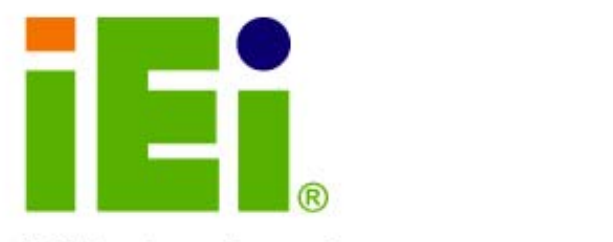

IEI Technology Corp.

### **MODEL: IMBA-Q454-R10**

**ATX Motherboard for Intel® Core™2 Duo/ Quad with 1333/1066/800 MHz FSB, Dual Gigabit GbE, Intel® AMT 5.0, PCI, PCIe x4, PCIe x16, VGA, SATA II with RAID 0,1,5,10, HD Audio, RoHS Compliant** 

### **User Manual**

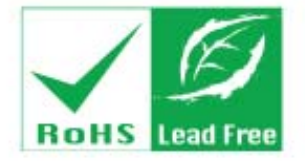

**Rev. 1.01 10 July, 2009** 

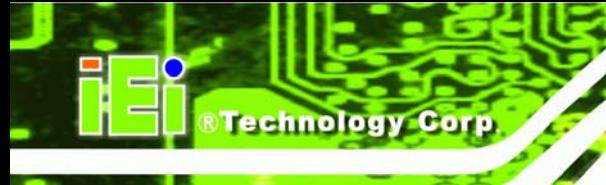

# **Revision**

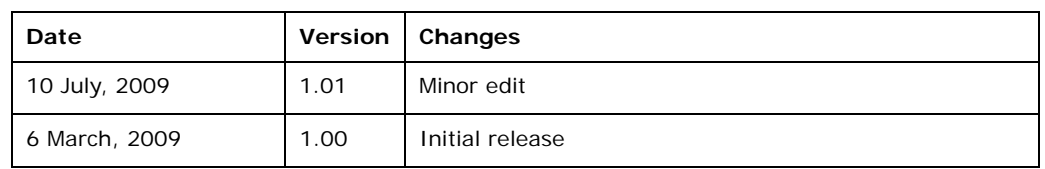

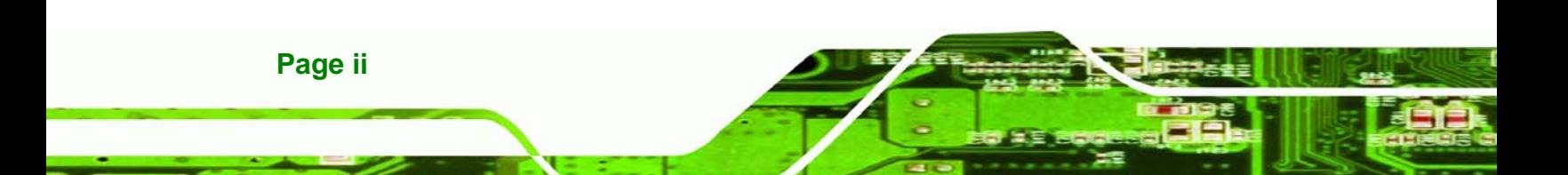

# **Copyright**

**RTechnology Corp.** 

### **COPYRIGHT NOTICE**

The information in this document is subject to change without prior notice in order to improve reliability, design and function and does not represent a commitment on the part of the manufacturer.

In no event will the manufacturer be liable for direct, indirect, special, incidental, or consequential damages arising out of the use or inability to use the product or documentation, even if advised of the possibility of such damages.

This document contains proprietary information protected by copyright. All rights are reserved. No part of this manual may be reproduced by any mechanical, electronic, or other means in any form without prior written permission of the manufacturer.

#### **TRADEMARKS**

All registered trademarks and product names mentioned herein are used for identification purposes only and may be trademarks and/or registered trademarks of their respective owners.

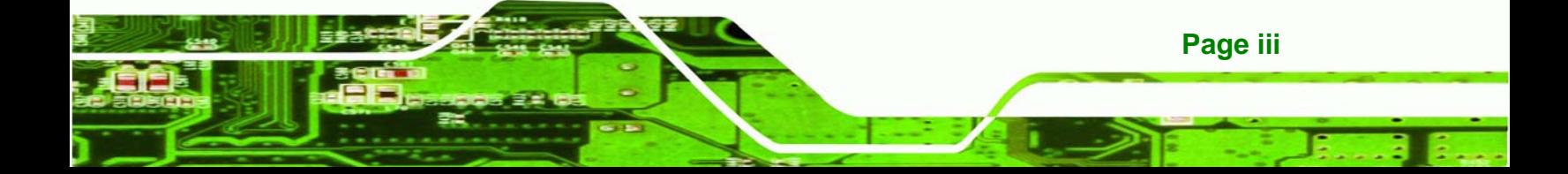

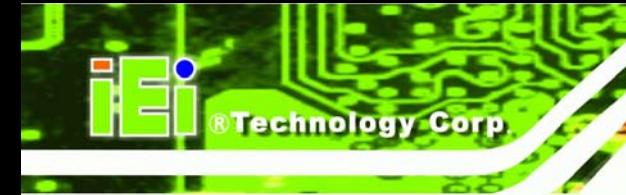

## **Table of Contents**

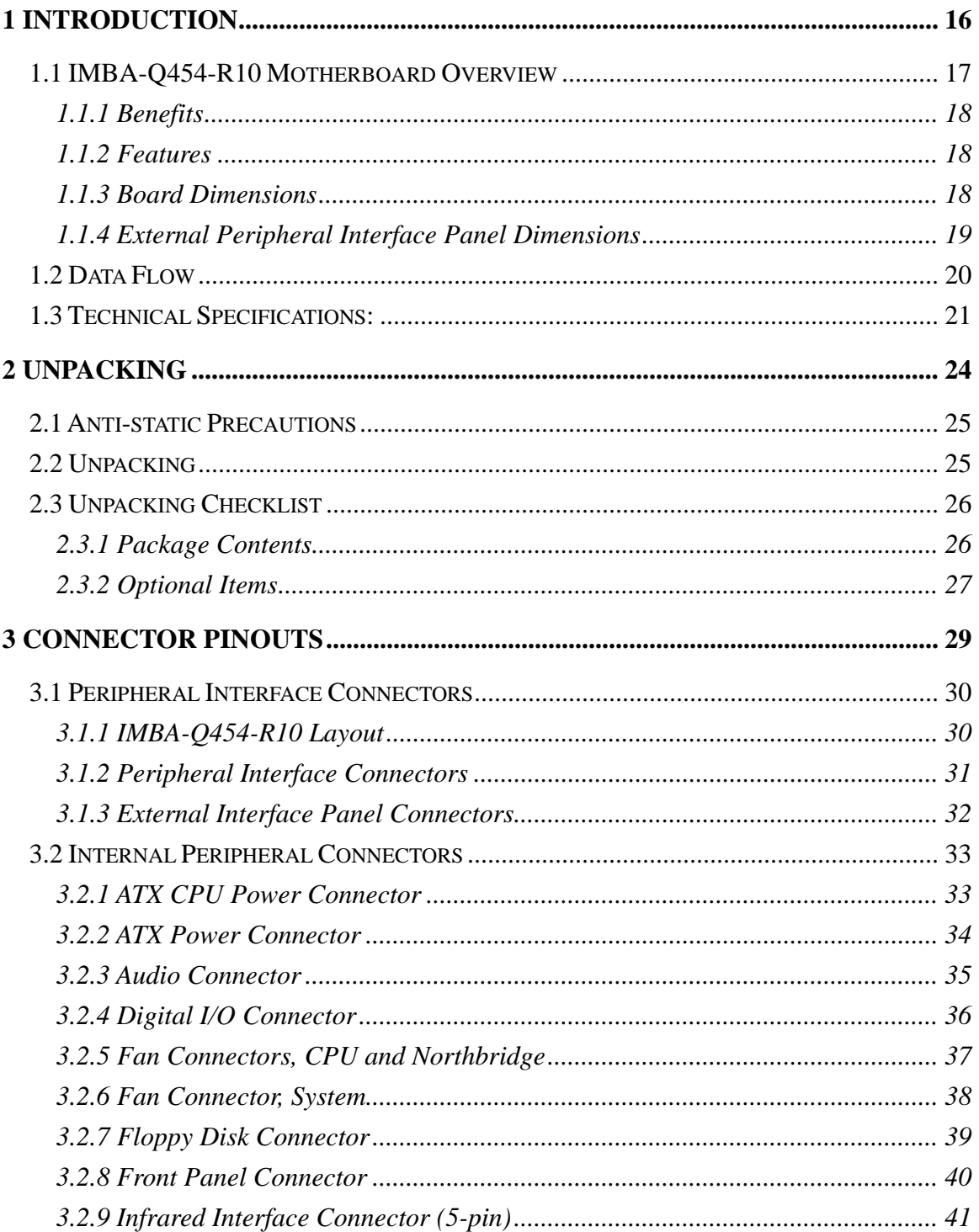

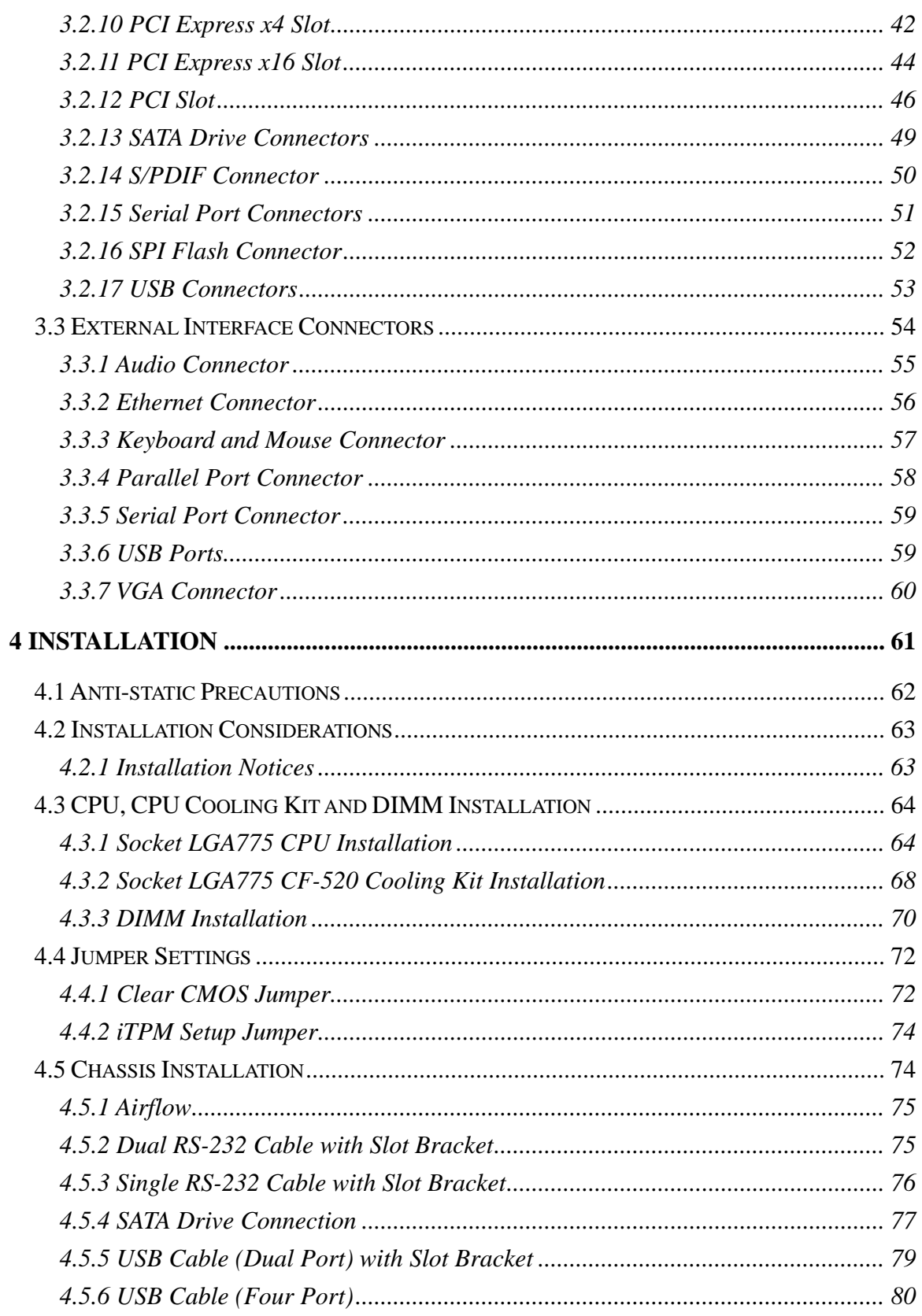

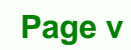

ã,

Ξ

**eTechnology** Corp.

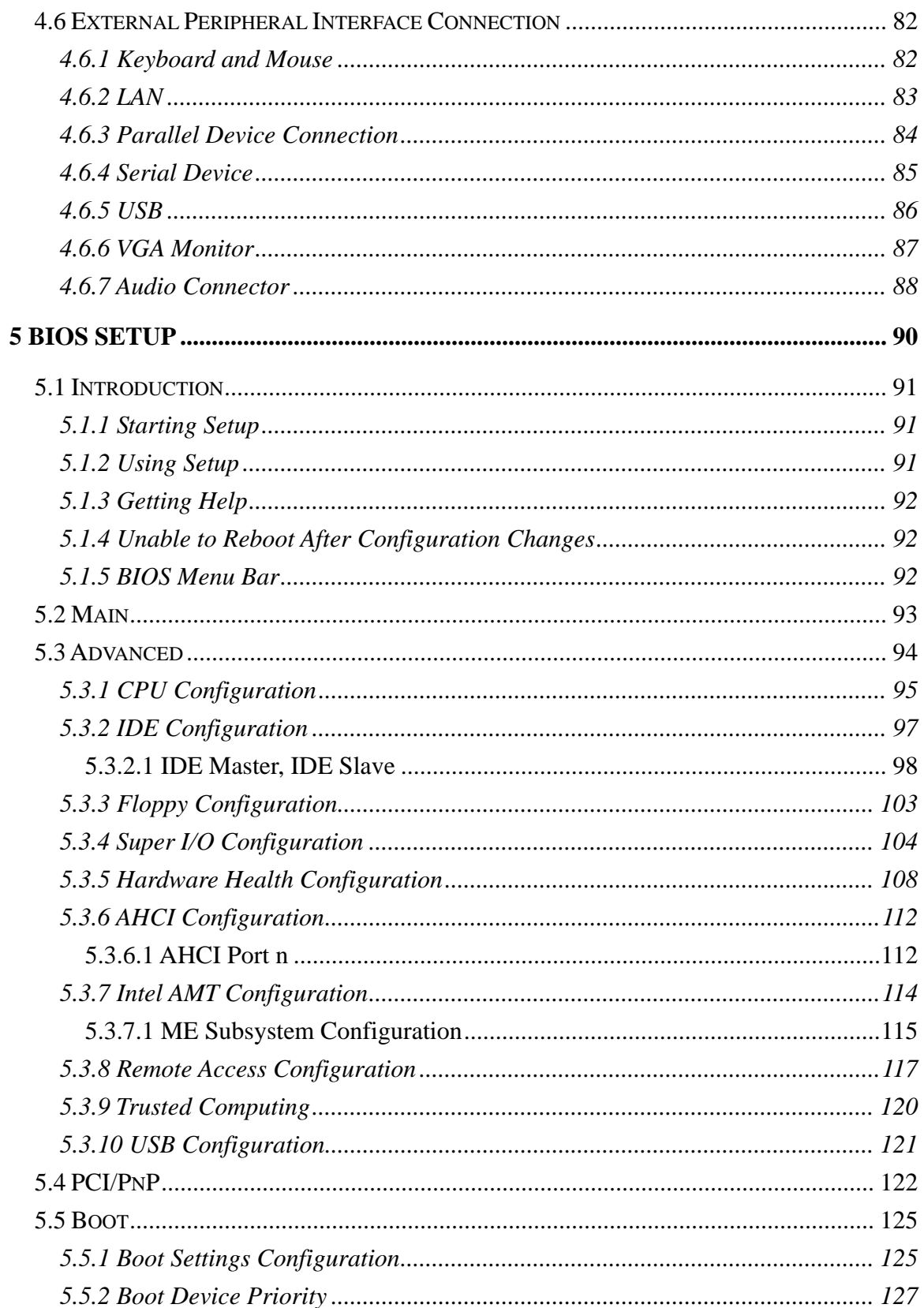

**BTechnology Corp.** 

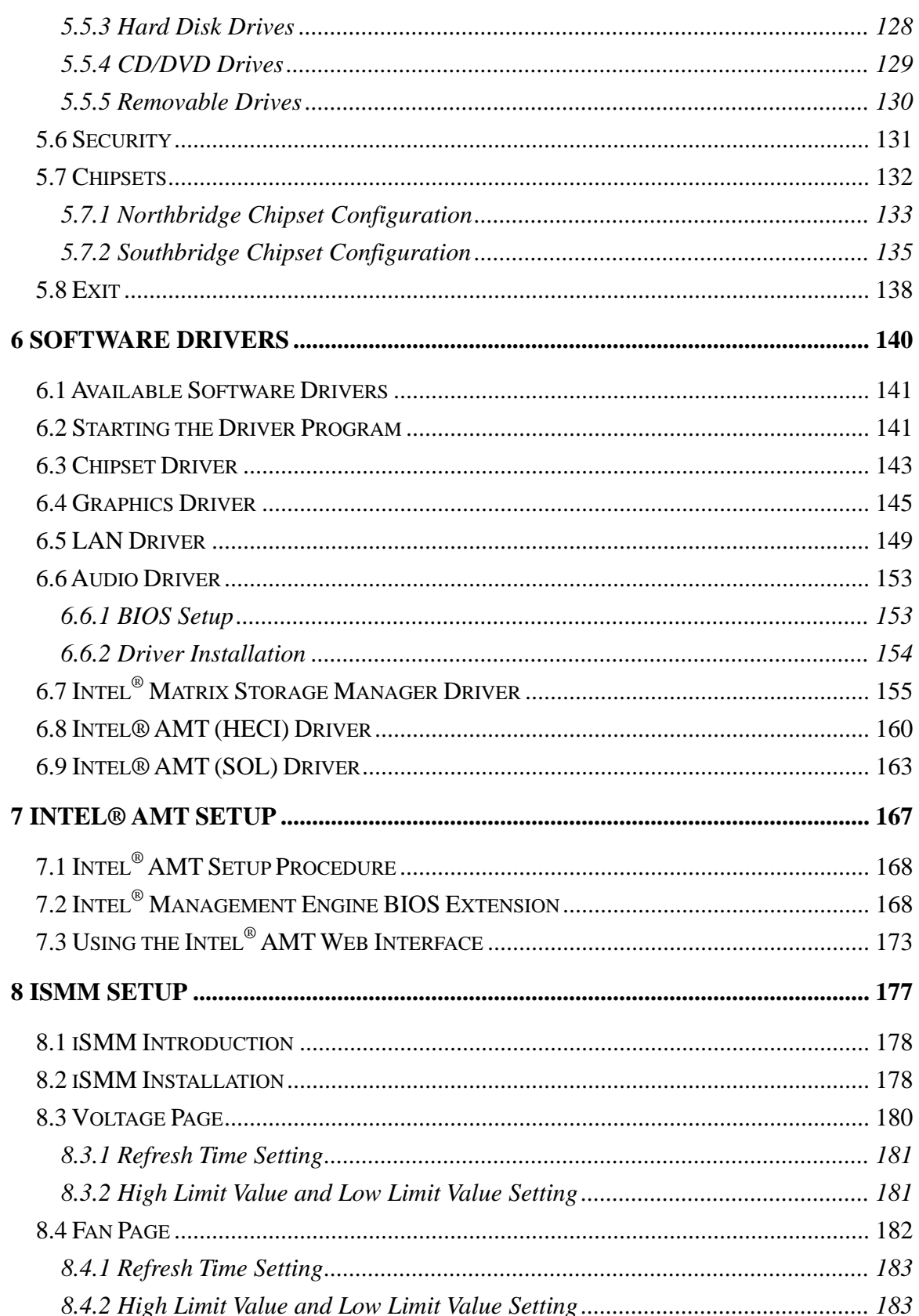

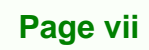

E

ž,

**@Technology Corp.** 

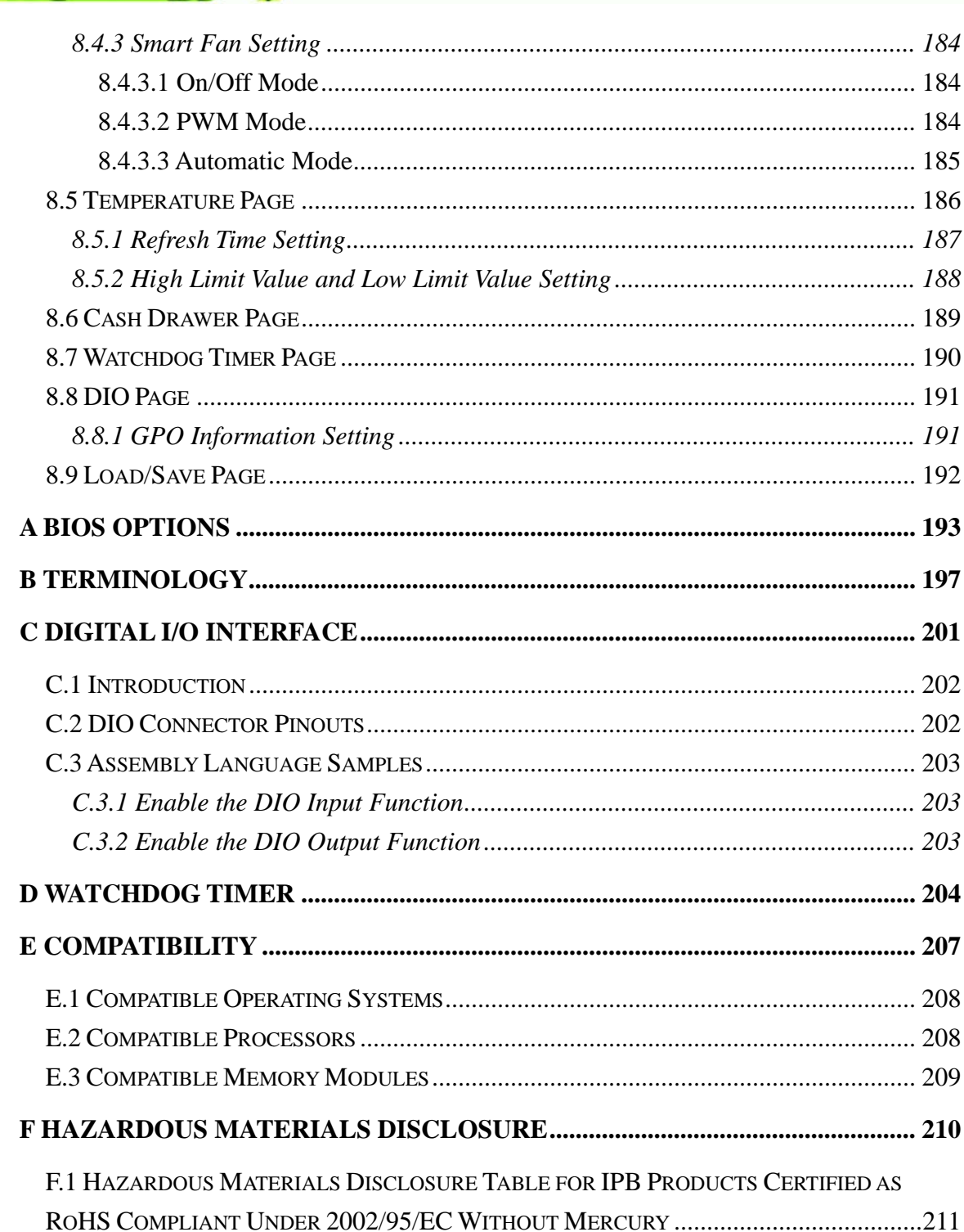

Page viii

**BTechnology Corp.** 

# **List of Figures**

**@Technology** Corp.

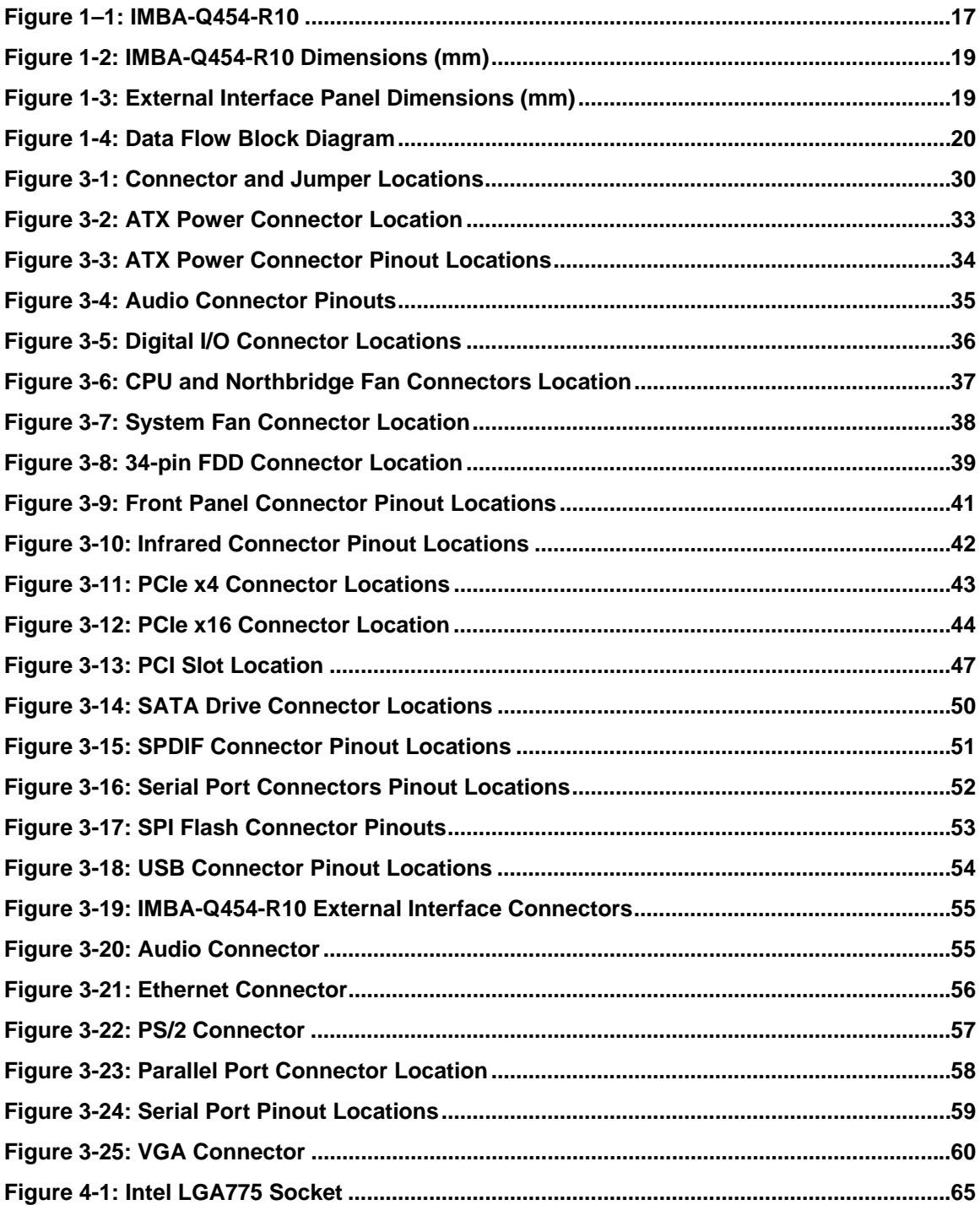

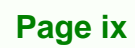

Ξ ž,

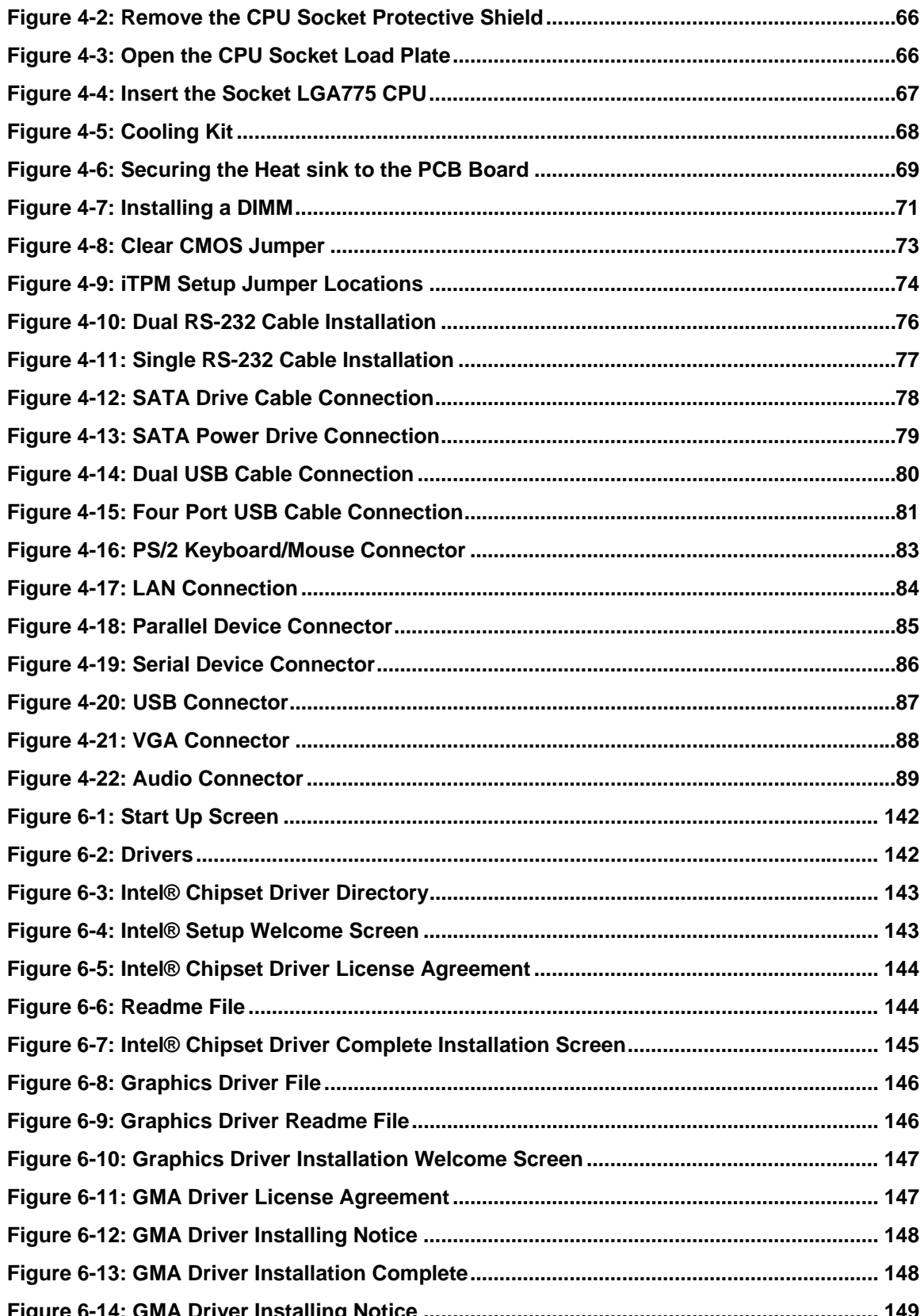

**NTechnology Corp** 

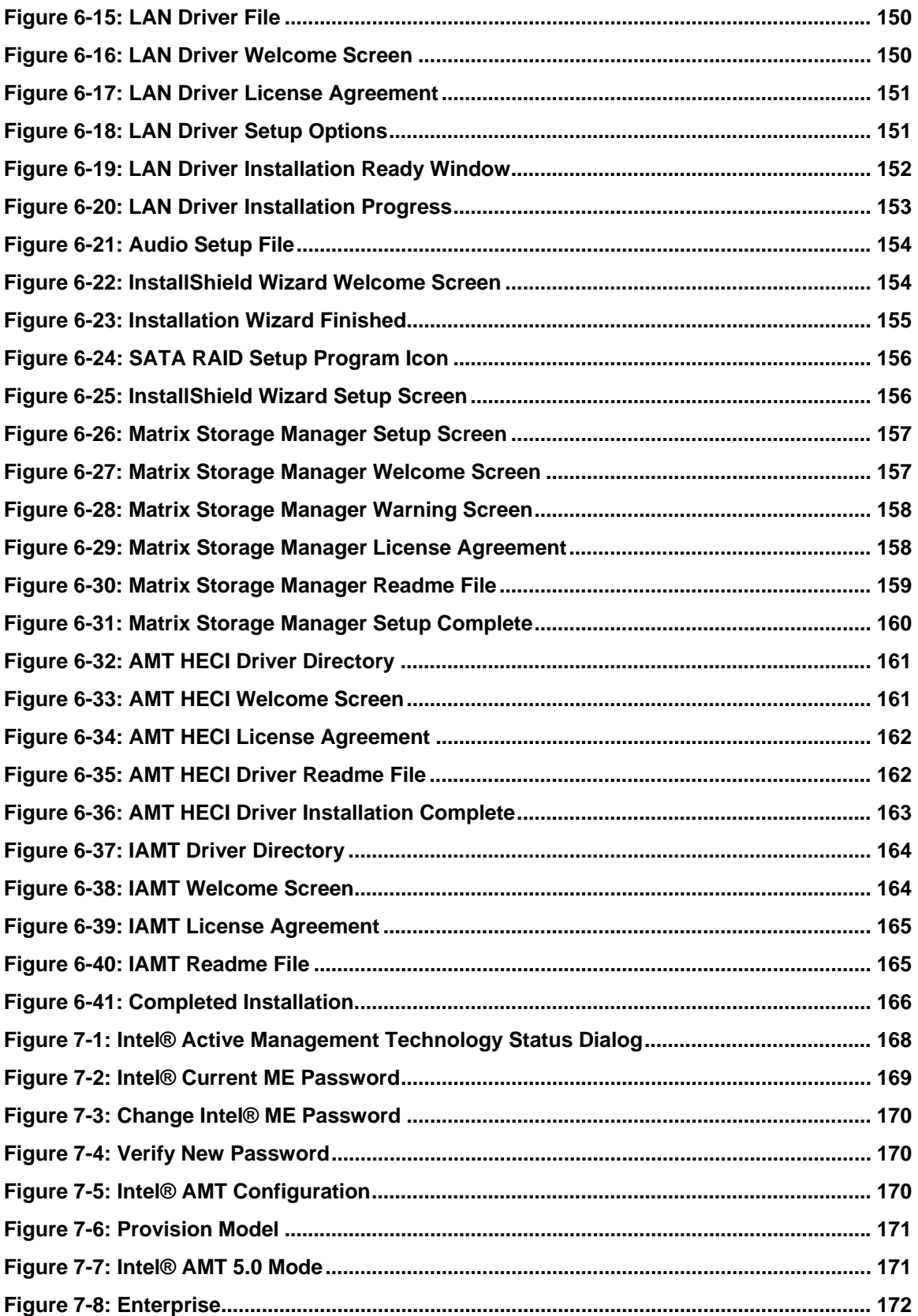

**Page xi**

ż,

**@Technology Corp.** 

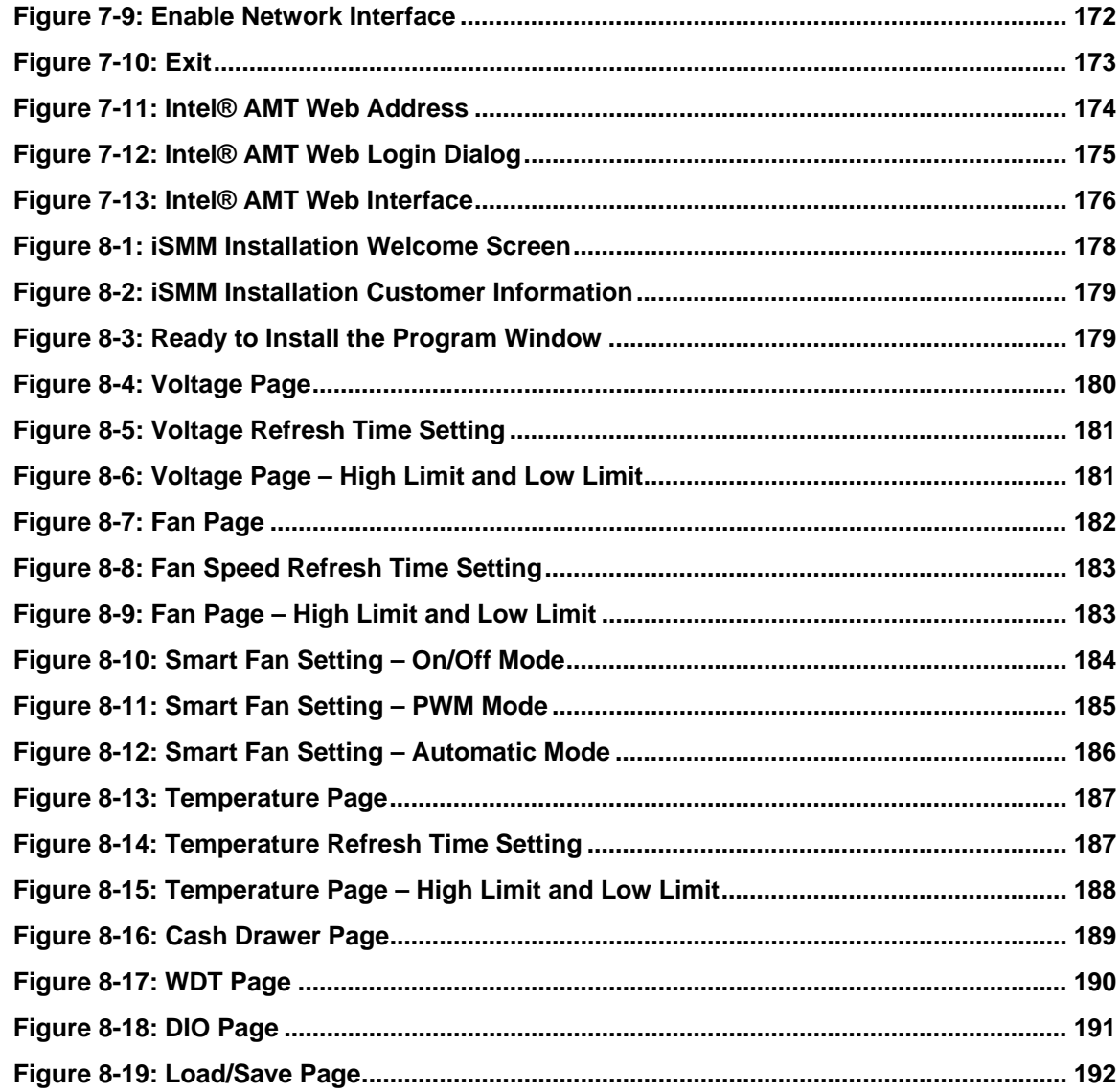

**BTechnology Corp** 

## **List of Tables**

**@Technology Corp.** 

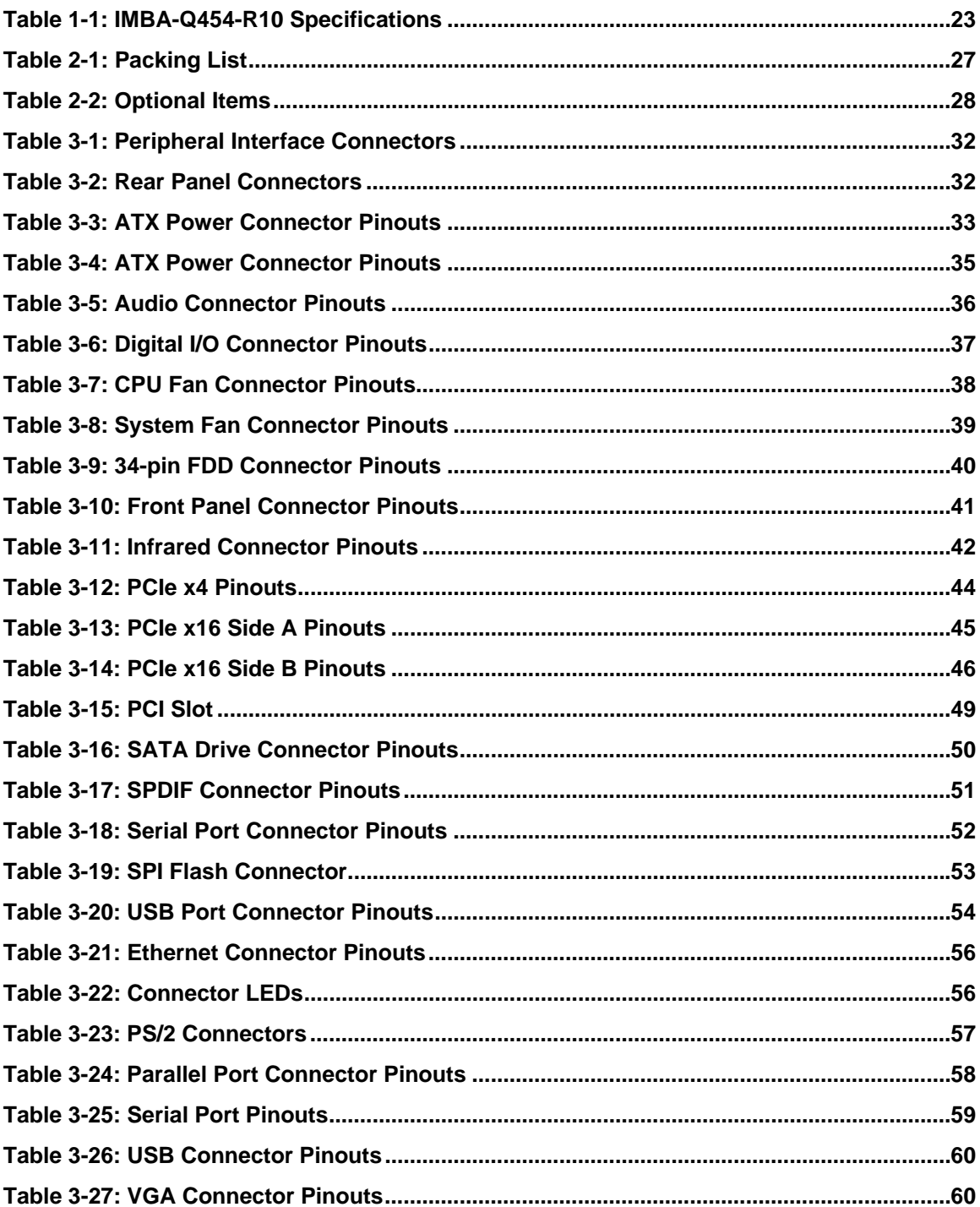

### Page xiii

ā ž,

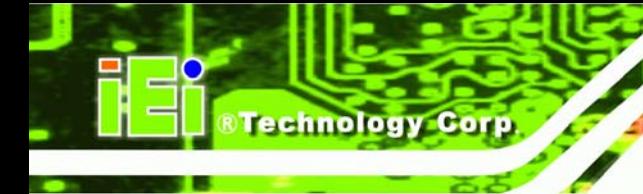

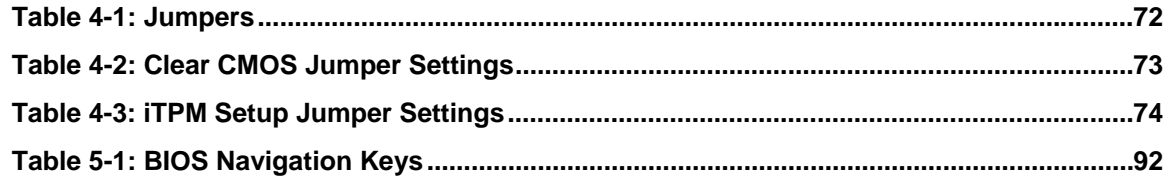

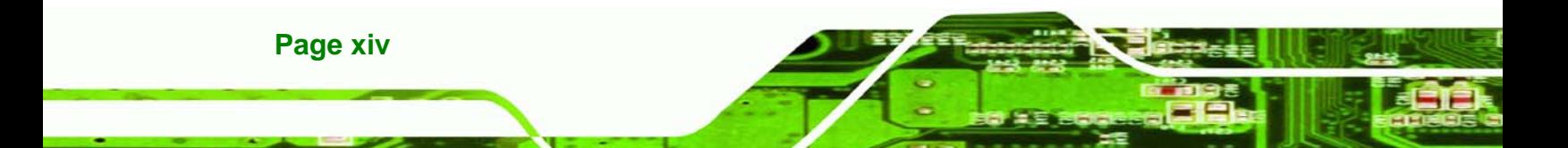

### **BIOS Menus**

**@Technology** Corp.

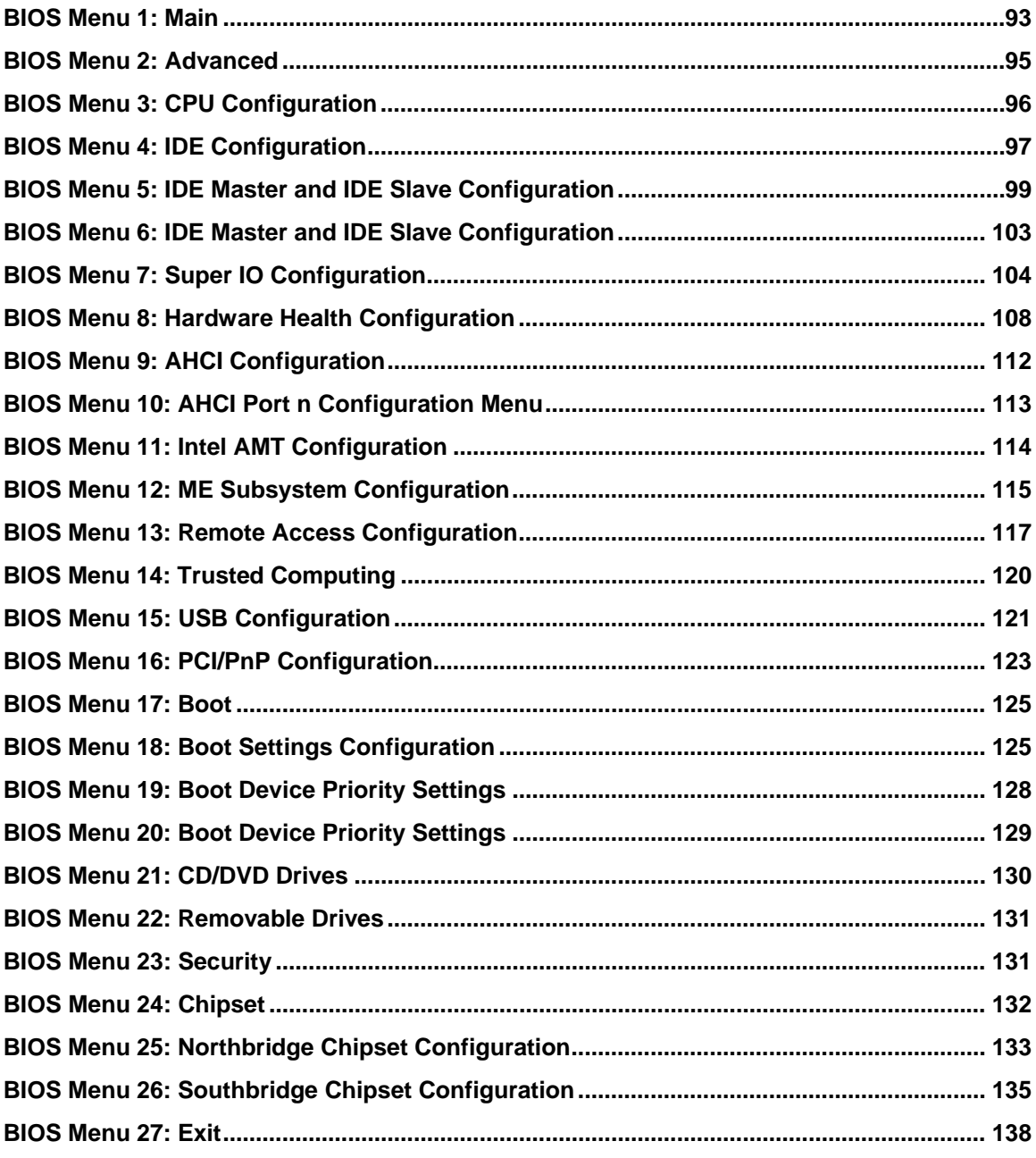

Page xv

ā ž,

<span id="page-15-0"></span>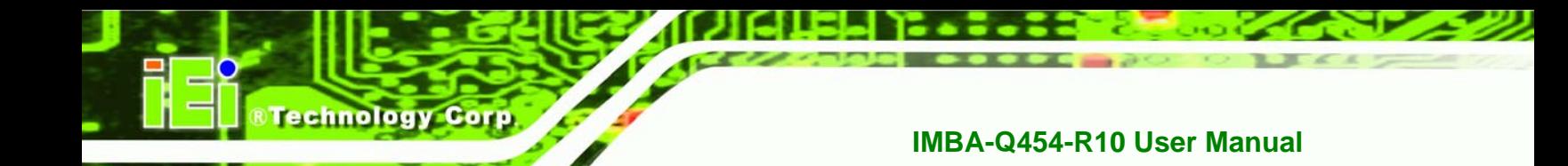

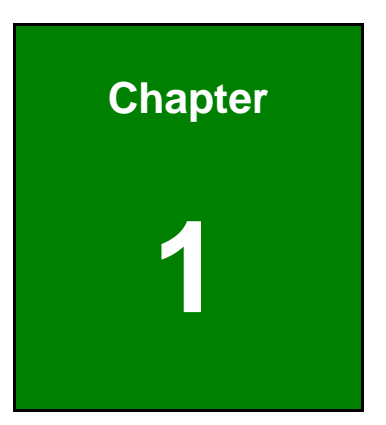

### **1 Introduction**

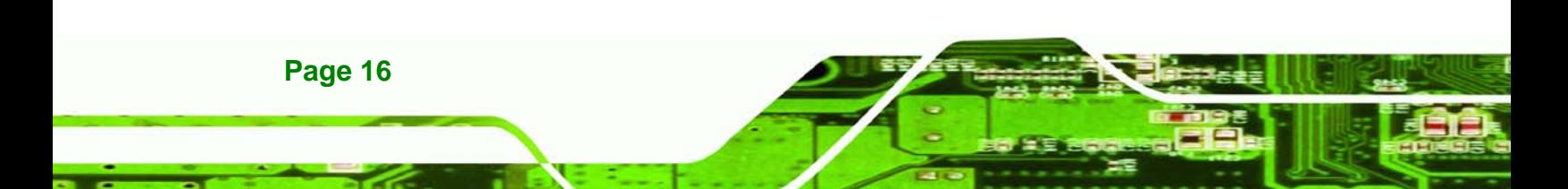

### <span id="page-16-0"></span>**1.1 IMBA-Q454-R10 Motherboard Overview**

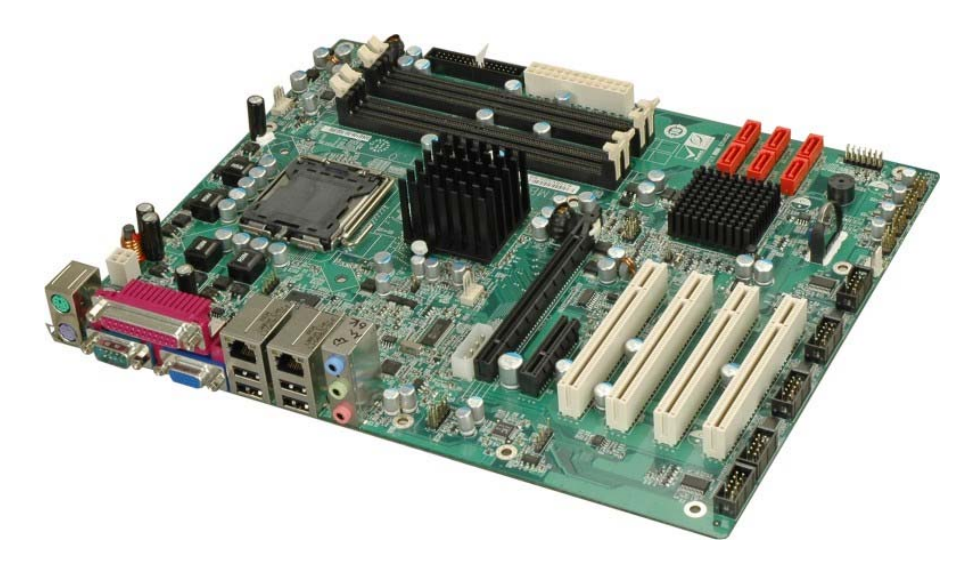

*<u>BTechnology</u> Corp.* 

#### **Figure 1–1: IMBA-Q454-R10**

The IMBA-Q454-R10 is an ATX form factor industrial PC motherboard. The ATX form factor is a relatively large form factor, providing room for extra features and capabilities including more powerful processors that benefit from the larger dimensions and better cooling of ATX computer cases.

The IMBA-Q454-R10 supports Intel® Core™2 Quad, Intel® Core™2 Duo, and Intel® Celeron® (Conroe L) processors and supports up to up to 8.0 GB of DDR2 memory with up to 2.0 GB in each memory slot.

Six SATA ports provide advanced storage capabilities with 3.0 MB/s data transfer rates. RAID 0 support allows for increased data throughput for applications requiring quick data access. RAID 1, 5 and 10 provide data redundancy allowing for the failure of one or more disks without losing data.

Graphics capabilities include a VGA port on the rear panel and a PCIe x16 graphics card slot. The graphics card slot supports the latest graphics cards, offering rendering and quality capable of supporting the most intensive graphics applications.

Networking is provided through two GbE controllers. The GbE controllers allow network data speeds of up to 1.0Gb/s, allowing for fast communication between computers on the

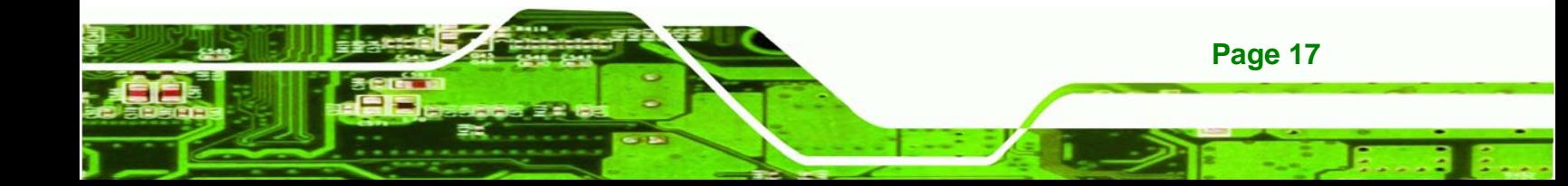

network and with computers on external networks. The first LAN port supports Intel® AMT 5.0 for powerful remote management options.

Expansion capabilities include four PCI slots, one PCIe x4 slot, twelve USB ports, six serial ports and a parallel port.

#### **1.1.1 Benefits**

<span id="page-17-0"></span>echnology

Some of the IMBA-Q454-R10 motherboard benefits include,

- Operating reliably in harsh industrial environments up to 60°C
- The system is always available and will reboot if the system crashes
- **Powerful processor options are ideal for computing intensive applications**
- Data is protected through fast and reliable SATA RAID storage

### **1.1.2 Features**

Some of the IMBA-Q454-R10 motherboard features are listed below:

- ATX form factor
- RoHS compliant
- **LGA 775 CPU socket**
- PCI and PCIe expansion slots
- **FIMMS** up to 2.0 GB each supported
- **Two Gigabit Ethernet controllers**
- Twelve USB 2.0 ports supported
- HD audio codec for 7.1 channels

### **1.1.3 Board Dimensions**

The dimensions of the board are listed below:

- Length: 305 mm
- Width: 244 mm

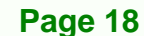

<span id="page-18-0"></span>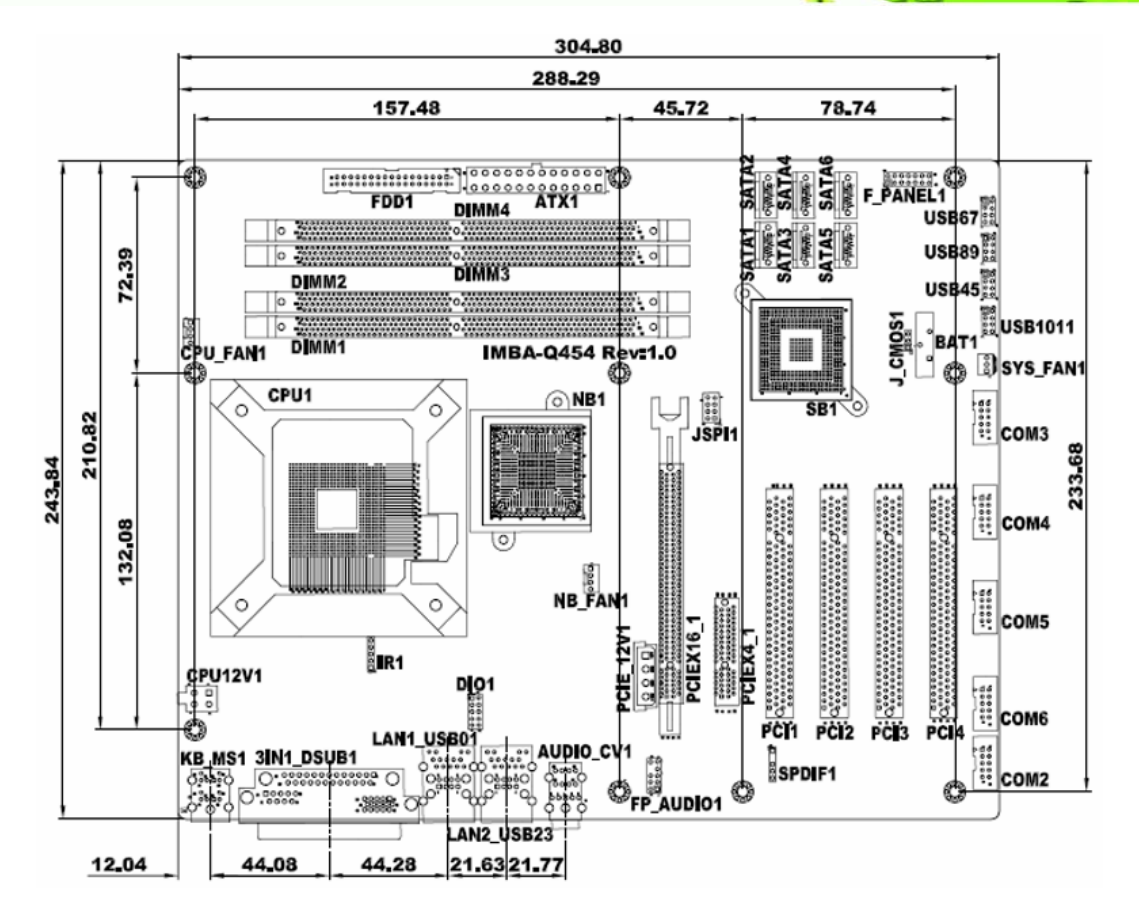

**&Technology Corp.** 

**Figure 1-2: IMBA-Q454-R10 Dimensions (mm)** 

### **1.1.4 External Peripheral Interface Panel Dimensions**

External peripheral interface connector panel dimensions are shown in **[Figure 1-3](#page-18-0)**.

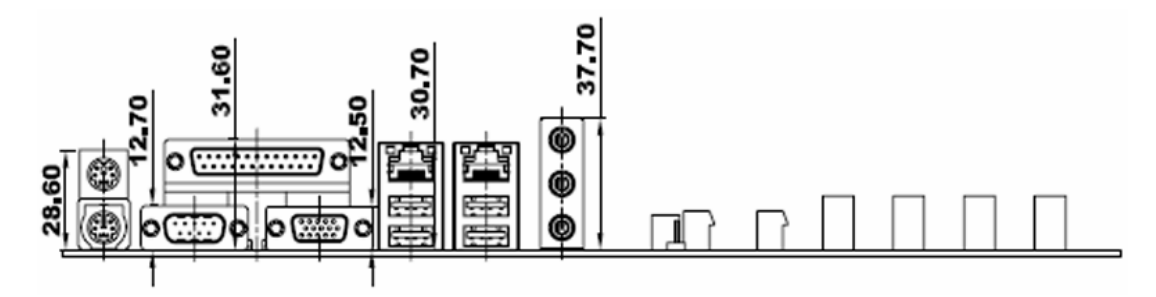

**Figure 1-3: External Interface Panel Dimensions (mm)** 

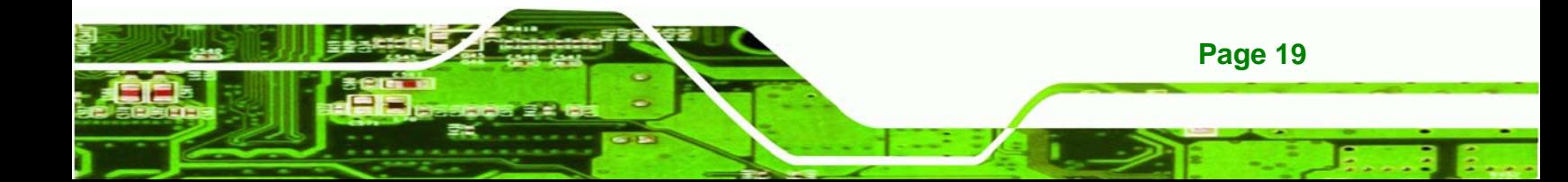

<span id="page-19-0"></span>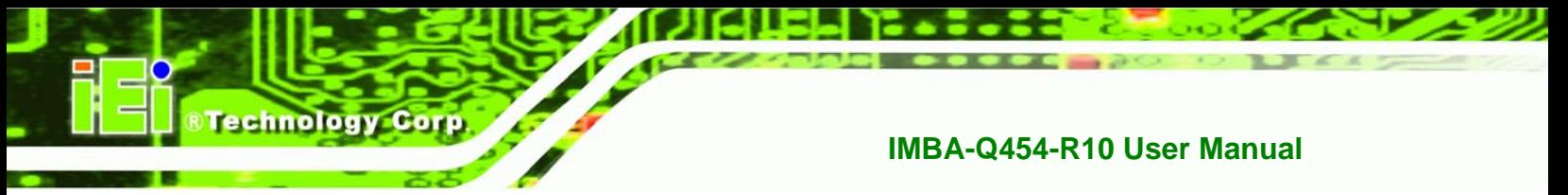

### **1.2 Data Flow**

Figure 1-4 [shows the data flow be](#page-103-0)tween the system chipset, the CPU and other components installed on the motherboard.

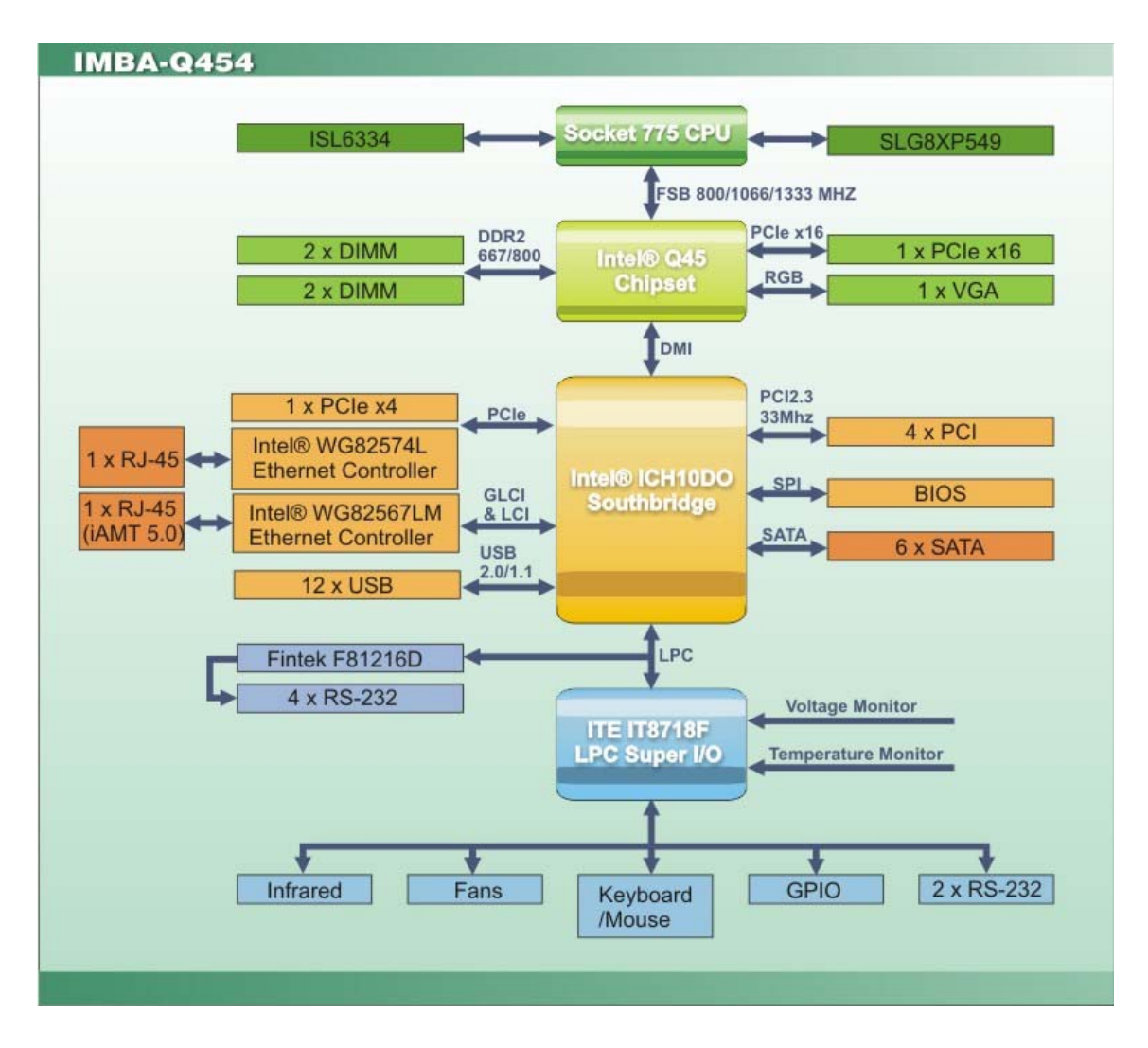

**Figure 1-4: Data Flow Block Diagram** 

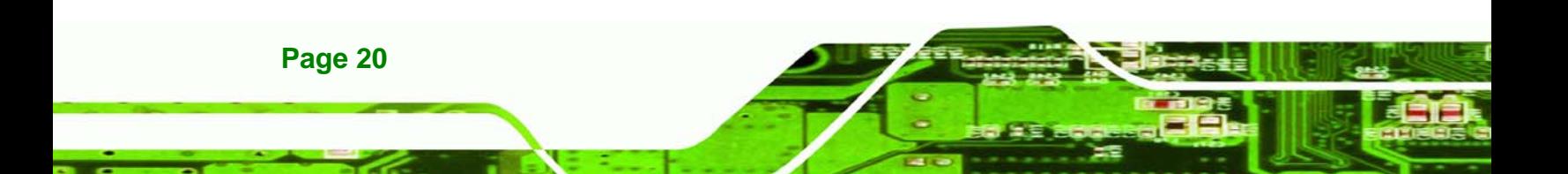

### <span id="page-20-0"></span>**1.3 Technical Specifications:**

IMBA-Q454-R10 motherboard technical specifications are listed in the table below.

RTechnology Corp.

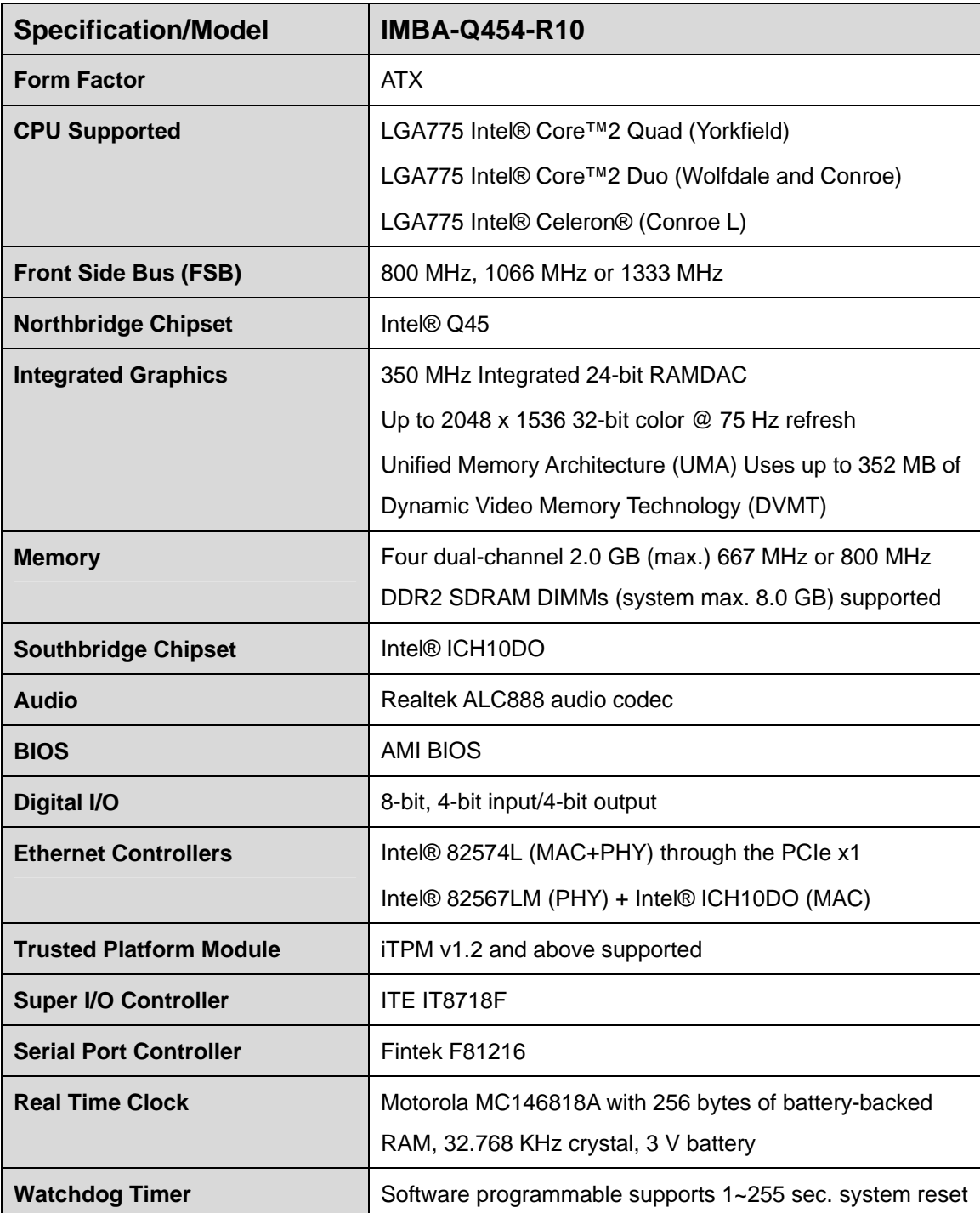

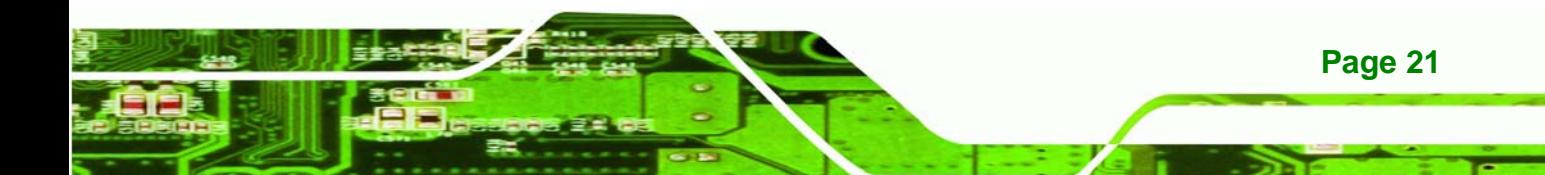

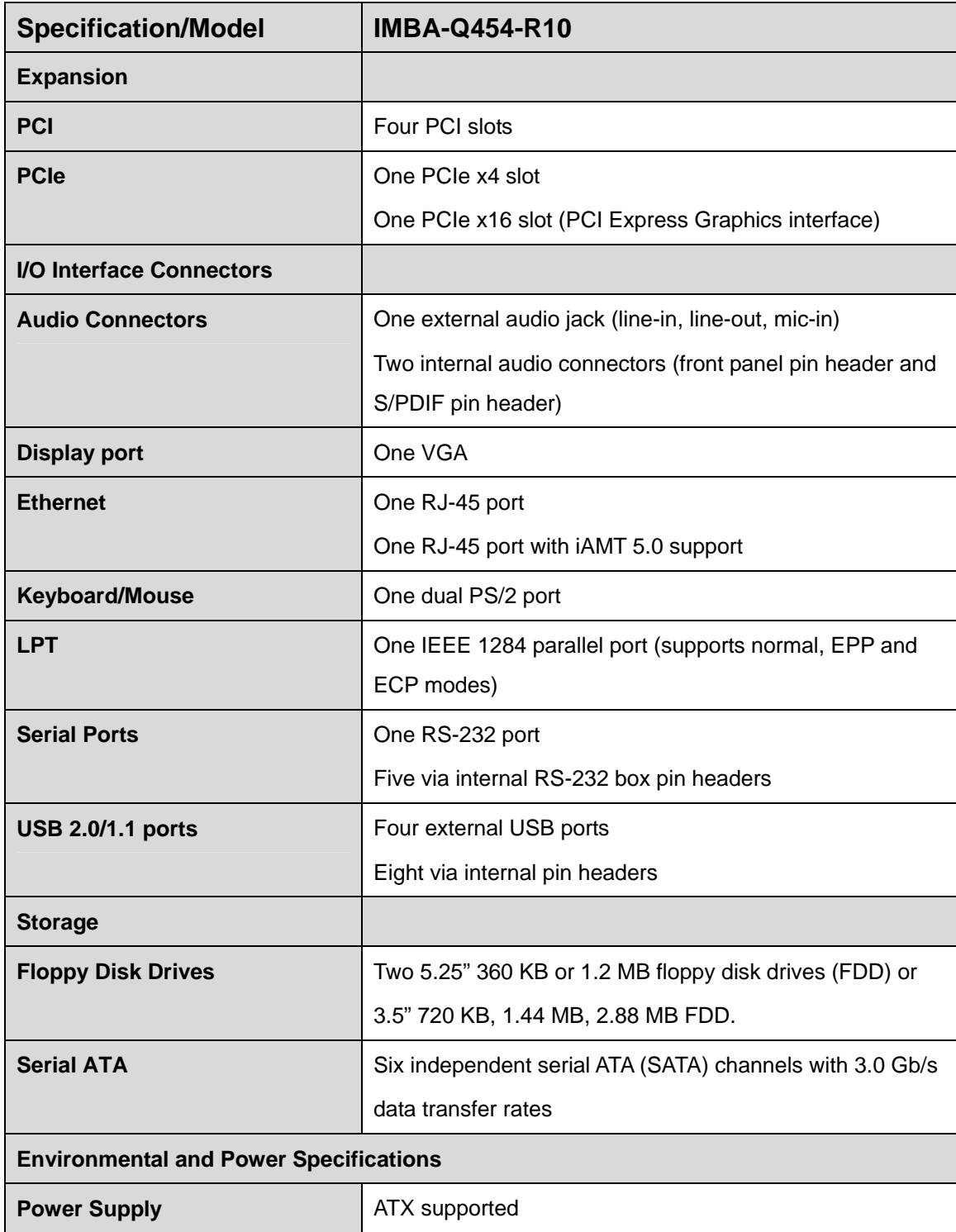

**BTechnology Corp** 

<span id="page-22-0"></span>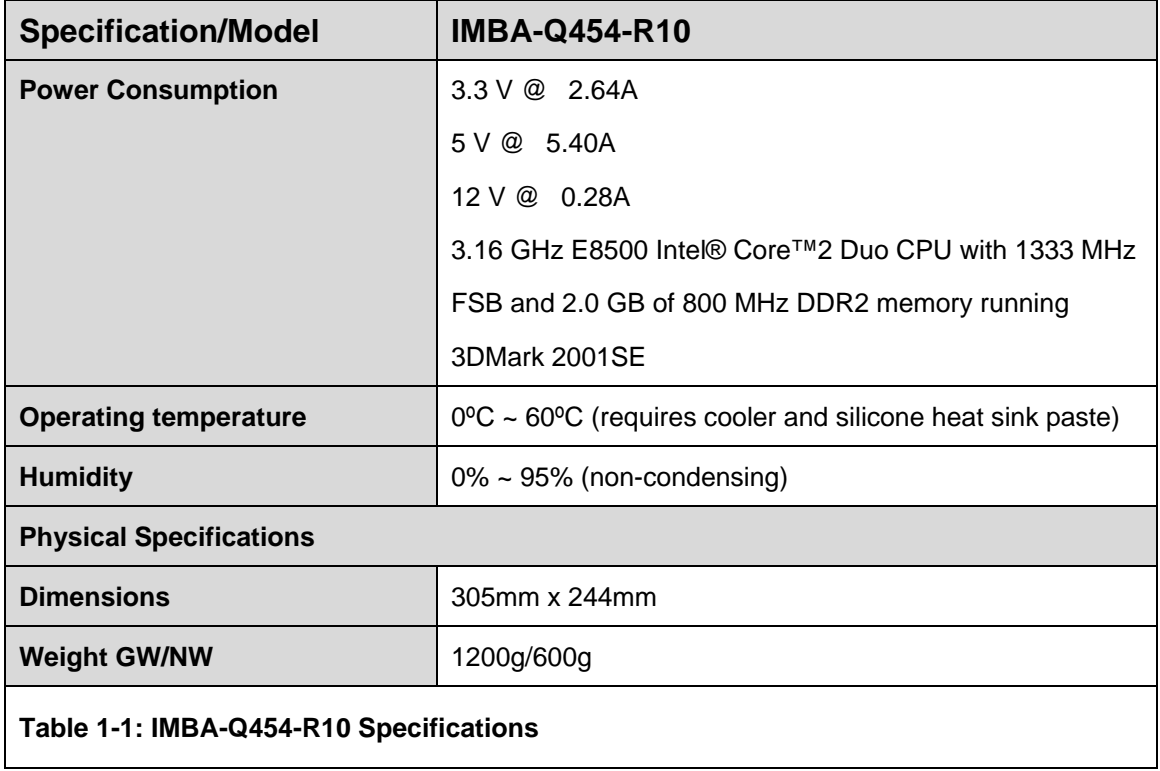

**@Technology** Corp.

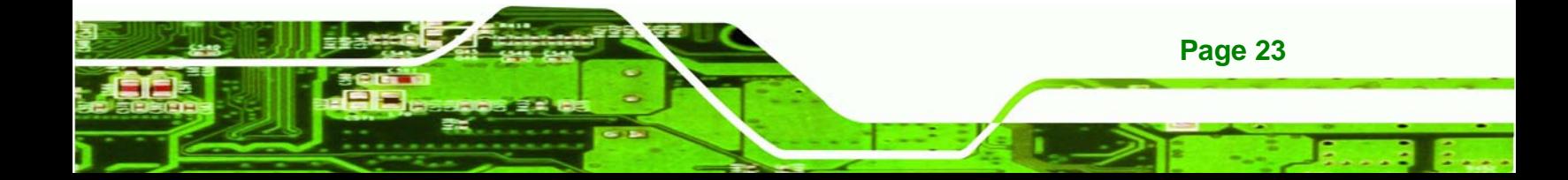

<span id="page-23-0"></span>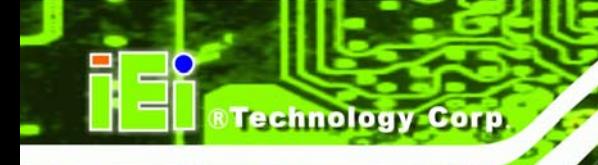

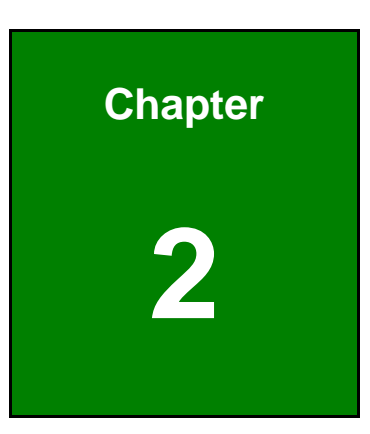

# **2 Unpacking**

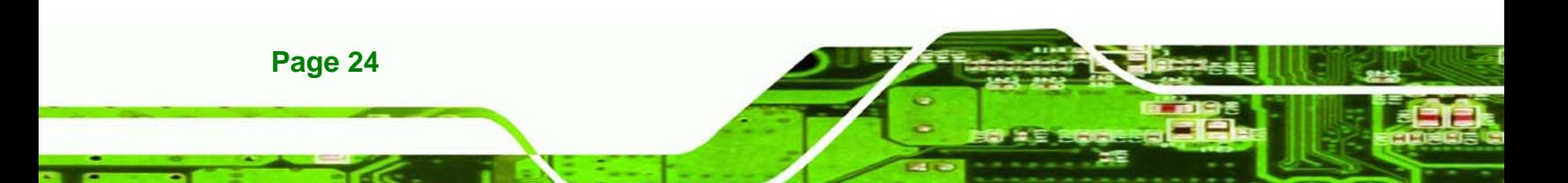

### <span id="page-24-0"></span>**2.1 Anti-static Precautions**

### **WARNING!**

Failure to take ESD precautions during the installation of the IMBA-Q454-R10 may result in permanent damage to the IMBA-Q454-R10 and severe injury to the user.

**RTechnology** 

Corp.

Electrostatic discharge (ESD) can cause serious damage to electronic components, including the IMBA-Q454-R10. Dry climates are especially susceptible to ESD. It is therefore critical to strictly adhere to the following anti-static precautions whenever the IMBA-Q454-R10, or any other electrical component, is handled.

- *Wear an anti-static wristband* Wearing a simple anti-static wristband can help to prevent ESD from damaging the board.
- *Self-grounding* Before handling the board touch any grounded conducting material. During the time the board is handled, frequently touch any conducting materials that are connected to the ground.
- *Use an anti-static pad* When configuring the IMBA-Q454-R10, place it on an antic-static pad. This reduces the possibility of ESD damaging the IMBA-Q454-R10.
- **Only handle the edges of the PCB** When handling the PCB, hold the PCB by the edges.

### **2.2 Unpacking**

When the IMBA-Q454-R10 is unpacked, please do the following:

- Follow the anti-static precautions outlined in **Section [2.1](#page-24-0)**.
- Make sure the packing box is facing upwards so the IMBA-Q454-R10 does not fall out of the box.
- Make sure all the components shown in **Section [2.3](#page-25-0)** are present.

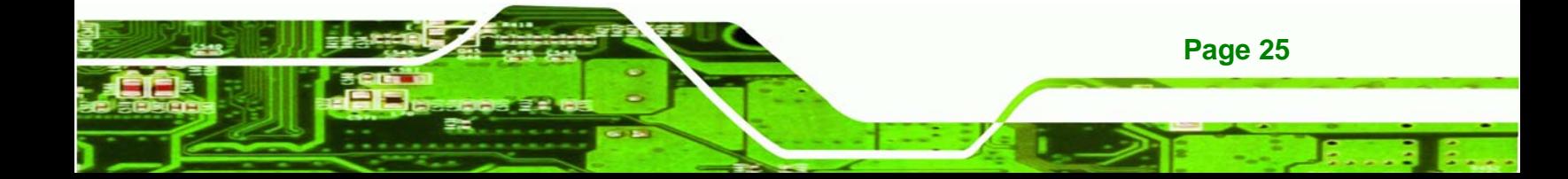

<span id="page-25-0"></span>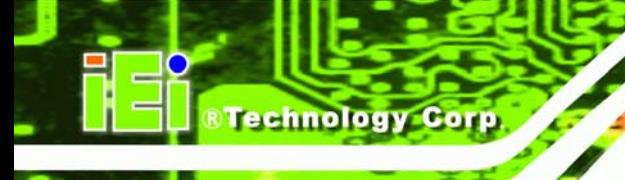

### **2.3 Unpacking Checklist**

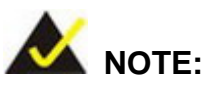

If any of the components listed in the checklist below are missing, do not proceed with the installation. Contact the IEI reseller or vendor the IMBA-Q454-R10 was purchased from or contact an IEI sales representative directly by sending an email to sales@iei.com.tw.

### **[2.3.1 Package](#page-58-0) Contents**

The IMBA-Q454-R10 is shipped with the following components:

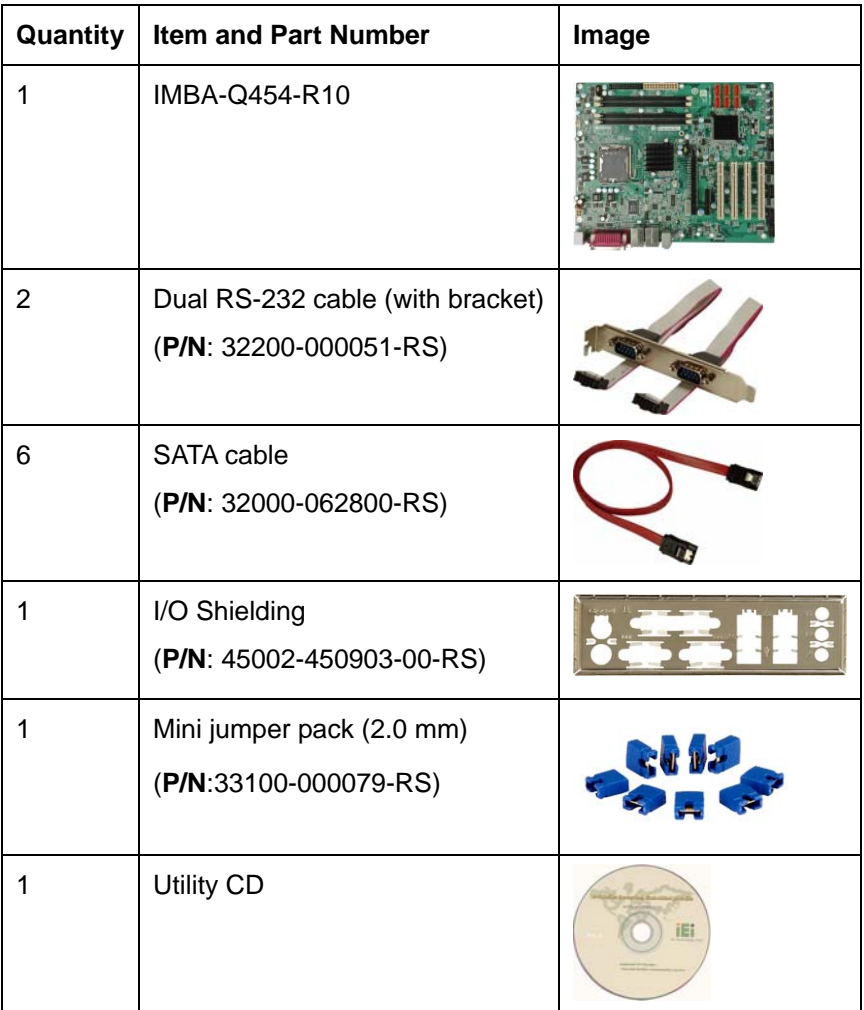

<span id="page-26-0"></span>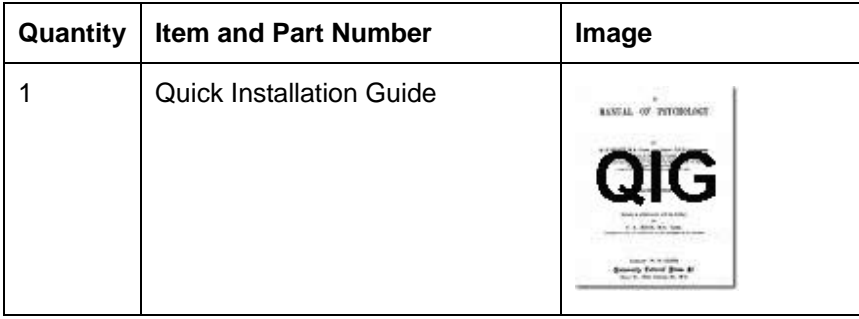

**&Technology Corp.** 

### **Table 2-1: Packing List**

### **2.3.2 Optional Items**

The IMBA-Q454-R10 is shipped with the following components:

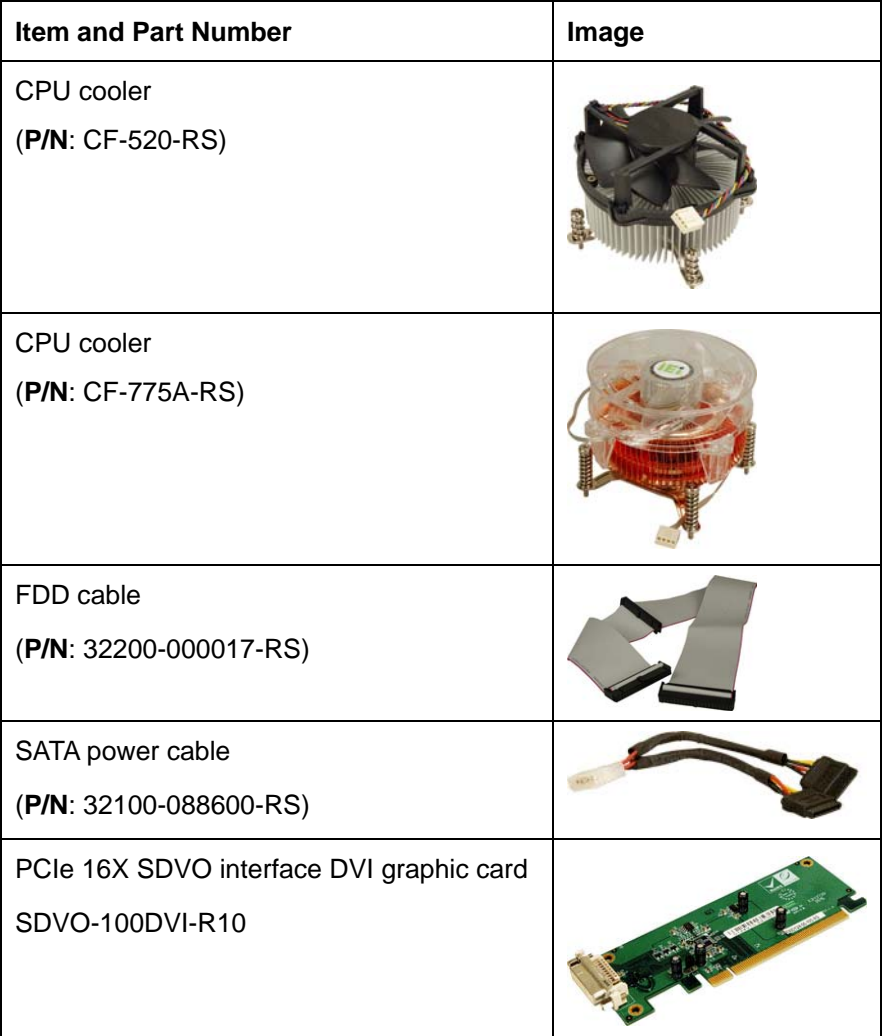

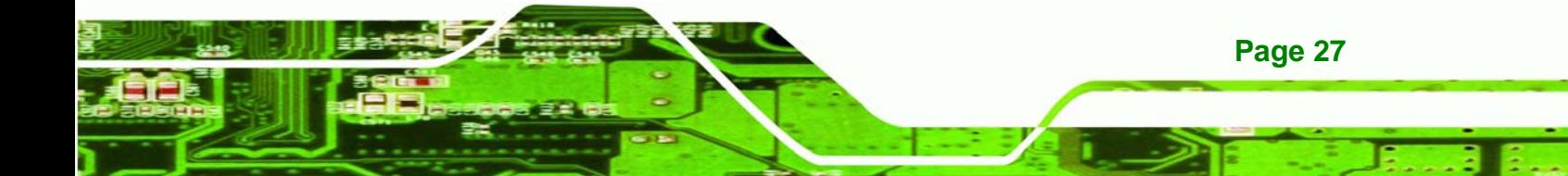

### <span id="page-27-0"></span>**Technology Corp**

### **IMBA-Q454-R10 User Manual**

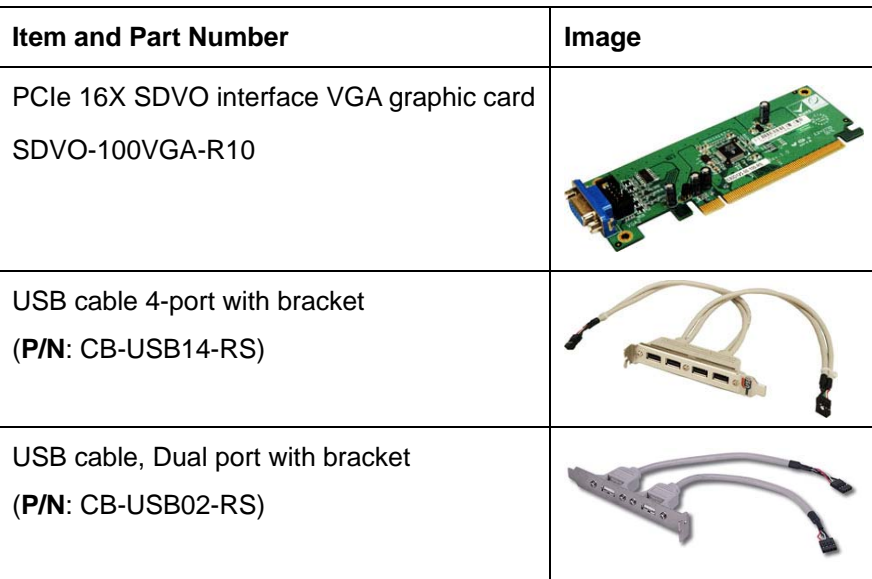

**Table 2-2: Optional Items** 

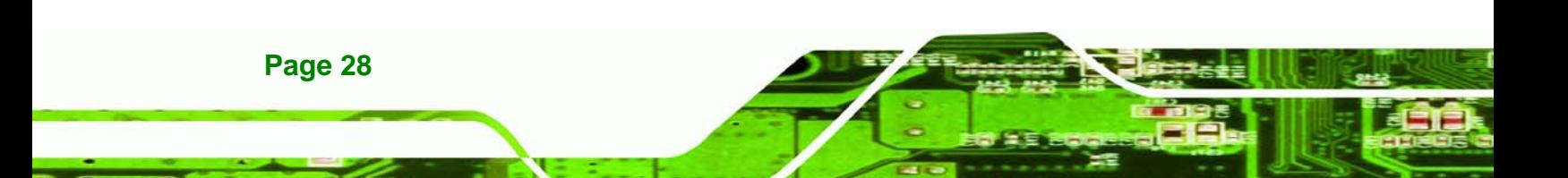

<span id="page-28-0"></span>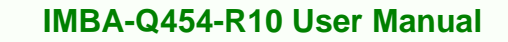

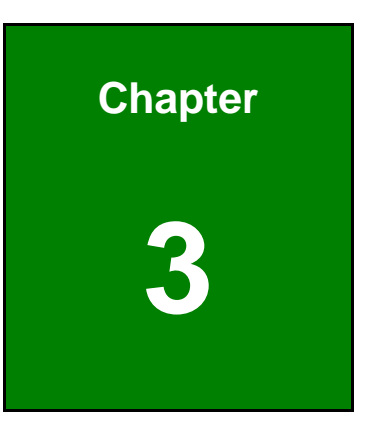

**@Technology** Corp.

### **3 Connector Pinouts**

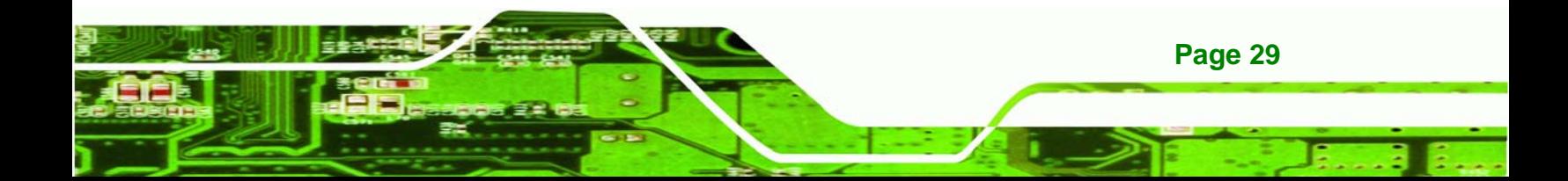

<span id="page-29-0"></span>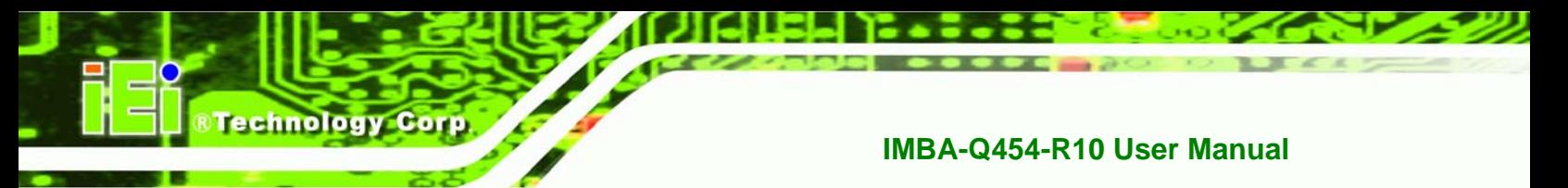

### **3.1 Peripheral Interface Connectors**

**Section [3.1.2](#page-30-0)** shows peripheral interface connector locations. **Section [3.1.2](#page-30-0)** lists all the peripheral interface connectors seen in **Section [3.1.2](#page-30-0)**.

### **3.1.1 IMBA-Q454-R10 Layout**

Figure 3-1 [shows the on-board peripher](#page-116-0)al connectors, rear panel peripheral connectors and on-board jumpers.

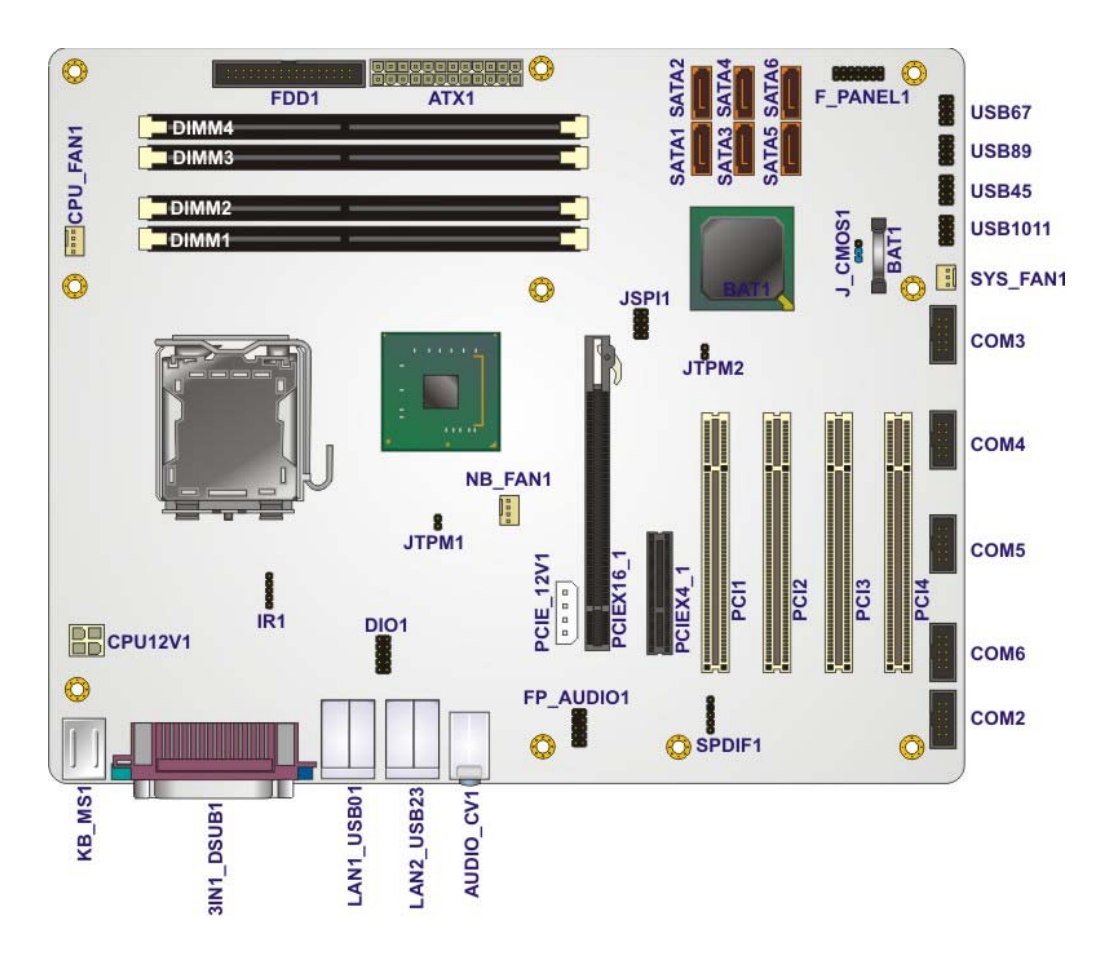

**Figure 3-1: Connector and Jumper Locations** 

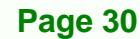

### <span id="page-30-0"></span>**3.1.2 Peripheral Interface Connectors**

<sup>7</sup>**Table 3-1** [shows a list of th](#page-119-0)e peripheral interface connectors on the IMBA-Q454-R10. Detailed descriptions of these connectors can be found below.

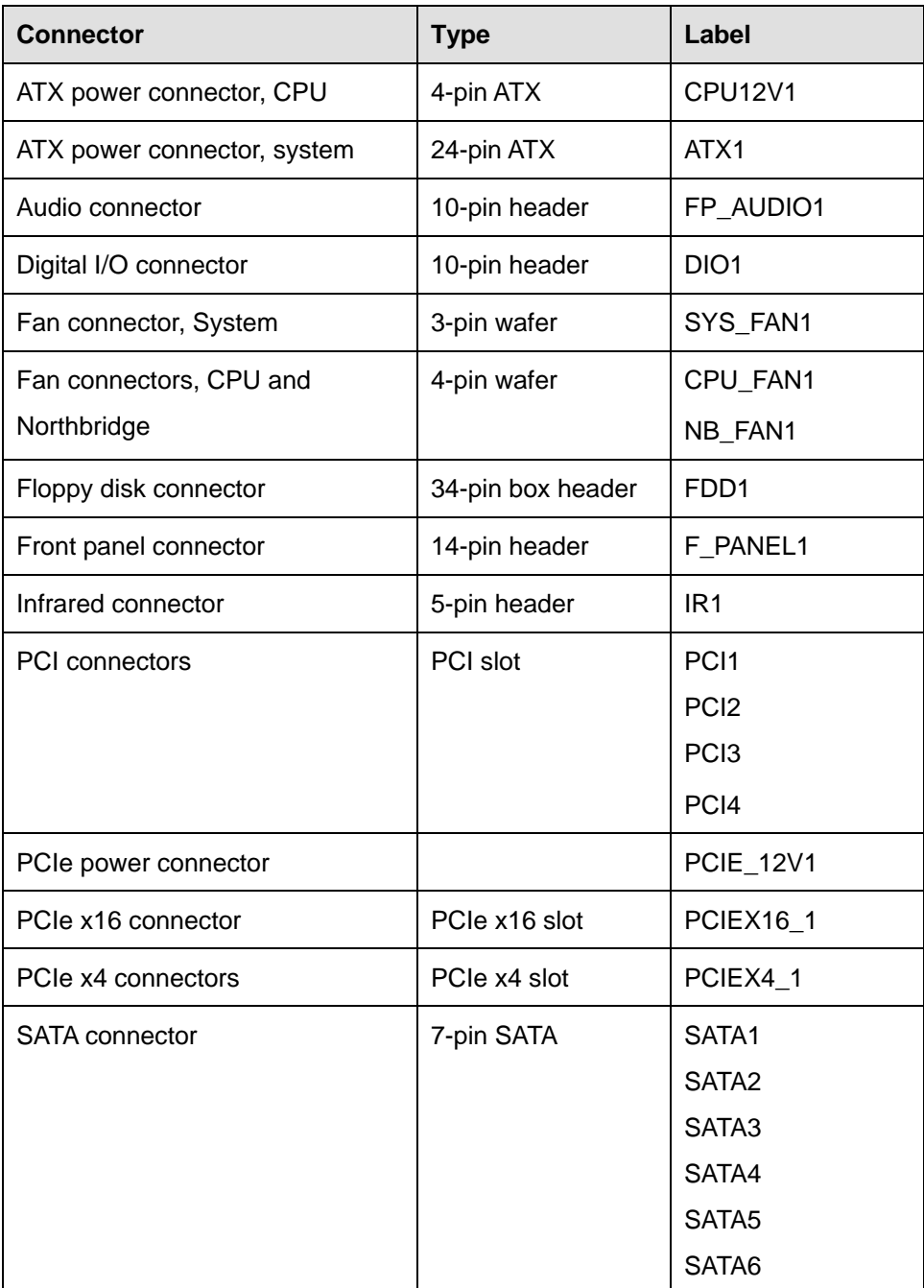

**Page 31**

**&Technology Corp.** 

#### <span id="page-31-0"></span>echnology  $\bullet$

### **IMBA-Q454-R10 User Manual**

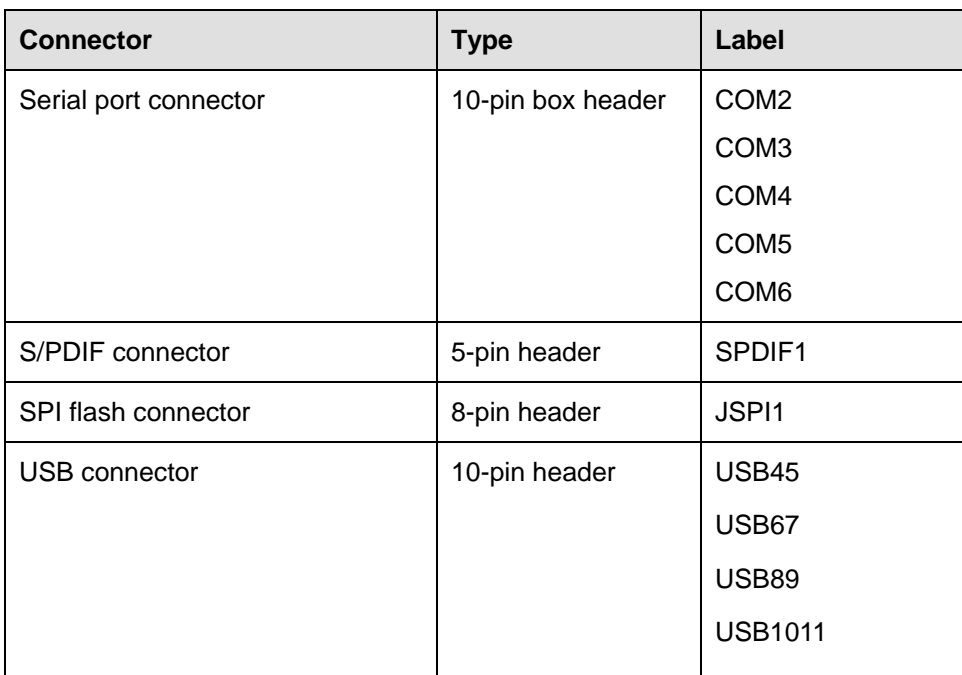

### **Table 3-1: Peripheral Interface Connectors**

### **3.1.3 External Interface Panel Connectors**

<sup>7</sup>**Table 3-2** [lists the rear pane](#page-120-0)l connectors on the IMBA-Q454-R10. Detailed descriptions of these connectors can be found in **Section [3.1](#page-59-0)**.

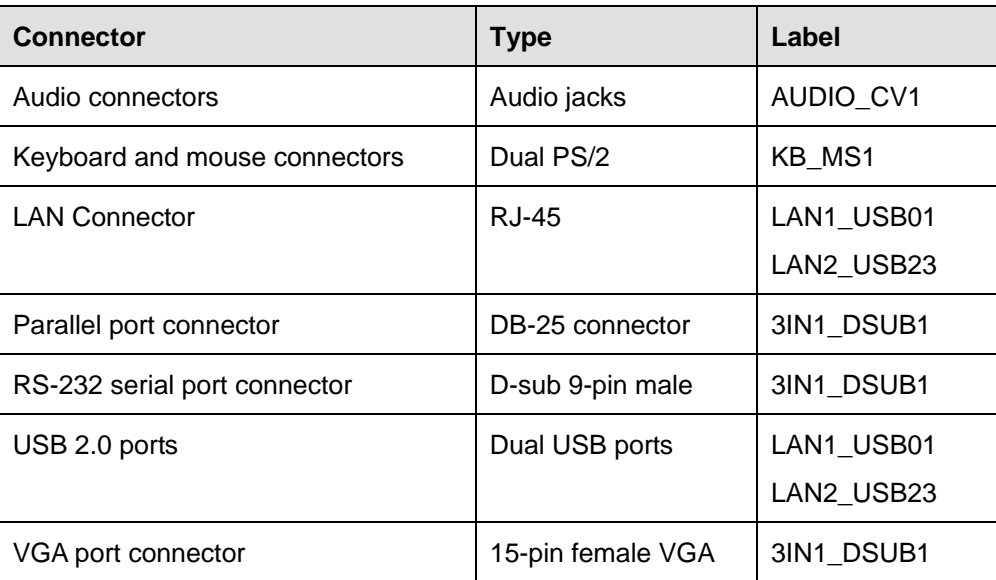

#### **Table 3-2: Rear Panel Connectors**

**Page 32** 

### <span id="page-32-0"></span>**3.2 Internal Peripheral Connectors**

Internal peripheral connectors are found on the motherboard and are only accessible when the motherboard is outside of the chassis. This section has complete descriptions of all the internal, peripheral connectors on the IMBA-Q454-R10.

**RTechnology Corp.** 

### **3.2.1 ATX CPU Power Connector**

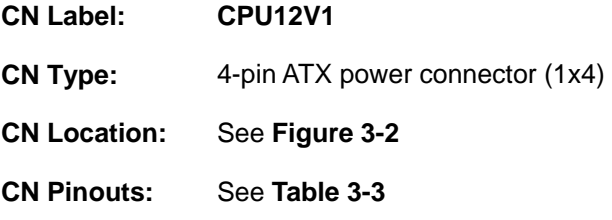

[The 4-pin ATX power connect](#page-124-0)or is connected to an ATX power supply.

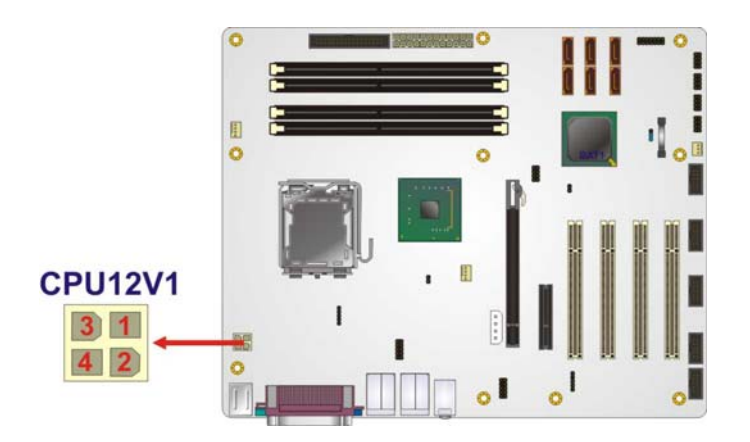

**Figure 3-2: ATX Power Connector Location** 

| PIN NO.       | <b>DESCRIPTION</b> |
|---------------|--------------------|
|               | <b>GND</b>         |
| $\mathcal{P}$ | <b>GND</b>         |
| 3             | $+12V$             |
|               | $+12V$             |

**Table 3-3: ATX Power Connector Pinouts** 

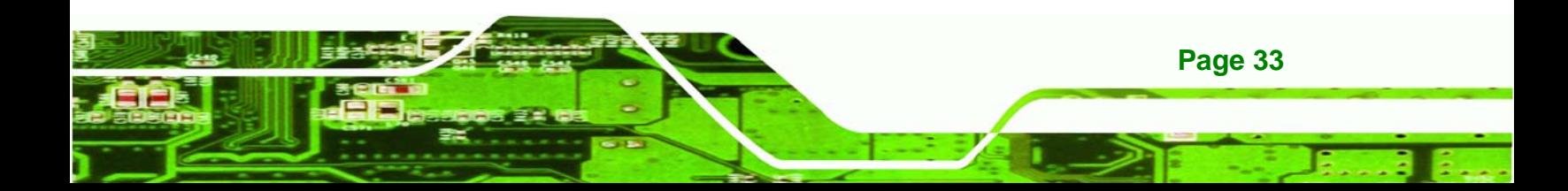

<span id="page-33-0"></span>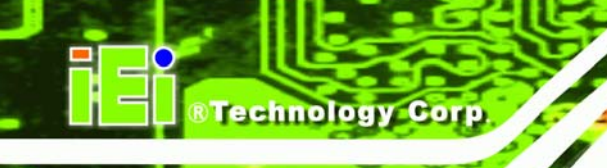

### **3.2.2 ATX Power Connector**

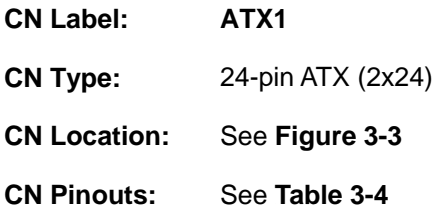

The ATX connector is connected to an external ATX power supply. Power is provided to the system, from the power supply through this connector.

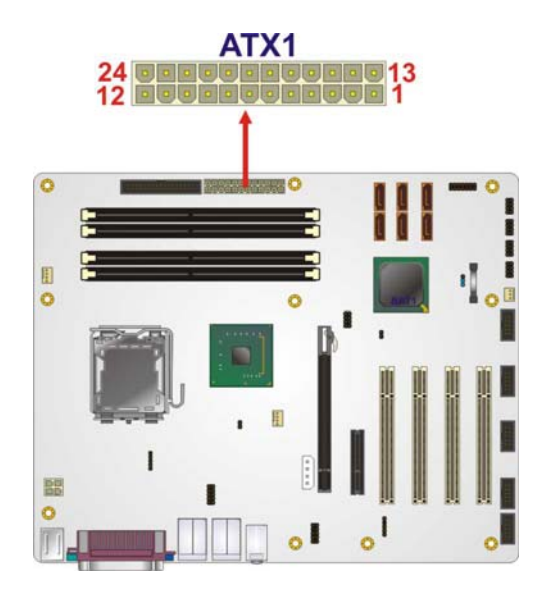

**Figure 3-3: ATX Power Connector Pinout Locations**

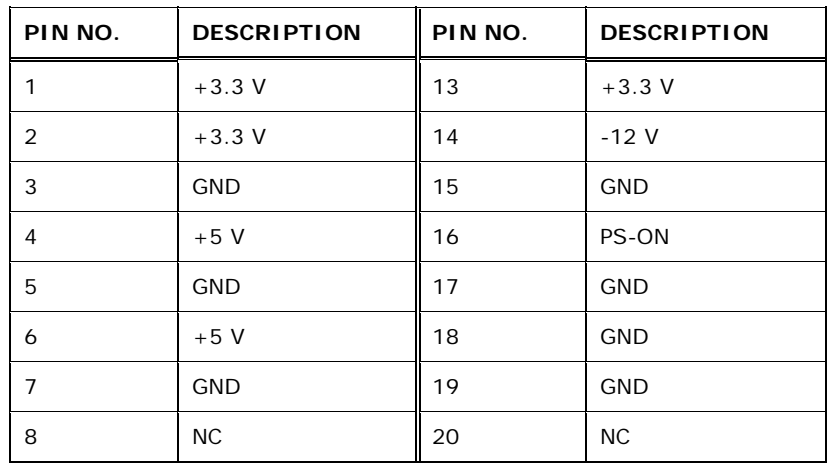

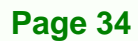

<span id="page-34-0"></span>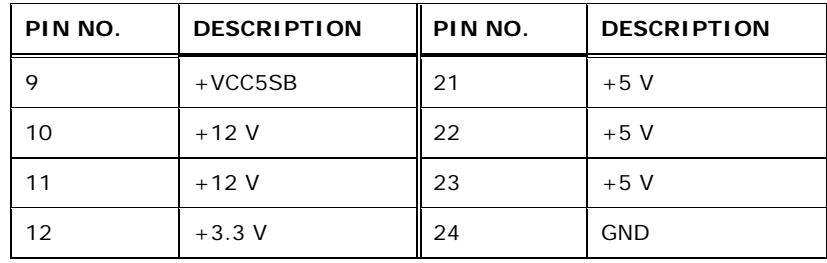

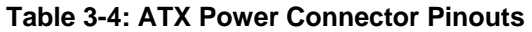

### **3.2.3 Audio Connector**

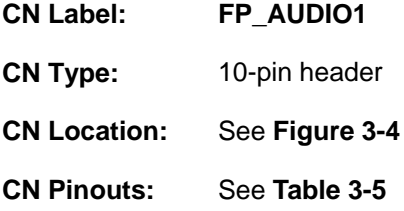

The 10-pin audio connector is connected to external audio devices including speakers and microphones for the input and output of audio signals to and from the system.

**&Technology Corp.** 

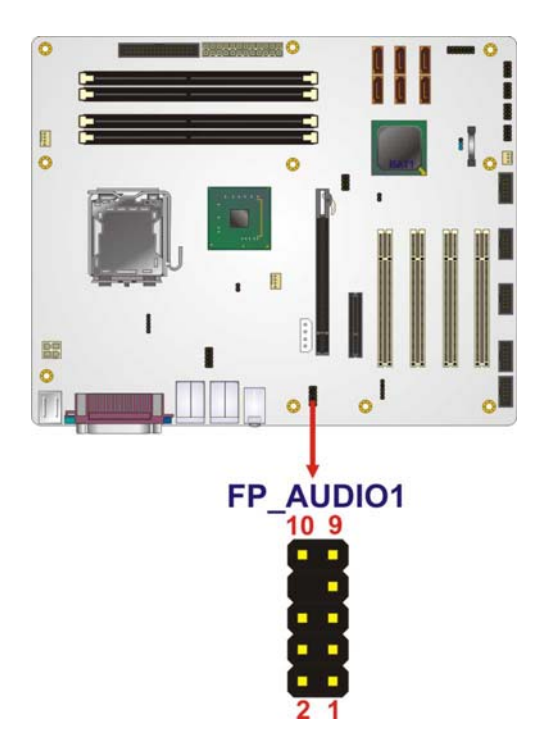

**Figure 3-4: Audio Connector Pinouts** 

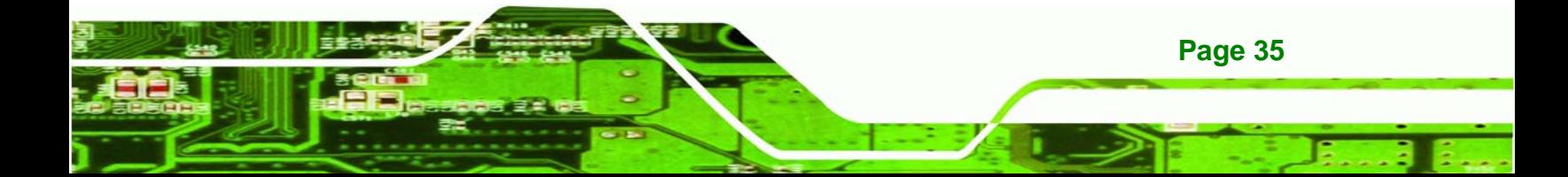

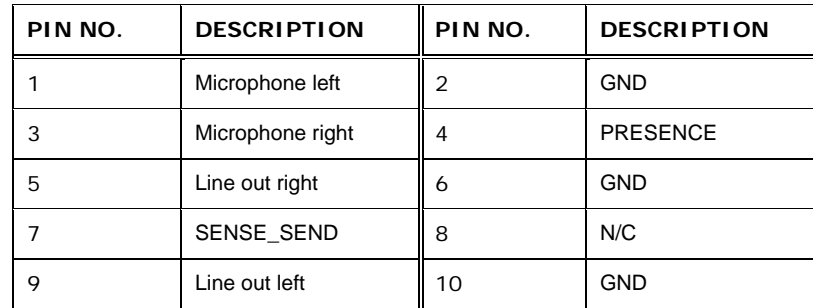

**Table 3-5: Audio Connector Pinouts** 

### **3.2.4 Digital I/O Connector**

<span id="page-35-0"></span>**Technology Corp** 

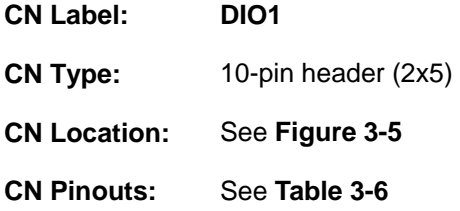

The digital input/output connector is managed through a Super I/O chip. The Digital I/O connector pins are user programmable.

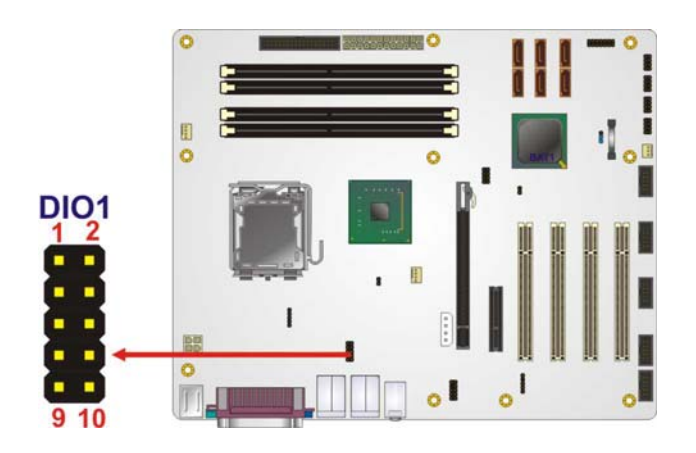

**Figure 3-5: Digital I/O Connector Locations** 

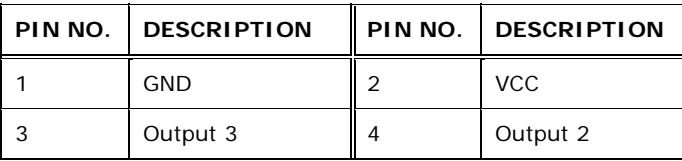

**Page 36**
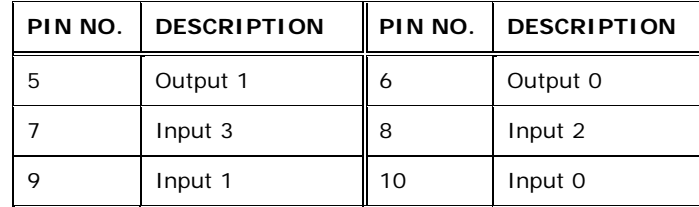

**Table 3-6: Digital I/O Connector Pinouts** 

## **3.2.5 Fan Connectors, CPU and Northbridge**

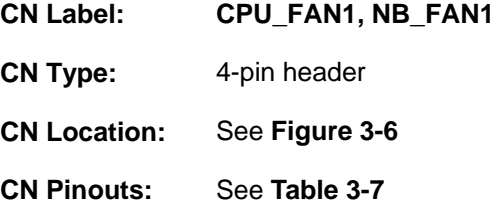

The cooling fan connector provides a 12 V, 500mA current to a CPU cooling fan. The connector has a "rotation" pin to get rotation signals from fans and notify the system so the system BIOS can recognize the fan speed. Please note that only specified fans can issue the rotation signals.

**RTechnology Corp.** 

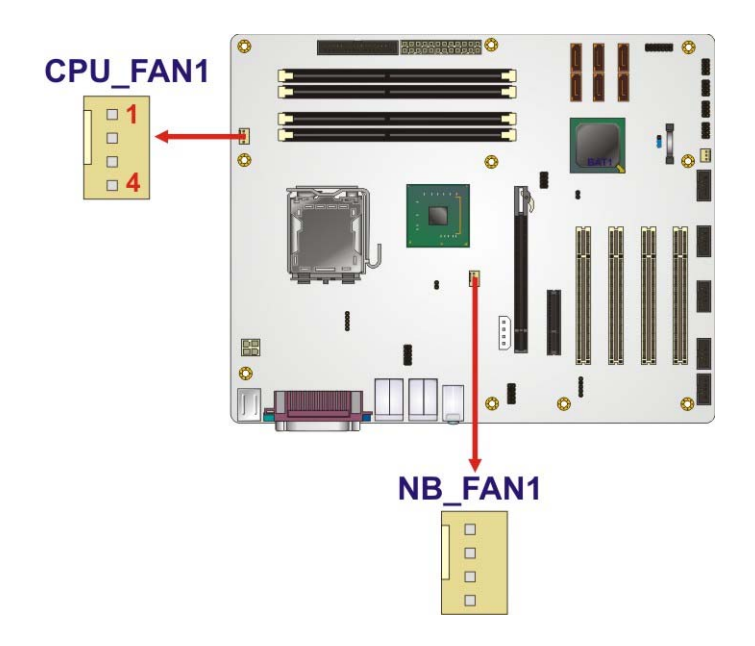

**Figure 3-6: CPU and Northbridge Fan Connectors Location**

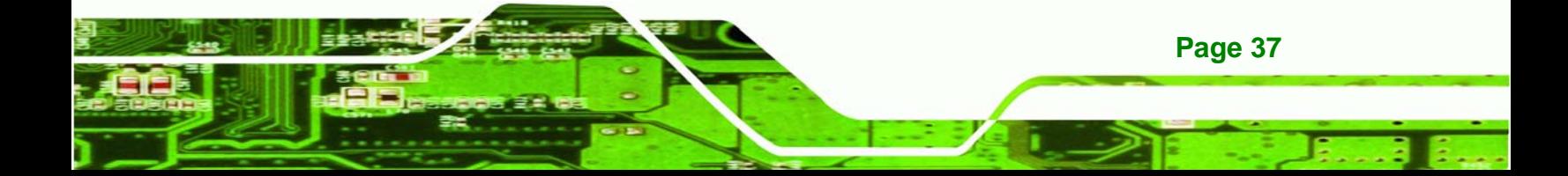

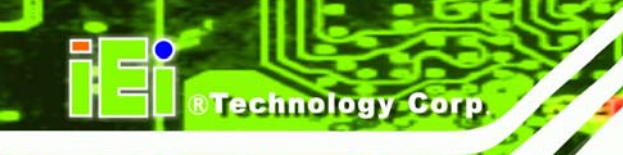

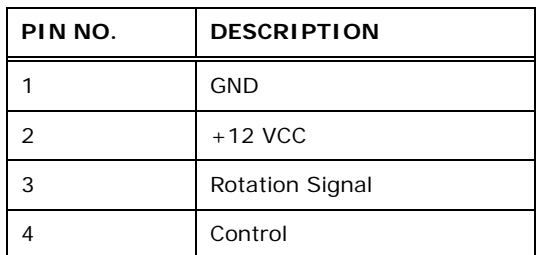

**Table 3-7: CPU Fan Connector Pinouts** 

## **3.2.6 Fan Connector, System**

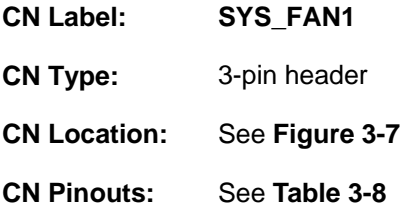

The cooling fan connector provides a 12 V, 500mA current to a system cooling fan. The connector has a "rotation" pin to get rotation signals from fans and notify the system so the system BIOS can recognize the fan speed. Please note that only specified fans can issue the rotation signals.

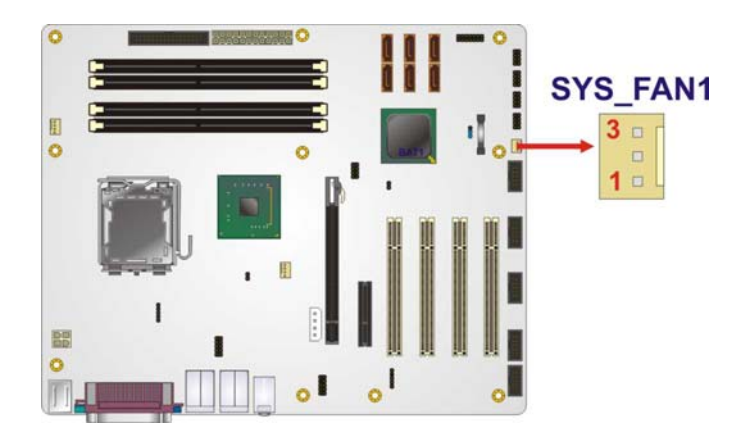

**Figure 3-7: System Fan Connector Location** 

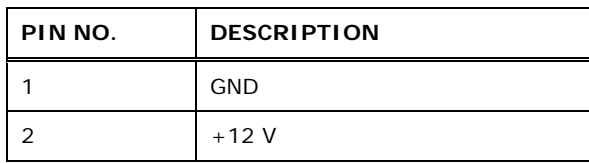

**Page 38** 

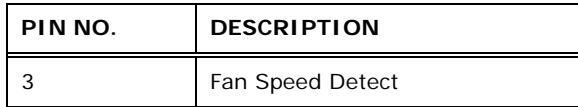

**Table 3-8: System Fan Connector Pinouts** 

### **3.2.7 Floppy Disk Connector**

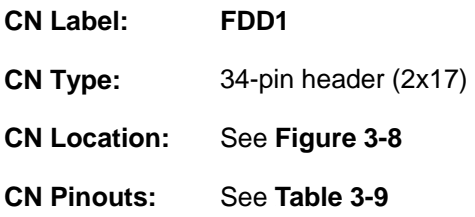

The floppy disk connector is connected to a floppy disk drive. The IMBA-Q454-R10 supports the following floppy disk drives:

**&Technology Corp.** 

- **360 KB**
- 720 KB
- $-1.2 \text{ MB}$
- 1.44 MB
- 2.88 MB

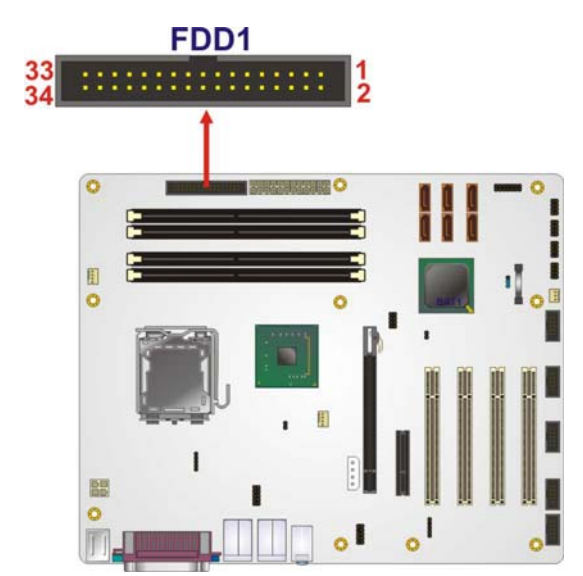

**Figure 3-8: 34-pin FDD Connector Location**

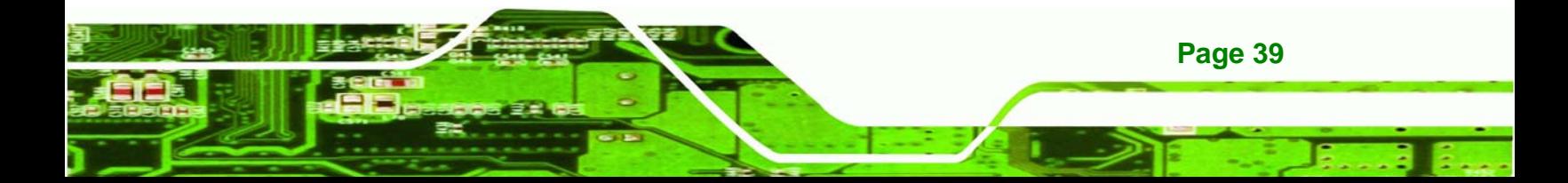

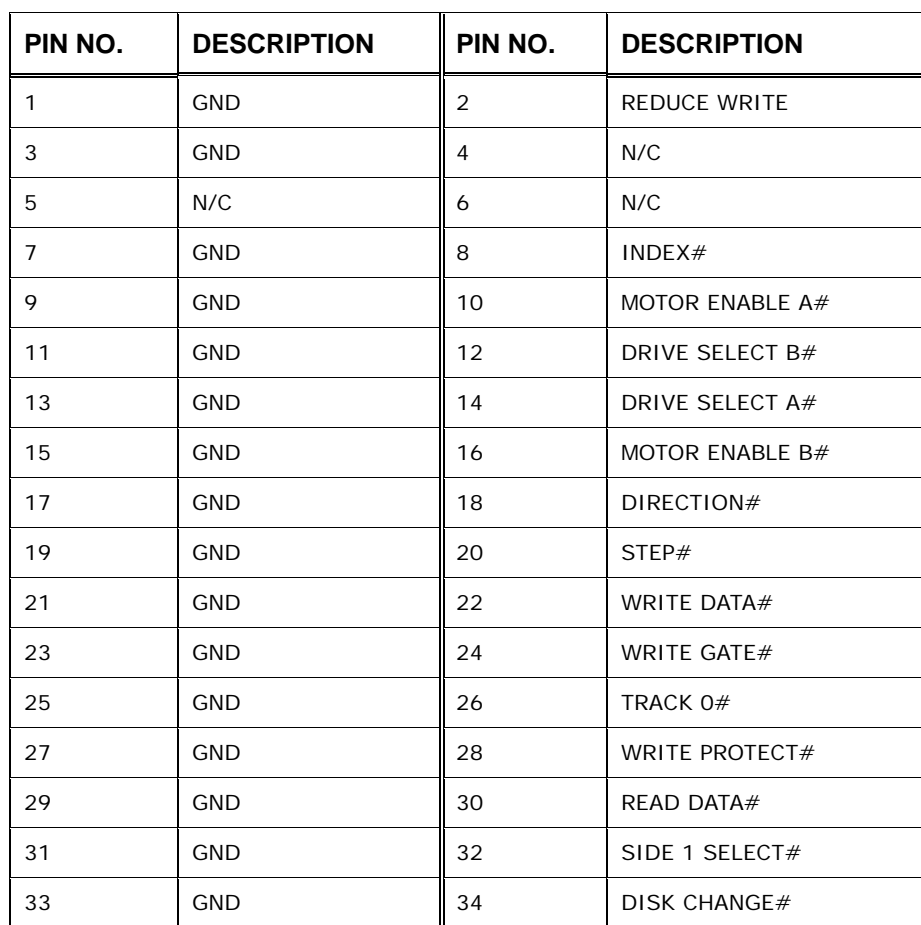

**Table 3-9: 34-pin FDD Connector Pinouts** 

## **3.2.8 Front Panel Connector**

**Fechnology Cor** 

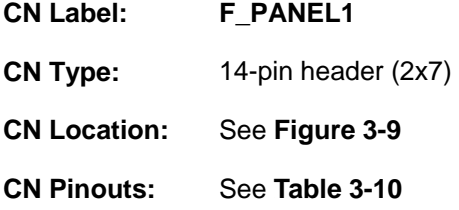

The front panel connector connects to external switches and indicators to monitor and control the motherboard. These indicators and switches include:

- Power button
- Reset button
- Power LED

**Page 40** 

- HDD LED
- Speaker

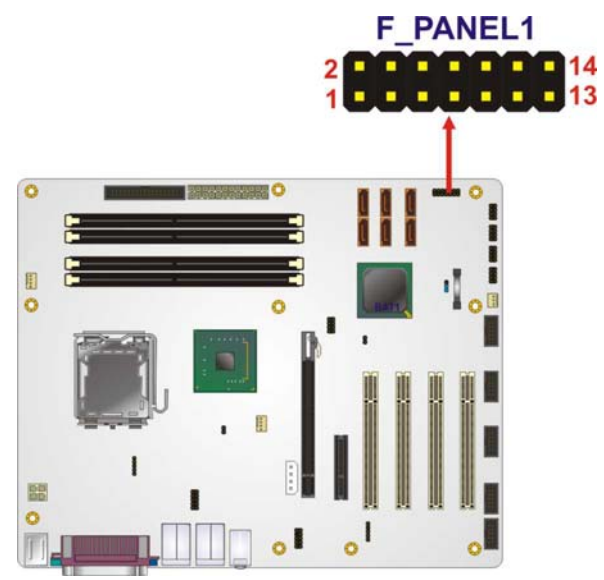

## **Figure 3-9: Front Panel Connector Pinout Locations**

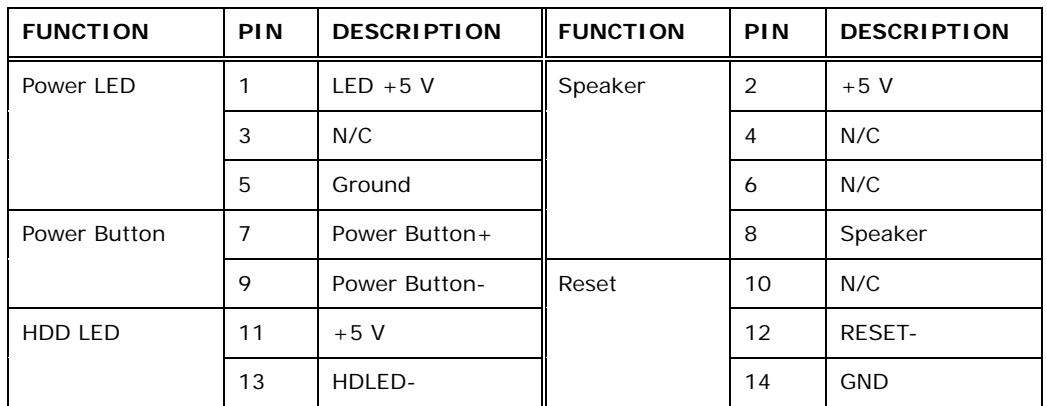

**&Technology Corp.** 

**Table 3-10: Front Panel Connector Pinouts** 

## **3.2.9 Infrared Interface Connector (5-pin)**

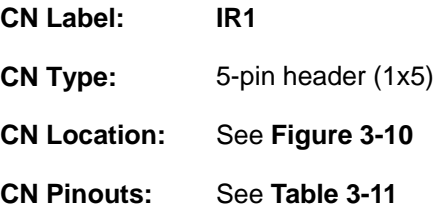

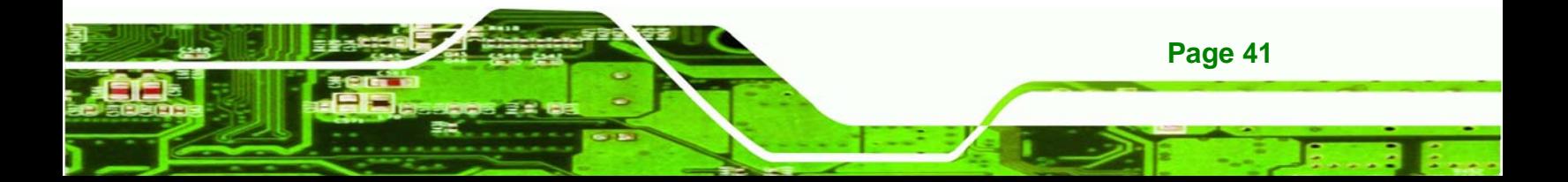

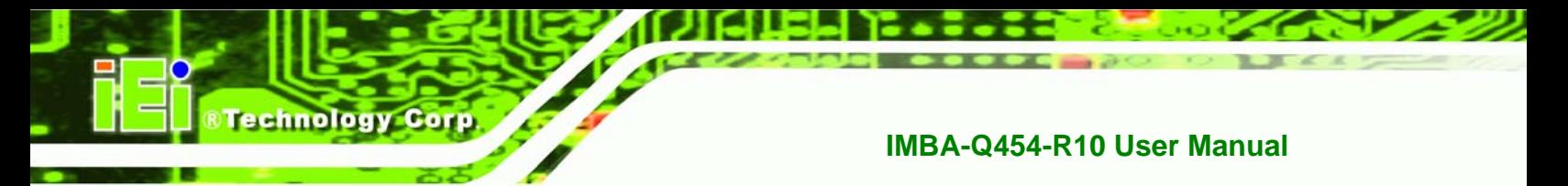

The infrared interface connector supports both Serial Infrared (SIR) and Amplitude Shift Key Infrared (ASKIR) interfaces.

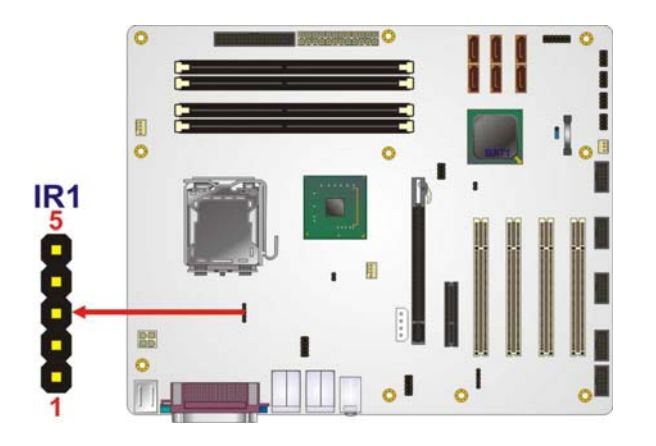

**Figure 3-10: Infrared Connector Pinout Locations**

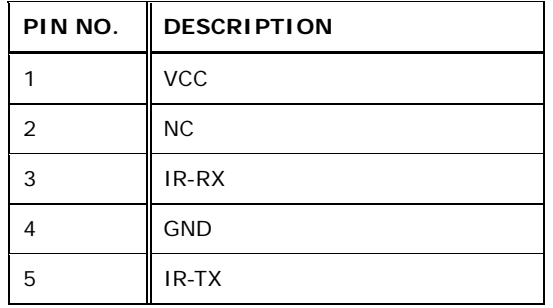

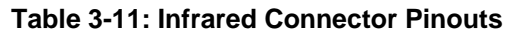

## **3.2.10 PCI Express x4 Slot**

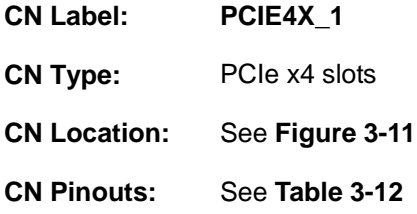

PCIe x4 expansion devices can be inserted into the PCIe x4 slots.

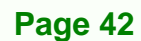

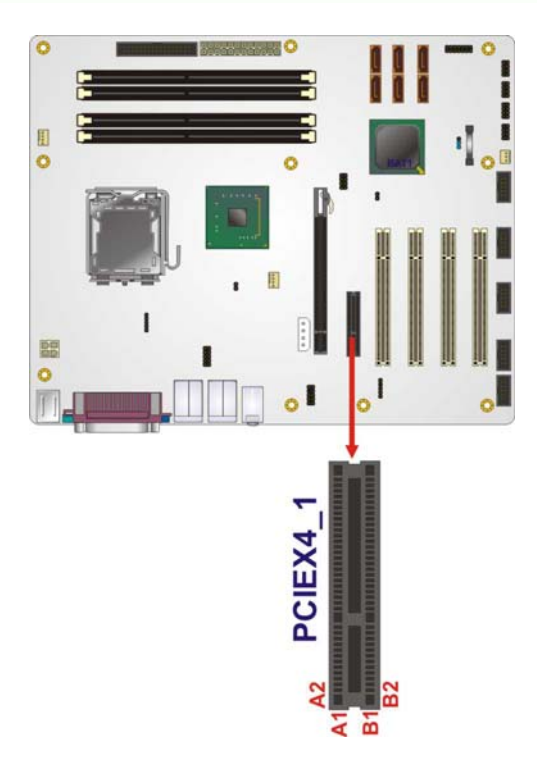

## **Figure 3-11: PCIe x4 Connector Locations**

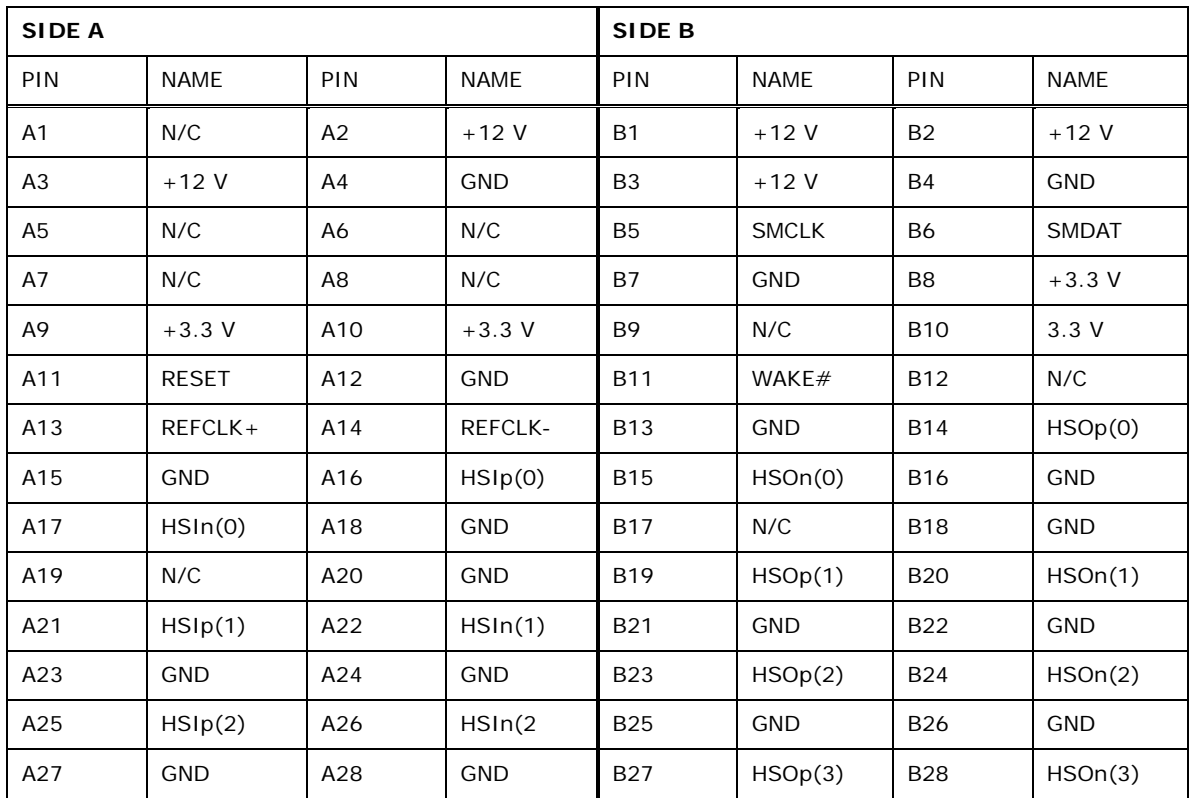

**Page 43**

®Technology Corp.

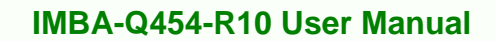

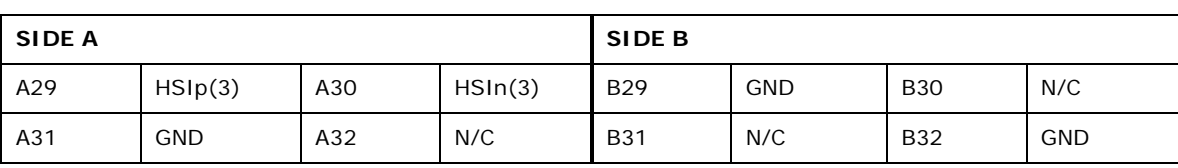

**Table 3-12: PCIe x4 Pinouts** 

**Technology Corp** 

## **3.2.11 PCI Express x16 Slot**

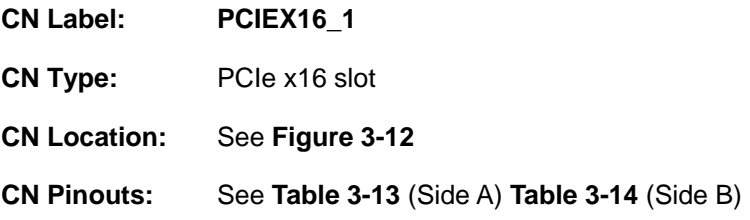

PCIe x16 expansion devices can be inserted into the PCIe x16 slot.

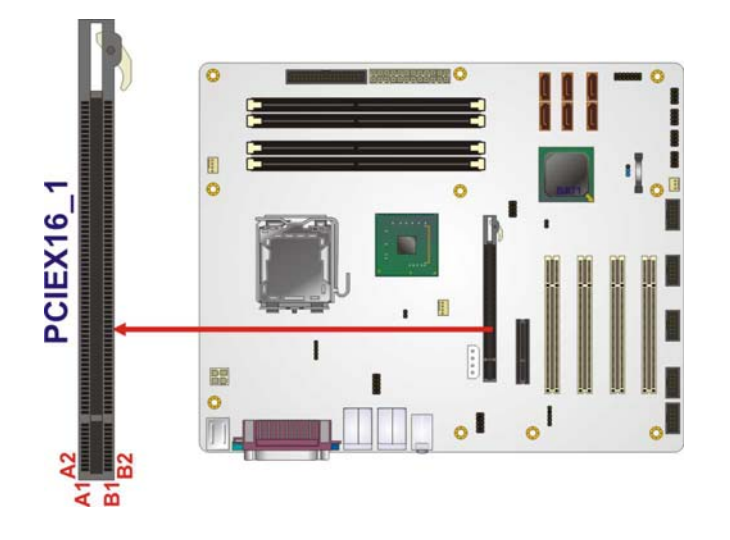

**Figure 3-12: PCIe x16 Connector Location** 

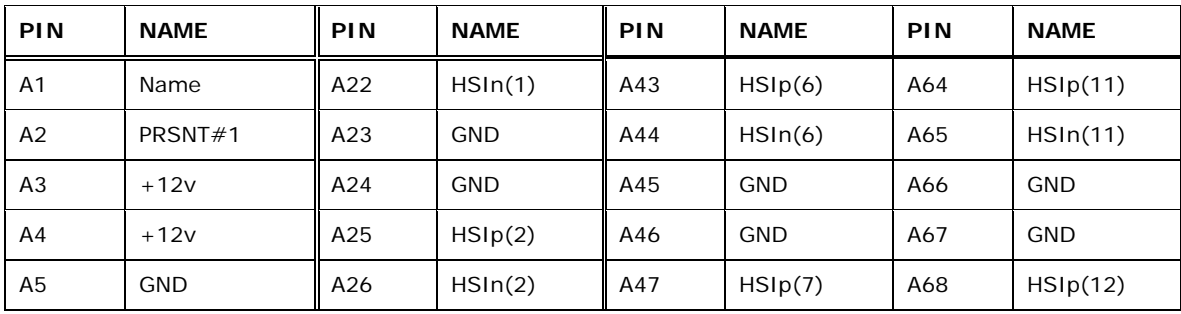

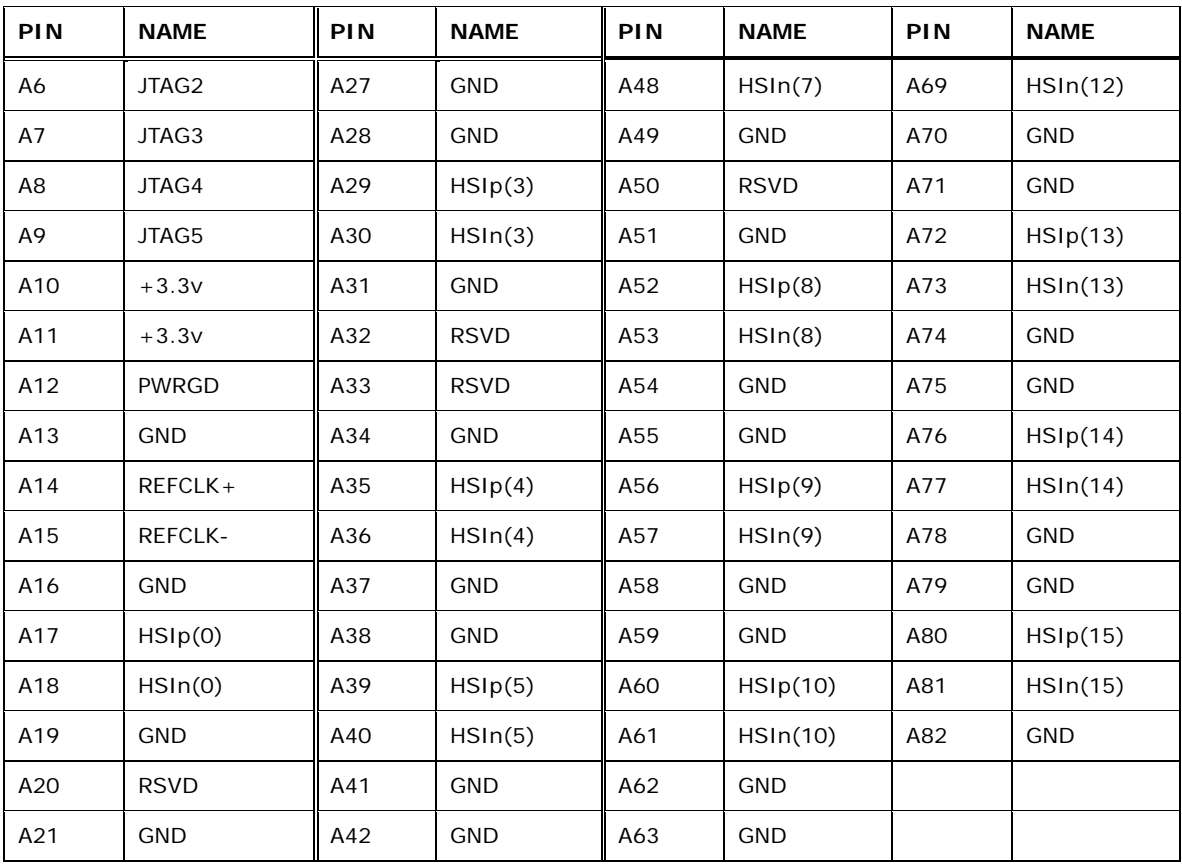

**Table 3-13: PCIe x16 Side A Pinouts** 

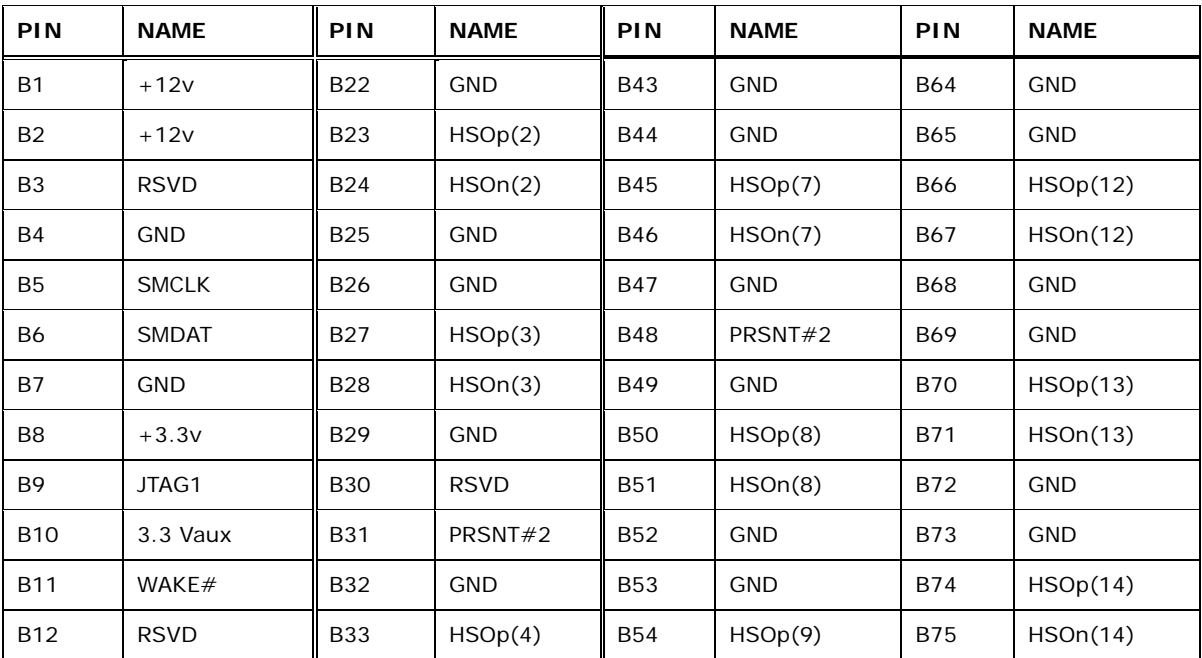

**Page 45**

®Technology Corp.

## **Fechnology C**

## **IMBA-Q454-R10 User Manual**

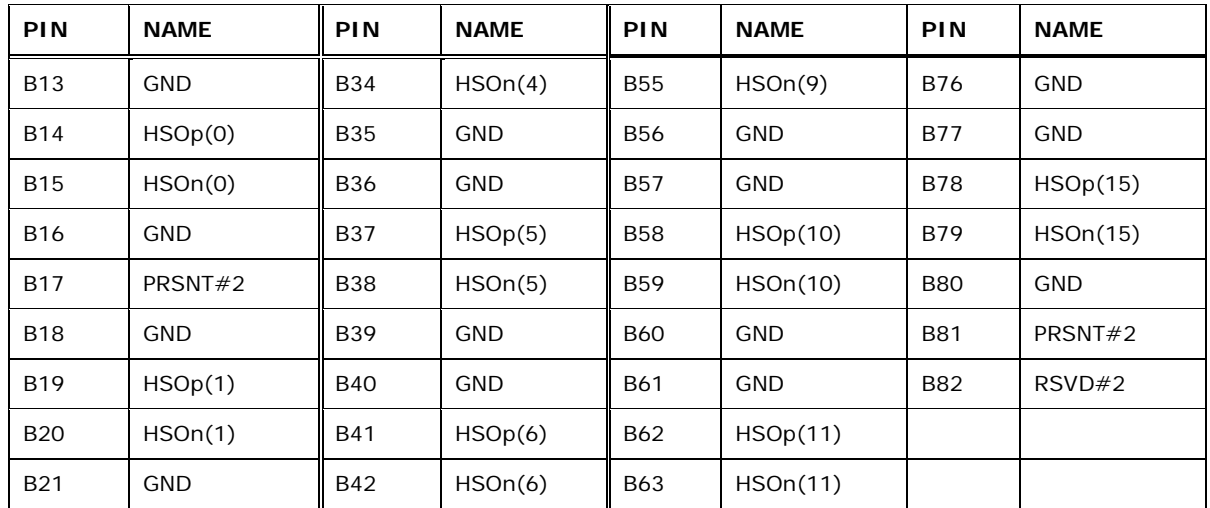

**Table 3-14: PCIe x16 Side B Pinouts** 

## **3.2.12 PCI Slot**

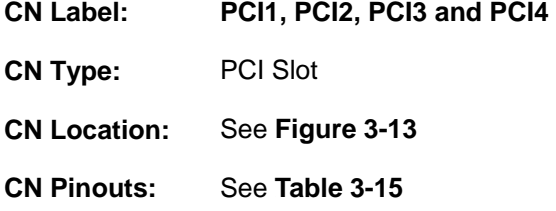

The PCI slot enables a PCI expansion module to be connected to the board.

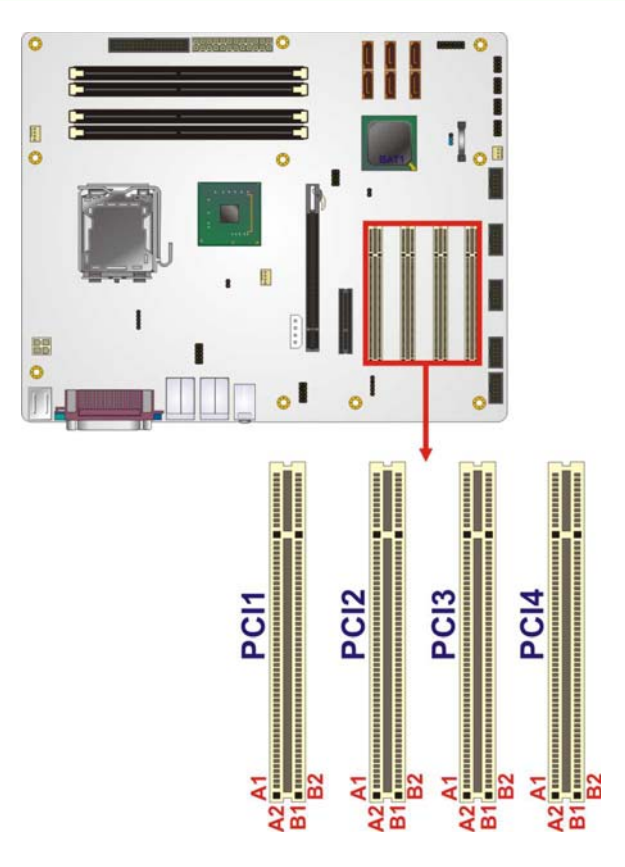

**Figure 3-13: PCI Slot Location** 

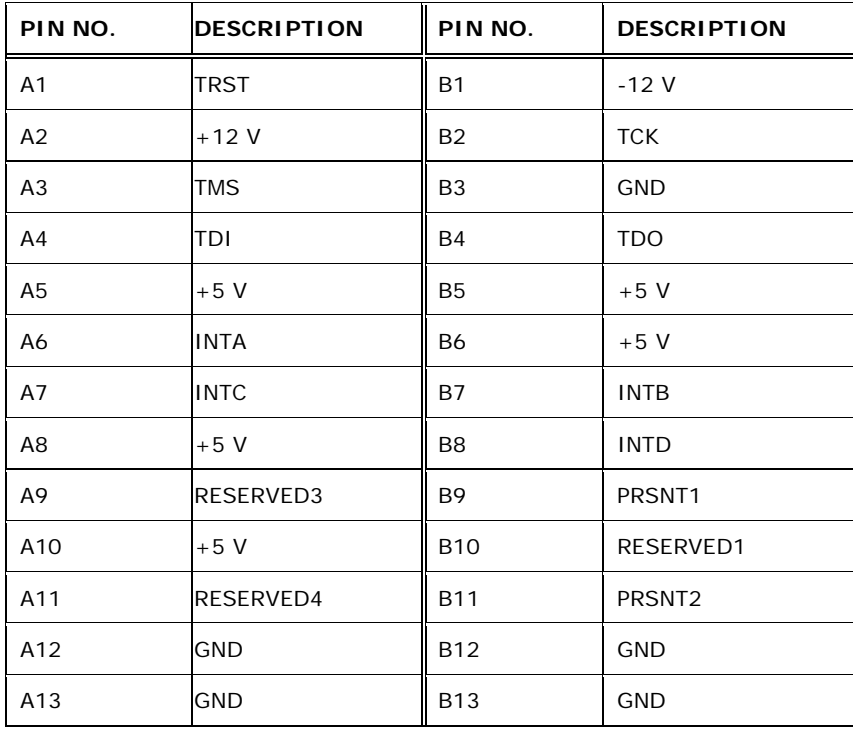

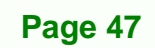

**@Technology** Corp.

## **BTechnology Corp.**

## **IMBA-Q454-R10 User Manual**

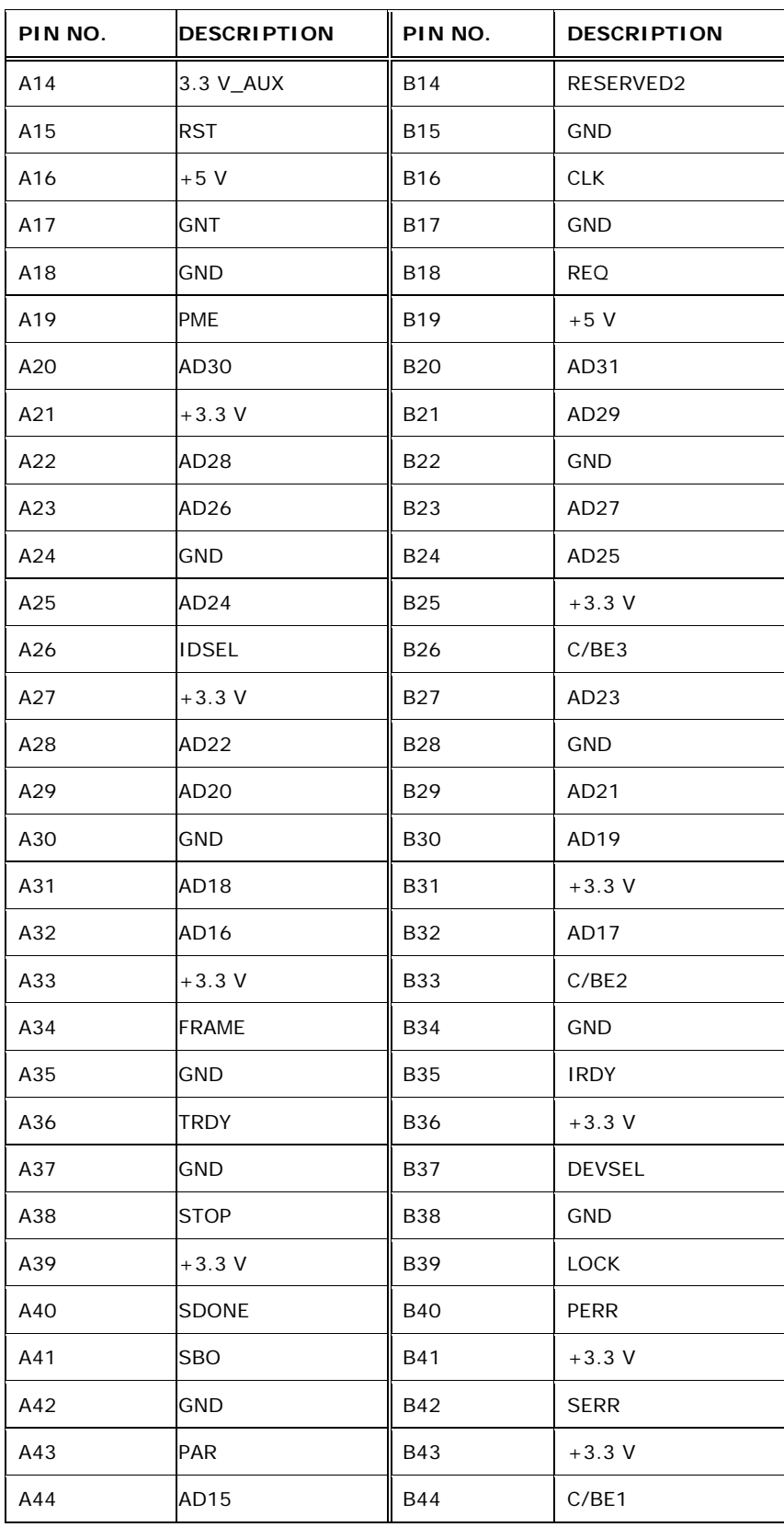

**Page 48** 

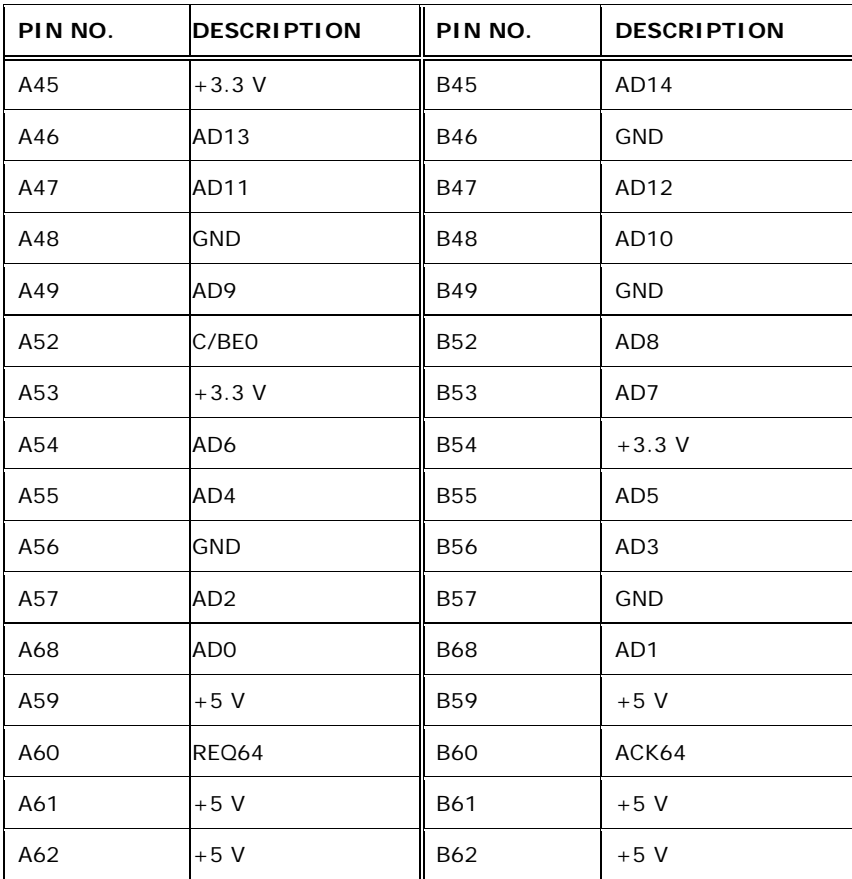

**RTechnology Corp.** 

**Table 3-15: PCI Slot** 

## **3.2.13 SATA Drive Connectors**

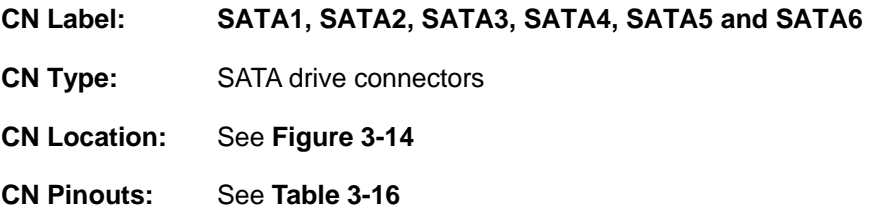

The six SATA drive connectors are each connected to a first generation SATA drive. First generation SATA drives transfer data at speeds as high as 300 MB/s. The SATA drives can be configured in a RAID configuration.

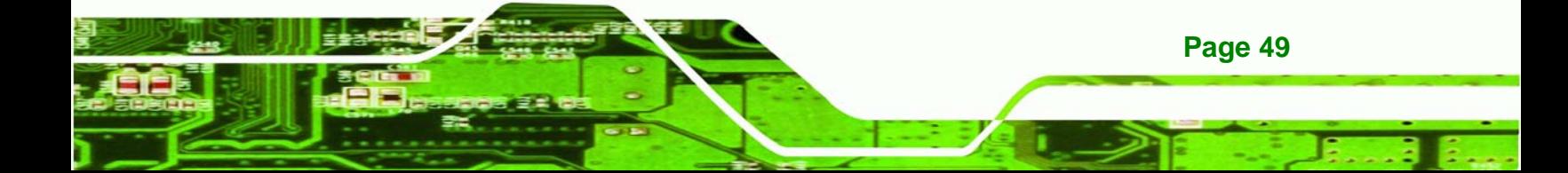

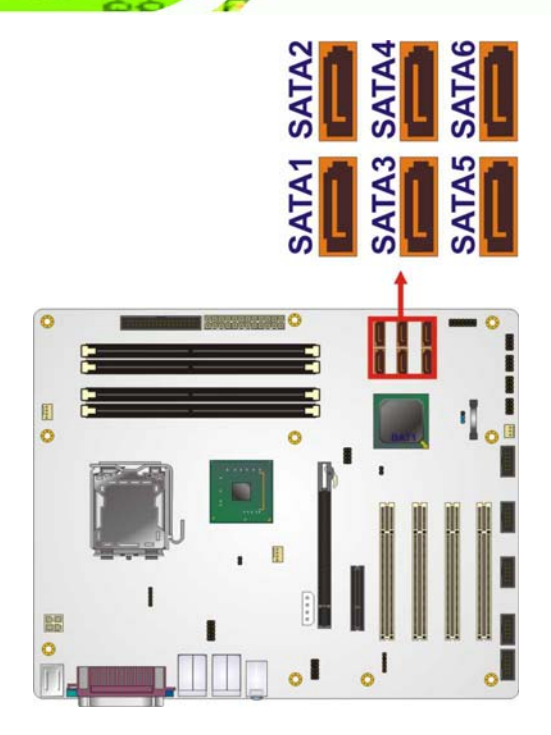

**Technology Corp** 

**Figure 3-14: SATA Drive Connector Locations**

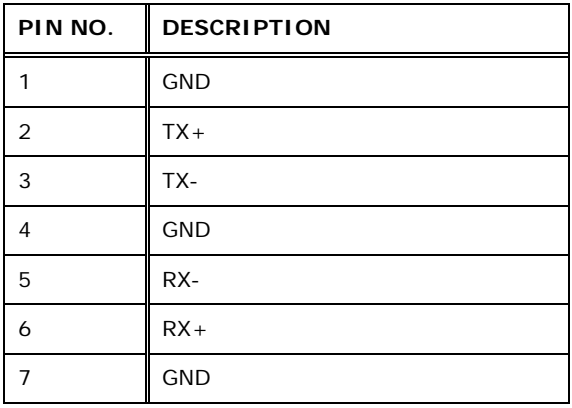

**Table 3-16: SATA Drive Connector Pinouts**

## **3.2.14 S/PDIF Connector**

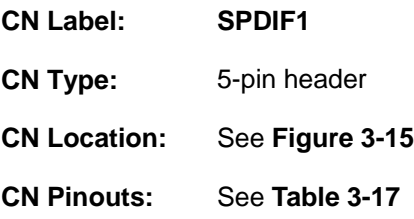

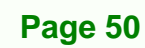

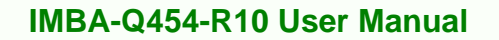

Use the SPDIF connector to connect digital audio devices to the system.

**&Technology Corp.** 

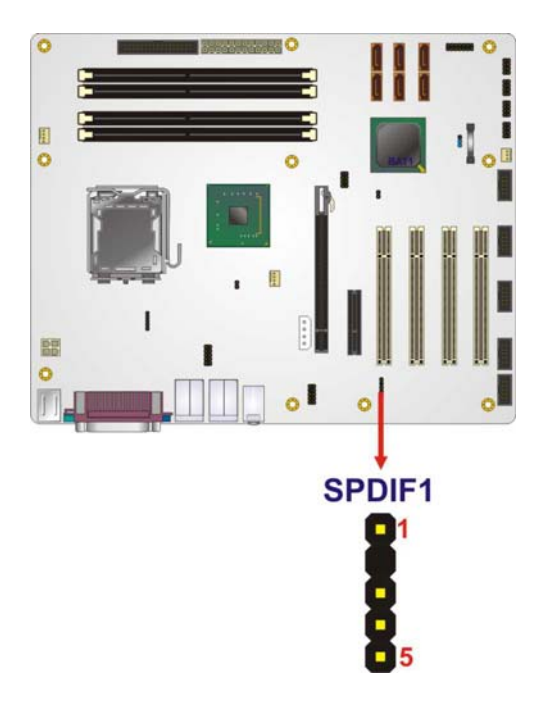

**Figure 3-15: SPDIF Connector Pinout Locations**

| PIN | <b>DESCRIPTION</b> |
|-----|--------------------|
|     | 5 V audio          |
| 2   | NC.                |
| 3   | SPDIF out          |
|     | GND audio          |
| 5   | SPDIF in           |

**Table 3-17: SPDIF Connector Pinouts** 

## **3.2.15 Serial Port Connectors**

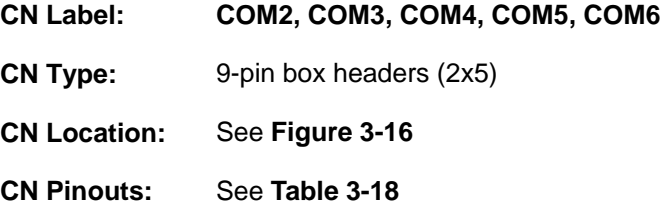

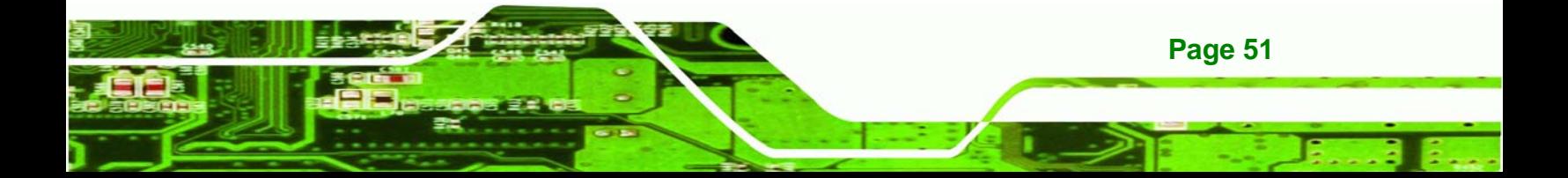

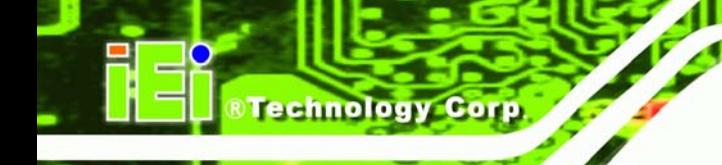

The 10-pin serial port connectors provide a RS-232 serial communications channels. The serial port connectors can be connected to external RS-232 serial port devices.

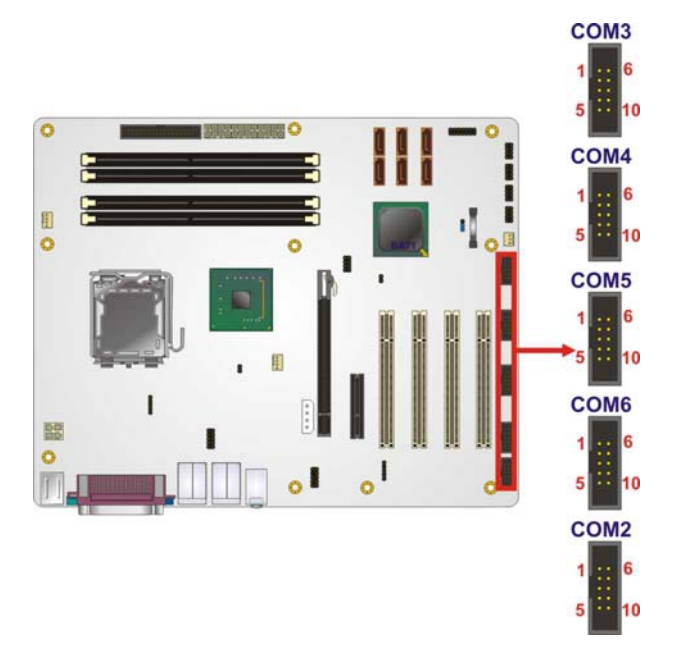

#### **Figure 3-16: Serial Port Connectors Pinout Locations**

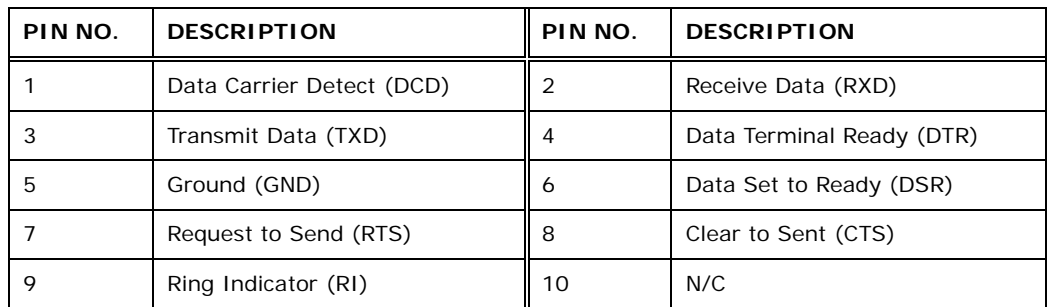

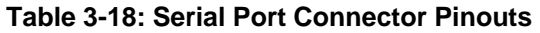

## **3.2.16 SPI Flash Connector**

**Page 52** 

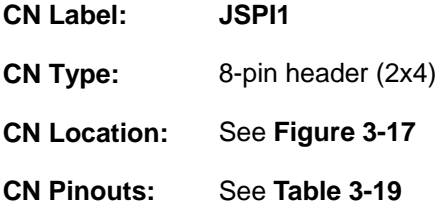

The SPI connector is for flashing the SPI BIOS.

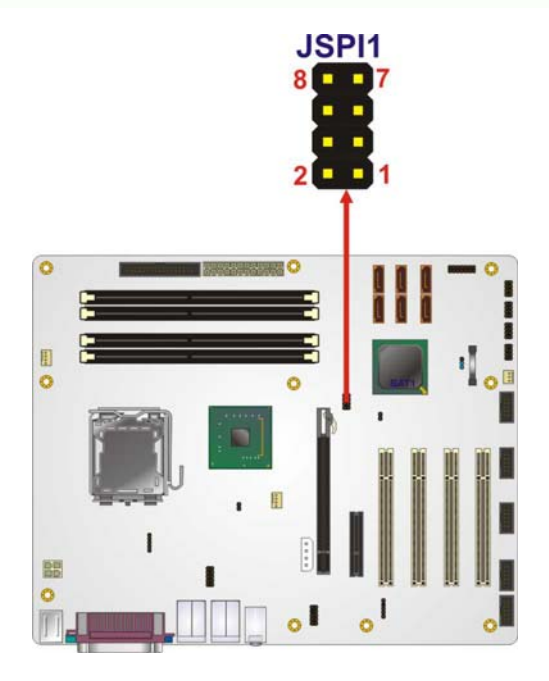

**Figure 3-17: SPI Flash Connector Pinouts**

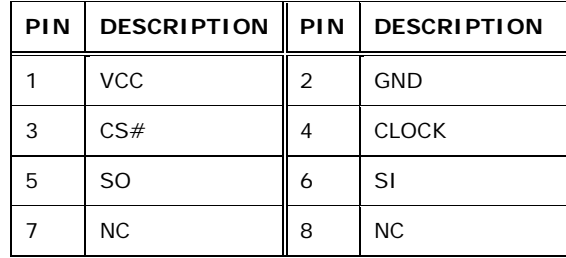

**Table 3-19: SPI Flash Connector** 

#### **3.2.17 USB Connectors**

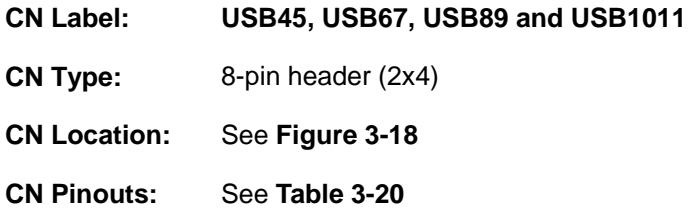

The 2x5 USB pin connectors each provide connectivity to two USB 1.1 or two USB 2.0 ports. Each USB connector can support two USB devices. Additional external USB ports are found on the rear panel. The USB ports are used for I/O bus expansion.

RTechnology Corp.

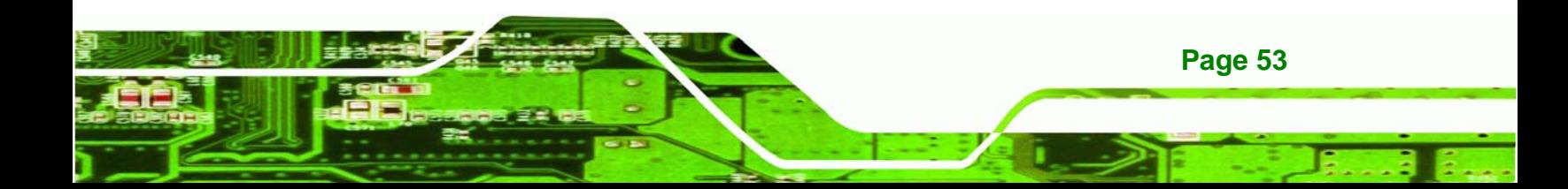

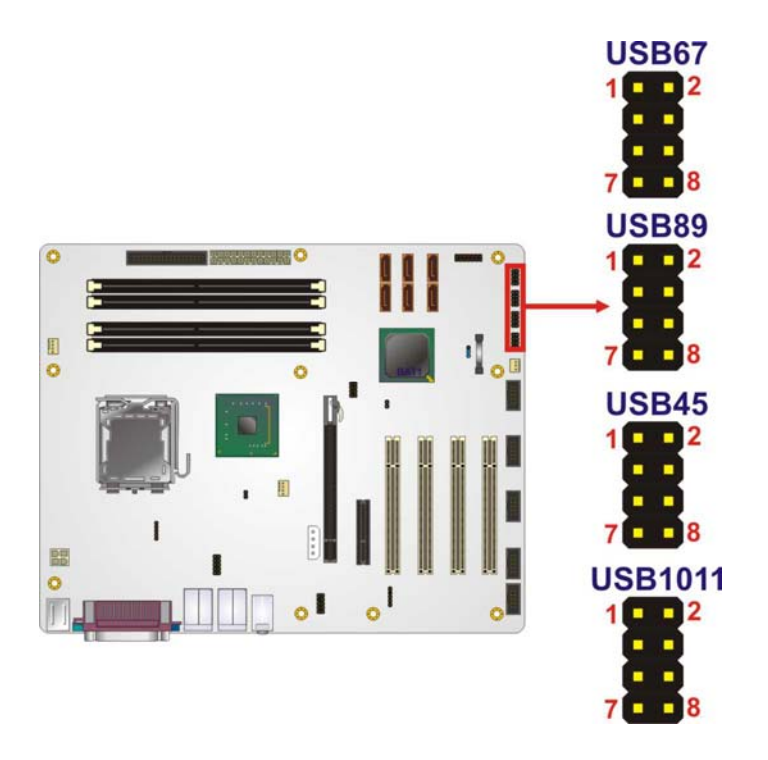

**Technology Corp** 

#### **Figure 3-18: USB Connector Pinout Locations**

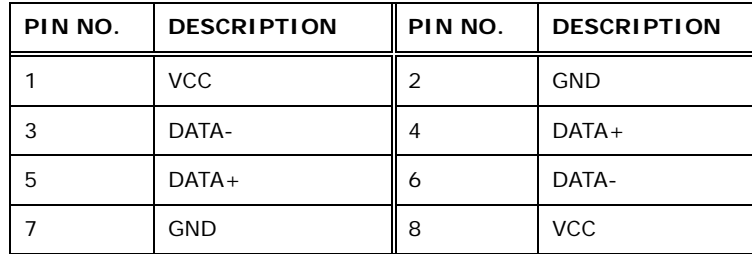

**Table 3-20: USB Port Connector Pinouts** 

## **3.3 External Interface Connectors**

Figure 3-19 shows the IMBA-Q454-R10 motherboard external interface connectors. The IMBA-Q454-R10 on-board external interface connectors are shown in Figure 3-19:

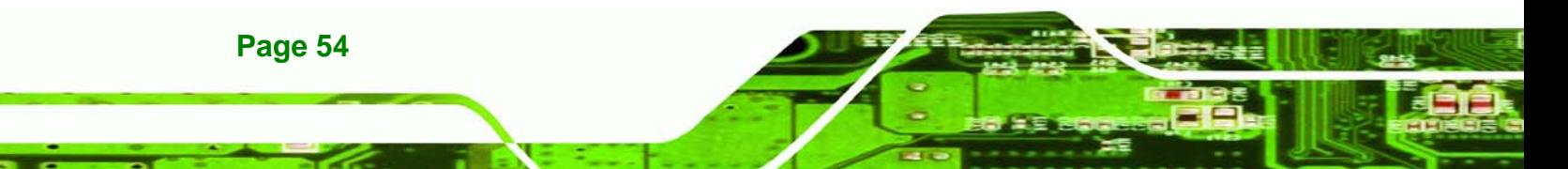

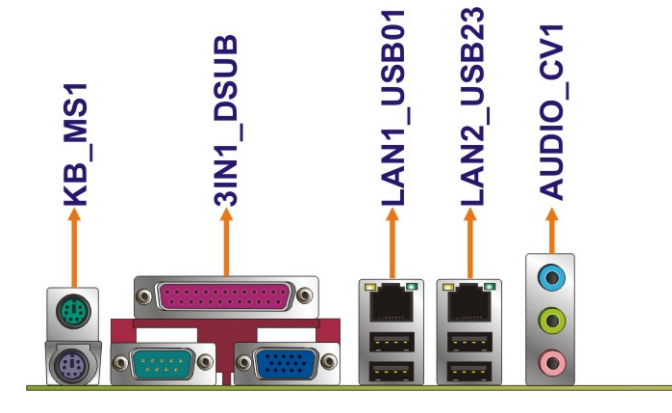

**Figure 3-19: IMBA-Q454-R10 External Interface Connectors**

#### **3.3.1 Audio Connector**

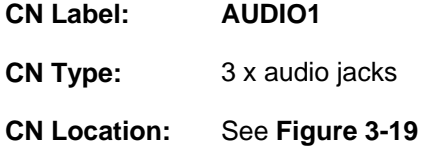

The three audio jacks on the external audio connector enable the IMBA-Q454-R10 to be connected to external audio devices as specified below.

**Line In port (Light Blue):** Connects a CD-ROM, DVD player, or other audio devices.

**&Technology Corp.** 

- **Line Out port (Lime):** Connects to headphones or speakers.
- **Microphone (Pink):** Connects a microphone.

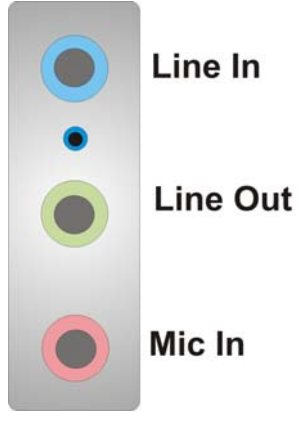

**Figure 3-20: Audio Connector**

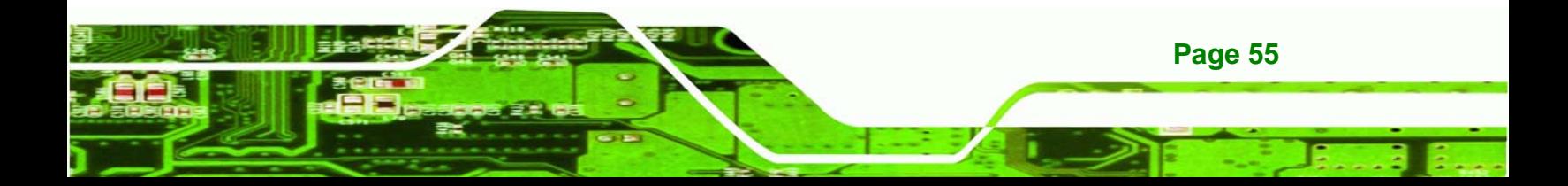

## **3.3.2 Ethernet Connector**

echnology

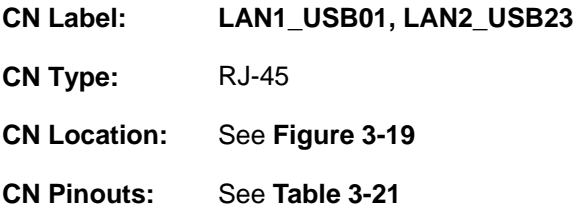

A 10/100/1000 Mb/s connection can be made to a Local Area Network.

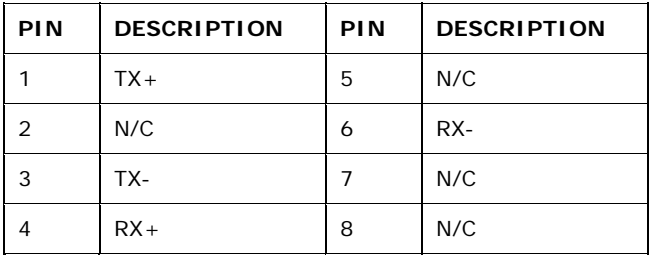

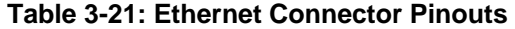

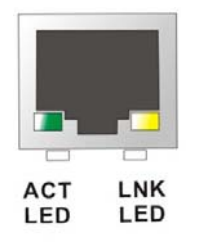

**Figure 3-21: Ethernet Connector**

The RJ-45 Ethernet connector has two status LEDs, one green and one yellow. The green LED indicates activity on the port and the yellow LED indicates the port is linked.

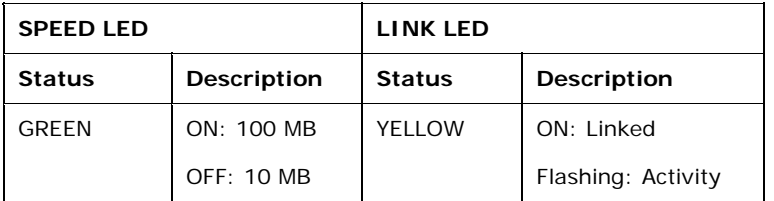

**Table 3-22: Connector LEDs** 

**Page 56** 

## **3.3.3 Keyboard and Mouse Connector**

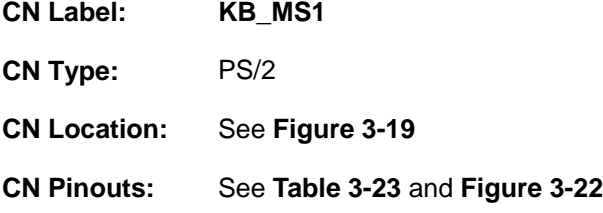

The IMBA-Q454-R10 has two PS/2 connectors on the mounting bracket for easy connection to a PS/2 keyboard and PS/2 mouse.

**&Technology Corp.** 

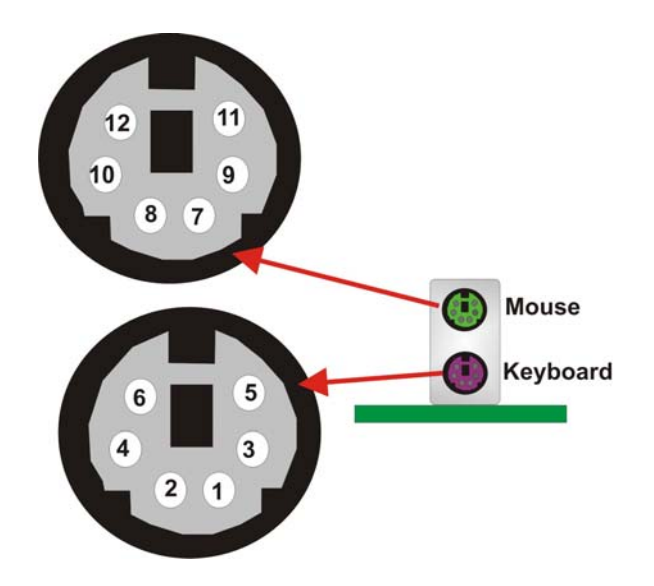

**Figure 3-22: PS/2 Connector** 

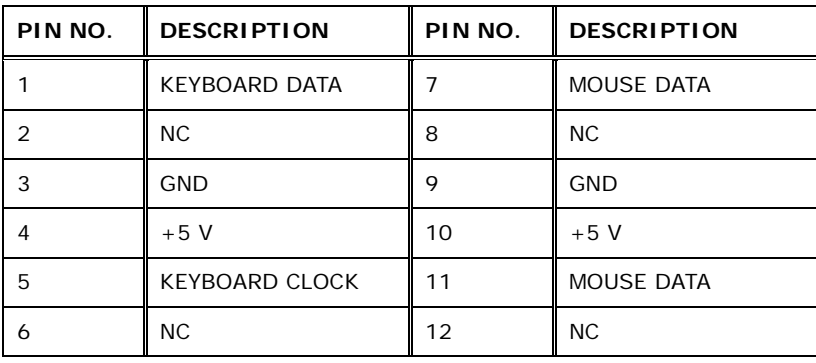

**Table 3-23: PS/2 Connectors** 

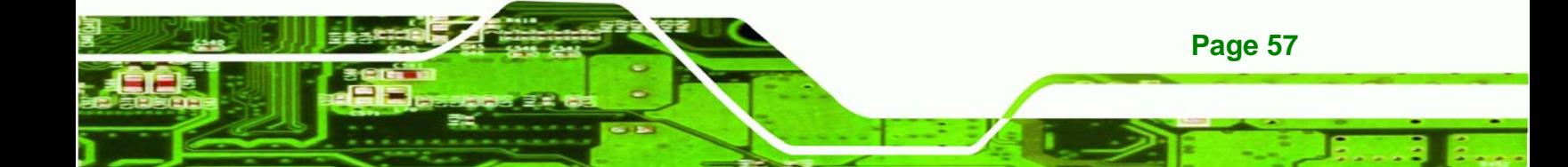

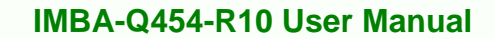

## **3.3.4 Parallel Port Connector**

echnology Corp

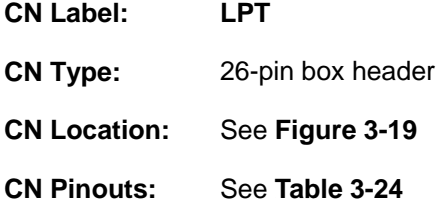

The 26-pin parallel port connector connects to a parallel port connector interface or some other parallel port device such as a printer.

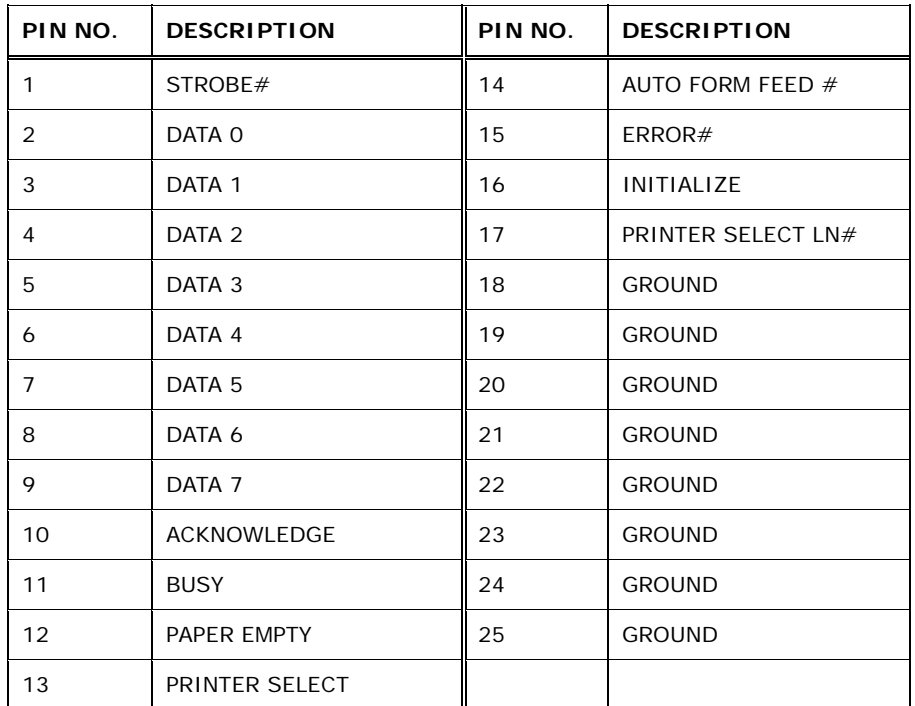

#### **Table 3-24: Parallel Port Connector Pinouts**

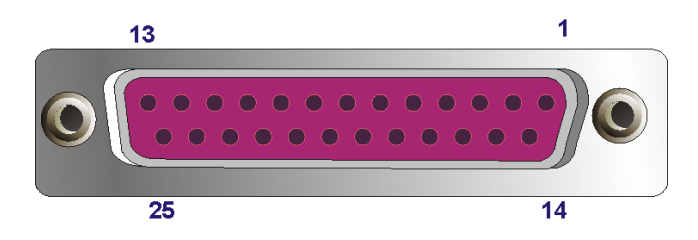

**Figure 3-23: Parallel Port Connector Location** 

**Page 58** 

## **3.3.5 Serial Port Connector**

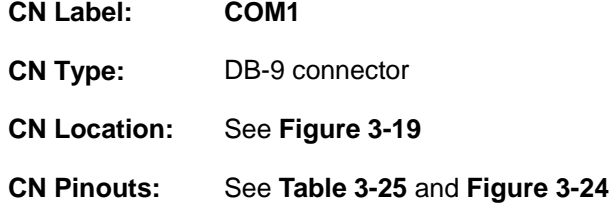

The RS-232 serial connector provides serial connection in the RS-232 mode.

**RTechnology Corp.** 

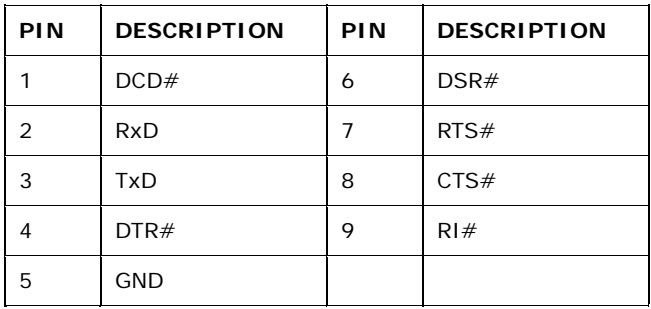

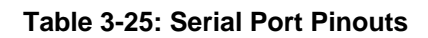

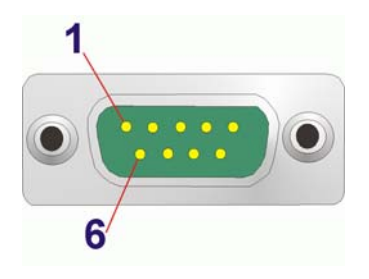

**Figure 3-24: Serial Port Pinout Locations**

#### **3.3.6 USB Ports**

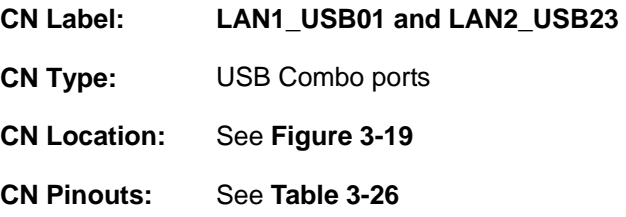

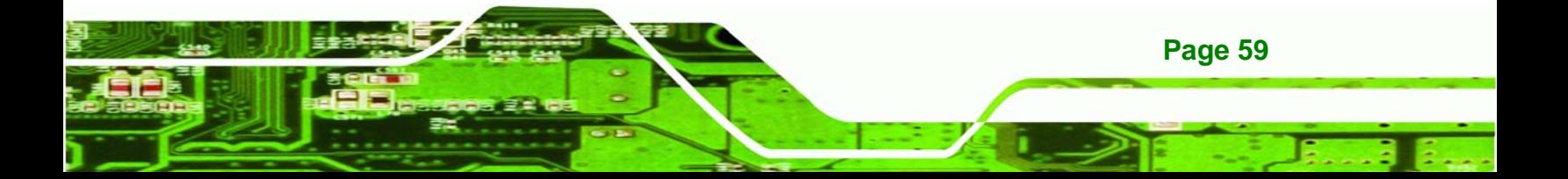

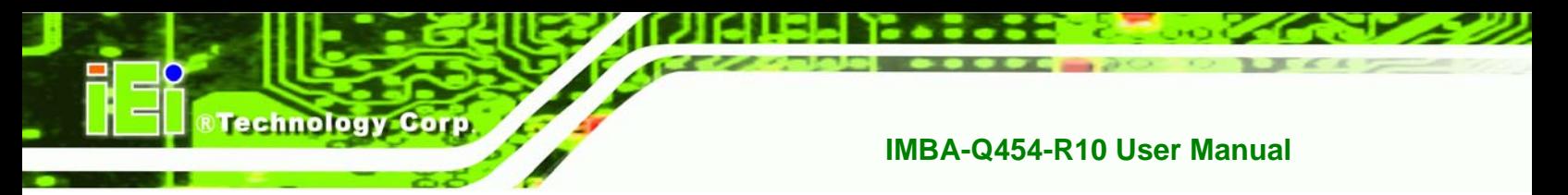

The USB combo port and LAN/USB combo port provides connectivity to five additional USB devices. USB devices connect directly to the USB connectors on the rear panel.

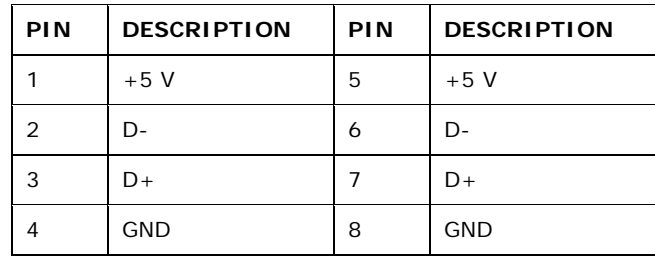

**Table 3-26: USB Connector Pinouts** 

## **3.3.7 VGA Connector**

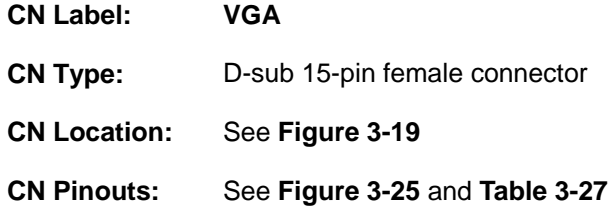

The standard 15-pin female VGA connector connects to a CRT or LCD monitor.

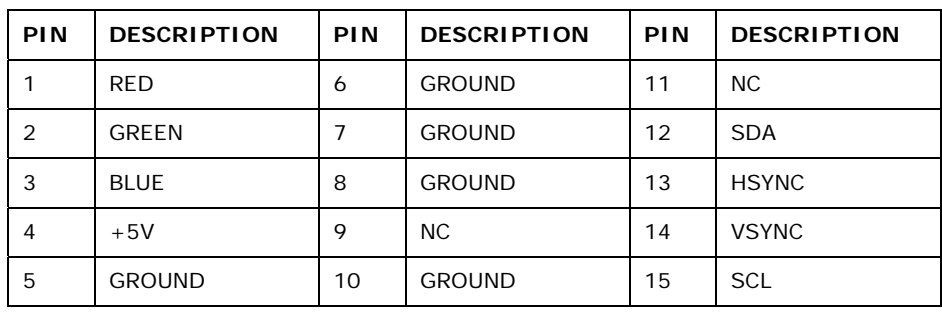

**Table 3-27: VGA Connector Pinouts** 

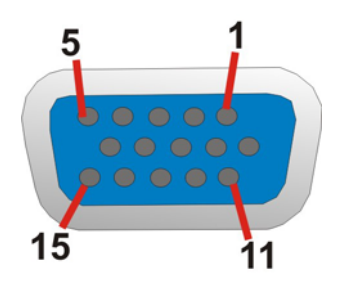

**Figure 3-25: VGA Connector**

**Page 60** 

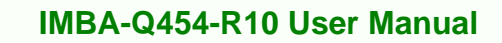

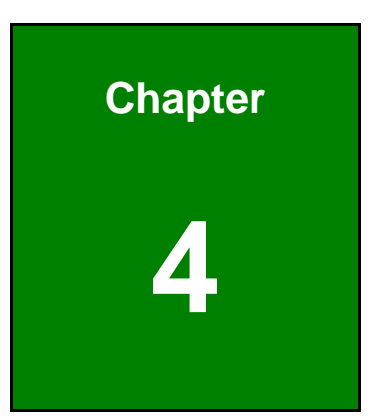

**@Technology** Corp.

# **4 Installation**

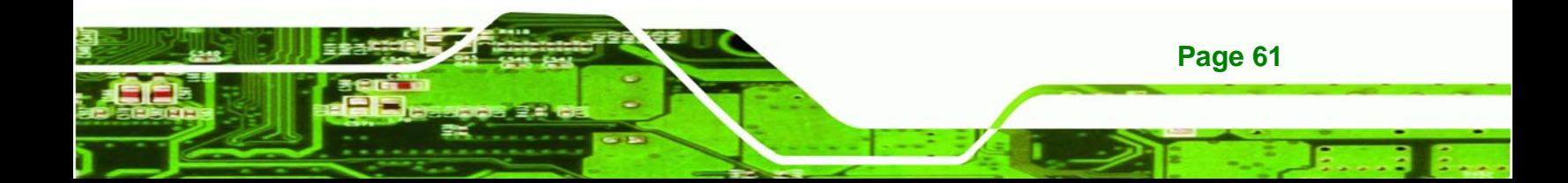

## **4.1 Anti-static Precautions**

**Technology Corp** 

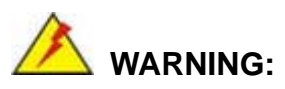

Failure to take ESD precautions during the installation of the IMBA-Q454-R10 may result in permanent damage to IMBA-Q454-R10 and severe injury to the user.

Electrostatic discharge (ESD) can cause serious damage to electronic components, including the IMBA-Q454-R10. Dry climates are especially susceptible to ESD. It is therefore critical to strictly adhere to the following anti-static precautions whenever the IMBA-Q454-R10, or any other electrical component, is handled.

- *Wear an anti-static wristband*: Wearing a simple anti-static wristband can help to prevent ESD from damaging the board.
- *Self-grounding*:- Before handling the board touch any grounded conducting material. During the time the board is handled, frequently touch any conducting materials that are connected to the ground.
- *Use an anti-static pad*: When configuring the IMBA-Q454-R10, place it on an antic-static pad. This reduces the possibility of ESD damaging the IMBA-Q454-R10.
- **Only handle the edges of the PCB:**-: When handling the PCB, hold the PCB by the edges.

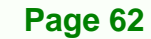

## **4.2 Installation Considerations**

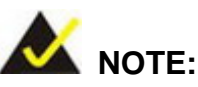

The following installation notices and installation considerations should be read and understood before the IMBA-Q454-R10 is installed. All installation notices pertaining to the installation of IMBA-Q454-R10 should be strictly adhered to. Failing to adhere to these precautions may lead to severe damage of the IMBA-Q454-R10 and injury to the person installing the motherboard.

**RTechnology Corp.** 

#### **4.2.1 Installation Notices**

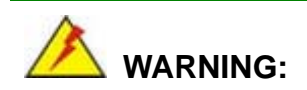

The installation instructions described in this manual should be carefully followed in order to prevent damage to the IMBA-Q454-R10, IMBA-Q454-R10 components and injury to the user.

Before and during the installation please **DO** the following:

- **Read the user manual**:
	- o The user manual provides a complete description of the IMBA-Q454-R10 installation instructions and configuration options.
- **Wear an electrostatic discharge cuff (ESD)**:
	- o Electronic components are easily damaged by ESD. Wearing an ESD cuff removes ESD from the body and helps prevent ESD damage.
- **Place the IMBA-Q454-R10 on an antistatic pad**:
	- o When installing or configuring the motherboard, place it on an antistatic pad. This helps to prevent potential ESD damage.
- **Turn all power to the IMBA-Q454-R10 off**:

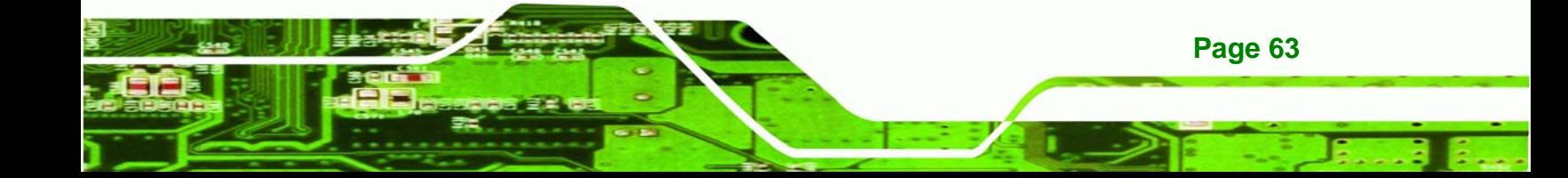

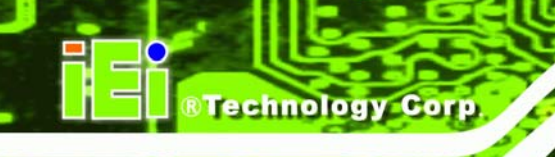

o When working with the IMBA-Q454-R10, make sure that it is disconnected from all power supplies and that no electricity is being fed into the system.

Before and during the installation of the IMBA-Q454-R10 **DO NOT:** 

- Remove any of the stickers on the PCB board. These stickers are required for warranty validation.
- Use the product before verifying all the cables and power connectors are properly connected.
- Allow screws to come in contact with the PCB circuit, connector pins, or its components.

## **4.3 CPU, CPU Cooling Kit and DIMM Installation**

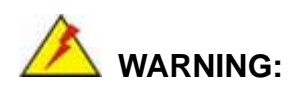

A CPU should never be turned on without the specified cooling kit being installed. If the cooling kit (heat sink and fan) is not properly installed and the system turned on, permanent damage to the CPU, IMBA-Q454-R10 and other electronic components attached to the system may be incurred. Running a CPU without a cooling kit may also result in injury to the user.

The CPU, CPU cooling kit and DIMM are the most critical components of the IMBA-Q454-R10. If one of these component is not installed the IMBA-Q454-R10 cannot run.

#### **4.3.1 Socket LGA775 CPU Installation**

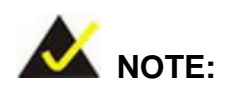

**Page 64** 

To enable Hyper-Threading Technology, the CPU, chipset and operating system must all support Hyper-Threading Technology.

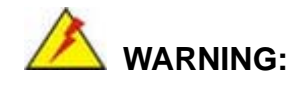

CPUs are expensive and sensitive components. When installing the CPU please be careful not to damage it in anyway. Make sure the CPU is installed properly and ensure the correct cooling kit is properly installed.

**RTechnology Corp.** 

The LGA775 socket is shown in Figure 4-1.

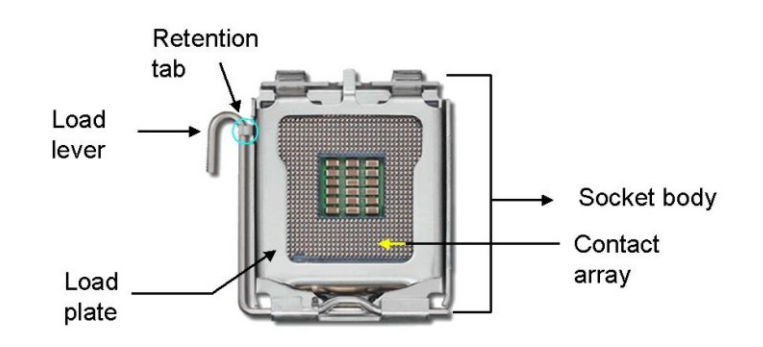

**Figure 4-1: Intel LGA775 Socket** 

To install a socket LGA775 CPU onto the IMBA-Q454-R10, follow the steps below:

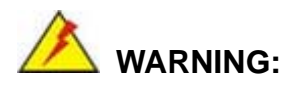

When handling the CPU, only hold it on the sides. DO NOT touch the pins at the bottom of the CPU.

**Step 1:** Remove the protective cover. Remove the black protective cover by prying it off the load plate. To remove the protective cover, locate the "**REMOVE**" sign and use your fingernail to pry the protective cover off. See Figure 4-2.

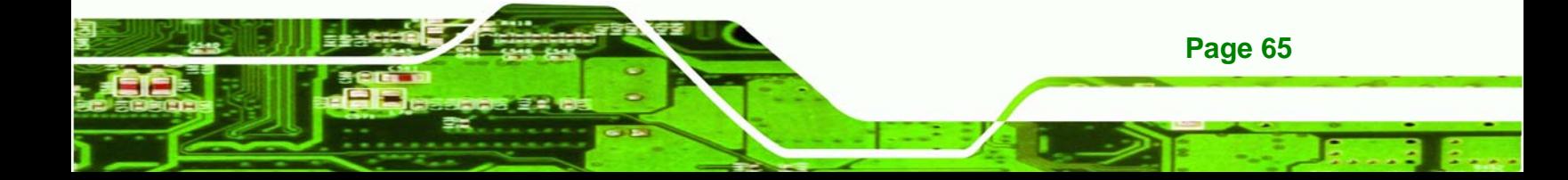

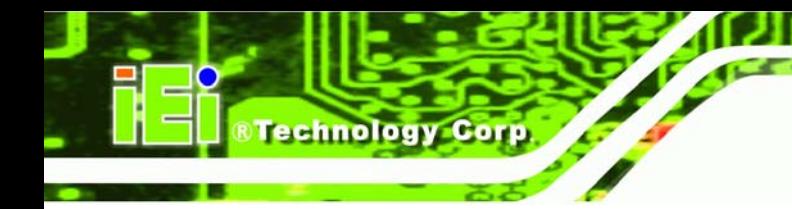

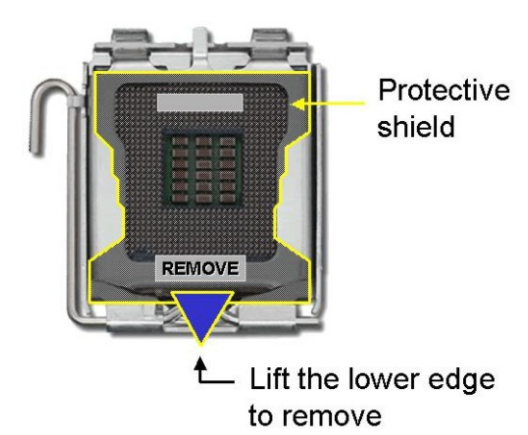

#### **Figure 4-2: Remove the CPU Socket Protective Shield**

**Step 2: Open the socket**. Disengage the load lever by pressing the lever down and slightly outward to clear the retention tab. Rotate the load lever to a fully open position. Then rotate the load plate towards the opposite direction. See Figure 4-3.

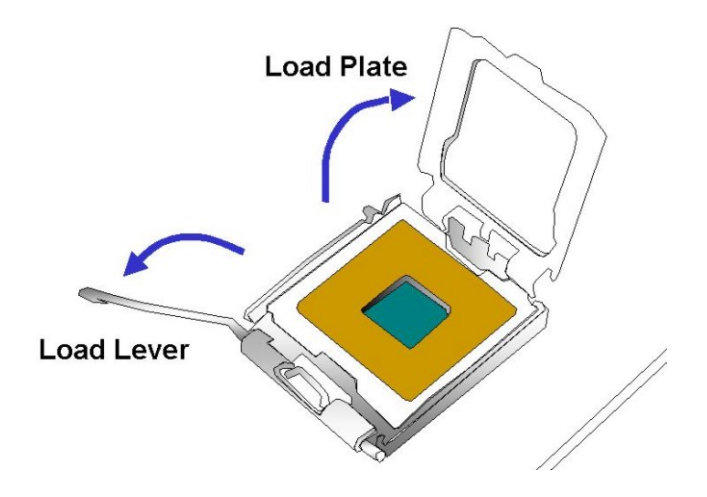

#### **Figure 4-3: Open the CPU Socket Load Plate**

**Page 66** 

- **Step 3: Inspect the CPU socket** Make sure there are no bent pins and make sure the socket contacts are free of foreign material. If any debris is found, remove it with compressed air.
- **Step 4: Orientate the CPU properly**. Make sure the IHS (Integrated Heat Sink) side is facing upward.

**Step 5: Correctly position the CPU.** Match the Pin 1 mark with the cut edge on the CPU socket.

Corp.

*<u>RTechnology</u>* 

- **Step 6: Align the CPU pins.** Locate pin 1 and the two orientation notches on the CPU. Carefully match the two orientation notches on the CPU with the socket alignment keys.
- **Step 7: Insert the CPU.** Gently insert the CPU into the socket. If the CPU pins are properly aligned, the CPU should slide into the CPU socket smoothly. See Figure 4-4.

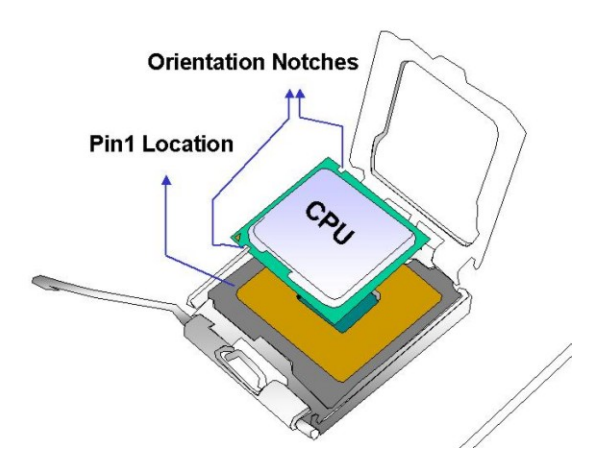

**Figure 4-4: Insert the Socket LGA775 CPU** 

- **Step 8: Close the CPU socket.** Close the load plate and engage the load lever by pushing it back to its original position. Secure the load lever under the retention tab on the side of CPU socket.
- **Step 9: Connect the CPU 12 V cable to the 12** After the cooling kit is installed connect the CPU cable to the CPU 12 V power connector.

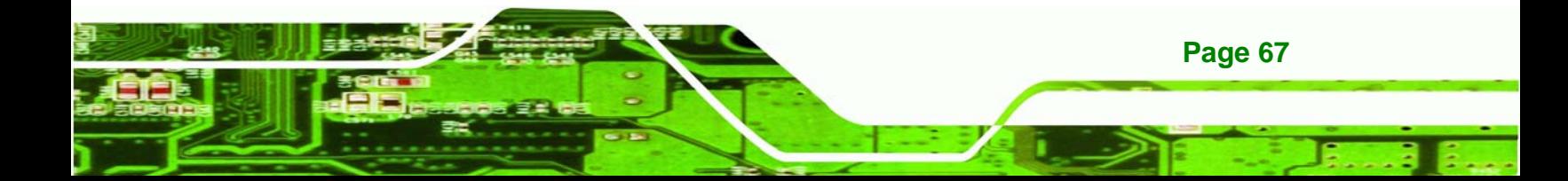

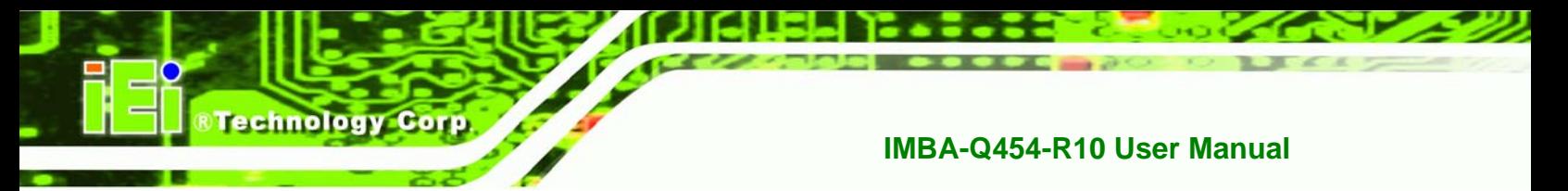

#### **4.3.2 Socket LGA775 CF-520 Cooling Kit Installation**

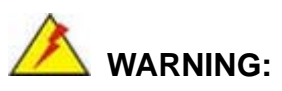

**It is strongly recommended that you DO NOT use the original heat sink and cooler provided by Intel on the IMBA-Q454-R10.** 

The cooling kit includes a support bracket that is combined with the heat sink mounted on the CPU to counterweigh and balance the load on both sides of the PCB.

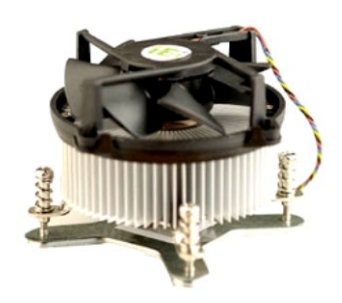

**Figure 4-5: Cooling Kit** 

A Socket LGA775 CPU cooling kit shown in Figure 4-5 can be purchased separately. The cooling kit comprises a CPU heat sink and a cooling fan.

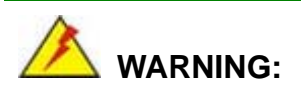

Do not wipe off (accidentally or otherwise) the pre-sprayed layer of thermal paste on the bottom of the heat sink. The thermal paste between the CPU and the heat sink is important for optimum heat dissipation.

To install the cooling kit, follow the instructions below.

**Step 1: Place the cooling kit onto the socket LGA775 CPU**. Make sure the CPU

cable can be properly routed when the cooling kit is installed.

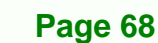

**Step 2: Properly align the cooling kit**. Make sure the four spring screw fasteners can pass through the pre-drilled holes on the PCB.

**Technolog** 

Corp.

- **Step 3: Mount the cooling kit**. Gently place the cooling kit on top of the CPU. Make sure the four threaded screws on the corners of the cooling kit properly pass through the predrilled holes on the bottom of the PCB.
- **Step 4: Secure the cooling kit**. From the solder side of the PCB, align the support bracket to the screw threads on heat sink that were inserted through the PCB holes. (See Figure 4-6)

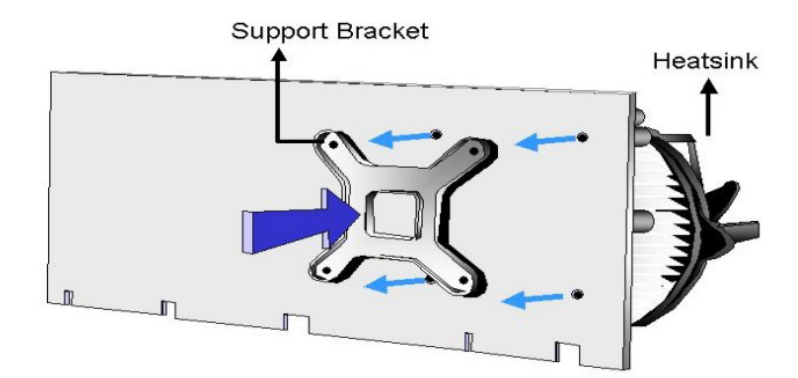

#### **Figure 4-6: Securing the Heat sink to the PCB Board**

- **Step 5: Tighten the screws**. Use a screwdriver to tighten the four screws. Tighten each nut a few turns at a time and do not over-tighten the screws.
- **Step 6: Connect the fan cable**. Connect the cooling kit fan cable to the fan connector on the IMBA-Q454-R10. Carefully route the cable and avoid heat generating chips and fan blades.

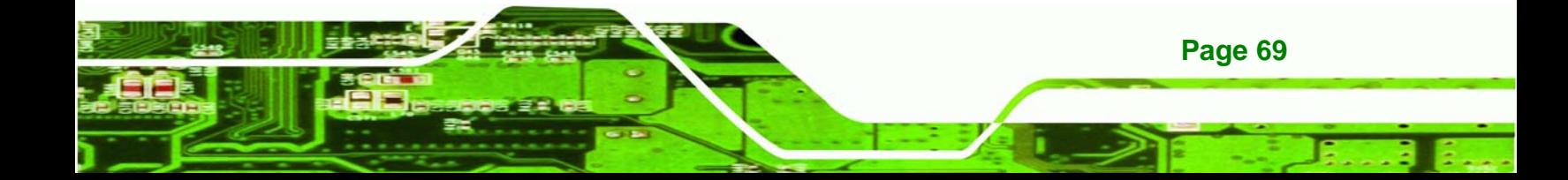

#### **4.3.3 DIMM Installation**

echnology Corp

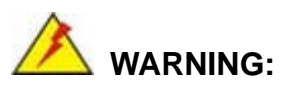

Using incorrectly specified memory modules may cause permanent damage the IMBA-Q454-R10. Please make sure the memory modules comply with the recommended memory specifications.

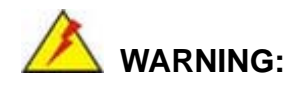

1) Before removing the DDR2 DRAM module, make sure the AC power supply is completely turned off. Incorrect usage may cause permanent damage to the IMBA-Q454 or the DRAM module because the IMBA-Q454 supports the iAMT feature which provides power to the DRAM module when the IMBA-Q454 is off.

2) Do not disconnect the ATX connector when the IMBA-Q454 power is on. Please make sure to switch off the ATX power supply prior to disconnecting the ATX connector. Incorrect usage may cause permanent damage to the IMBA-Q454.

3) If the IMBA-Q454 fails to boot due to improper usage, please clear the CMOS by disconnecting the battery from the connector.

To install a DIMM, please follow the steps below and refer to Figure 4-7.

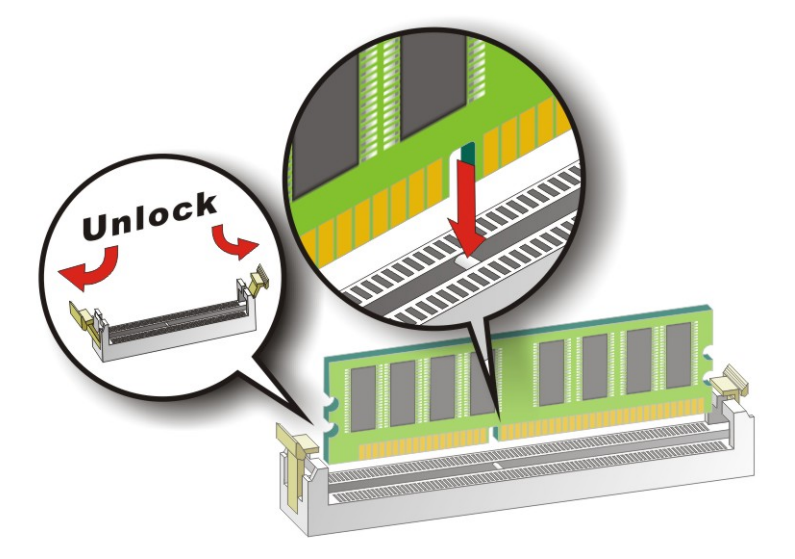

#### **Figure 4-7: Installing a DIMM**

**Step 1: Open the DIMM socket handles**. The DIMM socket has two handles that secure the DIMM into the socket. Before the DIMM can be inserted into the socket, the handles must be opened. See Figure 4-7.

**RTechnology Corp.** 

- **Step 2: Align the DIMM with the socket**. The DIMM must be oriented in such a way that the notch in the middle of the DIMM must be aligned with the plastic bridge in the socket. See Figure 4-7.
- **Step 3: Insert the DIMM**. Once properly aligned, the DIMM can be inserted into the socket. As the DIMM is inserted, the white handles on the side of the socket will close automatically and secure the DIMM to the socket. See Figure 4-7.
- **Step 4: Removing a DIMM**. To remove a DIMM, push both handles outward. The memory module is ejected by a mechanism in the socket.

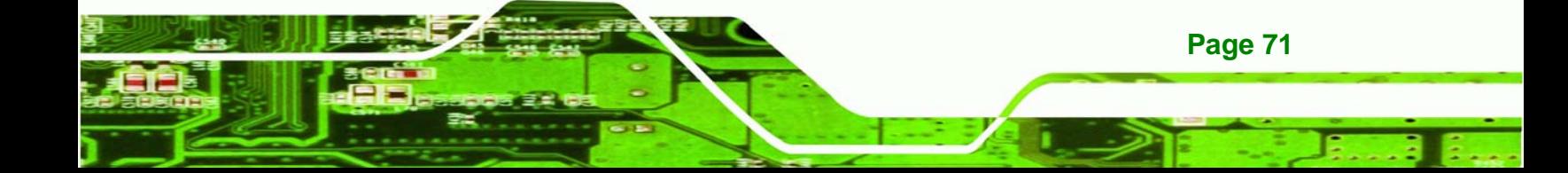

## **4.4 Jumper Settings**

**Technology Corp** 

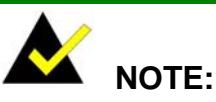

A jumper is a metal bridge that is used to close an electrical circuit. It consists of two metal pins and a small metal clip (often protected by a plastic cover) that slides over the pins to connect them. To CLOSE/SHORT a jumper means connecting the pins of the jumper with the plastic clip and to

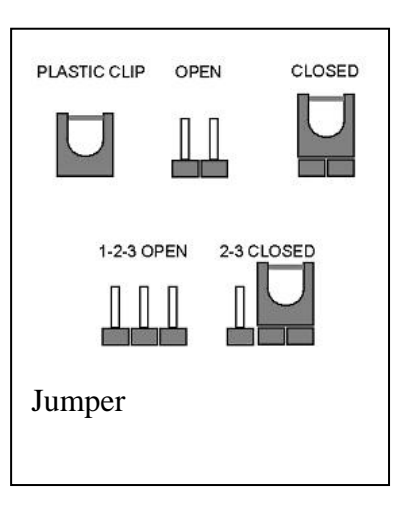

OPEN a jumper means removing the plastic clip from a jumper.

Before the IMBA-Q454-R10 is installed in the system, the jumpers must be set in accordance with the desired configuration. The jumpers on the IMBA-Q454-R10 are listed in 8**Table 4-1**.

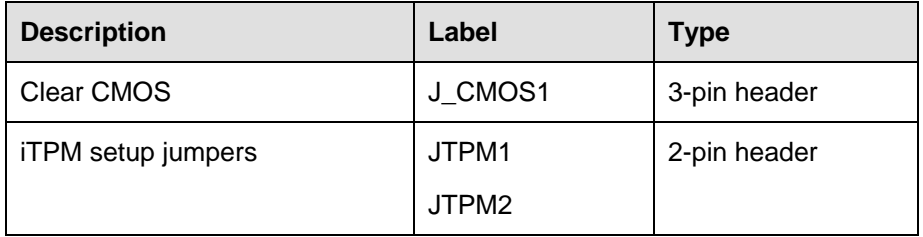

**Table 4-1: Jumpers** 

#### **4.4.1 Clear CMOS Jumper**

**Page 72** 

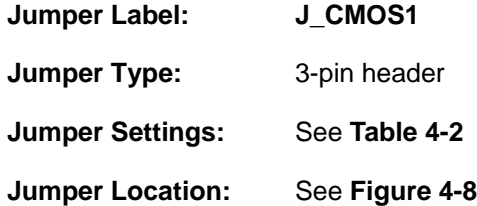

If the IMBA-Q454-R10 fails to boot due to improper BIOS settings, the clear CMOS jumper clears the CMOS data and resets the system BIOS information. To do this, use the jumper
cap to close pins 2 and 3 for a few seconds then reinstall the jumper clip back to pins 1 and 2.

Technology

Corp.

If the "CMOS Settings Wrong" message is displayed during the boot up process, the fault may be corrected by pressing the F1 to enter the CMOS Setup menu. Do one of the following:

- Enter the correct CMOS setting
- Load Optimal Defaults
- Load Failsafe Defaults.

After having done one of the above, save the changes and exit the CMOS Setup menu.

The clear CMOS jumper settings are shown in Table 4-2.

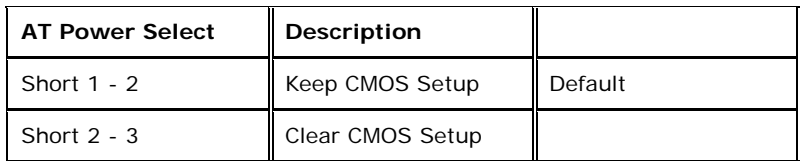

#### **Table 4-2: Clear CMOS Jumper Settings**

The location of the clear CMOS jumper is shown in Figure 4-8 below.

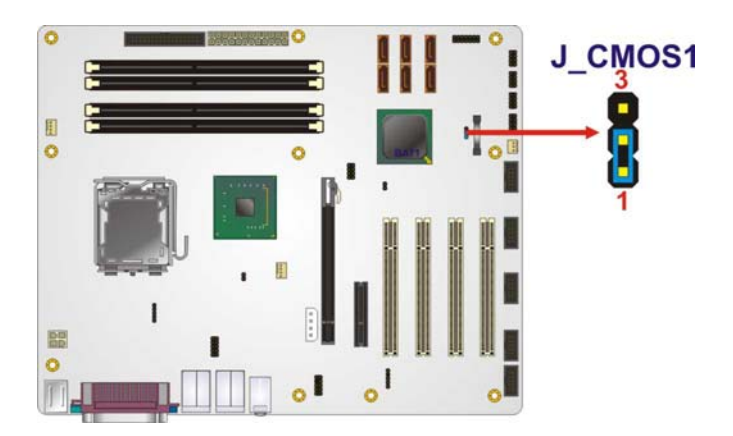

**Figure 4-8: Clear CMOS Jumper** 

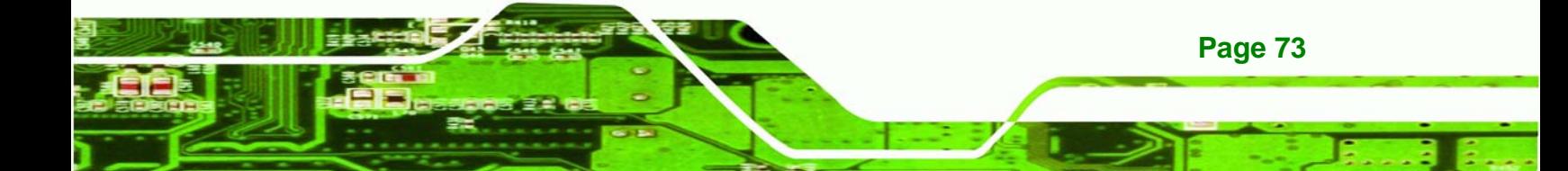

#### **4.4.2 iTPM Setup Jumper**

echnology

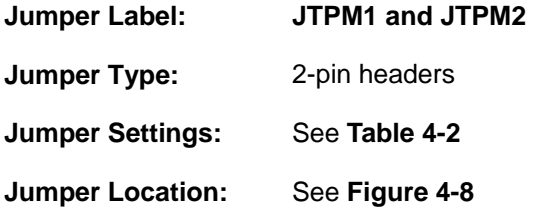

The iTPM setup jumper settings are shown in Table 4-2. Close pins 1 and 2 on both JTPM1 and JTPM2 to enable iTPM. All other settings disable iTPM.

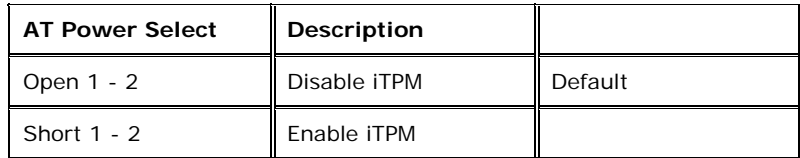

#### **Table 4-3: iTPM Setup Jumper Settings**

The location of the clear CMOS jumper is shown in Figure 4-8 below.

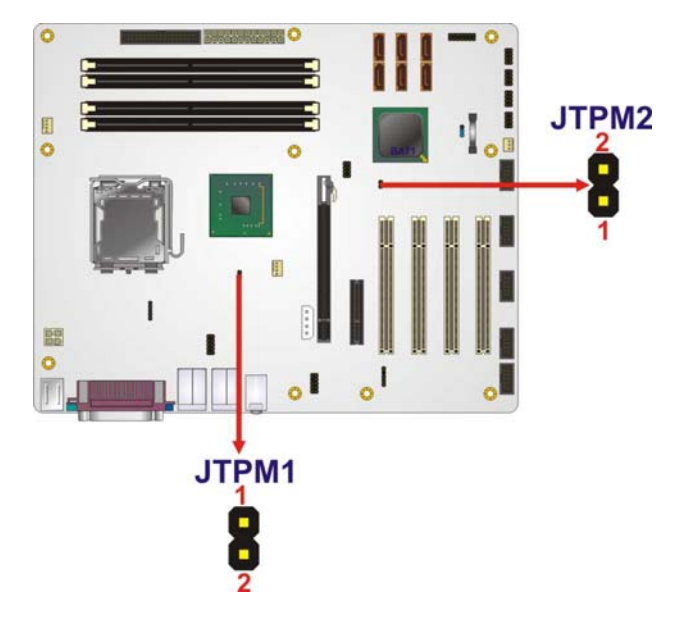

**Figure 4-9: iTPM Setup Jumper Locations** 

### **4.5 Chassis Installation**

**Page 74** 

To install the IMBA-Q454-R10 motherboard into the chassis please refer to the reference material that came with the chassis.

#### **4.5.1 Airflow**

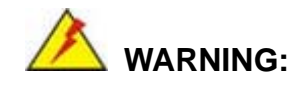

Airflow is critical to the cooling of the CPU and other onboard components. The chassis in which the IMBA-Q454-R10 must have air vents to allow cool air to move into the system and hot air to move out.

RTechnology Corp.

The IMBA-Q454-R10 must be installed in a chassis with ventilation holes on the sides allowing airflow to travel through the heat sink surface. In a system with an individual power supply unit, the cooling fan of a power supply can also help generate airflow through the board surface.

#### **4.5.2 Dual RS-232 Cable with Slot Bracket**

The dual RS-232 cable slot connector consists of two connectors attached to two independent cables. Each cable is then attached to a D-sub 9 male connector that is mounted onto a slot. To install the dual RS-232 cable, please follow the steps below.

- **Step 1: Locate the connectors**. The locations of the RS-232 connectors are shown in **Chapter 3**.
- **Step 2: Insert the cable connectors**. Insert one connector into each serial port box headers. See Figure 4-10. A key on the front of the cable connectors ensures the connector can only be installed in one direction.

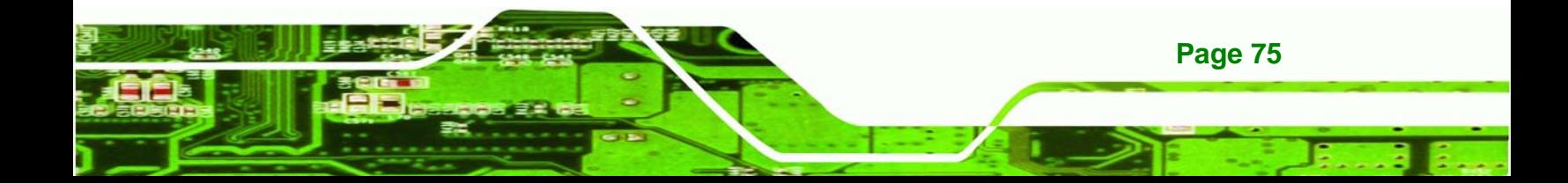

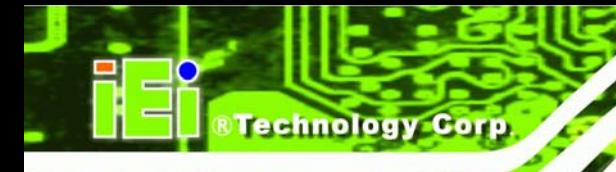

**Page 76** 

#### **IMBA-Q454-R10 User Manual**

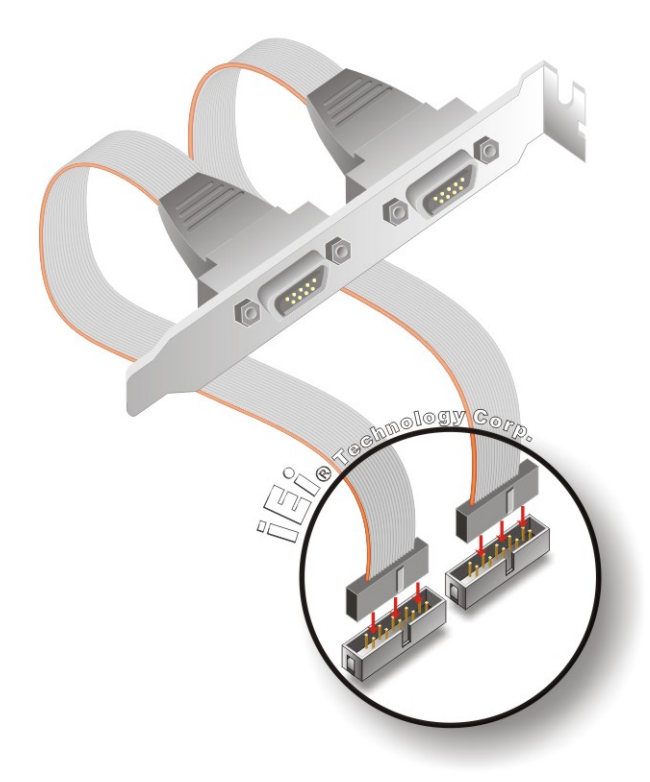

#### **Figure 4-10: Dual RS-232 Cable Installation**

**Step 3: Secure the bracket**. The dual RS-232 connector has two D-sub 9 male connectors secured on a bracket. To secure the bracket to the chassis please refer to the reference material that came with the chassis

#### **4.5.3 Single RS-232 Cable with Slot Bracket**

The single RS-232 cable consists of one serial port connectors attached to a serial communications cable that is then attached to a D-sub 9 male connector that is mounted onto a bracket. To install the single RS-232 cable, please follow the steps below.

- **Step 1:** Locate the connector. The location of the RS-232 connector is shown in **Chapter 3**.
- **Step 2:** Insert the cable connector. Insert the connector into the serial port box header. See Figure 4-11. A key on the front of the cable connectors ensures the connector can only be installed in one direction.

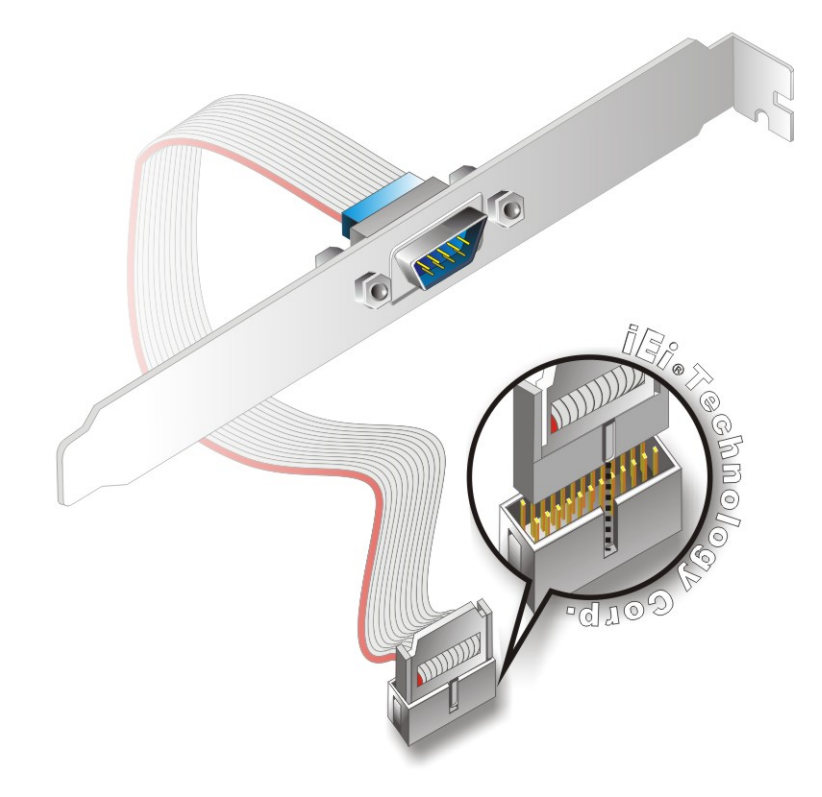

**Figure 4-11: Single RS-232 Cable Installation** 

**Step 3: Secure the bracket**. The single RS-232 connector has one D-sub 9 male connector secured to a bracket. To secure the bracket to the chassis please refer to the reference material that came with the chassis

**RTechnology** 

Corp.

#### **4.5.4 SATA Drive Connection**

The IMBA-Q454-R10 is shipped with two SATA drive cables and one SATA drive power cable. To connect the SATA drives to the connectors, please follow the steps below.

- **Step 1: Locate the connectors**. The locations of the SATA drive connectors are shown in **Chapter 3**.
- **Step 2: Insert the cable connector**. Press the clip on the connector at the end of the SATA cable and insert the cable connector into the on-board SATA drive connector. See Figure 4-12.

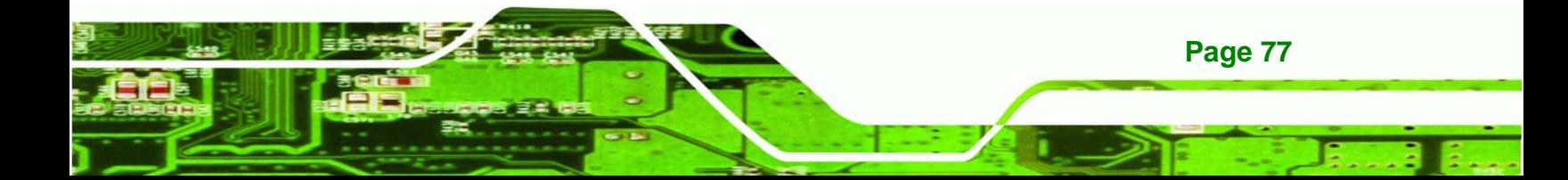

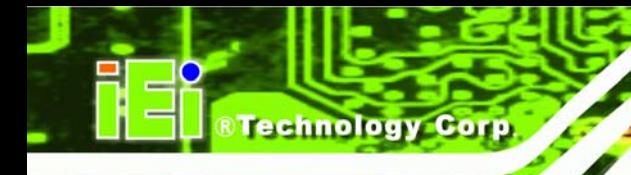

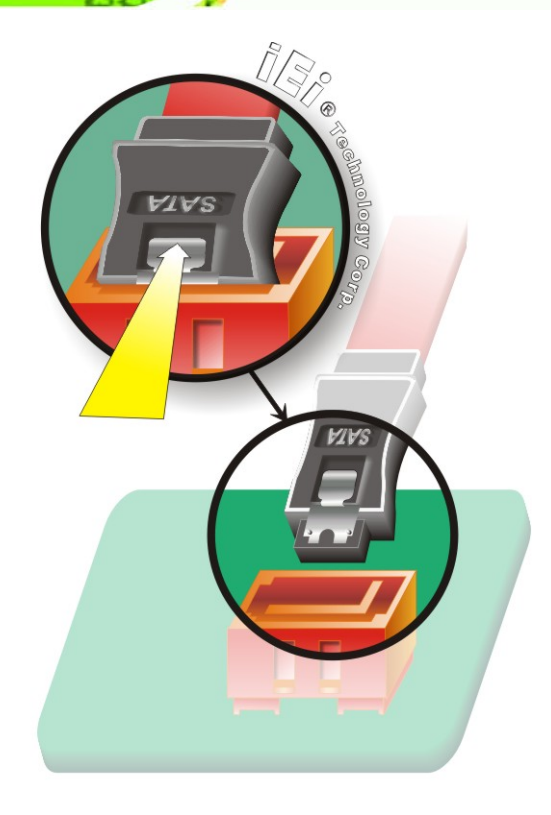

**Figure 4-12: SATA Drive Cable Connection**

**Step 3: Connect the cable to the SATA disk.** Connect the connector on the other end of the cable to the connector at the back of the SATA drive. See Figure 4-13.

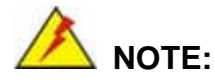

The SATA power cable is an optional item that must be purchased separately

**Step 4: Connect the SATA power cable**. Connect the SATA power connector to the back of the SATA drive. See Figure 4-13.

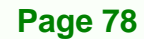

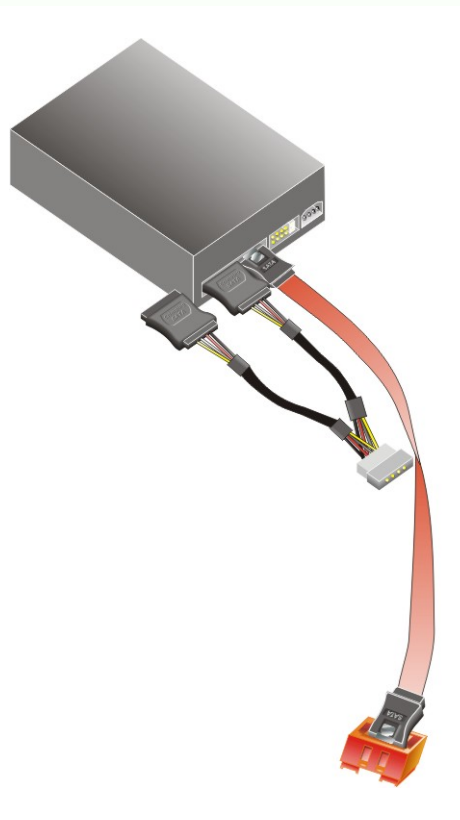

**Figure 4-13: SATA Power Drive Connection**

#### **4.5.5 USB Cable (Dual Port) with Slot Bracket**

The IMBA-Q454-R10 is shipped with a dual port USB 2.0 cable. To connect the USB cable connector, please follow the steps below.

**&Technology Corp.** 

**Step 1: Locate the connectors**. The locations of the USB connectors are shown in **Chapter 3**.

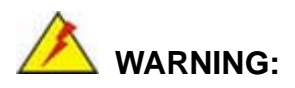

If the USB pins are not properly aligned, the USB device can burn out.

**Step 2: Align the connectors**. The cable has two connectors. Correctly align pin 1on each cable connector with pin 1 on the IMBA-Q454-R10 USB connector.

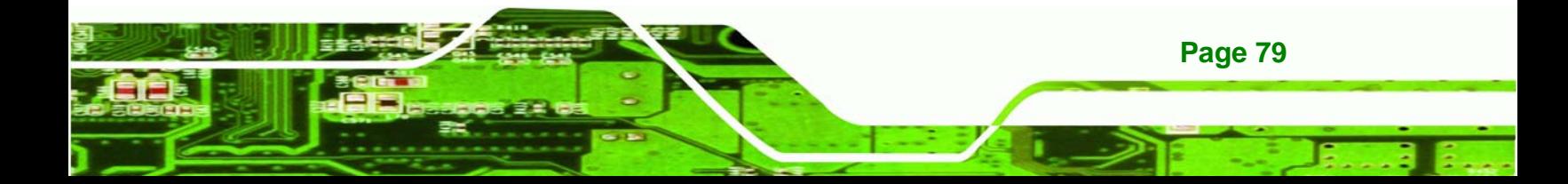

**Step 3:** Insert the cable connectors Once the cable connectors are properly aligned with the USB connectors on the IMBA-Q454-R10, connect the cable connectors to the on-board connectors. See Figure 4-14.

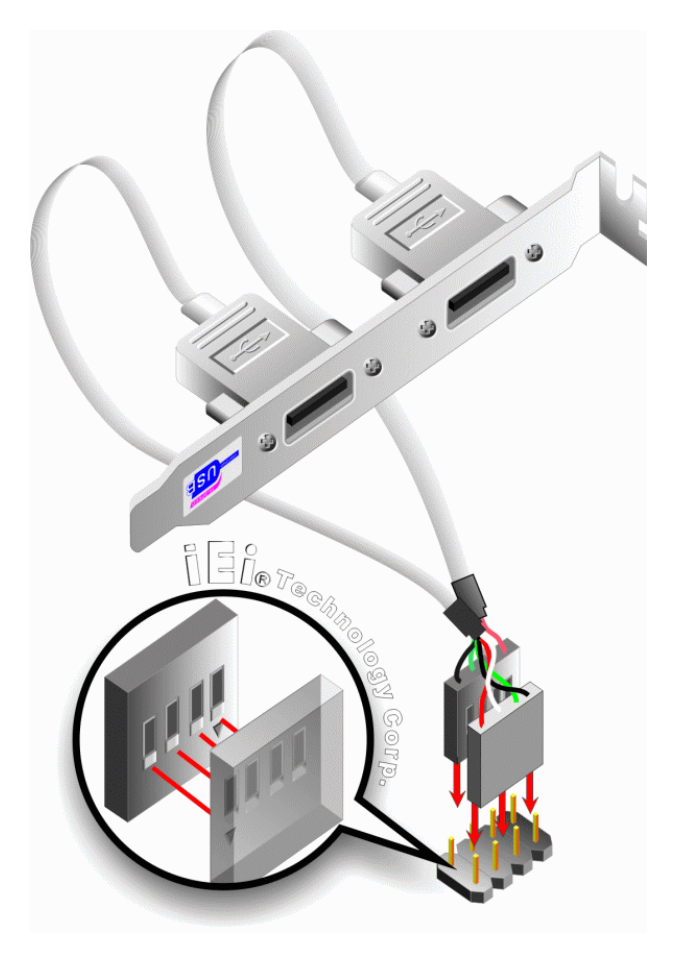

**Figure 4-14: Dual USB Cable Connection** 

**Step 4: Attach the bracket to the chassis**. The USB 2.0 connectors are attached to a bracket. To secure the bracket to the chassis please refer to the installation instructions that came with the chassis.

#### **4.5.6 USB Cable (Four Port)**

**Page 80** 

**Technology Corp** 

Four port USB 2.0 cables can be separately purchased from IEI. To install a four port USB cable onto the IMBA-Q454-R10, please follow the steps below.

**Step 1: Locate the connectors**. The locations of the USB connectors are shown in **Chapter 4**.

*<u>Mechnolog</u>* 

Corp.

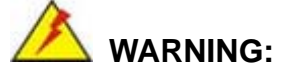

If the USB pins are not properly aligned, the USB device can burn out.

- **Step 2: Align the connectors**. Each cable has two connectors. Correctly align pin 1on each cable connector with pin 1 on the IMBA-Q454-R10 USB connectors.
- **Step 3: Insert the cable connectors**. Once the cable connectors are properly aligned with the USB connectors on the IMBA-Q454-R10, connect the cable connectors to the on-board connectors. See Figure 4-14.

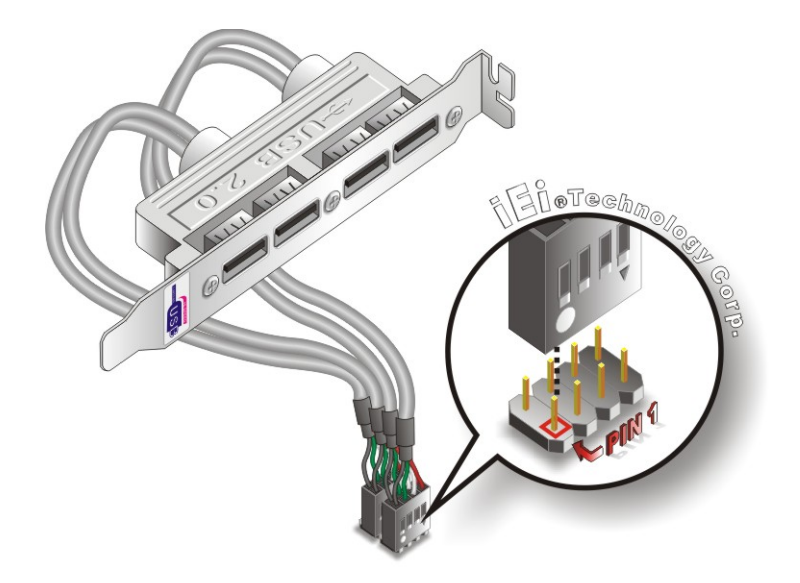

**Figure 4-15: Four Port USB Cable Connection** 

**Step 4: Attach the bracket to the chassis**. The USB 2.0 connectors are attached to a bracket. To secure the bracket to the chassis please refer to the installation instructions that came with the chassis.

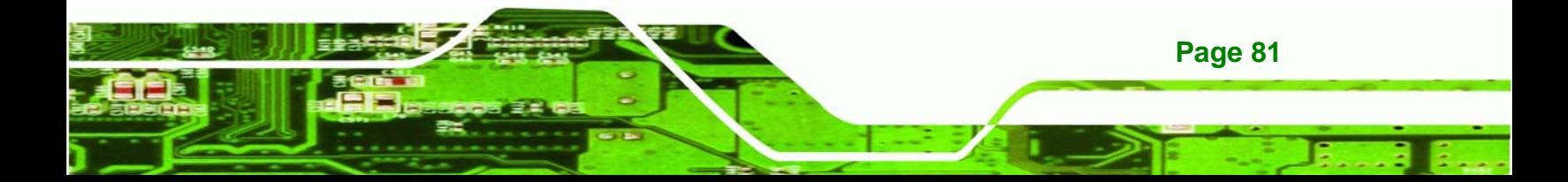

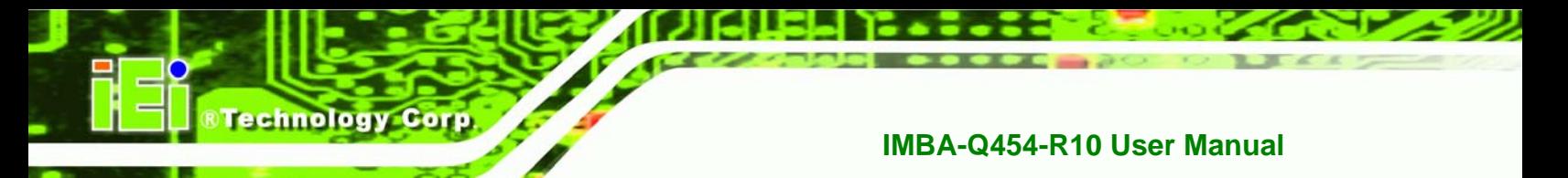

## **4.6 External Peripheral Interface Connection**

The following external peripheral devices can be connected to the external peripheral interface connectors.

- Keyboard and mouse
- Serial port devices
- VGA screens
- Parallel port devices
- **Ethernet connection**
- USB devices
- Audio devices

To install these devices, connect the corresponding cable connector from the actual device to the corresponding IMBA-Q454-R10 external peripheral interface connector making sure the pins are properly aligned.

#### **4.6.1 Keyboard and Mouse**

The IMBA-Q454-R10 has a dual PS/2 connector on the external peripheral interface panel. The dual PS/2 connector is used to connect to a keyboard and mouse to the system. Follow the steps below to connect a keyboard and mouse to the IMBA-Q454-R10.

- **Step 1:** Locate the dual PS/2 connector. The location of the dual PS/2 connector is shown in **Chapter 3**.
- **Step 2:** Insert the keyboard/mouse connector. Insert a PS/2 keyboard or mouse connector into the appropriate PS/2 connector on the external peripheral **interface connector. See Figure 4-16.**

**Page 82** 

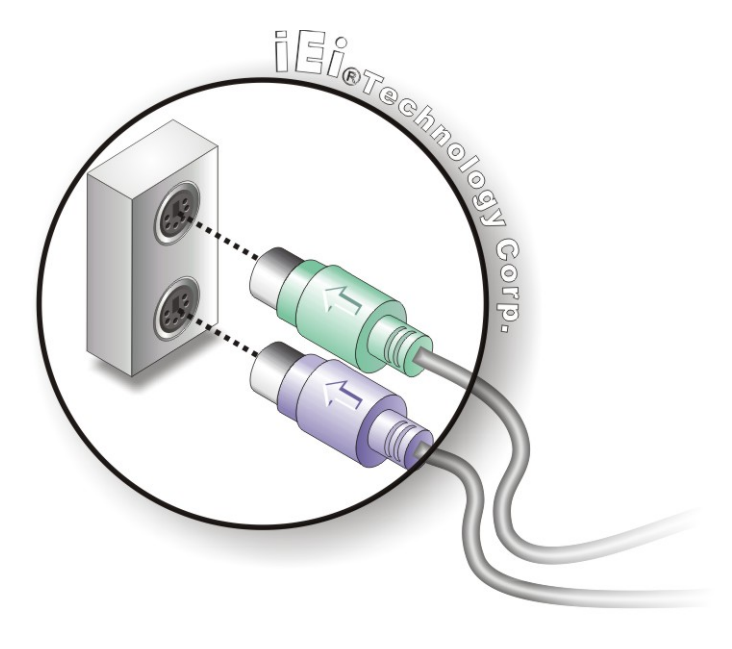

#### **Figure 4-16: PS/2 Keyboard/Mouse Connector**

#### **4.6.2 LAN**

There are two external RJ-45 LAN connectors. The RJ-45 connectors enable connection to an external network. To connect a LAN cable with an RJ-45 connector, please follow the instructions below.

RTechnology Corp.

- **Step 1: Locate the RJ-45 connectors**. The locations of the USB connectors are shown in **Chapter 4**.
- **Step 2: Align the connectors.** Align the RJ-45 connector on the LAN cable with one of the RJ-45 connectors on the IMBA-Q454-R10. See Figure 4-17.

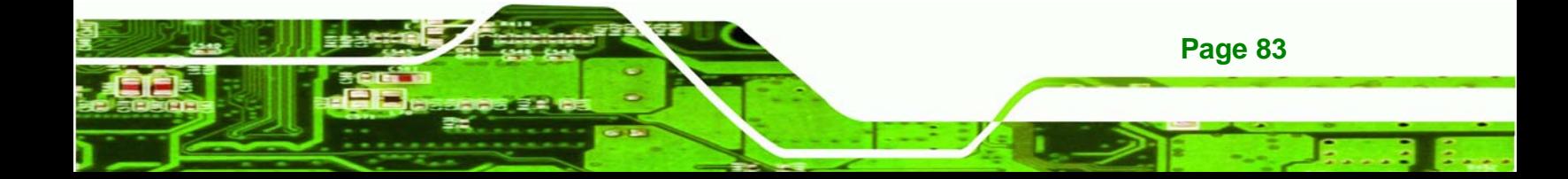

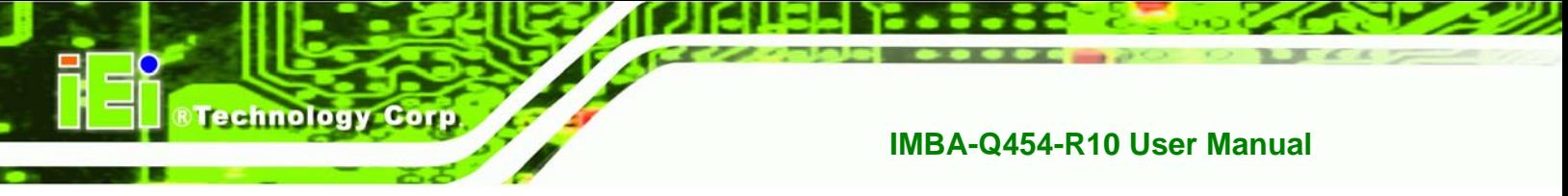

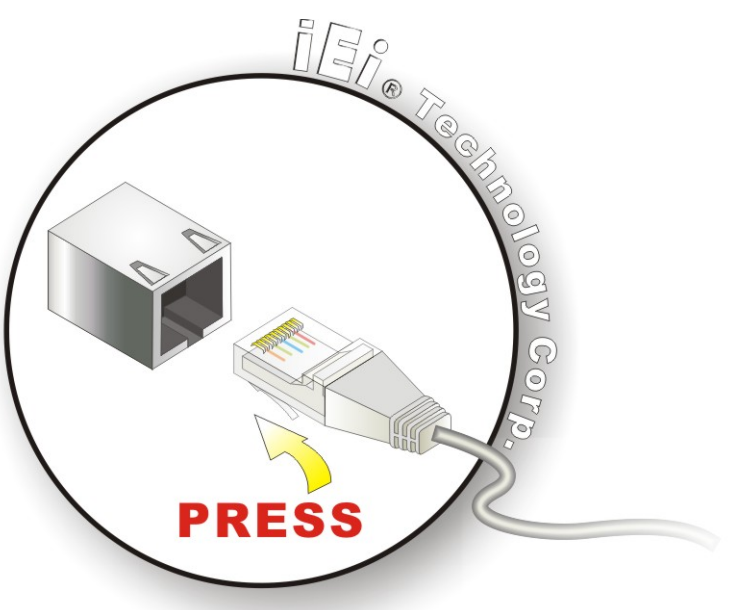

#### **Figure 4-17: LAN Connection**

**Step 3: Insert the LAN cable RJ-45 connector.** Once aligned, gently insert the LAN cable RJ-45 connector into the on-board RJ-45 connector.

#### **4.6.3 Parallel Device Connection**

The IMBA-Q454-R10 has a single female DB-25 connector on the external peripheral interface panel for parallel devices. Follow the steps below to connect a parallel device to the IMBA-Q454-R10.

- **Step 1: Locate the DB-25 connector**. The location of the DB-25 connector is shown in **Chapter 3**.
- **Step 2: Insert the DB-25 connector**. Insert the DB-25 connector of a parallel device into the DB-25 connector on the external peripheral interface. See Figure 4-18.

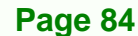

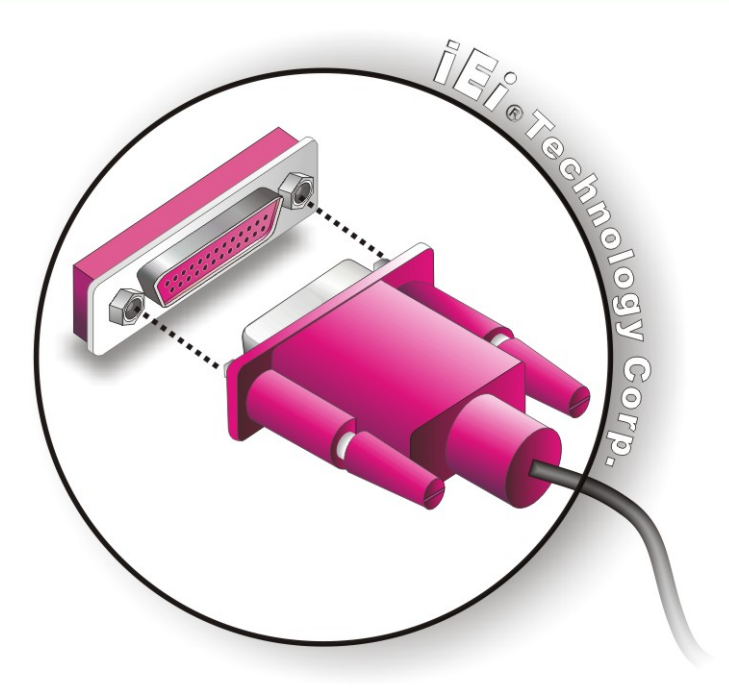

**Figure 4-18: Parallel Device Connector** 

**Step 3: Secure the connector**. Secure the DB-25 connector to the external interface by tightening the two retention screws on either side of the connector.

RTechnology Corp.

#### **4.6.4 Serial Device**

The IMBA-Q454-R10 has a single female DB-9 connector on the external peripheral interface panel for a serial device. Follow the steps below to connect a serial device to the IMBA-Q454-R10.

- **Step 1: Locate the DB-9 connector**. The location of the DB-9 connector is shown in **Chapter 3**.
- **Step 2: Insert the serial connector**. Insert the DB-9 connector of a serial device into the DB-9 connector on the external peripheral interface. See Figure 4-19.

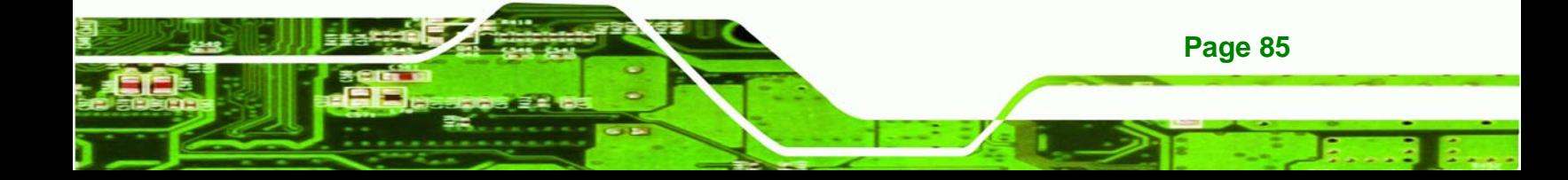

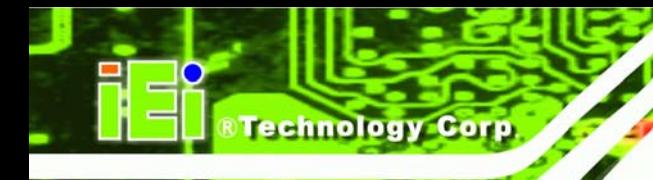

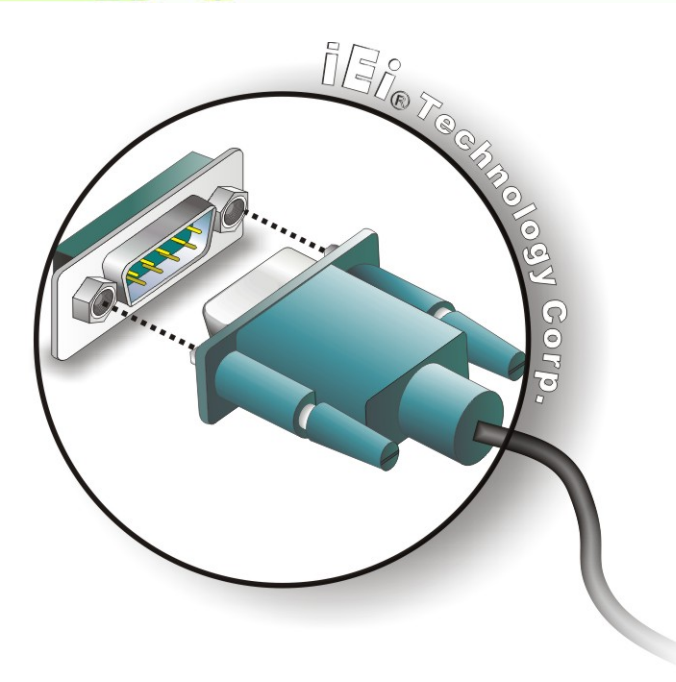

#### **Figure 4-19: Serial Device Connector**

**Step 3: Secure the connector**. Secure the serial device connector to the external interface by tightening the two retention screws on either side of the connector.

#### **4.6.5 USB**

The external USB connectors provide easier and quicker access to external USB devices. Follow the steps below to connect USB devices to the IMBA-Q454-R10.

- **Step 1: Locate the USB connectors**. The location of the USB receptacle connectors are shown in **Chapter 3**.
- **Step 2:** Insert a USB plug. Insert the USB plug of a device into the USB receptacle on the external peripheral interface. See Figure 4-20.

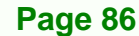

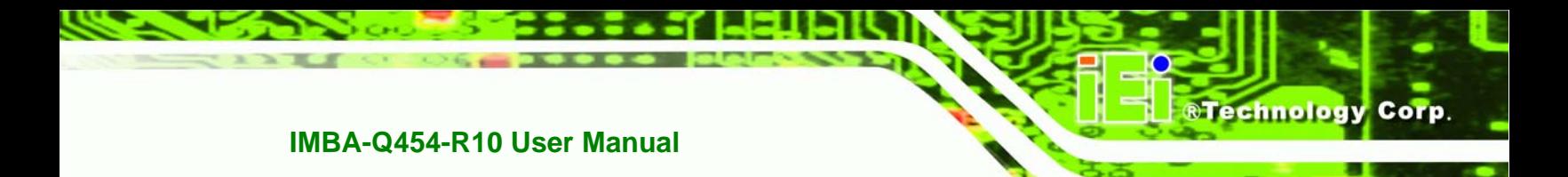

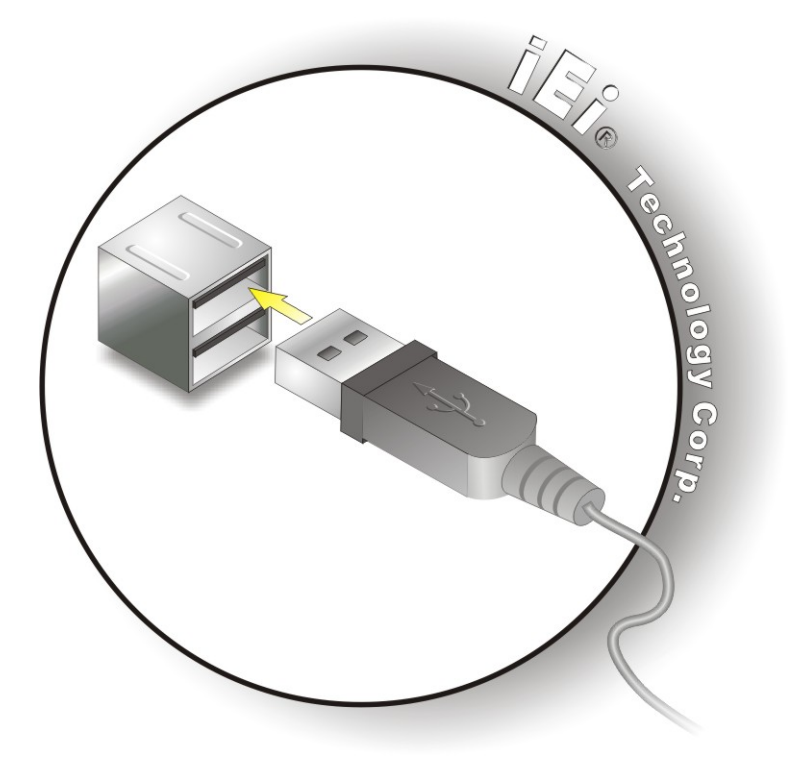

**Figure 4-20: USB Connector** 

#### **4.6.6 VGA Monitor**

The IMBA-Q454-R10 has a single female DB-15 connector on the external peripheral interface panel. The DB-15 connector is connected to a CRT or VGA monitor. To connect a monitor to the IMBA-Q454-R10, please follow the instructions below.

- **Step 1: Locate the female DB-15 connector**. The location of the female DB-15 connector is shown in **Chapter 3**.
- **Step 2: Align the VGA connector**. Align the male DB-15 connector on the VGA screen cable with the female DB-15 connector on the external peripheral interface.
- **Step 3: Insert the VGA connector**. Once the connectors are properly aligned with the insert the male connector from the VGA screen into the female connector on the **IMBA-Q454-R10. See Figure 4-21.**

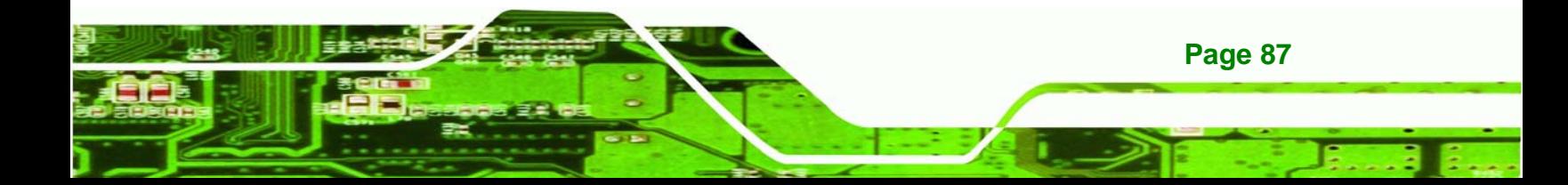

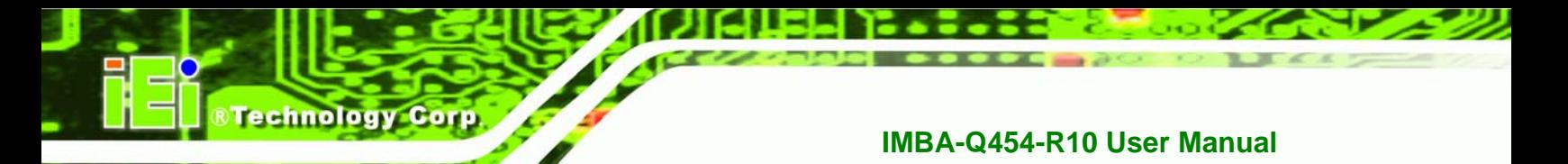

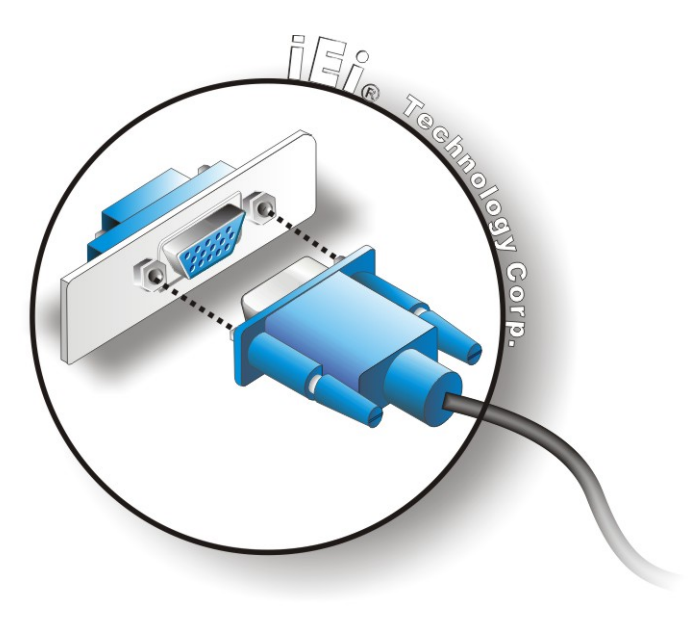

#### **Figure 4-21: VGA Connector**

**Step 4: Secure the connector**. Secure the DB-15 VGA connector from the VGA monitor to the external interface by tightening the two retention screws on either side of the connector.

#### **4.6.7 Audio Connector**

**Page 88** 

The three audio jacks on the external audio connector enable the IMBA-Q454-R10 to be connected to a stereo sound setup. To install the audio devices, follow the steps below.

- **Step 1: Identify the audio plugs**. The plugs on your home theater system or speakers may not match the colors on the rear panel. If audio plugs are plugged into the wrong jacks, sound quality will be very bad.
- **Step 2: Plug the audio plugs into the audio jacks**. Plug the audio plugs into the audio jacks. If the plugs on your speakers are different, an adapter will need to be used to plug them into the audio jacks.
	- **Line In port (Light Blue):** Connects a CD-ROM, DVD player, or other audio devices.
	- **Line Out port (Lime):** Connects to a headphone or a speaker.

**Microphone (Pink):** Connects to a microphone.

**&Technology Corp.** 

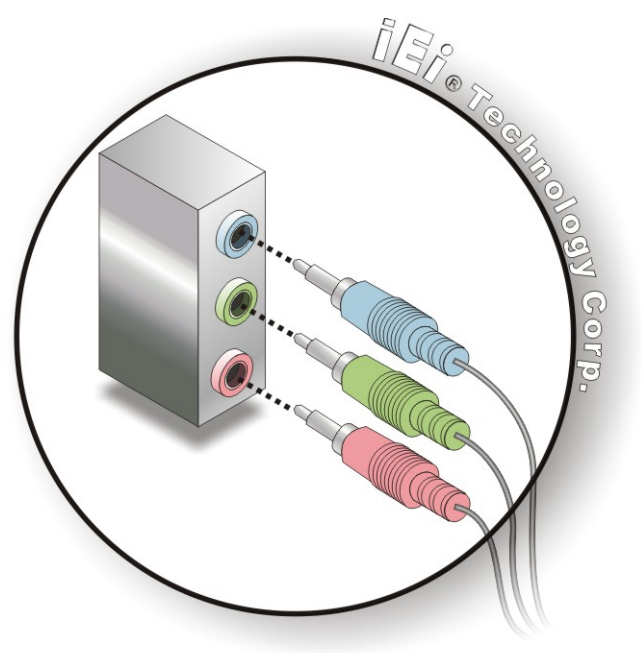

**Figure 4-22: Audio Connector** 

**Step 3: Check audio clarity**. Check that the sound is coming through the right speakers by adjusting the balance front to rear and left to right.

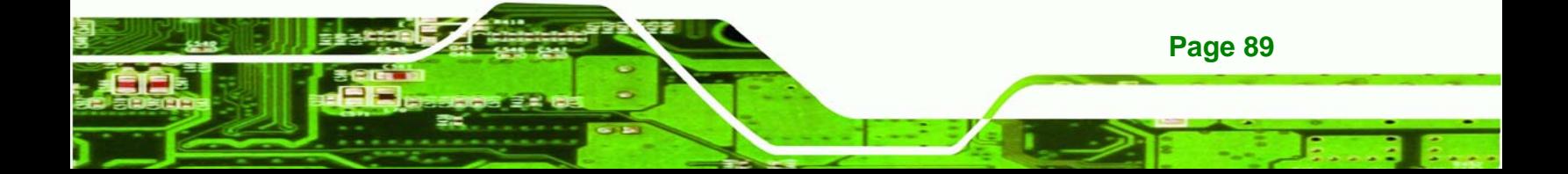

**BTechnology Corp.** 

**IMBA-Q454-R10 User Manual**

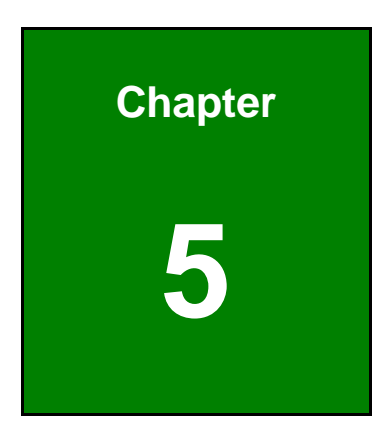

# **5 BIOS Setup**

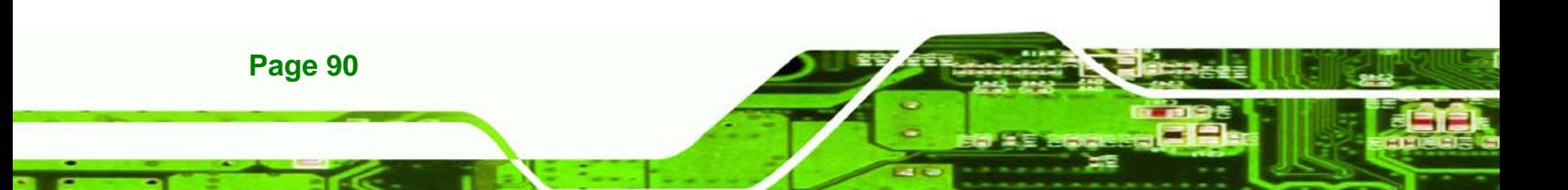

#### **5.1 Introduction**

A licensed copy of AMI BIOS is preprogrammed into the ROM BIOS. The BIOS setup program allows users to modify the basic system configuration. This chapter describes how to access the BIOS setup program and the configuration options that may be changed.

RTechnology Corp.

#### **5.1.1 Starting Setup**

The AMI BIOS is activated when the computer is turned on. The setup program can be activated in one of two ways.

- 1. Press the **DELETE** key as soon as the system is turned on or
- 2. Press the **DELETE** key when the "**Press Del to enter SETUP**" message appears on the screen. 0.

If the message disappears before the **DELETE** key is pressed, restart the computer and try again.

#### **5.1.2 Using Setup**

Use the arrow keys to highlight items, press **ENTER** to select, use the PageUp and PageDown keys to change entries, press **F1** for help and press **ESC** to quit. Navigation keys are shown in.

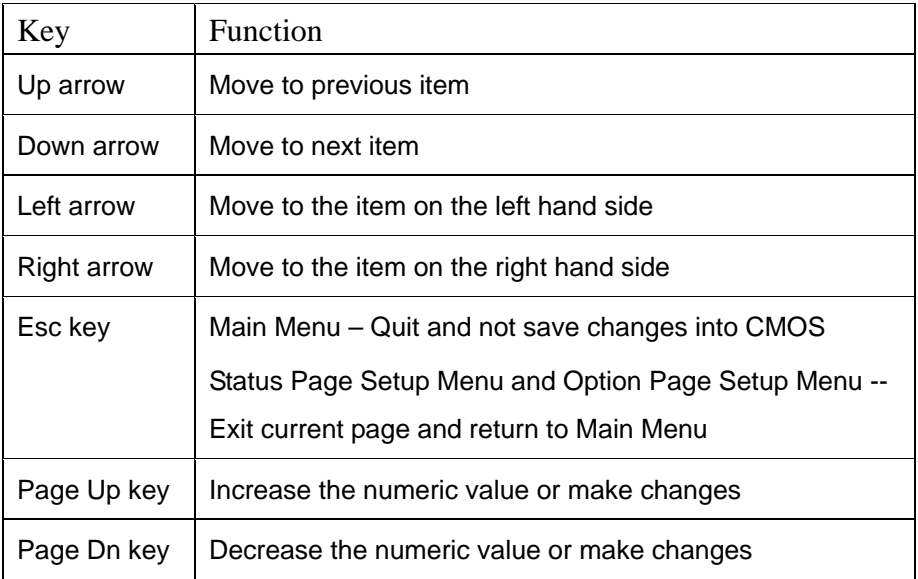

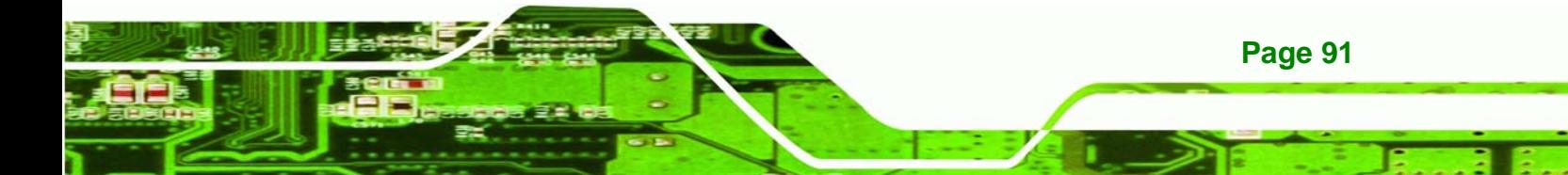

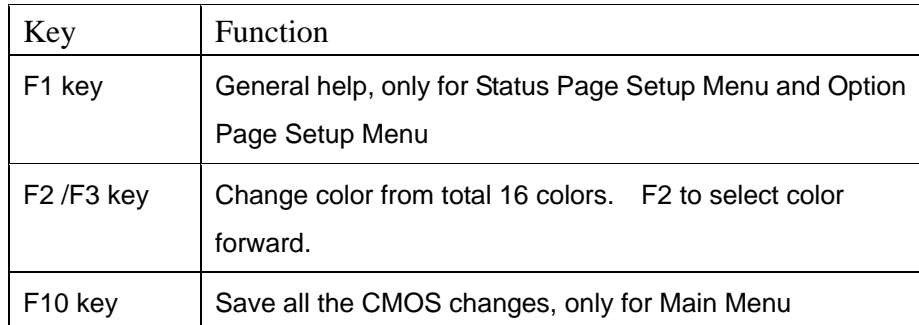

#### **Table 5-1: BIOS Navigation Keys**

#### **5.1.3 Getting Help**

echnology

When **F1** is pressed a small help window describing the appropriate keys to use and the possible selections for the highlighted item appears. To exit the Help Window press **ESC** or the **F1** key again.

#### **5.1.4 Unable to Reboot After Configuration Changes**

If the computer cannot boot after changes to the system configuration is made, CMOS defaults. Use the jumper described in **Chapter 5**.

#### **5.1.5 BIOS Menu Bar**

The **menu bar** on top of the BIOS screen has the following main items:

- **Main** Changes the basic system configuration.
- **Advanced** Changes the advanced system settings.
- **PCIPnP** Changes the advanced PCI/PnP Settings
- **Boot** Changes the system boot configuration.
- **Security** Sets User and Supervisor Passwords.
- **Chipset** Changes the chipset settings.
- **Exit** Selects exit options and loads default settings

The following sections completely describe the configuration options found in the menu items at the top of the BIOS screen and listed above.

### **5.2 Main**

The Main BIOS menu (Error! Reference source not found.) appears when the BIOS Setup program is entered. The Main menu gives an overview of the basic system information.

**RTechnology Corp.** 

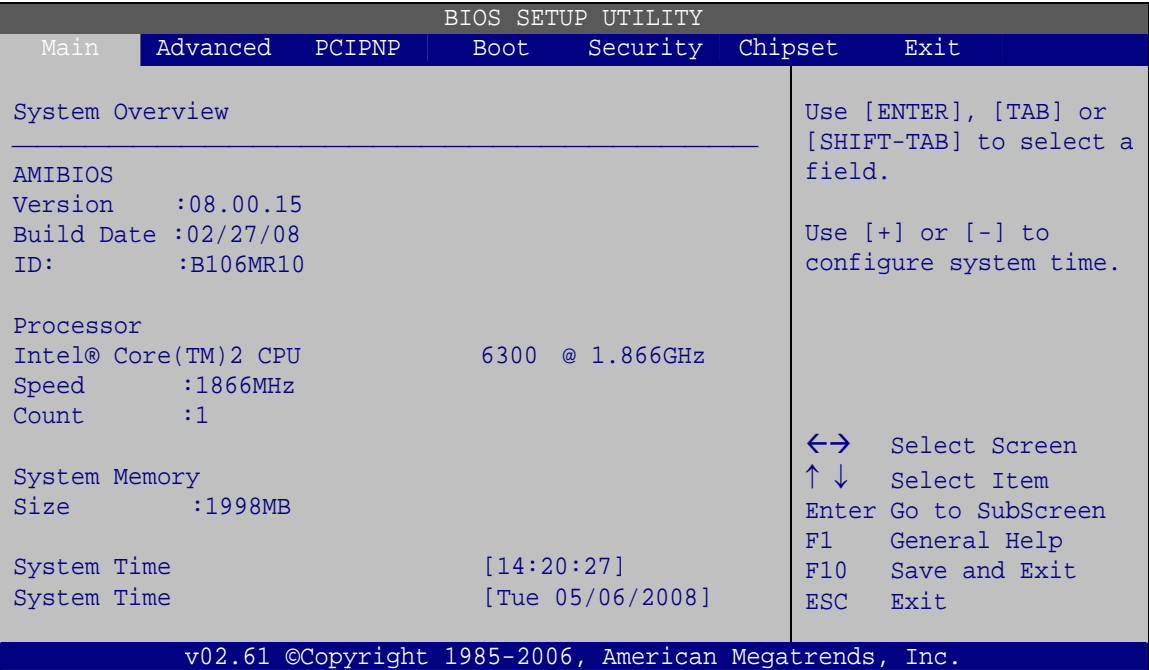

**BIOS Menu 1: Main**

#### **System Overview**

The **System Overview** lists a brief summary of different system components. The fields in **System Overview** cannot be changed. The items shown in the system overview include:

- **AMI BIOS**: Displays auto-detected BIOS information
	- o **Version**: Current BIOS version
	- o **Build Date**: Date the current BIOS version was made
	- o **ID**: Installed BIOS ID
- **Processor**: Displays auto-detected CPU specifications
	- o **Type**: Names the currently installed processor

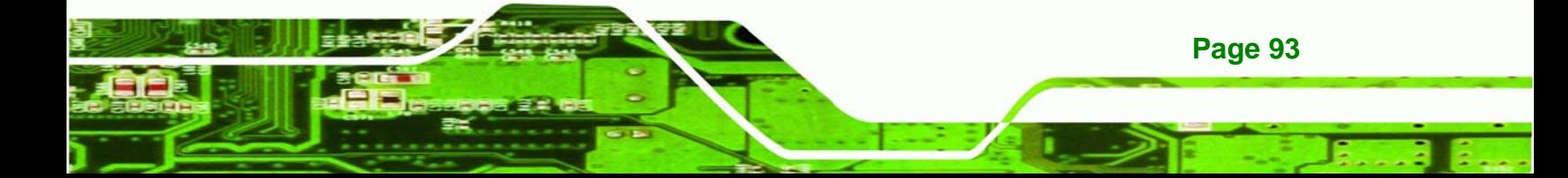

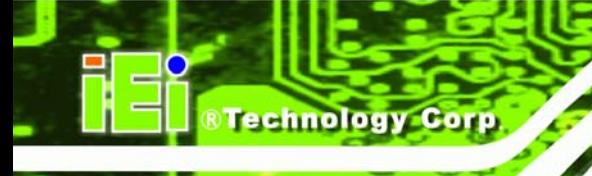

- o **Speed**: Lists the processor speed
- o **Count**: The number of CPUs on the motherboard
- **System Memory**: Displays the auto-detected system memory.
	- o **Size**: Lists memory size

#### **The System Overview field also has two user configurable fields:**

#### $\rightarrow$  System Time [hh:mm:ss]

Use the **System Time** option to set the system time. Manually enter the hours, minutes and seconds.

#### → System Date [DAY dd/mm/yyyy]

Use the **System Date** option to set the system date. Manually enter the day, month and year.

#### **5.3 Advanced**

Use the **Advanced** menu to configure the CPU and peripheral devices through the following sub-menus:

## **WARNING:**

Setting the wrong values in the sections below may cause the system to malfunction. Make sure that the settings made are compatible with the hardware.

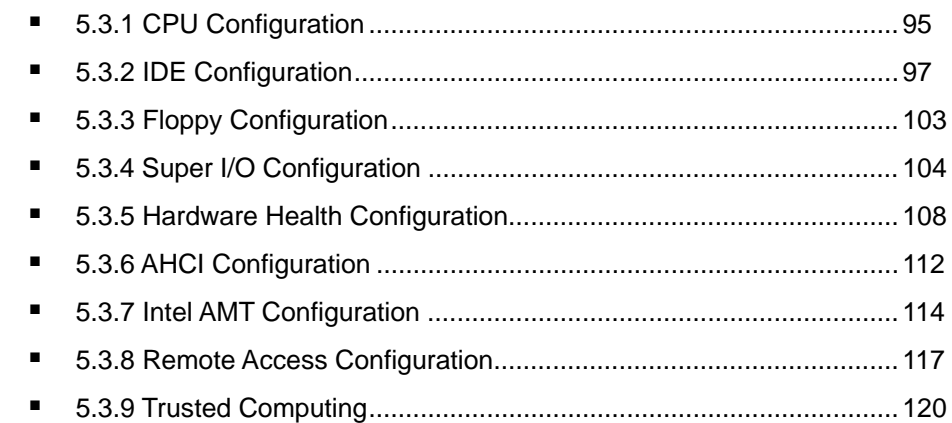

**Page 94** 

5.3.10 USB Configuration ......................................................................121

**RTechnology Corp.** 

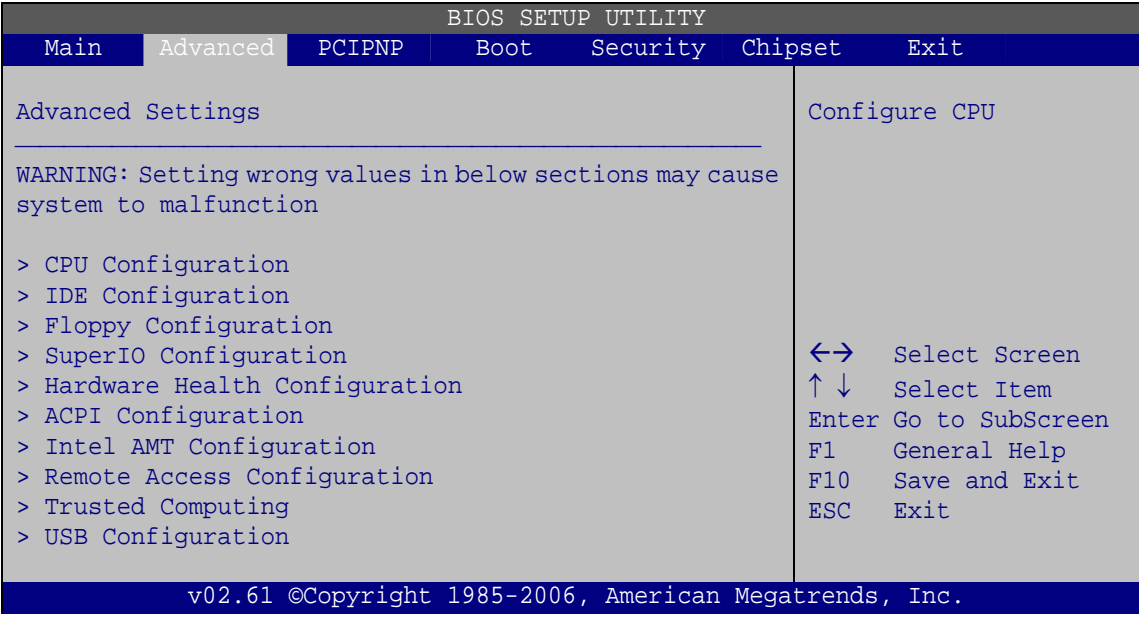

**BIOS Menu 2: Advanced**

#### **5.3.1 CPU Configuration**

Use the CPU Configuration menu (Error! Reference source not found.) to view detailed CPU specifications and configure the CPU.

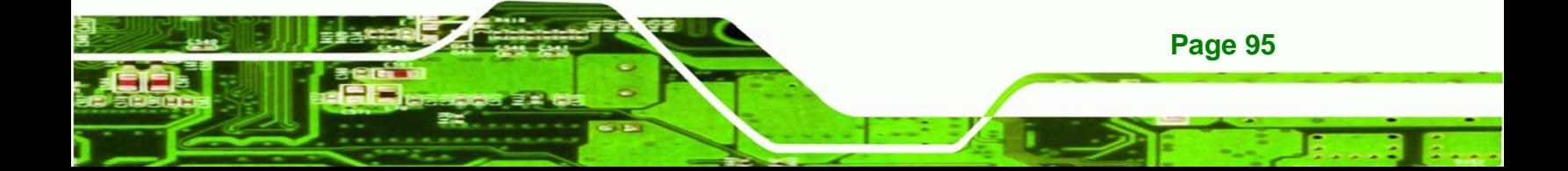

| BIOS SETUP UTILITY |                                                                                                    |        |         |                                                        |         |                         |                                                                |  |
|--------------------|----------------------------------------------------------------------------------------------------|--------|---------|--------------------------------------------------------|---------|-------------------------|----------------------------------------------------------------|--|
| Main               | Advanced                                                                                                | PCIPNP | Boot __ | Security                                               | Chipset |                         | Exit                                                           |  |
|                    | Configure Advanced CPU Settings<br>Module Version: 3F.11                                                |        |         |                                                        |         |                         |                                                                |  |
|                    | Manufacturer : Intel®<br>Intel® Core™2 CPU 6300 @ 1.86GHz<br>Frequency : 1.86GHz<br>FSB Speed : 1068MHz |        |         |                                                        |         |                         |                                                                |  |
|                    | Cache $LI$ : $64KB$                                                                                     |        |         |                                                        |         |                         | $\leftrightarrow$ Select Screen                                |  |
|                    | Cache $L2$ : 2048KB                                                                                     |        |         |                                                        |         | ↑↓                      | Select Item                                                    |  |
|                    | Ratio Actual Value: 7                                                                                   |        |         |                                                        |         | F1<br>F10<br><b>ESC</b> | Enter Go to SubScreen<br>General Help<br>Save and Exit<br>Exit |  |
|                    |                                                                                                    |        |         | v02.61 ©Copyright 1985-2006, American Megatrends, Inc. |         |                         |                                                                |  |

**BIOS Menu 3: CPU Configuration**

**echnology Corp** 

The CPU Configuration menu (Error! Reference source not found.) lists the following CPU details:

- **Manufacturer**: Lists the name of the CPU manufacturer
- **Frequency:** Lists the CPU processing speed
- **FSB Speed: Lists the FSB speed**
- **Cache L1:** Lists the CPU L1 cache size
- **Cache L2:** Lists the CPU L2 cache size
- **Ratio Actual: Clock speed ratio**

**Page 96** 

#### **5.3.2 IDE Configuration**

Use the **IDE Configuration** menu (Error! Reference source not found.) to change and/or set the configuration of the IDE devices installed in the system.

**RTechnology Corp.** 

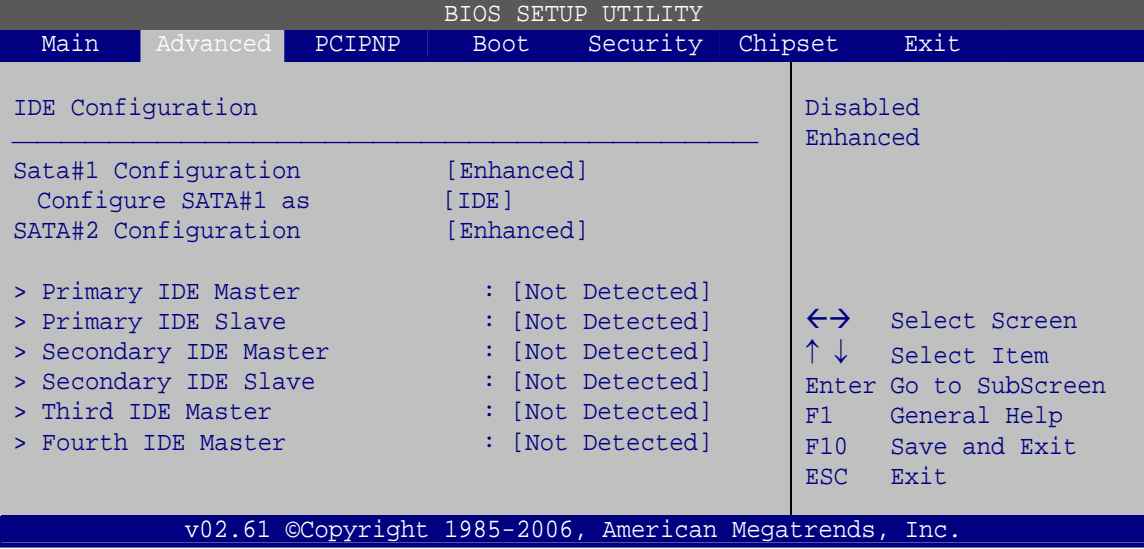

**BIOS Menu 4: IDE Configuration**

#### $\rightarrow$  SATA#n Configuration [Enhanced]

Use the **SATA#n** BIOS option to enable the nth SATA drive port.

**Enhanced DEFAULT** The nth SATA drive port is activated

 $\rightarrow$  **Disabled** The nth SATA drive port is disabled

#### → Configure SATA#n as [IDE]

Use the **Configure SATA#n as** BIOS option to configure the nth SATA port as an IDE drive, a SATA drive (AHCI mode) or a SATA drive in a RAID configuration.

**IDE** DEFAULT The drive connected to the nth SATA port is configured as an IDE drive

**RAID** The SATA drive connected to the nth SATA drive port is specified as a SATA drive that is part of a RAID array

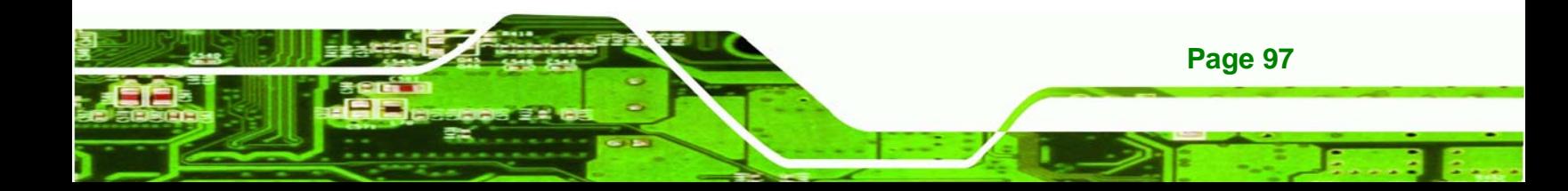

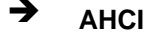

**Technology Corp** 

**AHCI** The SATA drive connected to the nth SATA drive port is specified as a normal SATA drive.

#### **→** IDE Master and IDE Slave

When entering setup, BIOS automatically detects the presence of IDE devices. BIOS displays the status of the auto detected IDE devices. The following IDE devices are detected and are shown in the **IDE Configuration** menu:

- **Primary IDE Master**
- Primary IDE Slave
- Secondary IDE Master
- Secondary IDE Slave
- Third IDE Master
- Fourth IDE Master

The **IDE Configuration** menu (Error! Reference source not found.) allows changes to the configurations for the IDE devices installed in the system. If an IDE device is detected and one of the above listed four BIOS configuration options are selected, the IDE configuration options shown in **Section 5.3.2.1** appear.

#### **5.3.2.1 IDE Master, IDE Slave**

Use the **IDE Master** and **IDE Slave** configuration menu to view both primary and secondary IDE device details and configure the IDE devices connected to the system.

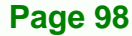

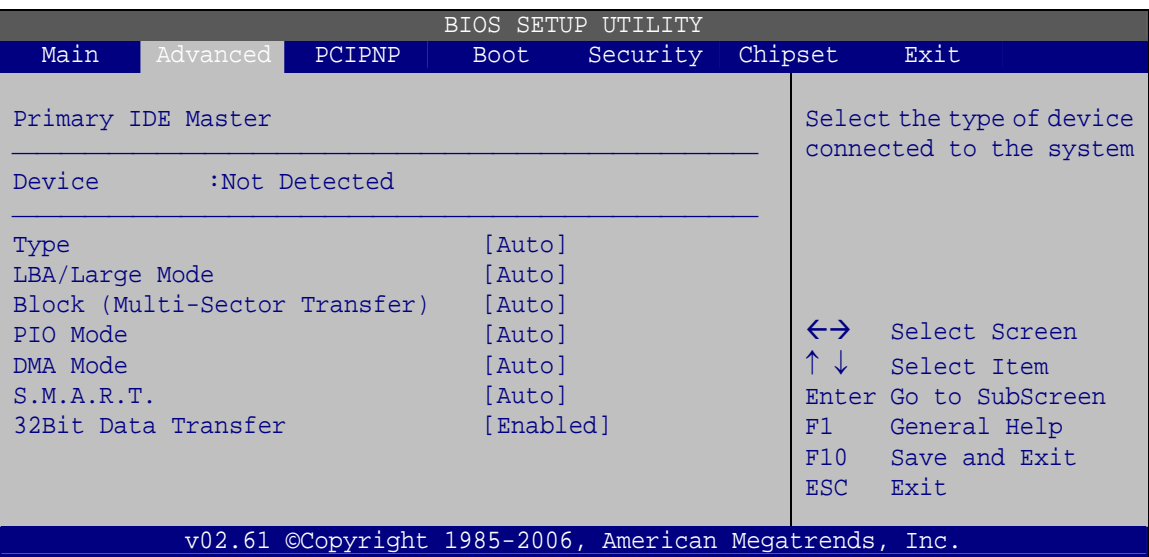

**RTechnology Corp.** 

**BIOS Menu 5: IDE Master and IDE Slave Configuration**

#### Î **Auto-Detected Drive Parameters**

The "grayed-out" items in the left frame are IDE disk drive parameters automatically detected from the firmware of the selected IDE disk drive. The drive parameters are listed as follows:

- **Device**: Lists the device type (e.g. hard disk, CD-ROM etc.)
- **Type**: Indicates the type of devices a user can manually select
- **Vendor**: Lists the device manufacturer
- **Size:** List the storage capacity of the device.
- **LBA Mode**: Indicates whether the LBA (Logical Block Addressing) is a method of addressing data on a disk drive is supported or not.
- **Block Mode**: Block mode boosts IDE drive performance by increasing the amount of data transferred. Only 512 bytes of data can be transferred per interrupt if block mode is not used. Block mode allows transfers of up to 64 KB per interrupt.
- **PIO Mode**: Indicates the PIO mode of the installed device.
- **Async DMA**: Indicates the highest Asynchronous DMA Mode that is supported.
- **Ultra DMA**: Indicates the highest Synchronous DMA Mode that is supported.
- **S.M.A.R.T.**: Indicates whether or not the Self-Monitoring Analysis and Reporting Technology protocol is supported.

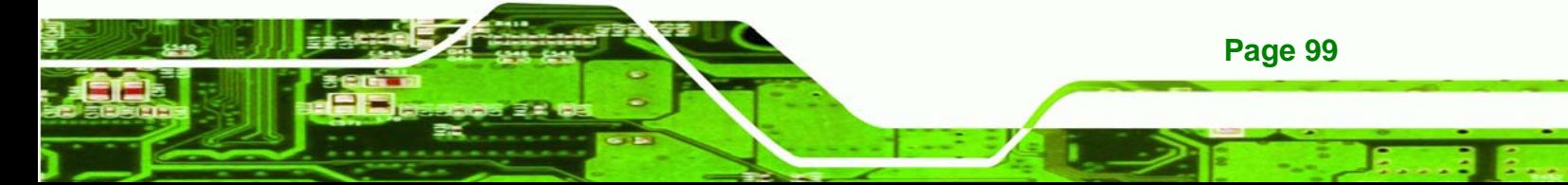

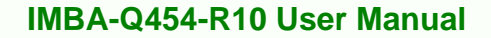

**32Bit Data Transfer**: Enables 32-bit data transfer.

#### $\rightarrow$  Type [Auto]

echnology Corp

Use the **Type** BIOS option select the type of device the AMIBIOS attempts to boot from after the Power-On Self-Test (POST) is complete.

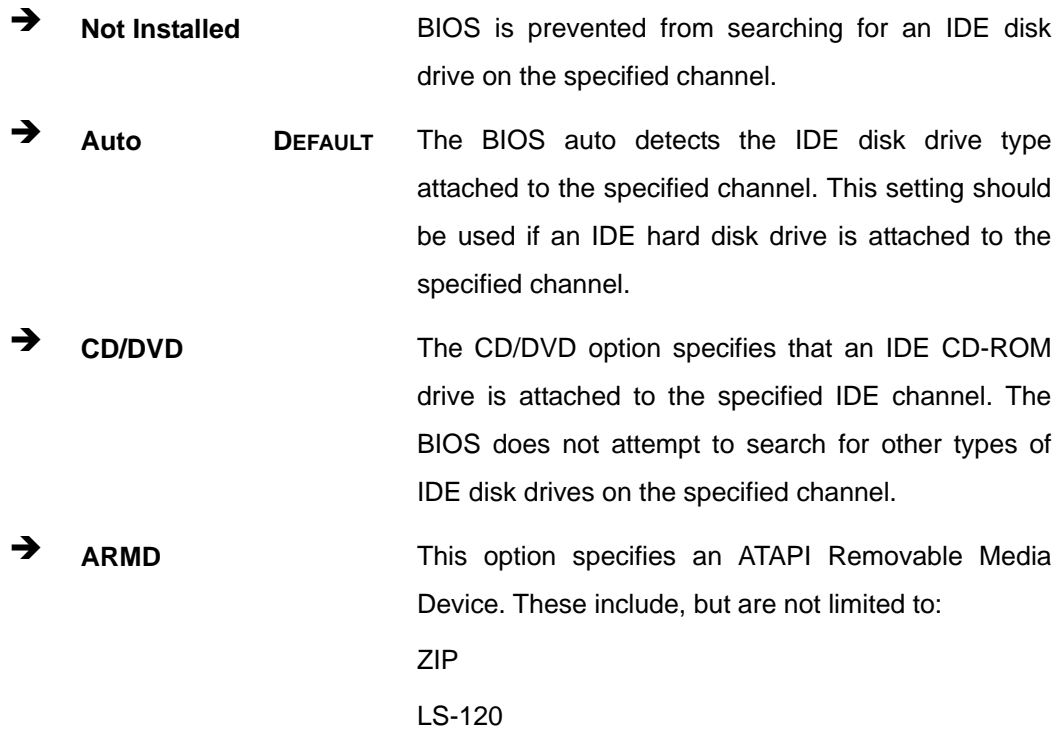

#### → LBA/Large Mode [Auto]

Use the **LBA/Large Mode** option to disable or enable BIOS to auto detects LBA (Logical Block Addressing). LBA is a method of addressing data on a disk drive. In LBA mode, the maximum drive capacity is 137 GB.

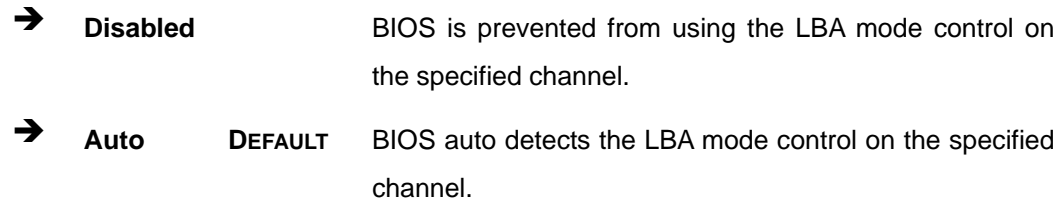

#### $\rightarrow$  Block (Multi Sector Transfer) [Auto]

Use the **Block (Multi Sector Transfer)** to disable or enable BIOS to auto detect if the device supports multi-sector transfers.

**RTechnology Corp.** 

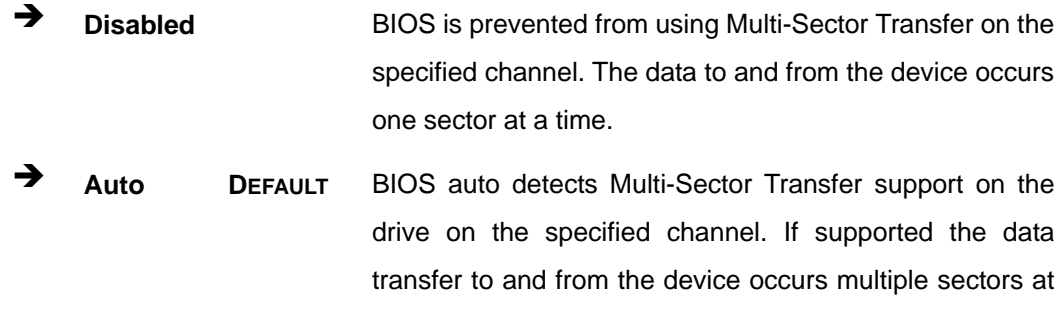

a time.

#### → PIO Mode [Auto]

Use the **PIO Mode** option to select the IDE PIO (Programmable I/O) mode program timing cycles between the IDE drive and the programmable IDE controller. As the PIO mode increases, the cycle time decreases.

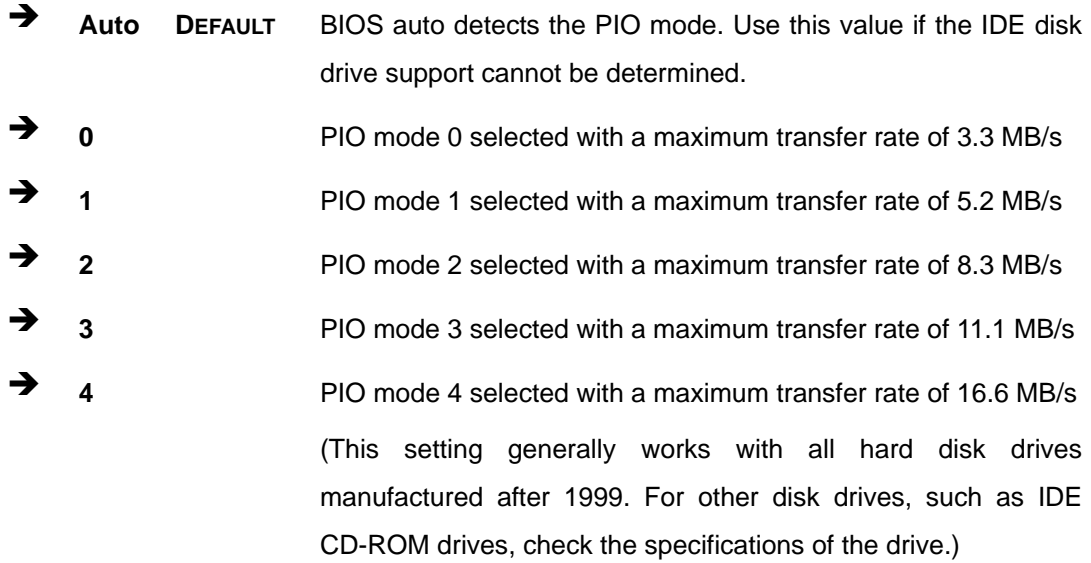

#### → DMA Mode [Auto]

Use the **DMA Mode** BIOS selection to adjust the DMA mode options.

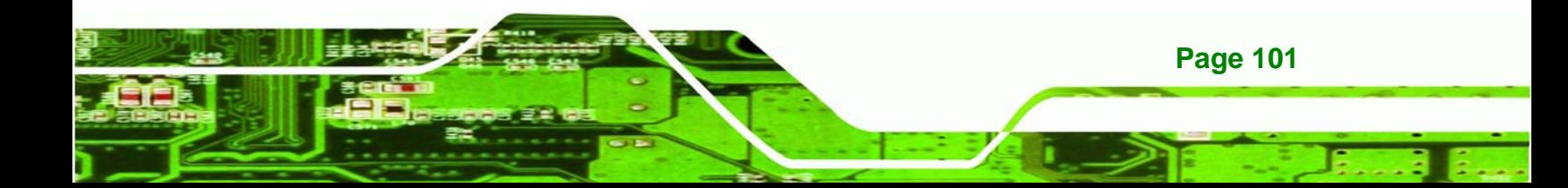

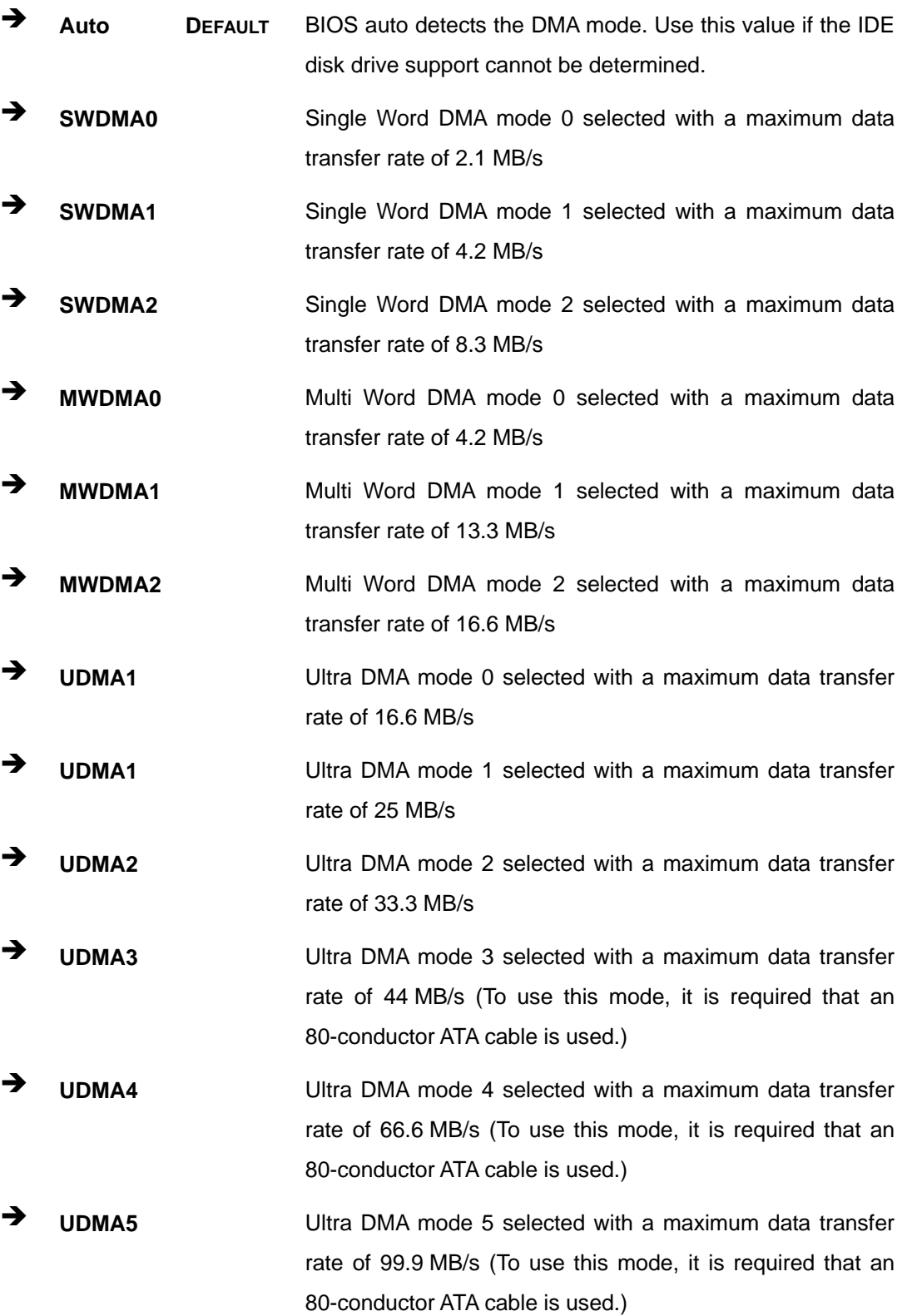

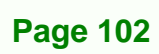

**BTechnology Corp** 

#### $\rightarrow$  S.M.A.R.T [Auto]

Use the **S.M.A.R.T** option to auto-detect, disable or enable Self-Monitoring Analysis and Reporting Technology (SMART) on the drive on the specified channel. **S.M.A.R.T** predicts impending drive failures. The **S.M.A.R.T** BIOS option enables or disables this function.

RTechnology Corp.

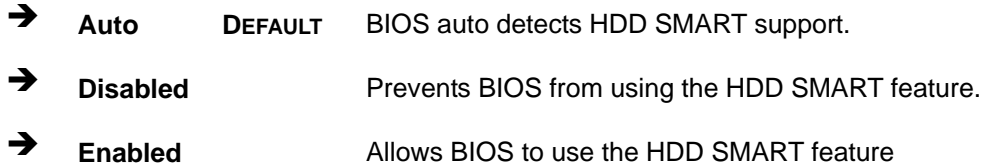

#### **→ 32Bit Data Transfer [Enabled]**

Use the **32Bit Data Transfer** BIOS option to enables or disable 32-bit data transfers.

 $\rightarrow$  **Disabled** Prevents the BIOS from using 32-bit data transfers. **Enabled DEFAULT** Allows BIOS to use 32-bit data transfers on supported hard disk drives.

#### **5.3.3 Floppy Configuration**

Use the **Floppy Configuration menu** to configure the floppy disk drive connected to the system.

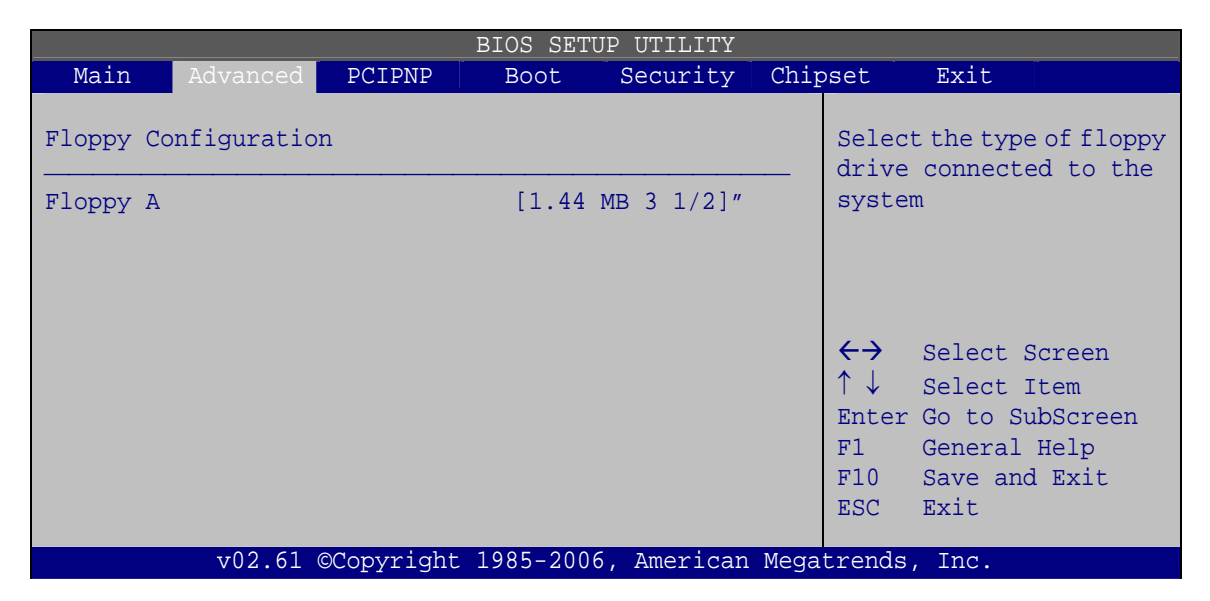

**BIOS Menu 6: IDE Master and IDE Slave Configuration**

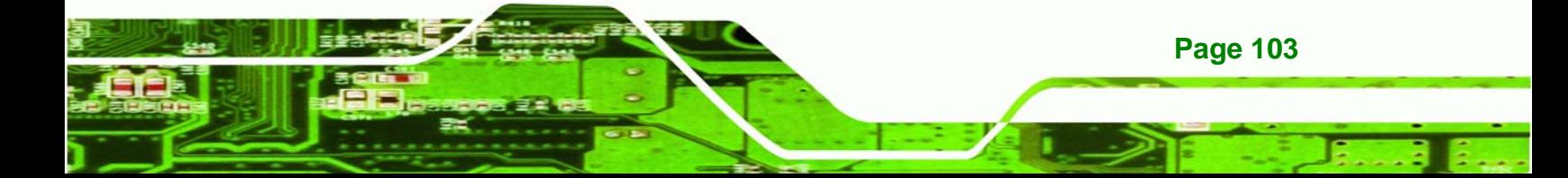

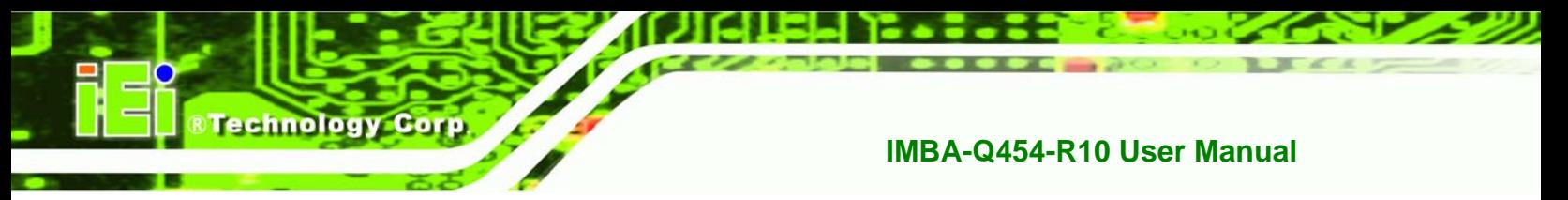

#### $\rightarrow$  Floppy A

Use the **Floppy A/B** option to configure the floppy disk drive. Options are listed below:

- Disabled
- 360 KB 51/4"
- $-1.2$  MB 51/4"
- **720 KB 31/2"**
- 1.44 MB 31/2'
- 2.88 MB 31/2"

#### **5.3.4 Super I/O Configuration**

Use the **Super I/O Configuration** menu (Error! Reference source not found.) to set or change the configurations for the FDD controllers, parallel ports and serial ports.

| <b>BIOS SETUP UTILITY</b>                                                                                                    |          |        |                                                                                  |                                                        |         |                                        |                                                                                                    |  |  |
|----------------------------------------------------------------------------------------------------|----------|--------|----------------------------------------------------------------------------------|--------------------------------------------------------|---------|----------------------------------------|----------------------------------------------------------------------------------------------------|--|--|
| Main                                                                                                    | Advanced | PCIPNP | <b>Boot</b>                                                                      | Security                                               | Chipset |                                        | Exit                                                                                                  |  |  |
| Configure Super I/O Chipset                                                                                                    |          |        |                                                                                  |                                                        |         |                                        | Allows BIOS to select<br>Serial Port Base                                                             |  |  |
| Serial Port1 Address<br>Serial Port2 Mode<br>Serial Port2 Address<br>Serial Port2 Mode<br>Parallel Port Address                                                                                     |          |        | [3F8/IRQ4]<br>[Normal]<br>[2F8/IR03]<br>[Normal]<br>$13781$                      |                                                        |         | Addresses                              |                                                                                                    |  |  |
| Parallel Port Mode<br>Parallel Port IRQ<br>Serial Port3 Address<br>Serial Port3 IRO<br>Serial Port4 Address<br>Serial Port4 IRQ<br>Serial Port5 Address<br>Serial Port5 IRO<br>Serial Port6 Address |          |        | [Normal]<br>[IRO7]<br>[3E8]<br>[10]<br>[2E8]<br>[10]<br>[2FO]<br>$[10]$<br>[2E0] |                                                        |         | $\leftrightarrow$<br>F1<br>F10<br>ESC. | Select Screen<br>Select Item<br>Enter Go to SubScreen<br>General Help<br>Save and Exit<br><b>Exit</b> |  |  |
| Serial Port6 IRO                                                                                                    |          |        | [10]                                                                             | v02.61 ©Copyright 1985-2006, American Megatrends, Inc. |         |                                        |                                                                                                    |  |  |

**BIOS Menu 7: Super IO Configuration** 

**Page 104** 

#### → Serial Port1 Address [3F8/IRQ4]

Use the **Serial Port1 Address** option to select the Serial Port 1 base address.

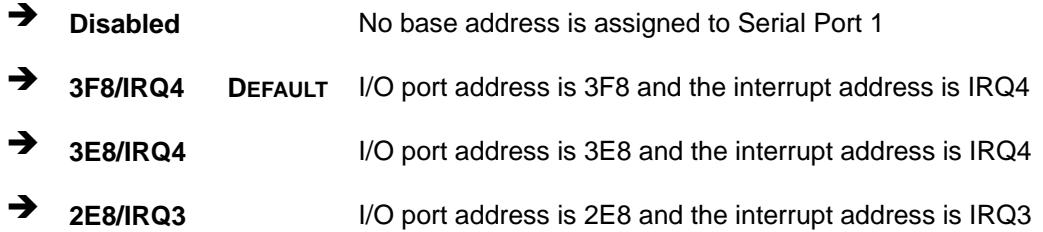

**Technology Corp.** 

#### **→** Serial Port1 Mode [Normal]

Use the **Serial Port1 Mode** option to select the Serial Port1 operational mode.

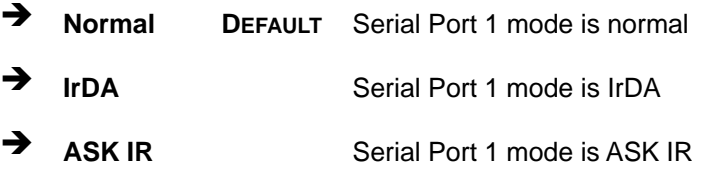

#### → Serial Port2 Address [2F8/IRQ3]

Use the **Serial Port2 Address** option to select the Serial Port 2 base address.

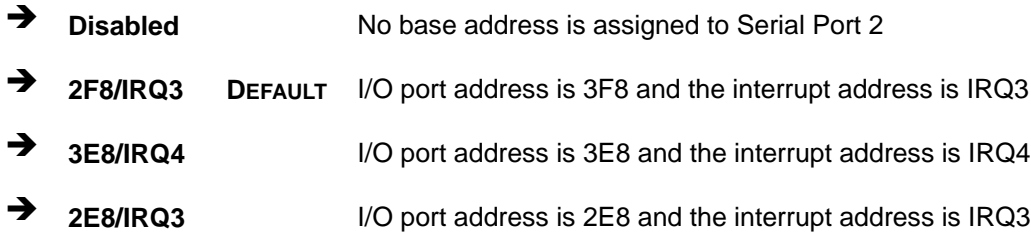

#### **→** Serial Port2 Mode [Normal]

Use the **Serial Port2 Mode** option to select the Serial Port2 operational mode.

Î **Normal DEFAULT** Serial Port 2 mode is normal

**IrDA** Serial Port 2 mode is IrDA

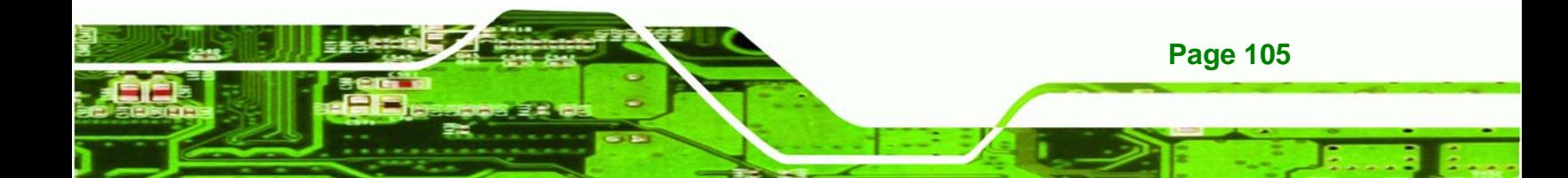

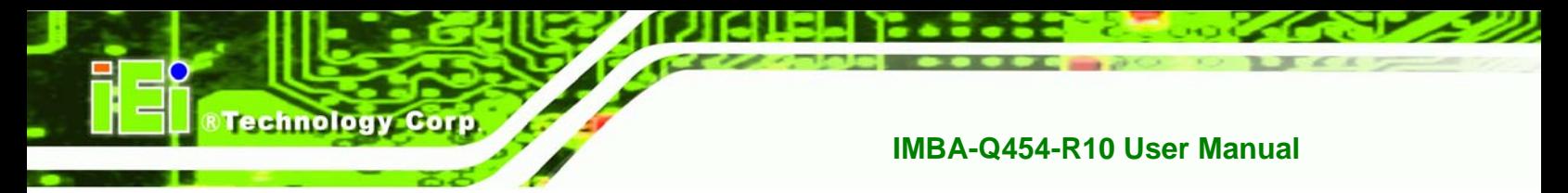

**ASK IR** Serial Port 2 mode is ASK IR

#### → Parallel Address [378]

The **Parallel Port Address** BIOS option assigns the I/O port address of the parallel port. The following address options are available:

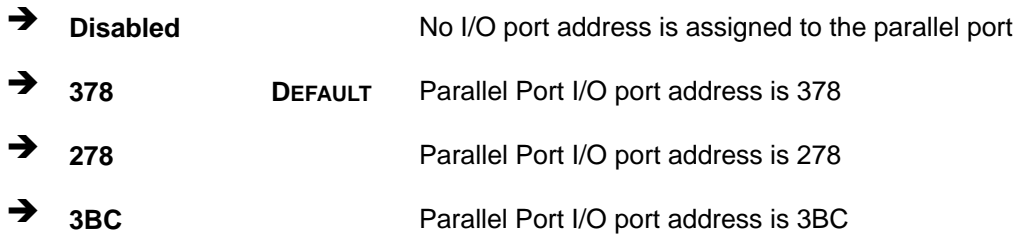

#### **→** Parallel Port Mode [Normal]

The Parallel Port Mode selection selects the mode the parallel port operates in.

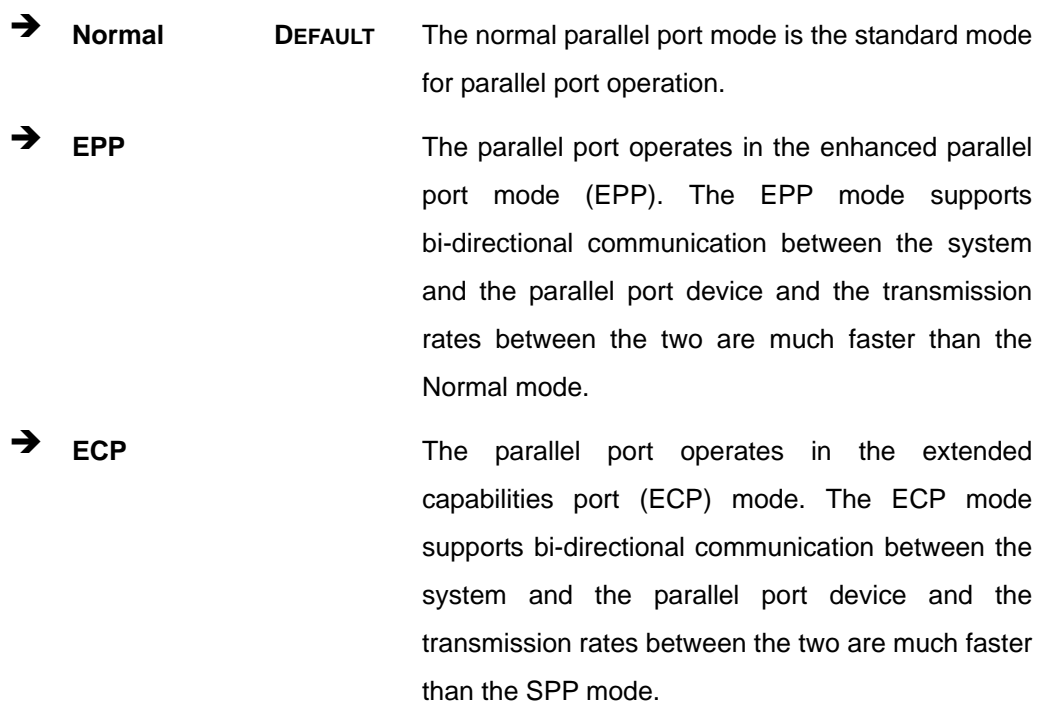

**Page 106** 

**EPP + ECP** The parallel port operates in the extended capabilities port (ECP) mode. The ECP mode supports bi-directional communication between the system and the parallel port device and the transmission rates between the two are much faster than the Normal mode

RTechnology Corp.

The parallel port becomes compatible with EPP devices described above

#### $\rightarrow$  Parallel Port IRQ [IRQ7]

The **Parallel Port Address** BIOS option assigns the parallel port interrupt address. The following address options are available.

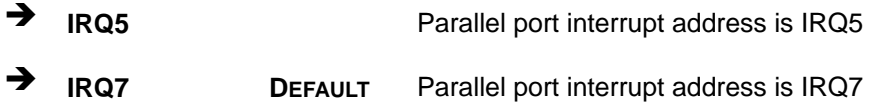

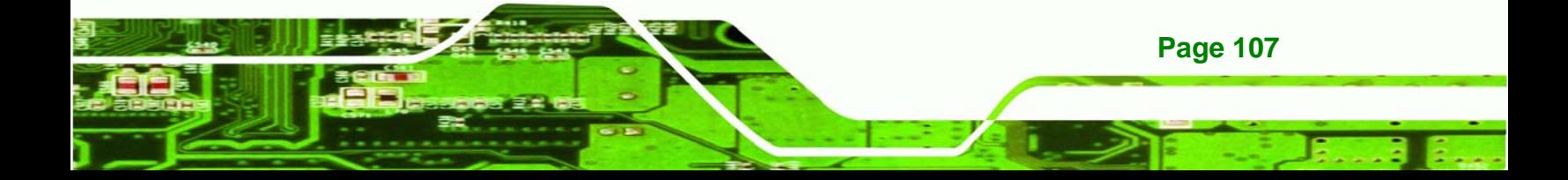

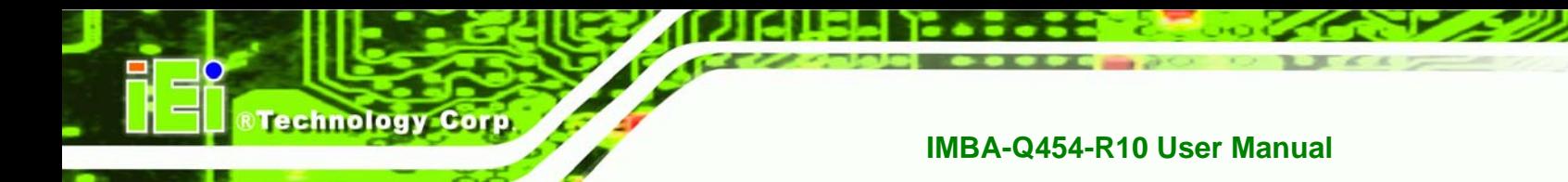

#### **5.3.5 Hardware Health Configuration**

The **Hardware Health Configuration** menu (8**BIOS Menu 8**) shows the operating temperature, fan speeds and system voltages.

| BIOS SETUP UTILITY                                                                                                    |                                                                                                    |          |  |                                                    |                                                                                                |  |  |
|----------------------------------------------------------------------------------------------------|----------------------------------------------------------------------------------------------------|----------|--|----------------------------------------------------|------------------------------------------------------------------------------------------------|--|--|
| Main<br>PCIPNP<br>Advanced                                                                                                    | <b>Boot</b>                                                                                                    | Security |  | Chipset                                            | Exit                                                                                           |  |  |
| Hardware Health Configuration                                                                                                    |                                                                                                    |          |  |                                                    | Fan configuration mode<br>setting                                                              |  |  |
| CPU FAN Mode Setting<br>CPU Temp. Limit of OFF<br>CPU Temp. Limit of Start<br>CPU FAN Start PWM<br>PWM Slope<br>NB FAN Mode Setting<br>CPU Temp. Limit of OFF<br>CPU Temp. Limit of Start<br>NB FAN Start PWM<br>PWM Slope | [Automatic Mode]<br>$[000]$<br>$[020]$<br>$[070]$<br>$[0.5$ PWM]<br>[Automatic Mode]<br>$[035]$<br>$[055]$<br>$[050]$<br>$[4$ PWM] |          |  |                                                    |                                                                                                |  |  |
| CPU Temperature<br>System Temperature                                                                                                    | $:45^{\circ}C/113^{\circ}F$<br>$:34^{\circ}$ C/93 $^{\circ}$ F                                                                     |          |  |                                                    |                                                                                                |  |  |
| CPU Fan Speed<br>SYS Fan Speed<br>NB Fan Speed                                                                                                    | :4821 RPM<br>:4821 RPM<br>:4821 RPM                                                                                                |          |  |                                                    |                                                                                                |  |  |
| CPU Core<br><b>Vcc</b><br>$+3.30V$<br>$+5.00V$<br>$+12.0V$<br>$+1.50V$<br>$+1.80V$<br>5VSB<br><b>VBAT</b>                                                                                                    | $:1.280$ V<br>$:1.120$ V<br>$:3.280$ V<br>$:4.972$ V<br>:11.840 V<br>$:1.504$ V<br>$:1.904$ V<br>$:4.945$ V<br>:3.024 V            |          |  | $\leftrightarrow$<br>↑↓<br>F1<br>F10<br><b>ESC</b> | Select Screen<br>Select Item<br>Enter Go to SubScreen<br>General Help<br>Save and Exit<br>Exit |  |  |
| v02.61 ©Copyright 1985-2006, American Megatrends, Inc.                                                                                                    |                                                                                                    |          |  |                                                    |                                                                                                |  |  |

**BIOS Menu 8: Hardware Health Configuration**

#### → FAN Mode Setting [Full On Mode]

Use the **FAN Mode Setting** option to configure the fan mode options for the following fans:

- CPU fan
- NB fan
- System fan

**Page 108**
The fan mode setting options are listed below.

- **Full On Mode DEFAULT** Fan is on all the time
	- Automatic mode **Fan** is off when the temperature is low enough. Parameters must be set by the user.

**RTechnology Corp.** 

When the **FAN Mode Setting** option is in the **Automatic Mode**, the following parameters can be set.

- CPU Temp. Limit of OFF
- CPU Temp. Limit of Start
- CPU Fan Start PWM
- PWM Slope

Î **CPU Temp. Limit of OFF [000]** 

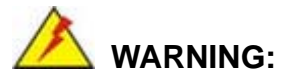

Setting this value too high may cause the fan to stop when the CPU is at a high temperature and therefore cause the system to be damaged.

The **CPU Temp. Limit of OFF** option can only be set if the **CPU FAN Mode Setting** option is set to **Automatic Mode**. Use the **CPU Temp. Limit of OFF** option to select the CPU temperature at which the cooling fan should automatically turn off. To select a value, select the **CPU Temp. Limit of OFF** option and enter a decimal number between 000 and 127. The temperature range is specified below.

- Minimum Value: 0°C
- Maximum Value: 127°C

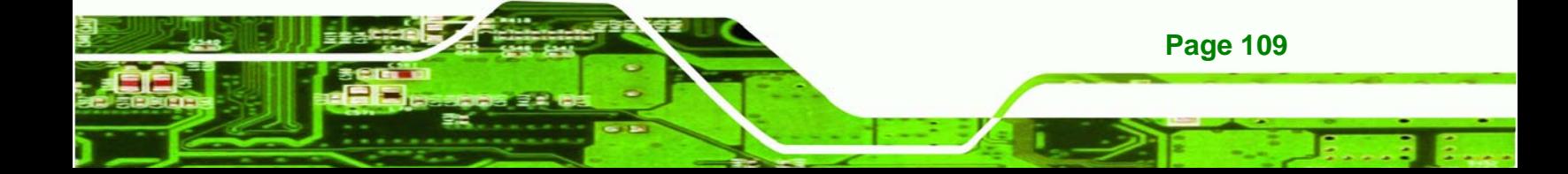

Î **CPU Temp. Limit of Start [020]** 

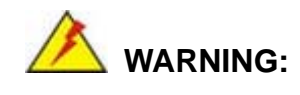

echnology Corp

Setting this value too high may cause the fan to start only when the CPU is at a high temperature and therefore cause the system to be damaged.

The **CPU Temp. Limit of Start** option can only be set if the **CPU FAN Mode Setting** option is set to **Automatic Mode**. Use the **CPU Temp. Limit of Start** option to select the CPU temperature at which the cooling fan should automatically turn on. When the fan starts, it rotates using the starting pulse width modulation (PWM) specified in the **Fan 3 Start PWM** option below. To select a value, select the **CPU Temp. Limit of Start** option and enter a decimal number between 000 and 127. The temperature range is specified below.

- Minimum Value: 0°C
- Maximum Value: 127°C

#### Î **CPU Fan Start PWM [070]**

The **Fan 3 Start PWM** option can only be set if the **CPU FAN Mode Setting** option is set to **Automatic Mode**. Use the **Fan 3 Start PWM** option to select the PWM mode the fan starts to rotate with after the temperature specified in the **Temperature 3 Limit of Start** is exceeded. The Super I/O chipset supports 128 PWM modes. To select a value, select the **Fan 3 Start PWM** option and enter a decimal number between 000 and 127. The temperature range is specified below.

- PWM Minimum Mode: 0
- PWM Maximum Mode: 127

#### → Slope PWM 1 [1 PWM]

The **Slope PWM 1** option can only be set if the **CPU FAN Mode Setting** option is set to **Automatic Mode**. Use the **Slope PWM 1** option to select the linear rate at which the PWM mode increases with respect to an increase in temperature. A list of available options is shown below:

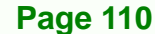

- 0.125 PWM
- 0.25 PWM
- 0.5 PWM
- 1 PWM
- 2 PWM
- 4 PWM
- 8 PWM
- 15 PWM

#### **→** Hardware Health Monitoring

The following system parameters and values are shown. The system parameters that are monitored are:

**System Temperatures**: The following system temperatures are monitored

**&Technology Corp.** 

- o CPU Temperature
- o System Temperature 1
- o System Temperature 2
- **Fan Speeds**: The CPU cooling fan speed is monitored.
	- o CPU fan speed
	- o System fan 1 speed
	- o System fan 2 speed
- **Voltages**: The following system voltages are monitored
	- o CPU Core
	- o DDR2 +1.8 V
	- o +3.30 V
	- o +5.00 V
	- $O +12.0 V$
	- o FSB VTT
	- o +1.5 V
	- $O + 1.25 V$
	- o VBAT

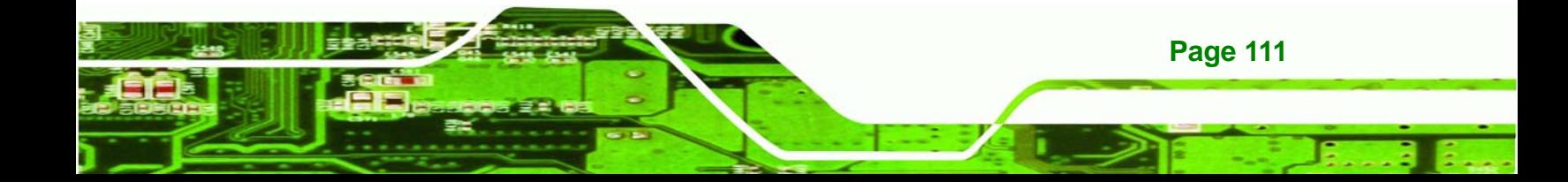

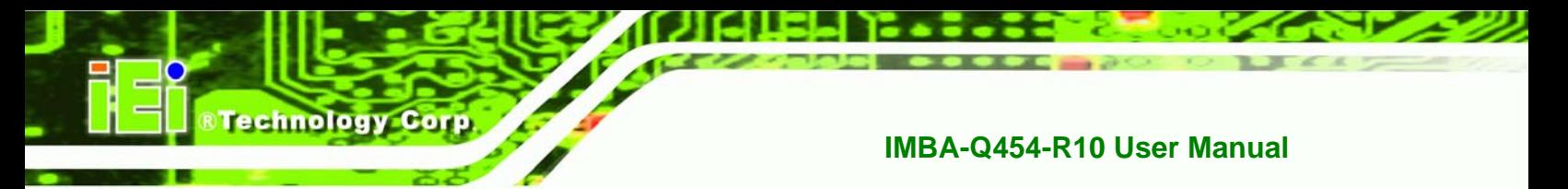

# **5.3.6 AHCI Configuration**

Use the **AHCI Configuration** Settings menu (8**BIOS Menu 9**) to report on the auto-detection of devices connected to the onboard SATA drive connectors.

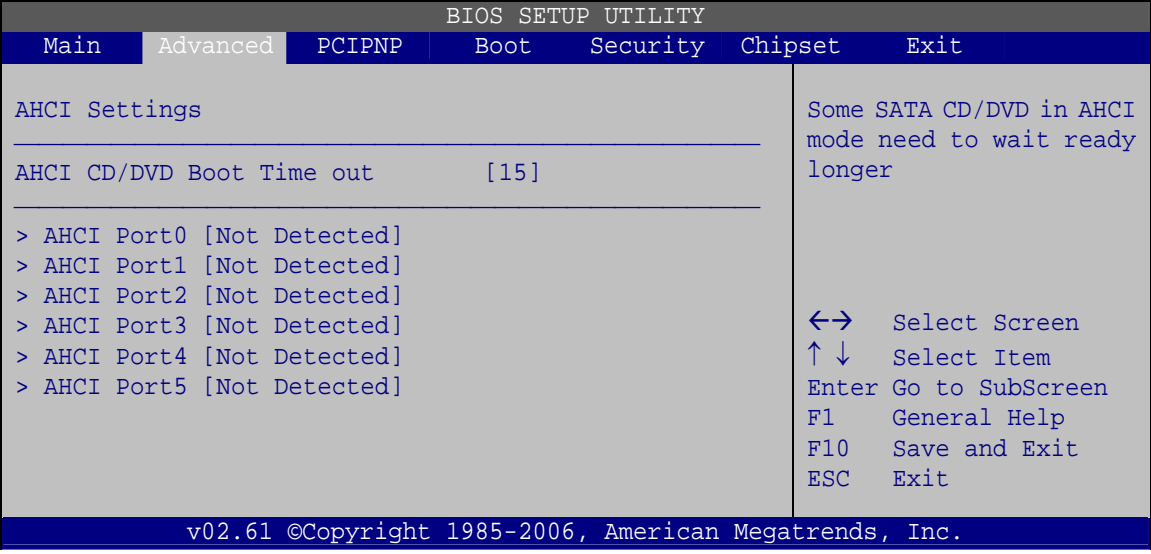

**BIOS Menu 9: AHCI Configuration** 

## **→** AHCI Port n [Not Detected]

Use the **AHCI Port n** BIOS option to check which AHCI (Advanced Host Controller Interface) devices are detected on a specified SATA drive connector. If a device is detected, selecting the BIOS option, e.g. "**AHCI Port 3**" opens a new window.

# **5.3.6.1 AHCI Port n**

Use the **AHCI Port n** configuration menu (Error! Reference source not found.) to configure the drive connected to SATA connector n.

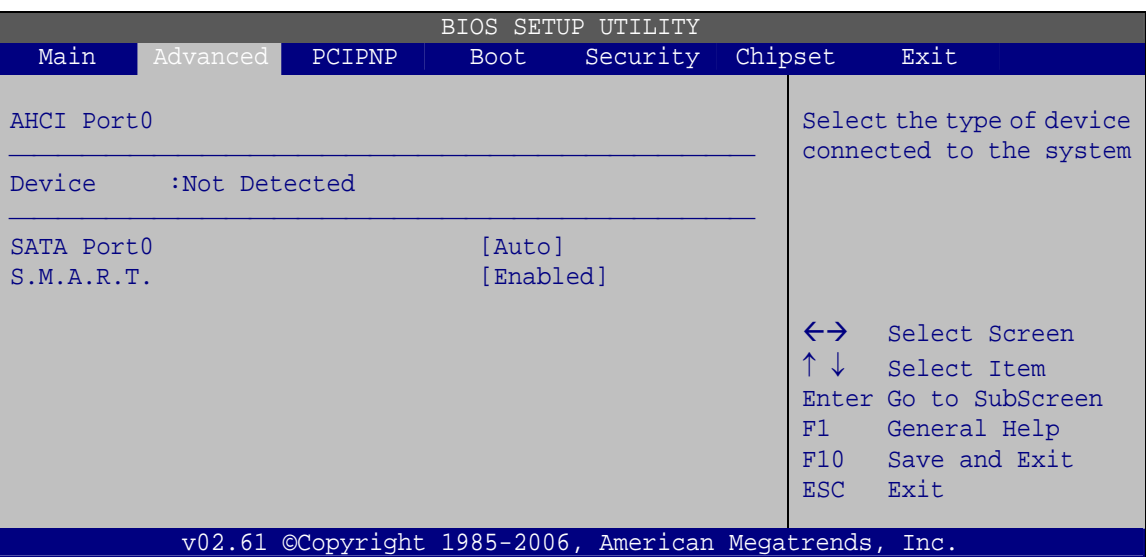

RTechnology Corp.

**BIOS Menu 10: AHCI Port n Configuration Menu** 

#### → SATA Port n [Auto]

Use the **SATA Port n** option to enable the system to auto-detect the type of drive connected to SATA drive connector n.

# → S.M.A.R.T [Enabled]

Use the **S.M.A.R.T** option to enable S.M.A.R.T (Self-Monitoring, Analysis, and Reporting Technology) on the drive connected to SATA drive connector n.

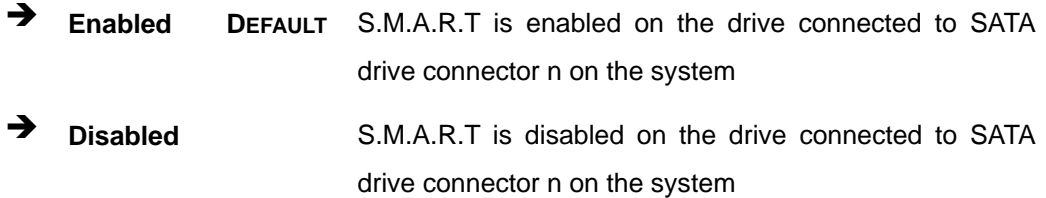

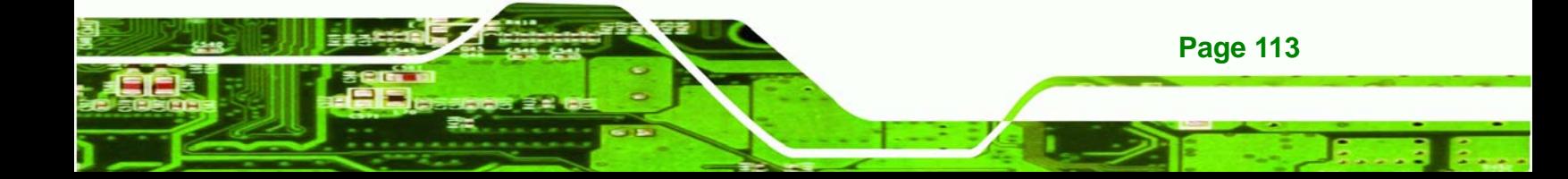

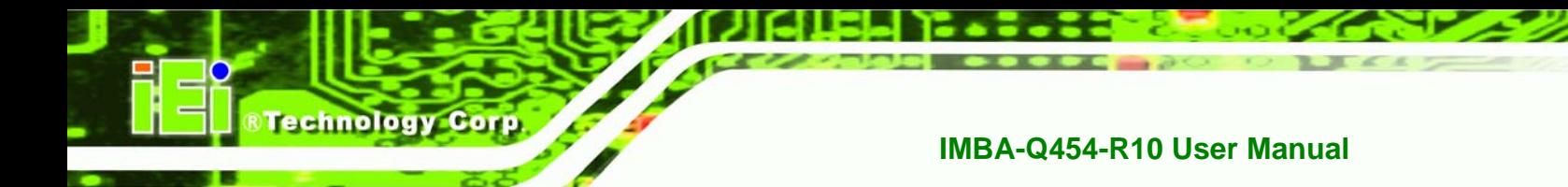

# **5.3.7 Intel AMT Configuration**

Use the **Intel AMT** menu (Error! Reference source not found.) to enable the system to be managed through the Intel® Active Management Technology (AMT) interface. The interface is implemented through LAN1.

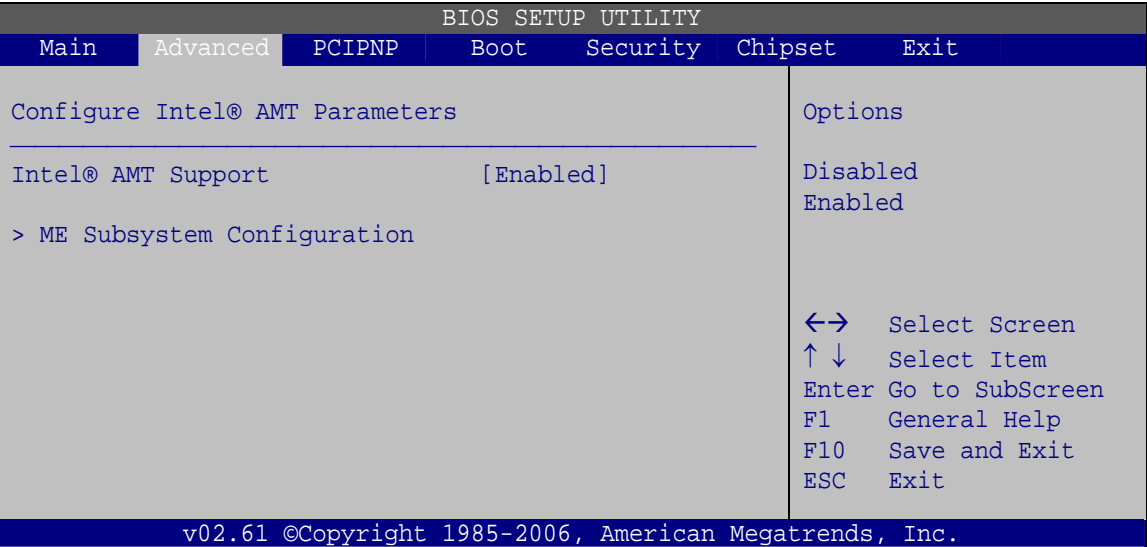

**BIOS Menu 11: Intel AMT Configuration** 

# $\rightarrow$  Intel AMT Support (Disabled)

Use the **Intel AMT Support** option to enable or disable Intel AMT on the system.

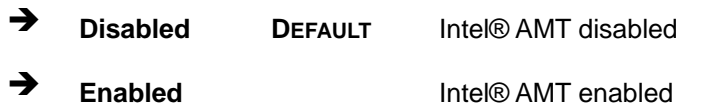

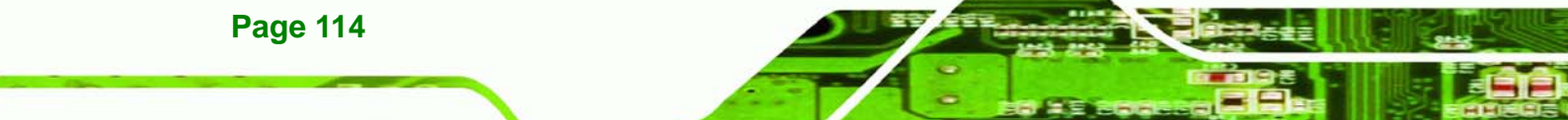

# **5.3.7.1 ME Subsystem Configuration**

Use the ME Subsystem Configuration menu (Error! Reference source not found.) to configure the Intel® Management Engine (ME) configuration options.

**RTechnology Corp.** 

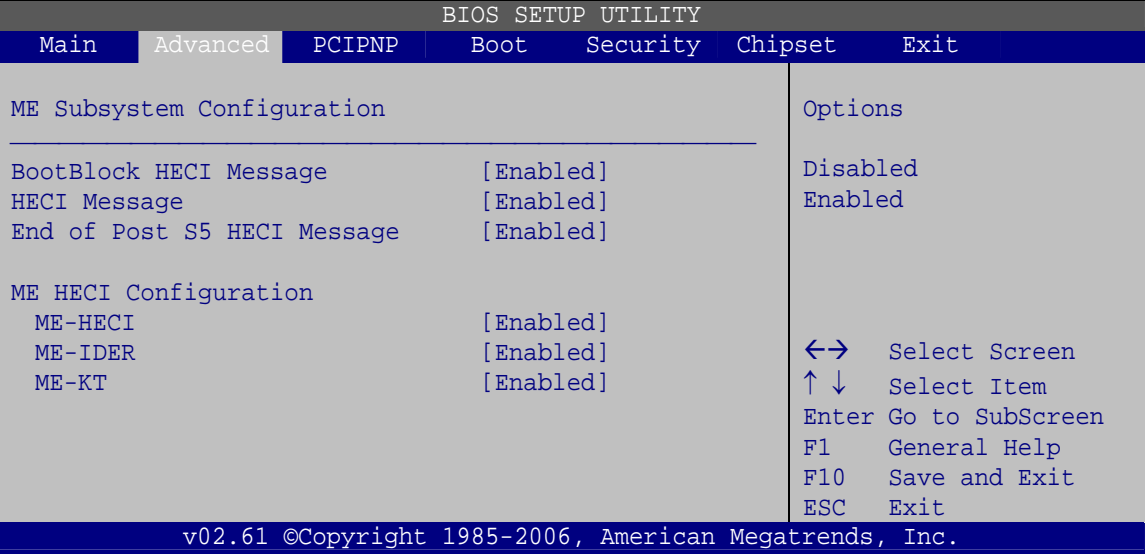

**BIOS Menu 12: ME Subsystem Configuration** 

#### → BootBlock HECI Message [Enabled]

Use the **BootBlock HECI Message** option to enable or disable boot disk sector that contains the Intel® AMT Host-Embedded Controller Interface (HECI) message.

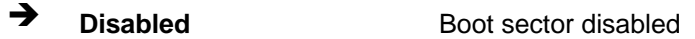

**Enabled DEFAULT** Boot sector enabled

#### $\rightarrow$  HECI Message [Enabled]

Use the **HECI Message** option to enable or disable the Intel® AMT Host-Embedded Controller Interface (HECI) message.

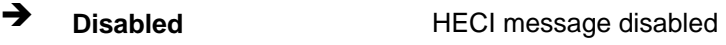

**Enabled DEFAULT** HECI message enabled

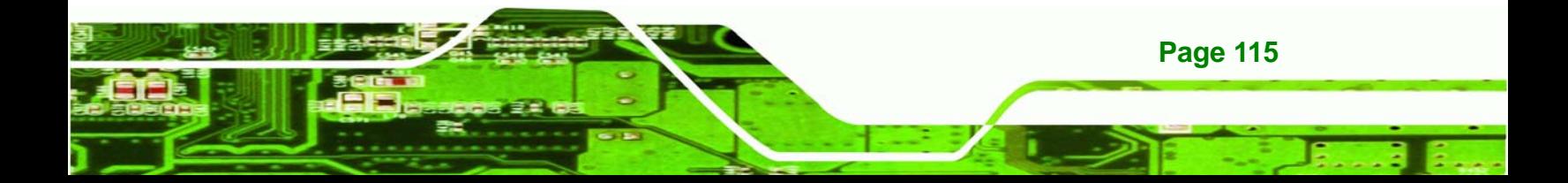

#### → End of Post S5 HECI Message [Enabled]

Use the **End of Post S5 HECI Message** option to enable or disable the Intel® AMT the HECI message to wake the system in an S5 sleep state.

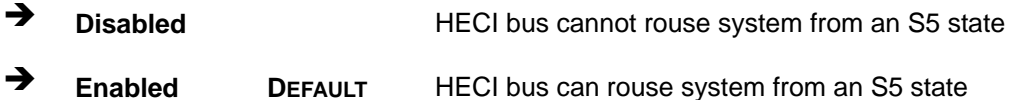

#### Î **ME-HECI [Enabled]**

**Fechnology Corp** 

This option is not user configurable.

#### → ME-IDER [Enabled]

Use the **ME-IDER** option to enable or disable the IDE-Redirection (IDER) protocol. This allows redirection of CD, floppy and DVD drives through the management engine.

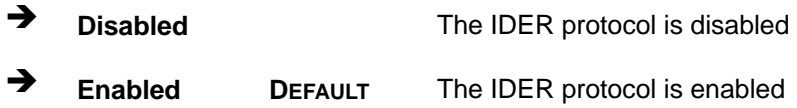

# → ME-KT [Enabled]

Use the **ME-KT** option to enable or disable the Serial Over LAN (SOL) protocol to enable the Intel® AMT enabled to redirect the keyboard/text through the management engine.

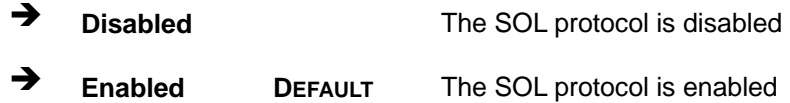

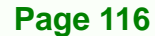

# **5.3.8 Remote Access Configuration**

Use the **Remote Access Configuration** menu (Error! Reference source not found.) to configure remote access parameters. The **Remote Access Configuration** is an AMIBIOS feature and allows a remote host running a terminal program to display and configure the BIOS settings.

RTechnology Corp.

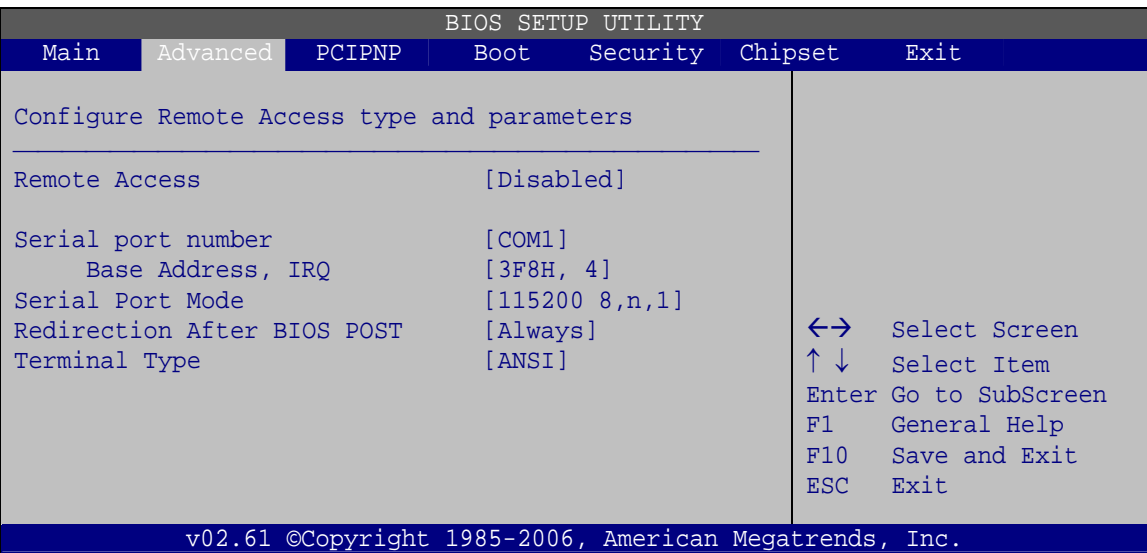

**BIOS Menu 13: Remote Access Configuration** 

#### **→** Remote Access [Disabled]

Use the **Remote Access** option to enable or disable access to the remote functionalities of the system.

 $\rightarrow$  **Disabled DEFAULT** Remote access is disabled.

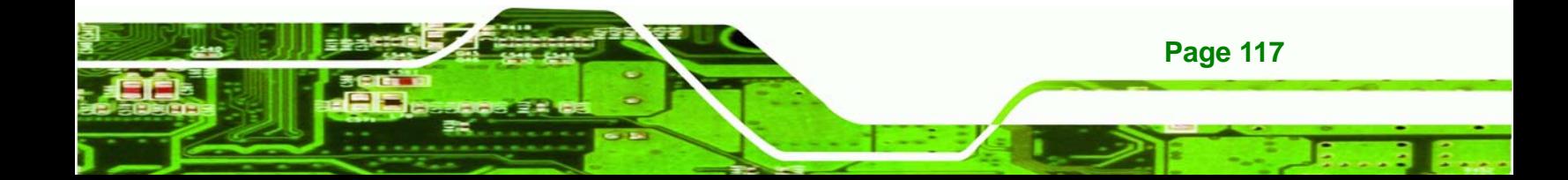

echnology

**Enabled Remote access configuration options shown below** appear:

- -- Serial Port Number
- -- Serial Port Mode
- -- Flow Control
- -- Redirection after BIOS POST
- -- Terminal Type
- -- VT-UTF8 Combo Key Support
- -- Sredir Memory Display Delay

These configuration options are discussed below.

#### $\rightarrow$  Serial Port Number [COM1]

Use the **Serial Port Number** option to select the serial port used for remote access.

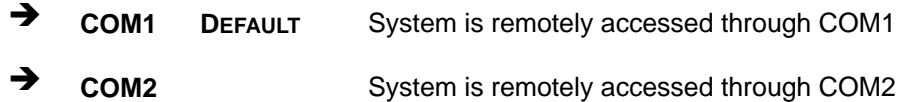

**NOTE**: Make sure the selected COM port is enabled through the Super I/O configuration menu.

#### Î **Base Address, IRQ [3F8h,4]**

The **Base Address, IRQ** option cannot be configured and only shows the interrupt address of the serial port listed above.

#### Î **Serial Port Mode [115200 8,n,1]**

Use the **Serial Port Mode** option to select baud rate through which the console redirection is made. The following configuration options are available

- 115200 8,n,1 **DEFAULT**
- 57600 8,n,1
- 38400 8,n,1
- 19200 8,n,1
- 09600 8,n,1

**Page 118** 

# → Redirection After BIOS POST [Always]

Use the **Redirection After BIOS POST** option to specify when console redirection should occur.

**RTechnology Corp.** 

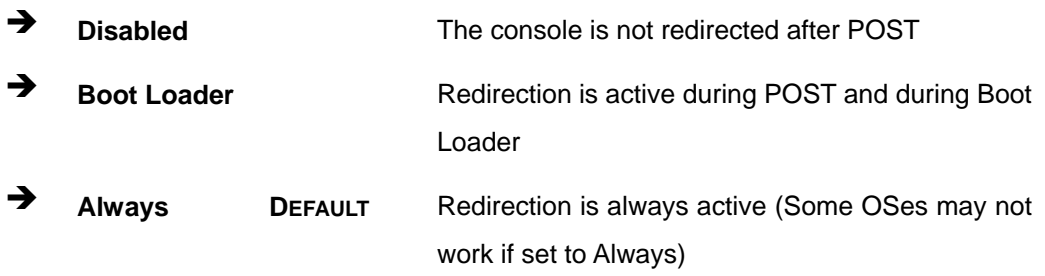

# $\rightarrow$  Terminal Type [ANSI]

Use the **Terminal Type** BIOS option to specify the remote terminal type.

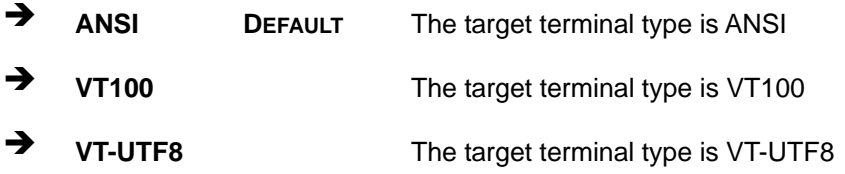

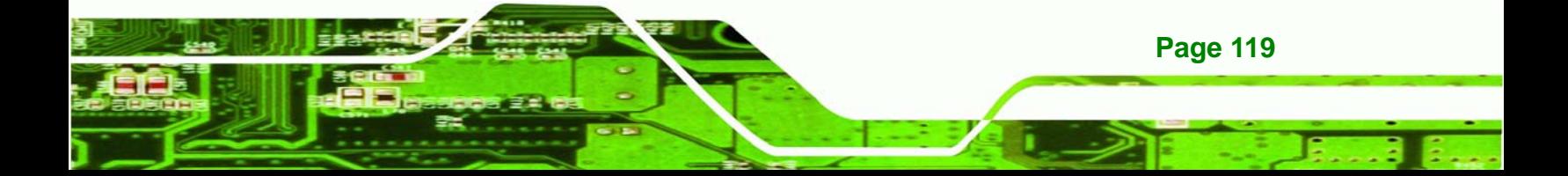

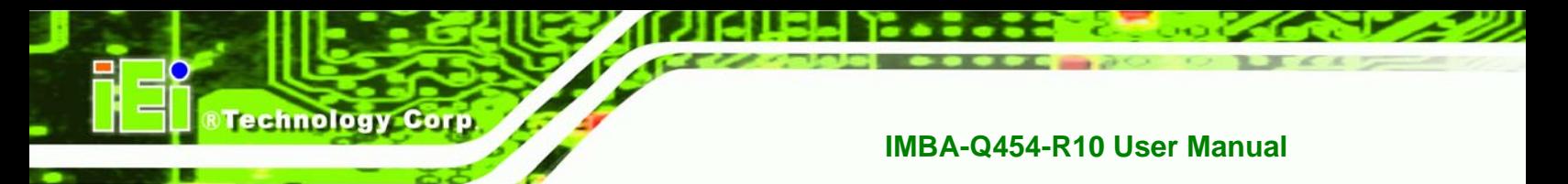

# **5.3.9 Trusted Computing**

Use the **Trusted Computing** menu (8**BIOS Menu 14**) to configure settings related to the Trusted Computing Group (TCG) Trusted Platform Module (TPM).

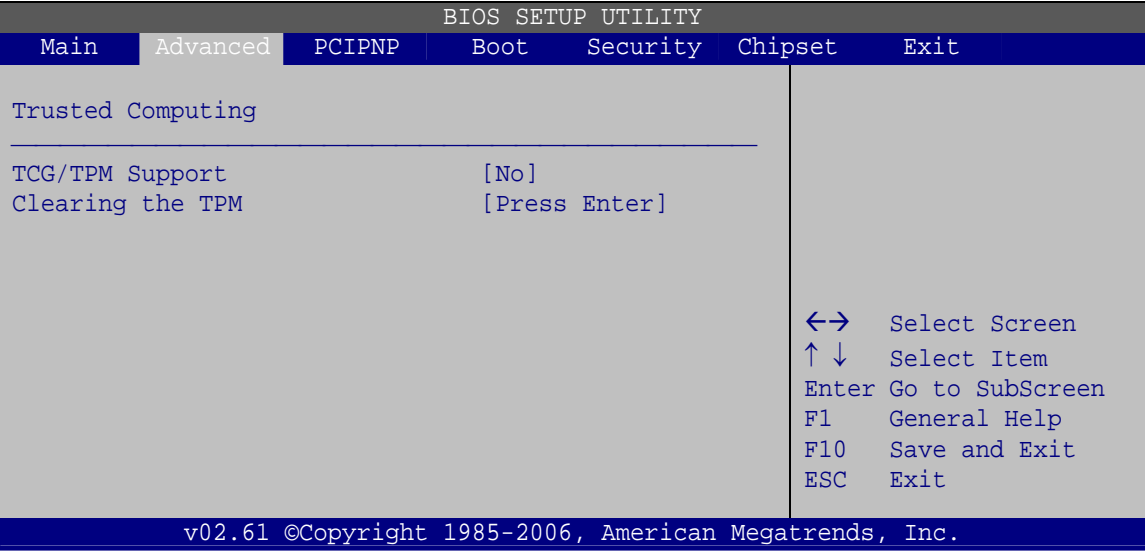

**BIOS Menu 14: Trusted Computing**

## → **TCG/TPM Support [No]**

Use the **TCG/TPM Support** option to configure support for the TPM.

**The ST AU DEFAULT** TPM support is disabled.

**F** Yes TPM support is enabled.

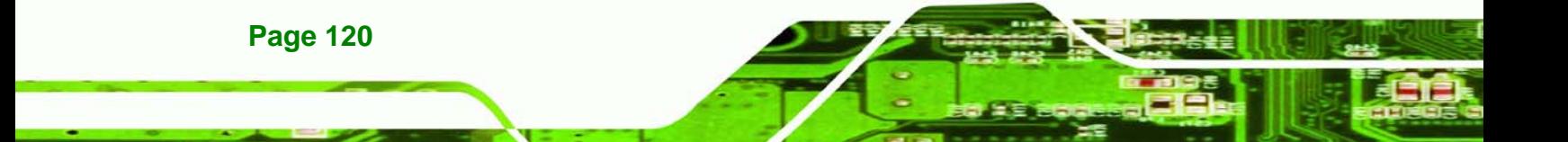

# **5.3.10 USB Configuration**

Use the **USB Configuration** menu (8**BIOS Menu 15**) to read USB configuration information and configure the USB settings.

**RTechnology Corp.** 

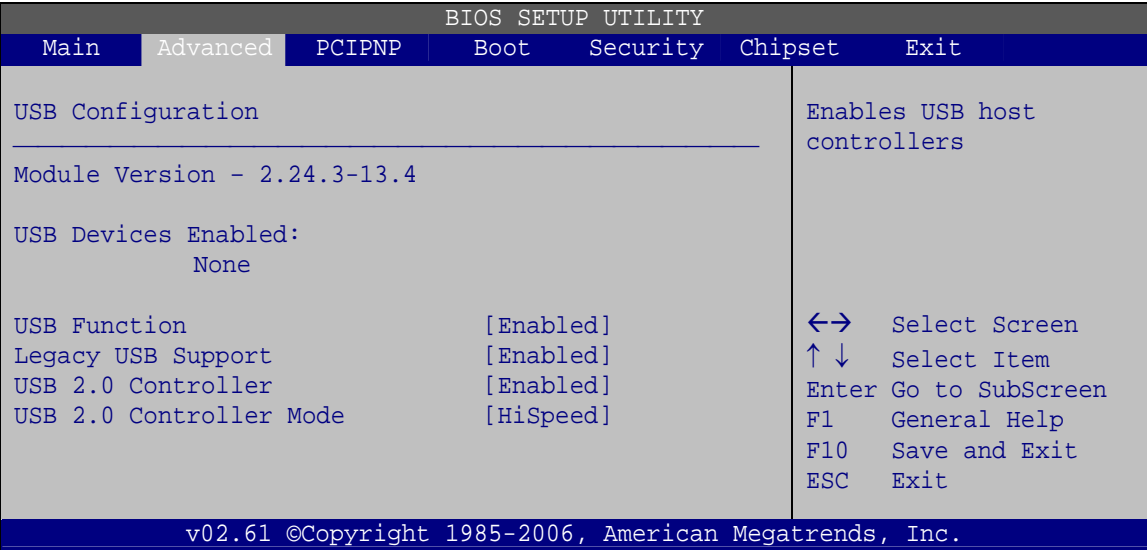

**BIOS Menu 15: USB Configuration**

#### **→** USB Functions [Enabled]

Use the **USB Function** BIOS option to enable or disable USB function support.

- $\rightarrow$  **Disabled** USB function support disabled
- **Enabled DEFAULT** USB function support enabled

#### **→** Legacy USB Support [Enabled]

Use the **Legacy USB Support** BIOS option to enable USB mouse and USB keyboard support.

Normally if this option is not enabled, any attached USB mouse or USB keyboard does not become available until a USB compatible operating system is fully booted with all USB drivers loaded. When this option is enabled, any attached USB mouse or USB keyboard can control the system even when there is no USB driver loaded onto the system.

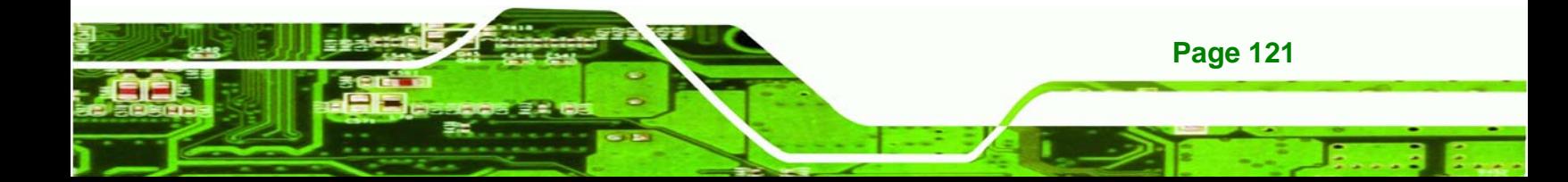

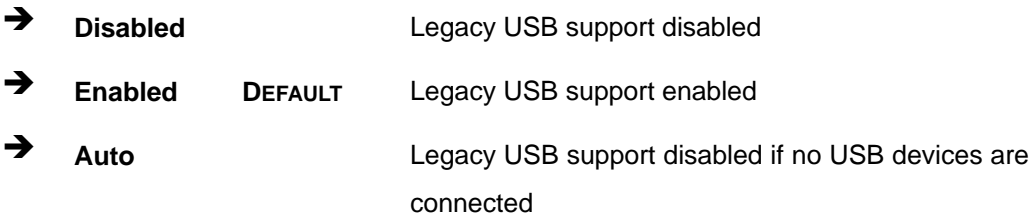

#### → USB 2.0 Controller [Enabled]

Use the **USB 2.0 Controller** BIOS option to enable or disable the USB 2.0 controller

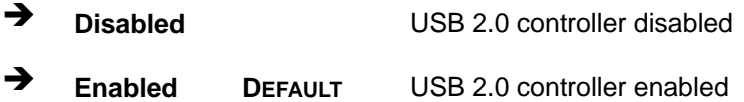

#### Î **USB2.0 Controller Mode [HiSpeed]**

Use the **USB2.0 Controller Mode** option to set the speed of the USB2.0 controller.

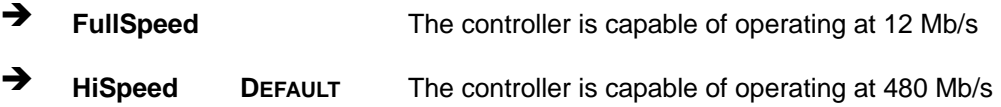

# **5.4 PCI/PnP**

echnology

Use the PCI/PnP menu (Error! Reference source not found.) to configure advanced PCI and PnP settings.

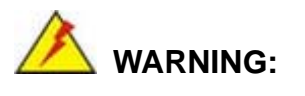

Setting wrong values for the BIOS selections in the PCIPnP BIOS menu may cause the system to malfunction.

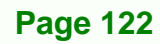

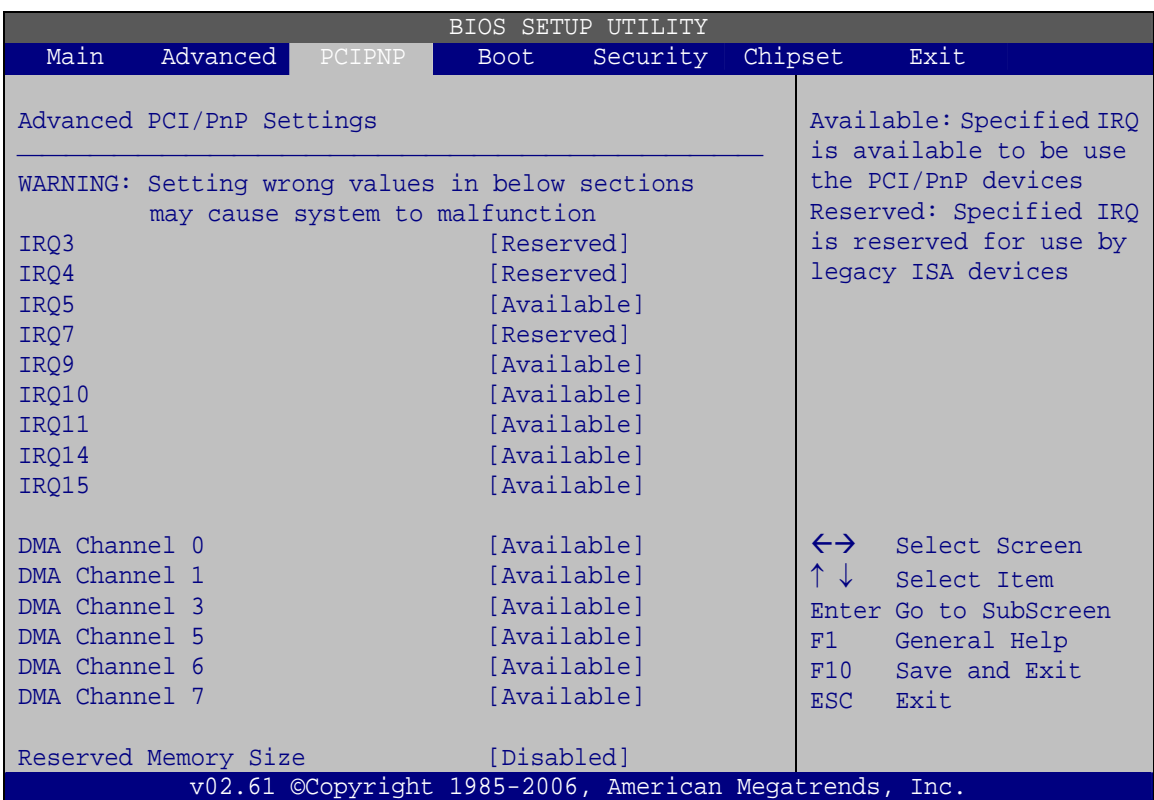

**RTechnology Corp.** 

**BIOS Menu 16: PCI/PnP Configuration** 

# Î **IRQ# [Available]**

Use the **IRQ#** address to specify what IRQs can be assigned to a particular peripheral device.

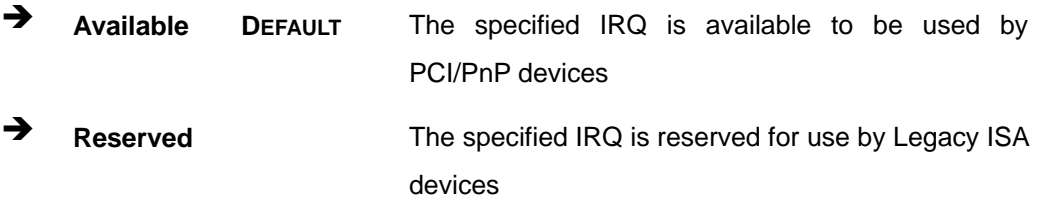

Available IRQ addresses are:

- IRQ3
- $I\blacksquare$  IRQ4
- IRQ5
- IRQ7
- IRQ9

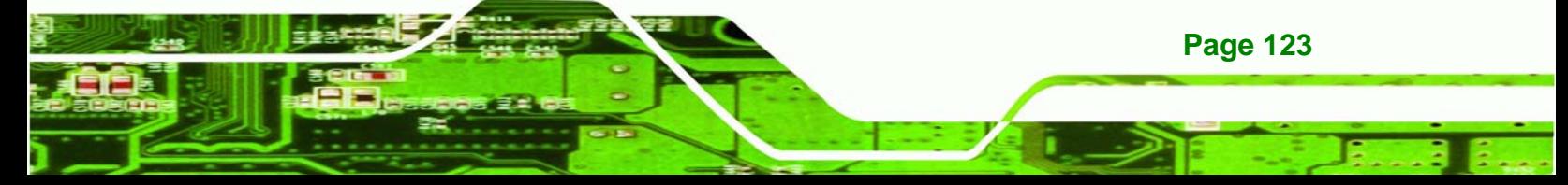

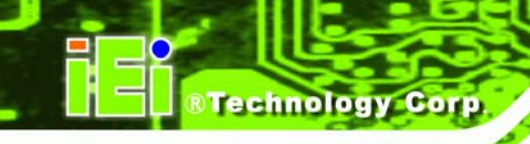

- IRQ10
- IRQ 11
- IRQ 14
- IRQ 15

## Î **DMA Channel# [Available]**

Use the **DMA Channel#** option to assign a specific DMA channel to a particular PCI/PnP device.

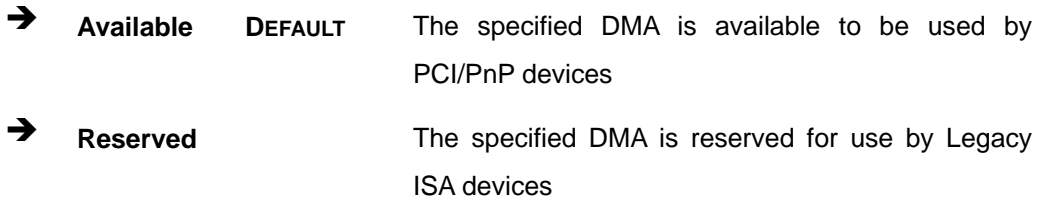

Available DMA Channels are:

- **DM Channel 0**
- **DM Channel 1**
- **DM Channel 3**
- **DM Channel 5**
- DM Channel 6
- DM Channel 7

#### → Reserved Memory Size [Disabled]

Use the **Reserved Memory Size** BIOS option to specify the amount of memory that should be reserved for legacy ISA devices.

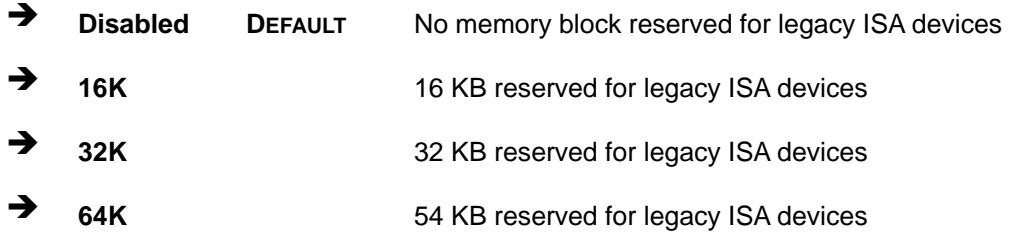

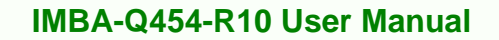

# **5.5 Boot**

Use the Boot menu (BIOS Menu 17) to configure system boot options.

**RTechnology Corp.** 

|                 |                               |        |      | BIOS SETUP UTILITY                                     |                                        |                                                                                                   |  |
|-----------------|-------------------------------|--------|------|--------------------------------------------------------|----------------------------------------|---------------------------------------------------------------------------------------------------|--|
| Main            | Advanced                      | PCIPNP | Boot | Security Chipset                                       |                                        | Exit                                                                                              |  |
| Boot Settings   |                               |        |      |                                                        |                                        | Configure settings<br>during system boot.                                                         |  |
|                 | > Boot Settings Configuration |        |      |                                                        |                                        |                                                                                                   |  |
|                 | > Boot Device Priority        |        |      |                                                        |                                        |                                                                                                   |  |
| > CD/DVD Drives | > Hard Disk Drives            |        |      |                                                        |                                        |                                                                                                   |  |
|                 | > Removable Drives            |        |      |                                                        | $\leftrightarrow$<br>F1<br>F10<br>ESC. | Select Screen<br>↑↓ Select Item<br>Enter Go to SubScreen<br>General Help<br>Save and Exit<br>Exit |  |
|                 |                               |        |      | v02.61 ©Copyright 1985-2006, American Megatrends, Inc. |                                        |                                                                                                   |  |

**BIOS Menu 17: Boot** 

# **5.5.1 Boot Settings Configuration**

Use the Boot Settings Configuration menu (BIOS Menu 17) to configure advanced system boot options.

|                                             |                                                                                |        |                                              | <b>BIOS SETUP UTILITY</b>                              |         |                                                |                                                                                                |                          |
|---------------------------------------------|--------------------------------------------------------------------------------|--------|----------------------------------------------|--------------------------------------------------------|---------|------------------------------------------------|------------------------------------------------------------------------------------------------|--------------------------|
| Main                                        | Advanced                                                                       | PCIPNP | Boot                                         | Security                                               | Chipset |                                                | Exit                                                                                           |                          |
| Ouick Boot<br>Ouiet Boot<br>Bootup Num-Lock | Boot Settings Configuration<br>AddOn ROM Display Mode<br>Boot from LAN Support |        | [Enabled]<br>[Enabled]<br>[On]<br>[Disabled] | [Force BIOS]                                           |         |                                                | Allows BIOS to skip<br>certain tests while<br>booting. This will<br>to boot the system.        | decrease the time needed |
|                                             |                                                                                |        |                                              |                                                        |         | $\leftrightarrow$<br>F1 =<br>F10<br><b>ESC</b> | Select Screen<br>Select Item<br>Enter Go to SubScreen<br>General Help<br>Save and Exit<br>Exit |                          |
|                                             |                                                                                |        |                                              | v02.61 ©Copyright 1985-2006, American Megatrends, Inc. |         |                                                |                                                                                                |                          |

**BIOS Menu 18: Boot Settings Configuration**

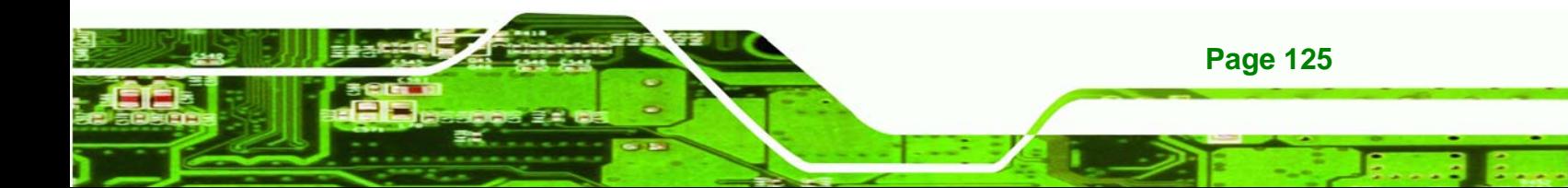

#### Î **Quick Boot [Enabled]**

echnology

Use the **Quick Boot** BIOS option to make the computer speed up the boot process.

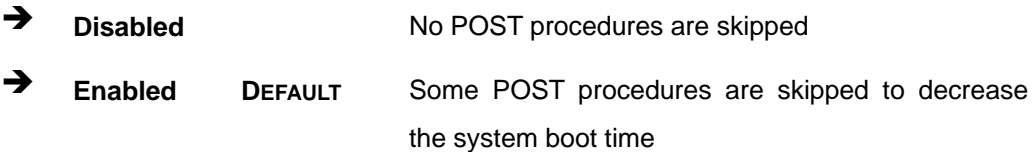

#### **→** Quiet Boot [Disabled]

Use the **Quiet Boot** BIOS option to select the screen display when the system boots.

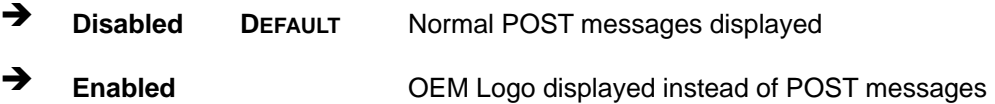

#### AddOn ROM Display Mode [Force BIOS]

The **AddOn ROM Display Mode** option allows add-on ROM (read-only memory) messages to be displayed.

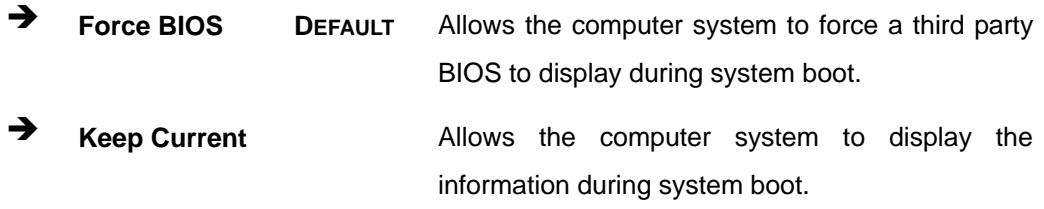

#### **→** Bootup Num-Lock [Off]

**Page 126** 

The **Bootup Num-Lock** BIOS option allows the Number Lock setting to be modified during boot up.

**Off** DEFAULT Does not enable the keyboard Number Lock automatically. To use the 10-keys on the keyboard, press the Number Lock key located on the upper left-hand corner of the 10-key pad. The Number Lock LED on the keyboard lights up when the Number Lock is engaged.

 $\rightarrow$  On Allows the Number Lock on the keyboard to be enabled automatically when the computer system boots up. This allows the immediate use of the 10-key numeric keypad located on the right side of the keyboard. To confirm this, the Number Lock LED light on the keyboard is lit.

Technology Corp.

#### Î **GbE LAN Boot (82566) [Disabled]**

The **GbE LAN Boot** option enables remote boot of the system through LAN1. This LAN port also supports remote management using Intel® AMT.

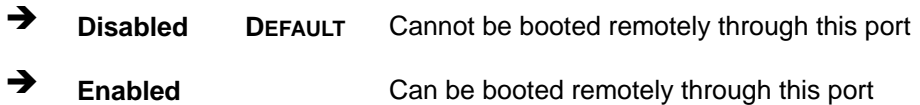

#### → Boot From LAN Support (82573L) [Disabled]

The **BOOT From LAN Support** allows the system to be booted remotely over a network through LAN2.

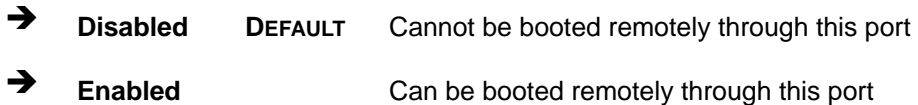

## **5.5.2 Boot Device Priority**

Use the **Boot Device Priority** menu (BIOS Menu 19) to specify the boot sequence from the available devices. The following options are available:

- 1<sup>st</sup> Boot Device
- 2<sup>nd</sup> Boot Device
- 3<sup>rd</sup> Boot Device

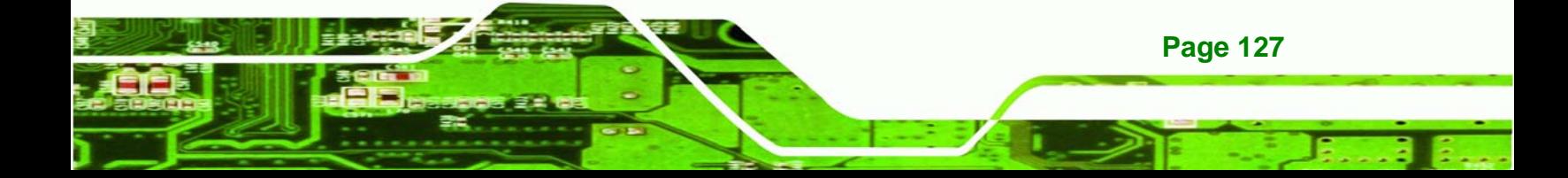

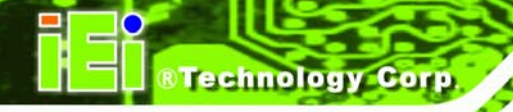

| BIOS SETUP<br>UTILITY |                      |               |             |                                                        |         |                  |                                                                                                    |  |  |  |
|-----------------------|----------------------|---------------|-------------|--------------------------------------------------------|---------|------------------|----------------------------------------------------------------------------------------------------|--|--|--|
| Main                  | Advanced             | <b>PCIPNP</b> | <b>Boot</b> | Security                                               | Chipset |                  | Exit                                                                                                    |  |  |  |
|                       | Boot Device Priority |               |             |                                                        |         |                  | Specifies the boot<br>sequence from the                                                                          |  |  |  |
| > 1st Boot Device     |                      |               |             | [1st Boot Device]                                      |         |                  | available devices.                                                                                               |  |  |  |
| > 2nd Boot Device     |                      |               |             | [2nd Boot Device]                                      |         |                  |                                                                                                    |  |  |  |
| > 3rd Boot Device     |                      |               |             | [3rd Boot Device]                                      |         |                  |                                                                                                    |  |  |  |
|                       |                      |               |             |                                                        |         | F1<br>F10<br>ESC | $\leftrightarrow$ Select Screen<br>Select Item<br>Enter Go to SubScreen<br>General Help<br>Save and Exit<br>Exit |  |  |  |
|                       |                      |               |             | v02.61 ©Copyright 1985-2006, American Megatrends, Inc. |         |                  |                                                                                                    |  |  |  |

**BIOS Menu 19: Boot Device Priority Settings** 

# **5.5.3 Hard Disk Drives**

Use the **Hard Disk Drives** menu to specify the boot sequence of the available HDDs. When the menu is opened, the HDDs connected to the system are listed as shown below:

- 1st Drive
- 2nd Drive
- **3rd Drive**

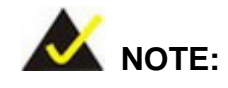

Only installed drives are shown in the list.

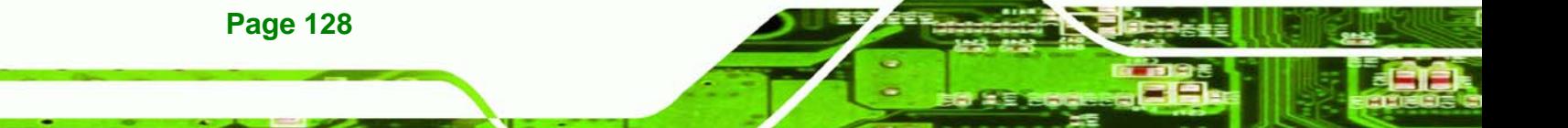

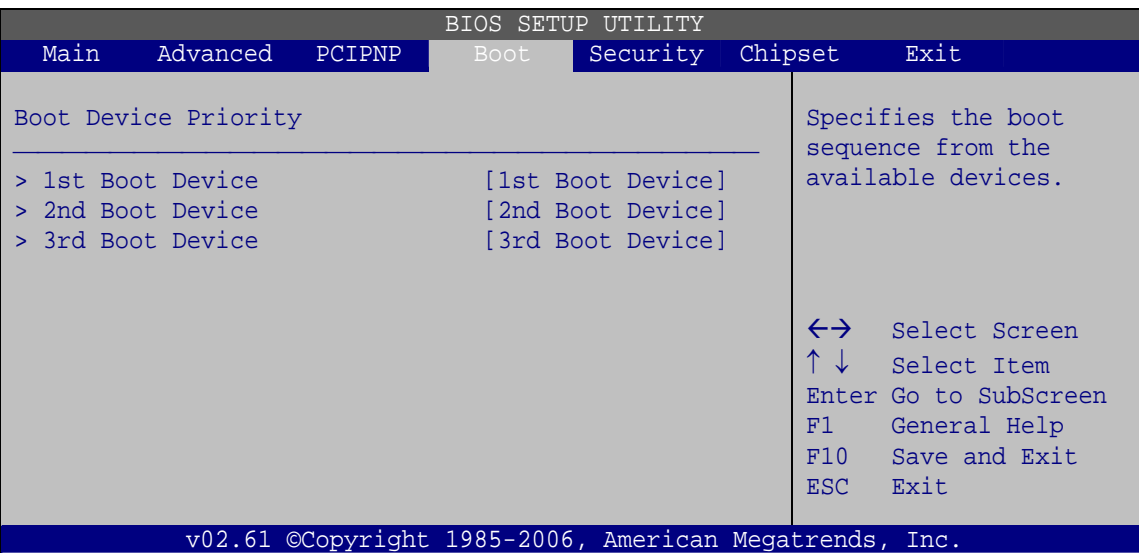

**&Technology Corp.** 

**BIOS Menu 20: Boot Device Priority Settings** 

# **5.5.4 CD/DVD Drives**

Use the **CD/DVD Drives** menu to specify the boot sequence of the available CD/DVD drives. When the menu is opened, the CD drives and DVD drives connected to the system are listed as shown below:

- **1st Drive**
- 2nd Drive
- **3rd Drive**

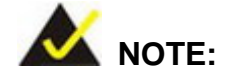

Only installed CD and DVD drives are shown in the list

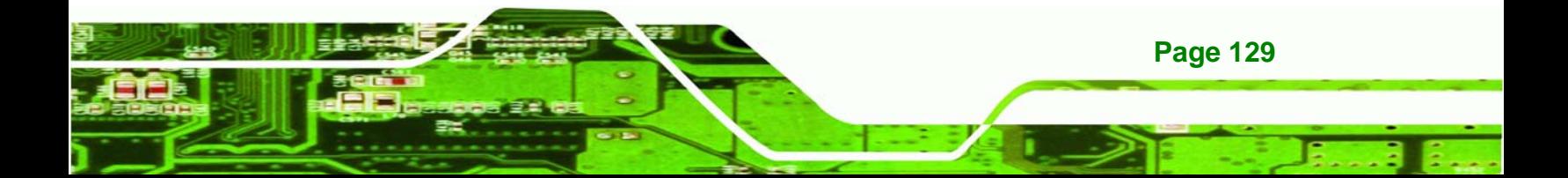

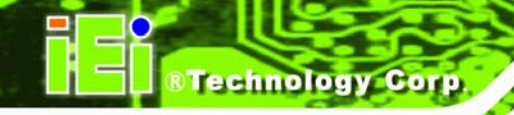

| BIOS SETUP<br>UTILITY |          |        |            |                                                        |         |                         |                                                                                                    |  |  |
|-----------------------|----------|--------|------------|--------------------------------------------------------|---------|-------------------------|----------------------------------------------------------------------------------------------------|--|--|
| Main                  | Advanced | PCIPNP | Boot       | Security                                               | Chipset |                         | Exit                                                                                                    |  |  |
| Hard Disk Drives      |          |        |            |                                                        |         |                         | Specifies the boot<br>sequence from the                                                                             |  |  |
| > 1st Drive           |          |        | [CD/DVD 1] |                                                        |         | available devices.      |                                                                                                    |  |  |
| > 2nd Drive           |          |        | [CD/DVD 2] |                                                        |         |                         |                                                                                                    |  |  |
| > 3rd Drive           |          |        | [CD/DVD 3] |                                                        |         |                         |                                                                                                    |  |  |
|                       |          |        |            |                                                        |         | F1<br>F10<br><b>ESC</b> | $\leftrightarrow$ Select Screen<br>↑↓ Select Item<br>Enter Go to SubScreen<br>General Help<br>Save and Exit<br>Exit |  |  |
|                       |          |        |            | v02.61 ©Copyright 1985-2006, American Megatrends, Inc. |         |                         |                                                                                                    |  |  |

**BIOS Menu 21: CD/DVD Drives** 

# **5.5.5 Removable Drives**

Use the **Removable Drives** menu (8**BIOS Menu 22**) to specify the boot sequence of the available FDDs. When the menu is opened, the FDDs connected to the system are listed as shown below:

- 1st Drive
- 2nd Drive

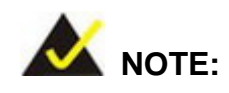

Only installed removable drives are shown in the list. This menu does not show if there are no removable drives.

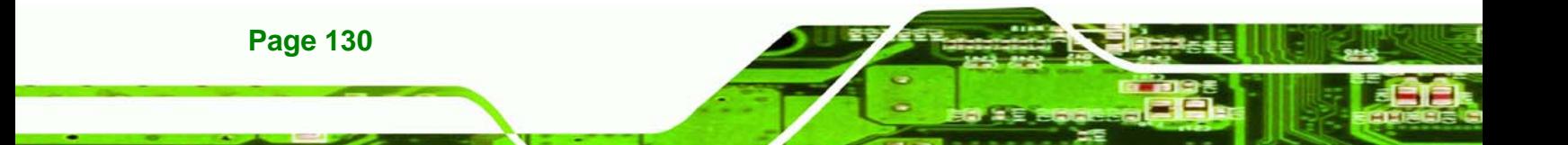

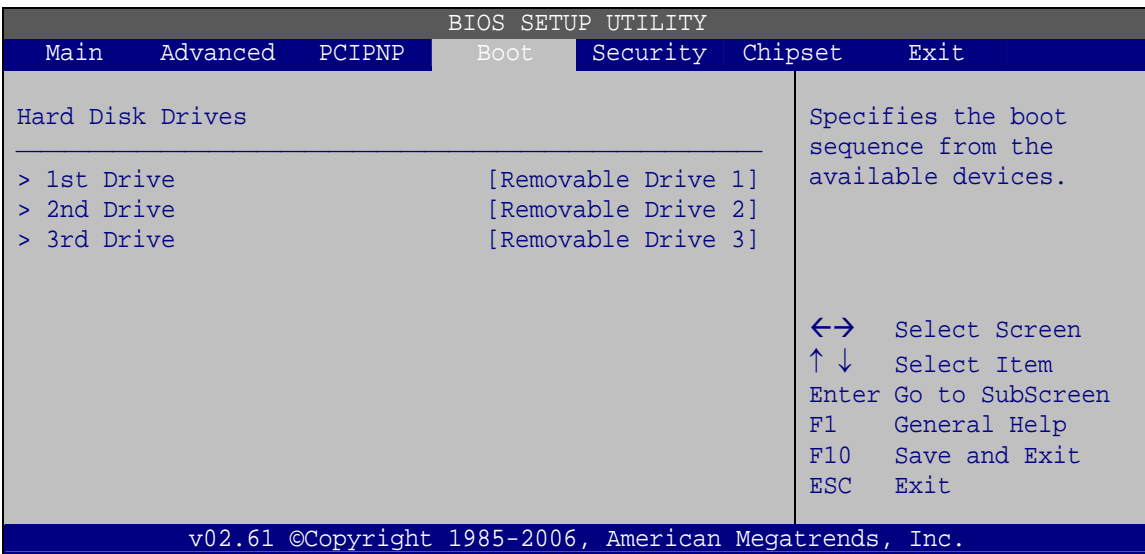

**RTechnology Corp.** 

**BIOS Menu 22: Removable Drives** 

# **5.6 Security**

Use the Security menu (Error! Reference source not found.) to set system and user passwords.

| <b>BIOS SETUP UTILITY</b> |                                                        |        |                                  |          |         |                                              |                                                                                                |  |  |  |
|---------------------------|--------------------------------------------------------|--------|----------------------------------|----------|---------|----------------------------------------------|------------------------------------------------------------------------------------------------|--|--|--|
| Main                      | Advanced                                               | PCIPNP | Boot                             | Security | Chipset |                                              | Exit                                                                                           |  |  |  |
| Security Settings         |                                                        |        |                                  |          |         |                                              |                                                                                                |  |  |  |
| User Password             | Supervisor Password                                    |        | :Not Installed<br>:Not Installed |          |         |                                              |                                                                                                |  |  |  |
|                           | Change Supervisor Password<br>Change User Password     |        |                                  |          |         | $\leftrightarrow$<br>F1<br>F10<br><b>ESC</b> | Select Screen<br>Select Item<br>Enter Go to SubScreen<br>General Help<br>Save and Exit<br>Exit |  |  |  |
|                           | v02.61 ©Copyright 1985-2006, American Megatrends, Inc. |        |                                  |          |         |                                              |                                                                                                |  |  |  |

**BIOS Menu 23: Security** 

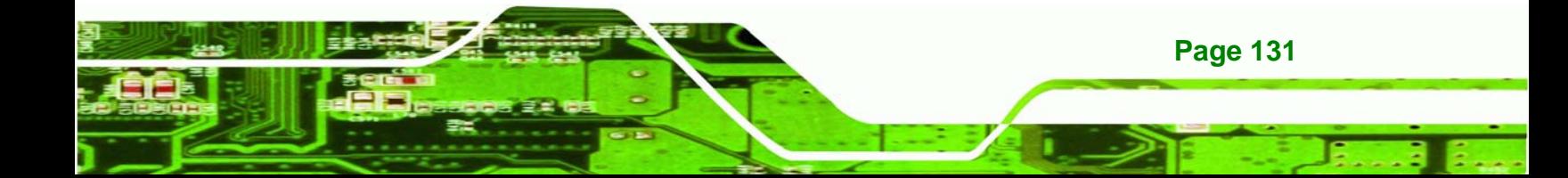

#### **Change Supervisor Password**

Use the **Change Supervisor Password** to set or change a supervisor password. The default for this option is **Not Installed**. If a supervisor password must be installed, select this field and enter the password. After the password has been added, **Install** appears next to **Change Supervisor Password**.

#### **Change User Password**

Use the **Change User Password** to set or change a user password. The default for this option is **Not Installed**. If a user password must be cleared, select this field and enter the password. After the password has been added, **Install** appears next to **Change User Password**.

# **5.7 Chipsets**

echnology Corp

Use the **Chipset** menu to access the Northbridge and Southbridge configuration menus

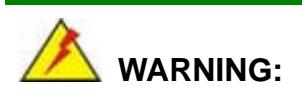

Setting the wrong values for the Chipset BIOS selections in the Chipset BIOS menu may cause the system to malfunction.

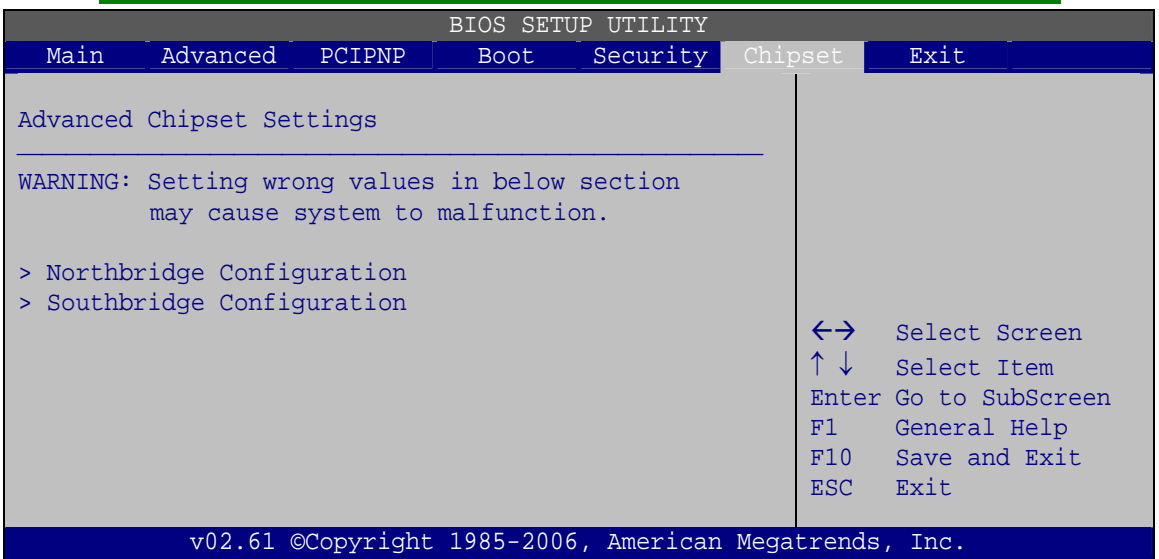

**BIOS Menu 24: Chipset**

**Page 132** 

# **5.7.1 Northbridge Chipset Configuration**

Use the Northbridge Chipset Configuration menu (Error! Reference source not found.) to configure the Northbridge chipset settings.

**RTechnology Corp.** 

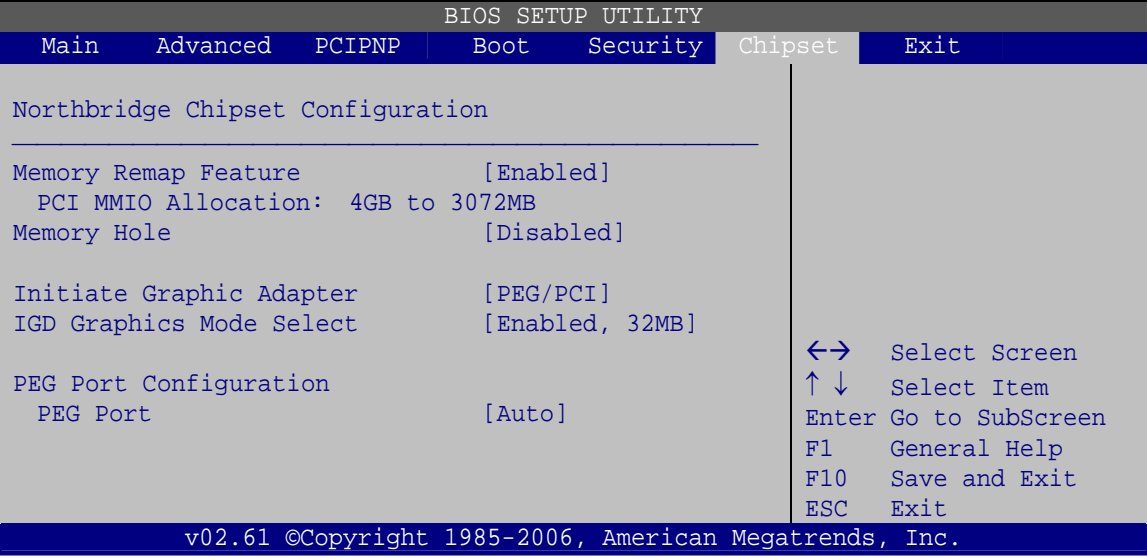

**BIOS Menu 25: Northbridge Chipset Configuration**

#### **→** Memory Remap Feature [Enabled]

Use the **Memory Remap Feature** option to allow the overlapped PCI memory above the total physical memory to be remapped. Enabling this option allows full use of 4 GB or more RAM in Windows VISTA, which reports only up to 3.12 GB when this feature is disabled.

- **Enabled DEFAULT** Overlapped PCI memory can be remapped
- **Exampled Disabled C Disabled Overlapped PCI** memory cannot be remapped

#### Î **Memory Hole [Disabled]**

The **Memory Hole** reserves the memory space between 15 MB and 16 MB for ISA expansion cards that require a specified area of memory to work properly. If an older ISA expansion card is used, please refer to the documentation that came with the card to see if it is necessary to reserve the space.

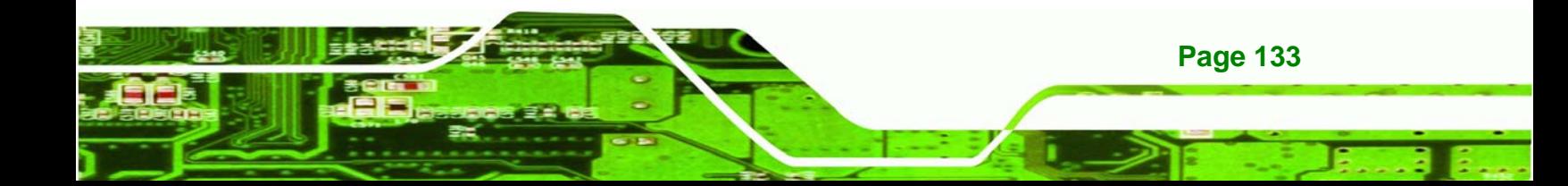

- **EX Disabled DEFAULT** Memory is not reserved for ISA expansion cards
- **Enabled Memory is reserved for ISA expansion cards**

#### **Initiate Graphic Adapter**

**Fechnology Corp** 

Use the **Initiate Graphic Adapter** option to select the graphics controller used as the primary boot device. Select either an integrated graphics controller (IGD) or a combination of PCI graphics controller, a PCI express (PEG) controller or an IGD. Configuration options are listed below:

- IGD
- PEG/IGD
- PEG/PCI **DEFAULT**
- PCI/PEG
- PCI/IGD

#### → IGD Graphics Mode Select [Enabled, 32 MB]

The **IGD Graphics Mode Select** option determines the amount of system memory that can be used by the internal graphics device.

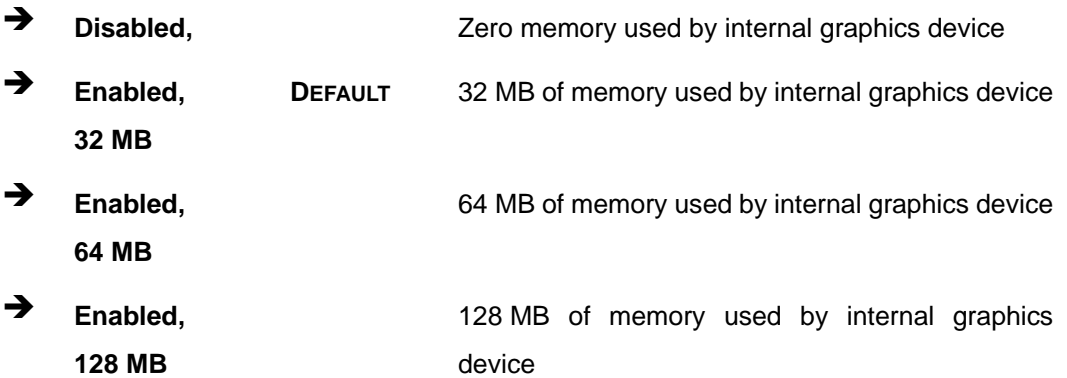

#### → PEG Port [Enabled]

**Page 134** 

Use the **PEG Port** option to enable or disable the PCI Express port.

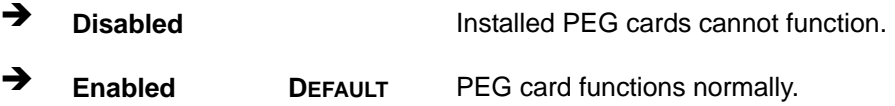

# **5.7.2 Southbridge Chipset Configuration**

Use the Southbridge Configuration menu (Error! Reference source not found.) to configure the Southbridge chipset.

**RTechnology Corp.** 

|                     |                           |        |              | BIOS SETUP UTILITY                                     |  |                   |                       |  |  |  |  |
|---------------------|---------------------------|--------|--------------|--------------------------------------------------------|--|-------------------|-----------------------|--|--|--|--|
| Main                | Advanced                  | PCIPNP | <b>Boot</b>  | Security                                               |  | Chipset           | Exit                  |  |  |  |  |
|                     | Southbridge Configuration |        |              |                                                        |  | Options           |                       |  |  |  |  |
|                     |                           |        |              |                                                        |  | Disabled          |                       |  |  |  |  |
| ASF Support         |                           |        | [Enabled]    |                                                        |  | Enabled           |                       |  |  |  |  |
| HDA Controller      |                           |        | [Enabled]    |                                                        |  |                   |                       |  |  |  |  |
|                     | Onboard 182574L LAN       |        | [Enabled]    |                                                        |  |                   |                       |  |  |  |  |
|                     | 182574L LAN Boot          |        | [Disabled]   |                                                        |  |                   |                       |  |  |  |  |
|                     | Onboard 182567LM LAN      |        | [Enabled]    |                                                        |  |                   |                       |  |  |  |  |
| <b>GbE LAN Boot</b> |                           |        | [Disabled]   |                                                        |  |                   |                       |  |  |  |  |
|                     | GbE Wake Up from S5       |        | [Disabled]   |                                                        |  |                   |                       |  |  |  |  |
|                     |                           |        |              |                                                        |  | $\leftrightarrow$ | Select Screen         |  |  |  |  |
| Suspend Mode        |                           |        | [S1 (POS)]   |                                                        |  |                   | Select Item           |  |  |  |  |
|                     | Restore On AC Power Loss  |        | [Last State] |                                                        |  |                   | Enter Go to SubScreen |  |  |  |  |
|                     | Restore On Keyboard/Mouse |        |              | [Enabled]                                              |  |                   | General Help          |  |  |  |  |
|                     |                           |        |              |                                                        |  | F10               | Save and Exit         |  |  |  |  |
|                     | PCIE Ports Configuration  |        |              |                                                        |  |                   | Exit                  |  |  |  |  |
| PCIE x4 Slot        |                           |        | [Enabled]    |                                                        |  |                   |                       |  |  |  |  |
|                     |                           |        |              | v02.61 ©Copyright 1985-2006, American Megatrends, Inc. |  |                   |                       |  |  |  |  |

**BIOS Menu 26: Southbridge Chipset Configuration**

#### **→** HDA Controller [Disabled]

Use the **HDA Controller** option to enable the Southbridge high definition audio controller. If the optional AC-KIT-833HD has been connected to the system, or any other HDA device, this option should be enabled.

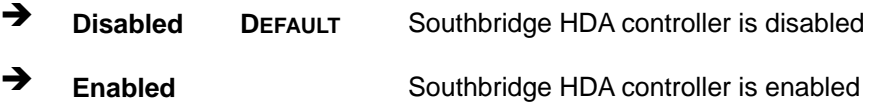

#### $\rightarrow$  ASF Support [Enabled]

Use the **ASF Support** BIOS to allow remote management using ASF technology.

 $\rightarrow$  Disabled The system will not communicate with a remote management server.

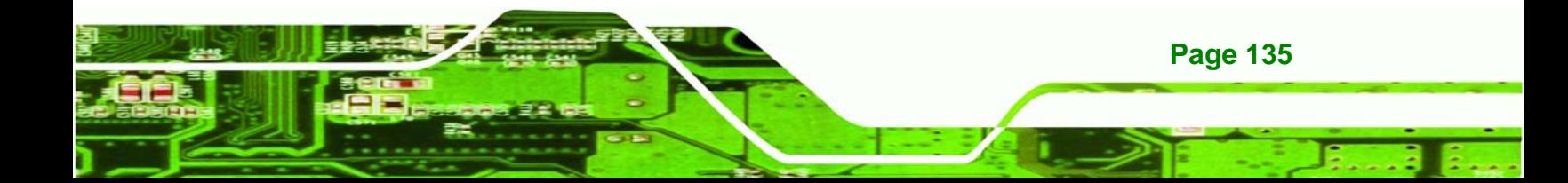

Î **Enabled DEFAULT** The Alert Standard Format (ASF) controller is activated and can communicate with a remote management server.

#### Î **I82574L LAN Boot [Disabled]**

echnology

The I82574L **LAN Boot** option enables remote boot of the system through LAN1.

- **EXECUTE:** Disabled DEFAULT Cannot be booted remotely through this port
- **Enabled** Can be booted remotely through this port

#### Î **GbE LAN Support (I82567LM) [Disabled]**

The GbE LAN **Boot option** allows the system to be booted remotely over a network through LAN2. This LAN port also supports remote management using Intel® AMT.

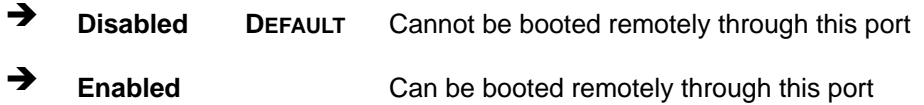

#### → Suspend Mode [S1 (POS)]

Use the **Suspend Mode** option to specify the sleep state the system enters when it is not being used.

- **31 (POS)** The system enters S1 (POS) sleep state. The system appears off. The CPU is stopped; RAM is refreshed; the system is running in a low power mode.
- **S3 (STR)** DEFAULT The system enters S3 (STR) sleep state.

#### Î **Restore on AC Power Loss [Last State]**

**Page 136** 

Use the **Restore on AC Power Loss** BIOS option to specify what state the system returns to if there is a sudden loss of power to the system.

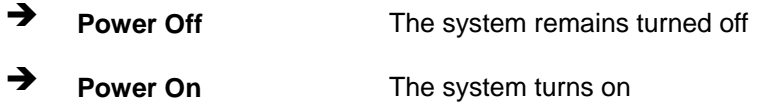

**Example 2** Last State DEFAULT The system returns to its previous state. If it was on, it turns itself on. If it was off, it remains off.

RTechnology Corp.

#### **→** Resume on Keyboard/Mouse [Disabled]

Use the **Resume on Keyboard/Mouse** BIOS option to enable activity on either the keyboard or mouse to rouse the system from a suspend or standby state. That is, the system is roused when the mouse is moved or a button on the keyboard is pressed.

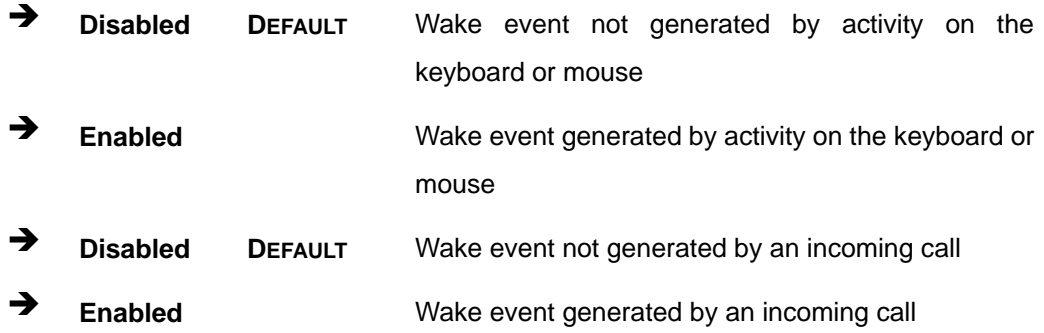

#### Î **PCIE Ports Configuration [Enabled]**

Use the **PCIE Ports Configuration** option to determine enable or disable the PCIE ports.

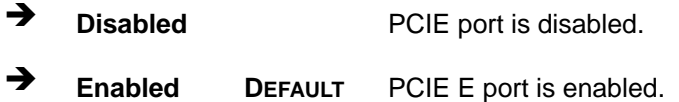

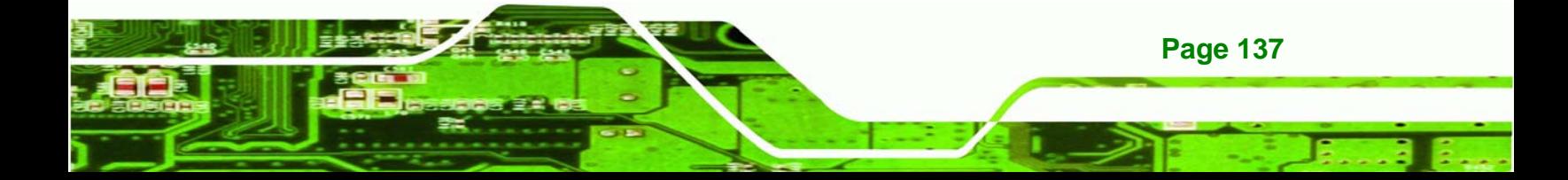

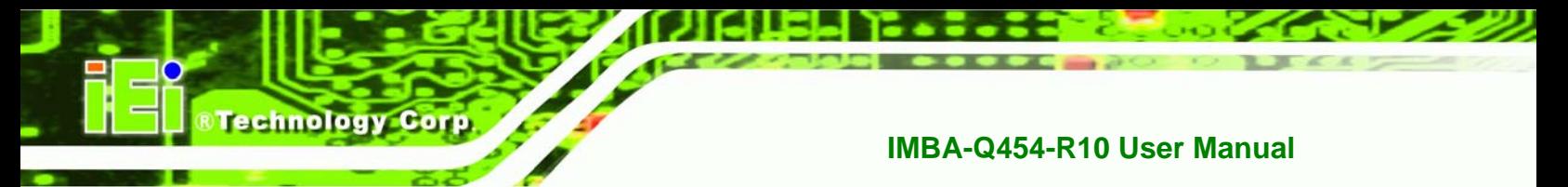

# **5.8 Exit**

Use the **Exit** menu (Error! Reference source not found.) to load default BIOS values, optimal failsafe values and to save configuration changes.

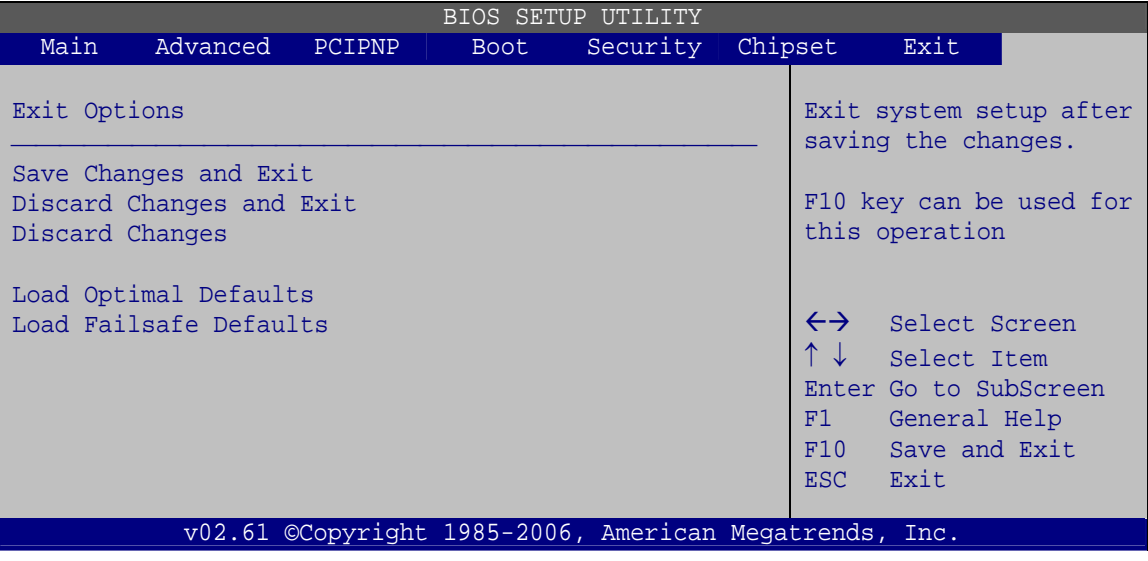

**BIOS Menu 27: Exit** 

#### **Save Changes and Exit**

Use the **Save Changes and Exit** option to save the changes made to the BIOS options and to exit the BIOS configuration setup program.

## **→** Discard Changes and Exit

Use the **Discard Changes and Exit** option to exit the BIOS configuration setup program without saving the changes made to the system.

## $\rightarrow$  Discard Changes

Use the **Discard Changes** option to discard the changes and remain in the BIOS configuration setup program.

## Î **Load Optimal Defaults**

**Page 138** 

Use the **Load Optimal Defaults** option to load the optimal default values for each of the parameters on the Setup menus. **F9 key can be used for this operation.** 

## **→** Load Failsafe Defaults

Use the **Load Failsafe Defaults** option to load failsafe default values for each of the parameters on the Setup menus. **F8 key can be used for this operation.**

RTechnology Corp.

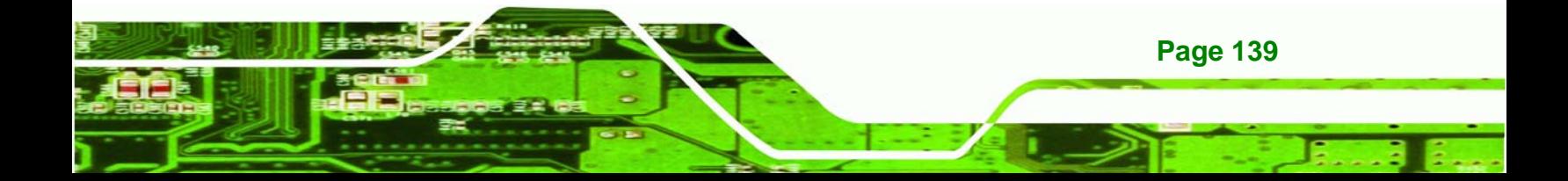

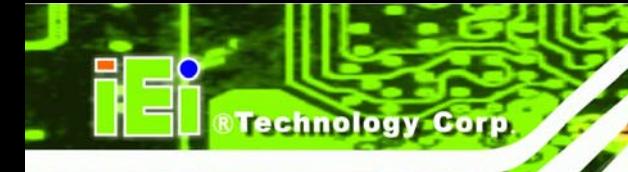

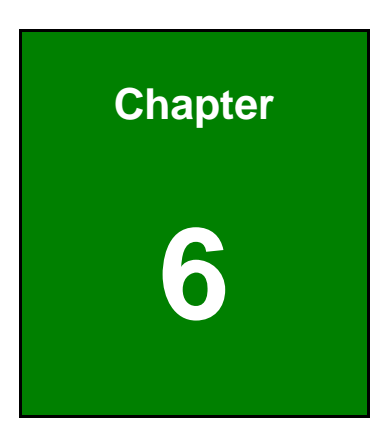

# **6 Software Drivers**

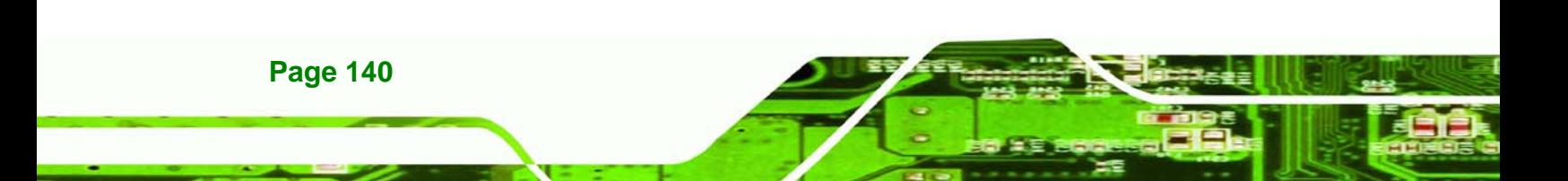

# **6.1 Available Software Drivers**

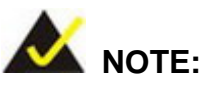

The content of the CD may vary throughout the life cycle of the product and is subject to change without prior notice.

RTechnology Corp.

The following drivers can be installed on the system:

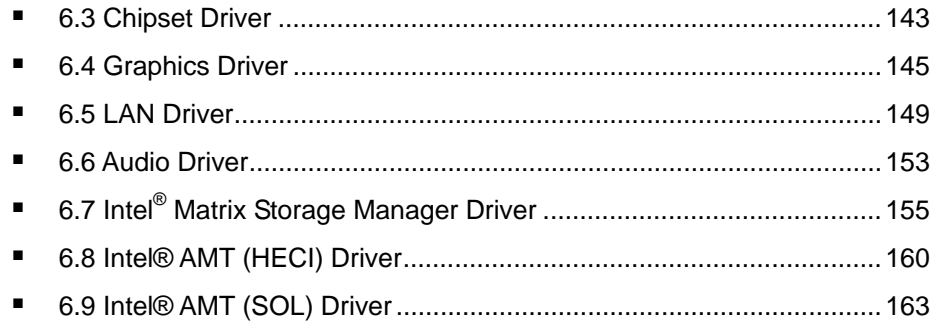

Installation instructions are given below.

# **6.2 Starting the Driver Program**

To access the driver installation programs, please do the following.

**Step 1:** Insert the CD-ROM that came with the system into a CD-ROM drive attached to the system.

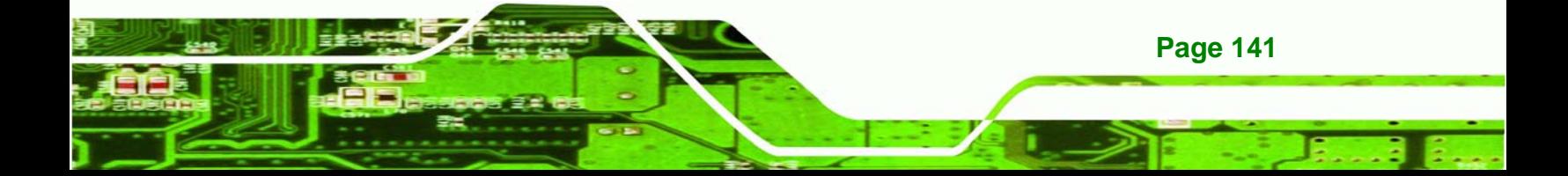

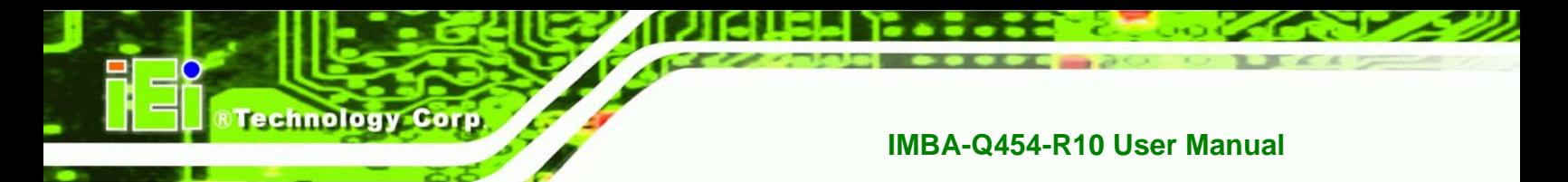

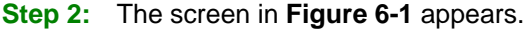

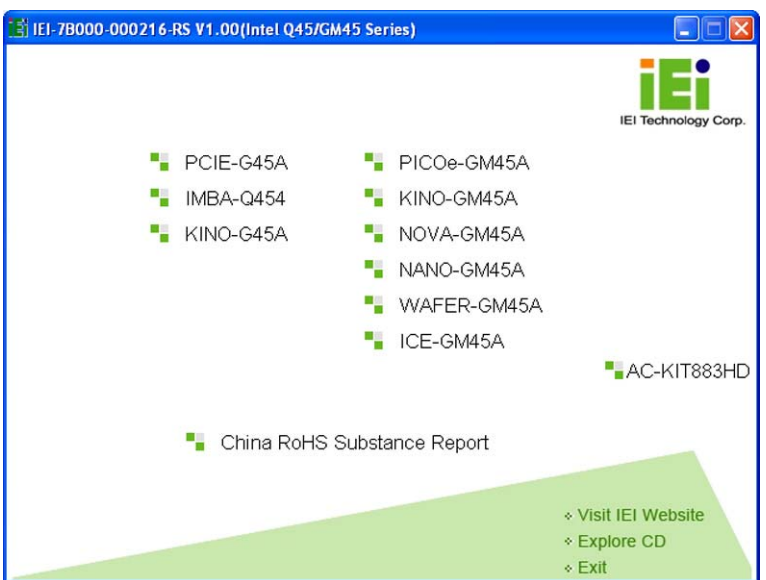

**Figure 6-1: Start Up Screen** 

**Step 3:** Click **IMBA-Q454**.

**Step 4:** The list of drivers in Figure 6-2 appears.

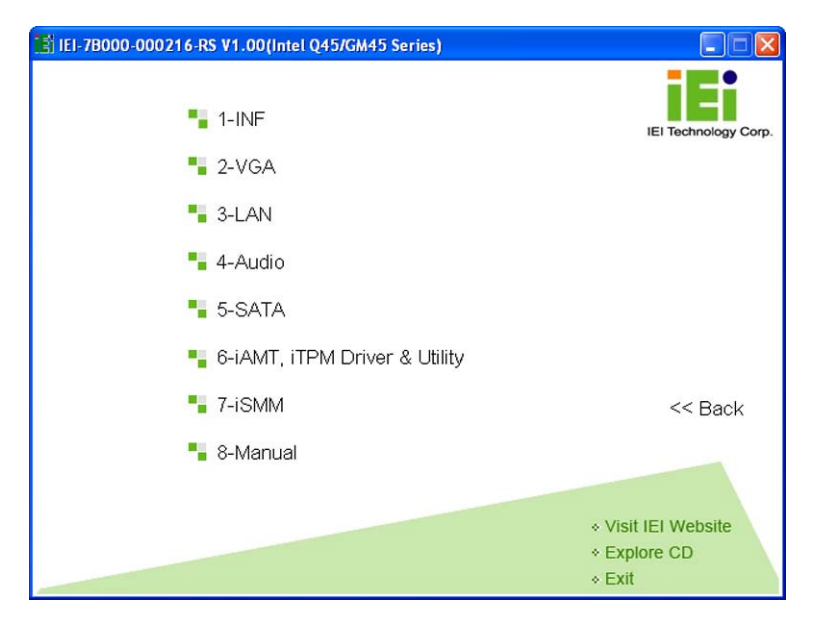

**Figure 6-2: Drivers**

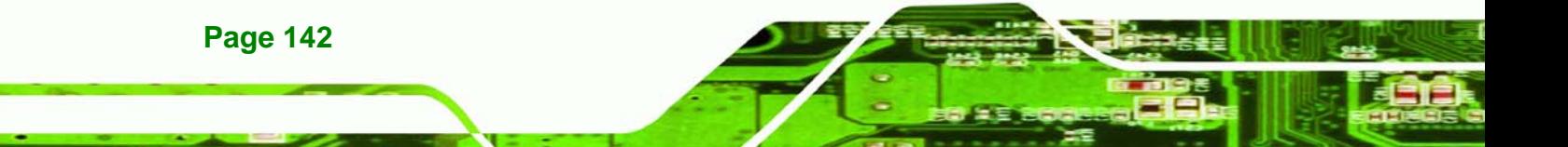

# **6.3 Chipset Driver**

To install the Intel® chipset driver, please follow the steps below.

**&Technology Corp.** 

**Step 1:** Click "**INF**" in the drivers list.

**Step 2:** Double-click "**infinst\_autol**" in Figure 6-3.

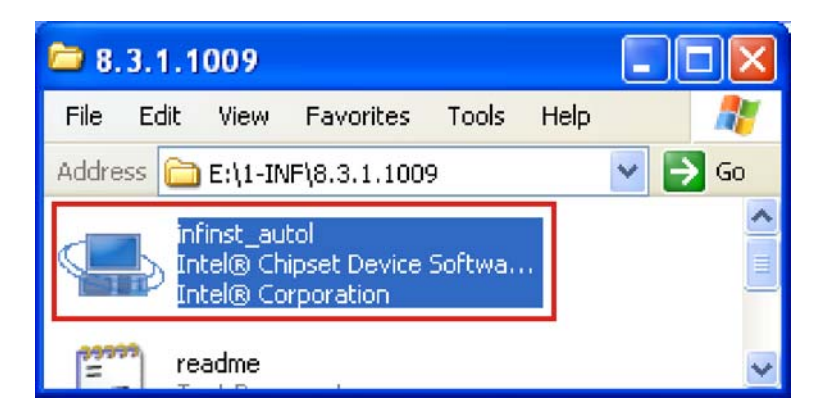

**Figure 6-3: Intel® Chipset Driver Directory** 

**Step 3:** The Welcome screen appears (Figure 6-4).

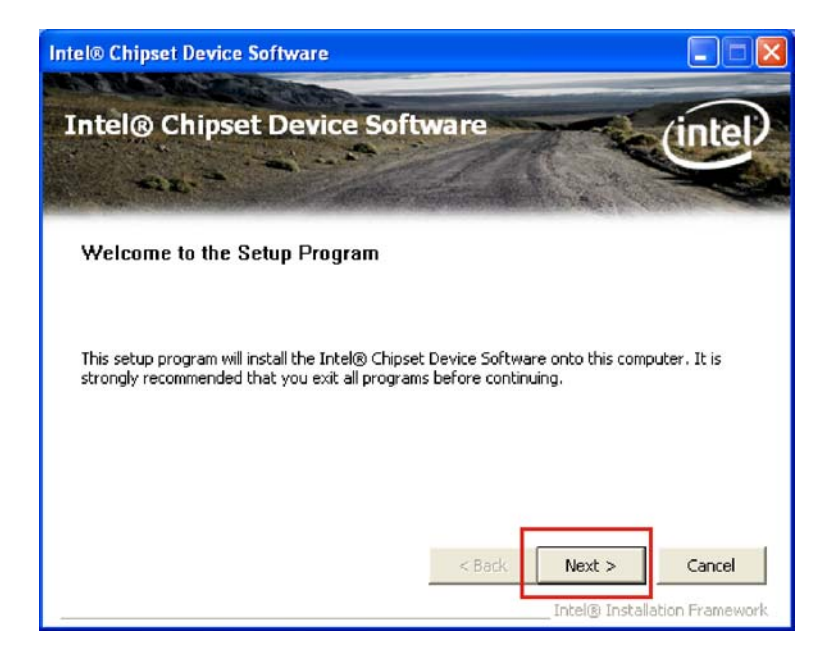

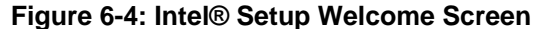

**Step 4:** Click **NEXT** to continue.

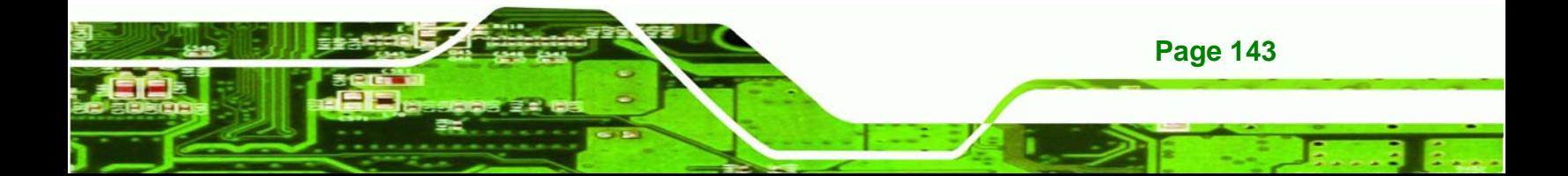

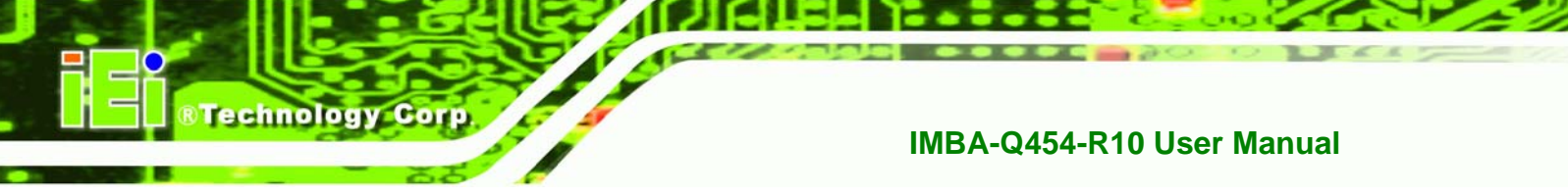

**Step 5:** The Intel® license agreement screen appears (Figure 6-5).

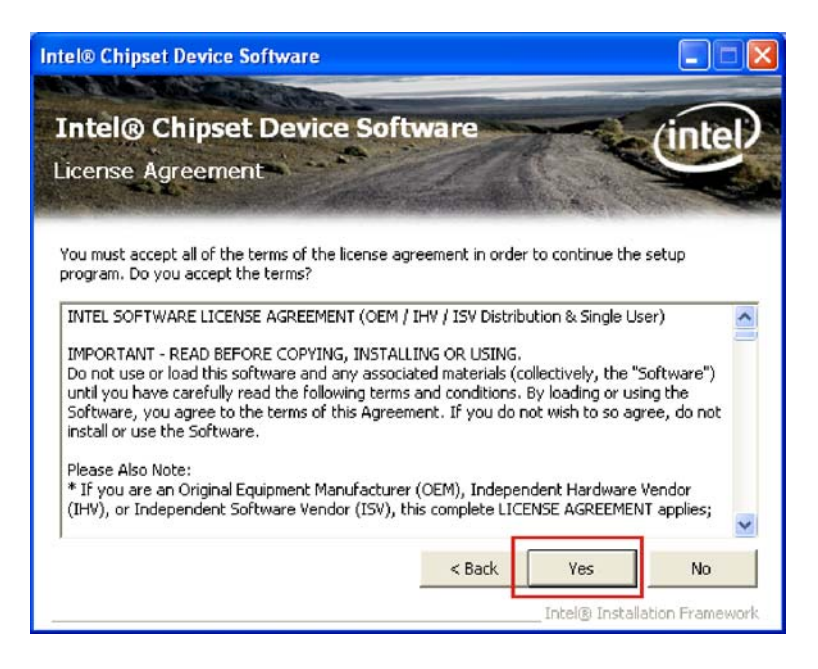

#### **Figure 6-5: Intel® Chipset Driver License Agreement**

**Step 6:** Click **YES** to accept the agreement and continue.

**Step 7:** The Readme file contents are displayed (Figure 6-6).

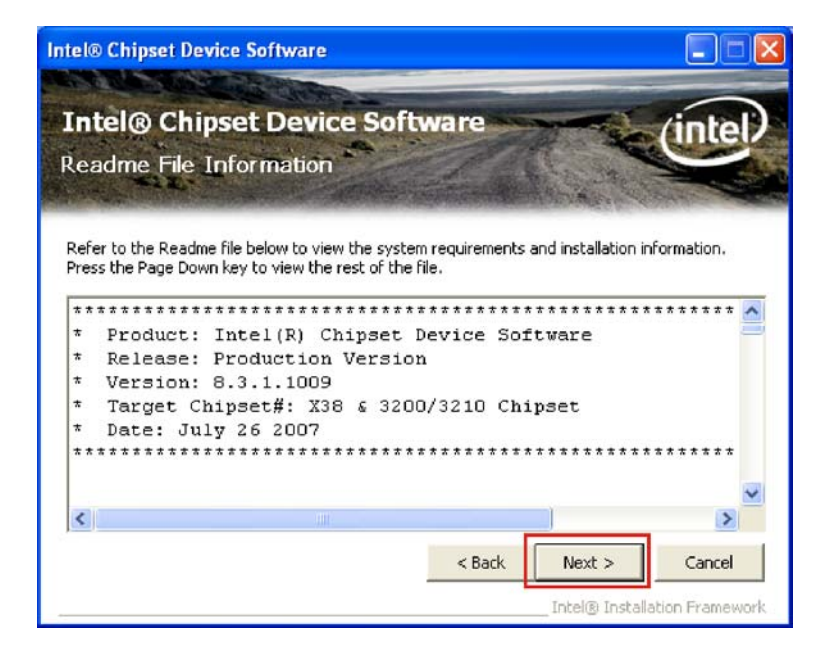

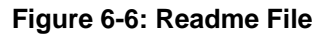

**Page 144**
**Step 8:** Click **NEXT** to begin the installation.

**Step 9:** When the setup is complete, the final screen appears (Figure 6-7).

**RTechnology Corp.** 

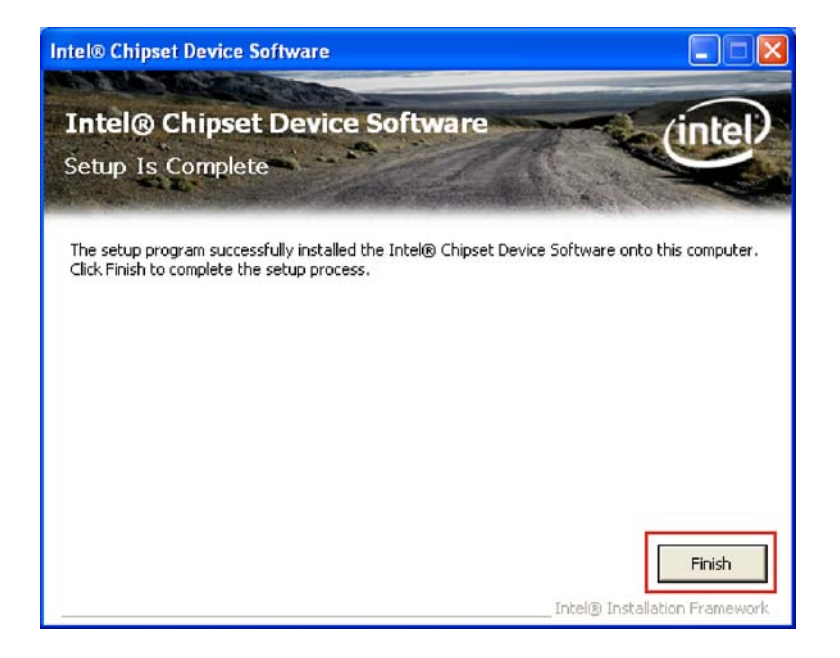

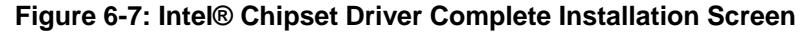

**Step 10:** To exit the installation, click **FINISH**. **Step 0:**

### **6.4 Graphics Driver**

To install the chipset driver, please follow the steps below:

- **Step 1:** Click "**VGA**" from the driver menu.
- **Step 2:** Browse to the graphics driver folder ("**E:\2-VGA\WIN2K\_XP\14.31.1.4864**" for Windows XP) (Figure 6-8).

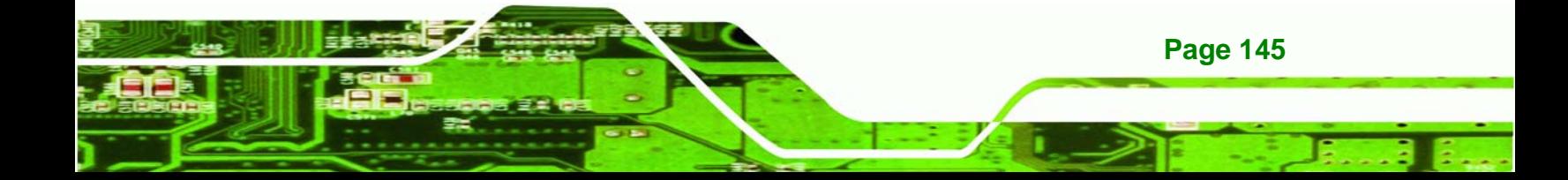

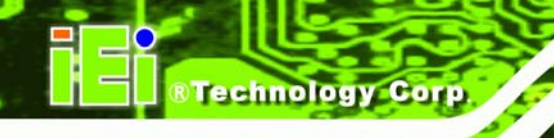

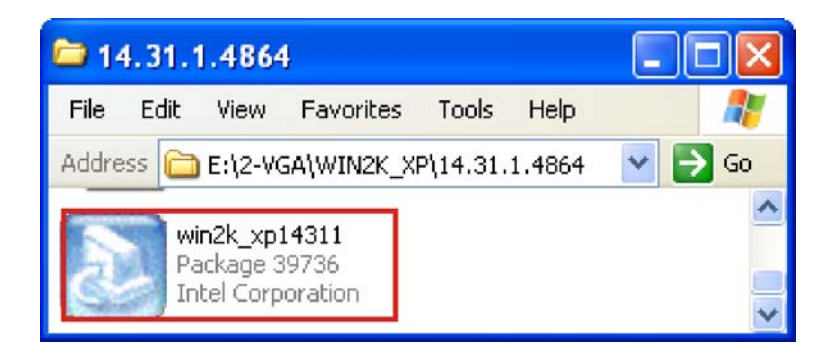

**Figure 6-8: Graphics Driver File** 

- **Step 3:** Double-click the driver file
- **Step 4:** The version information file appears (Figure 6-9).

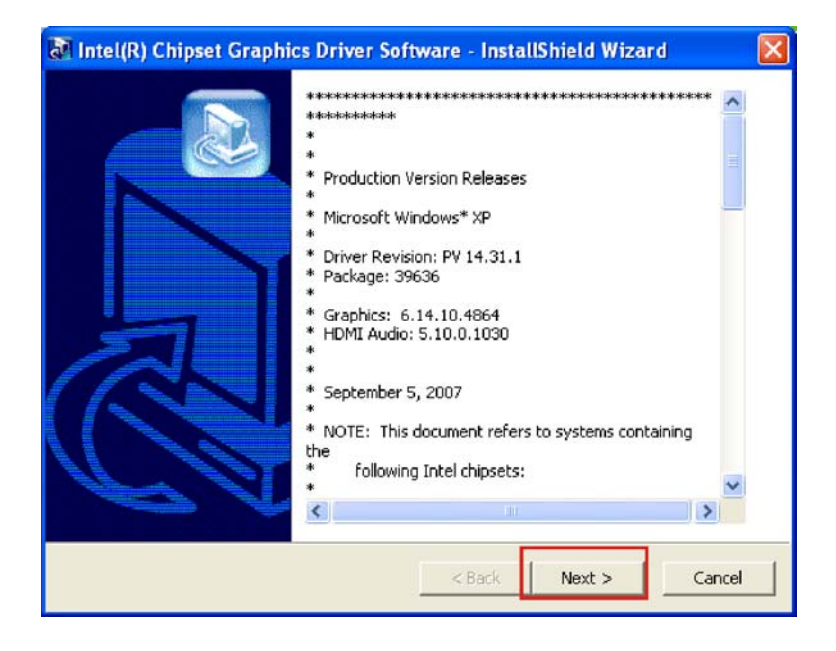

**Figure 6-9: Graphics Driver Readme File** 

- **Step 5:** Click **NEXT** to continue.
- **Step 6:** The welcome screen appears (Figure 6-10).

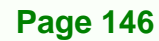

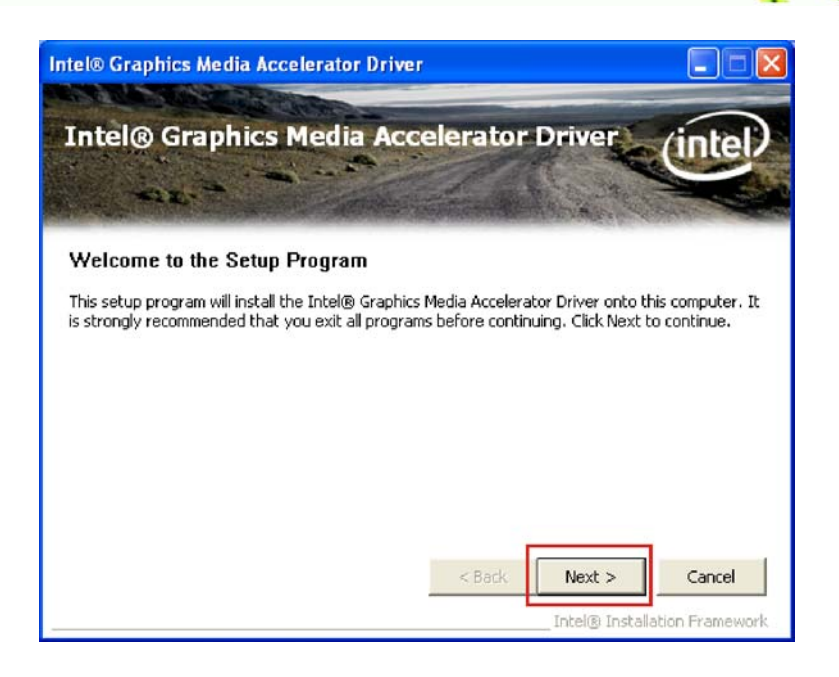

**&Technology Corp.** 

#### **Figure 6-10: Graphics Driver Installation Welcome Screen**

- **Step 7:** Click **NEXT** to continue.
- **Step 8:** The license agreement appears (Figure 6-11).

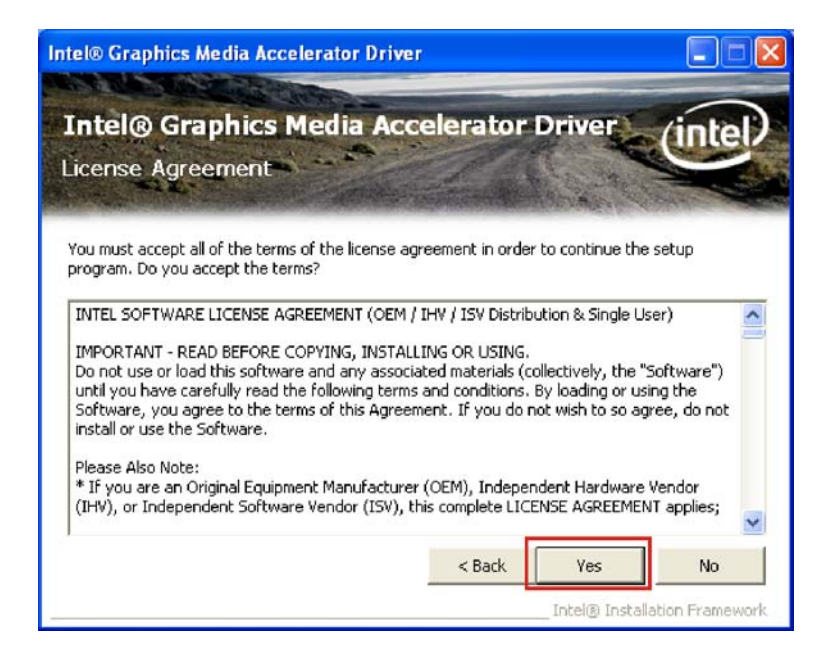

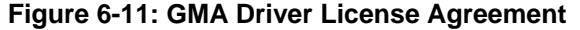

**Step 9:** Click **YES** to continue.

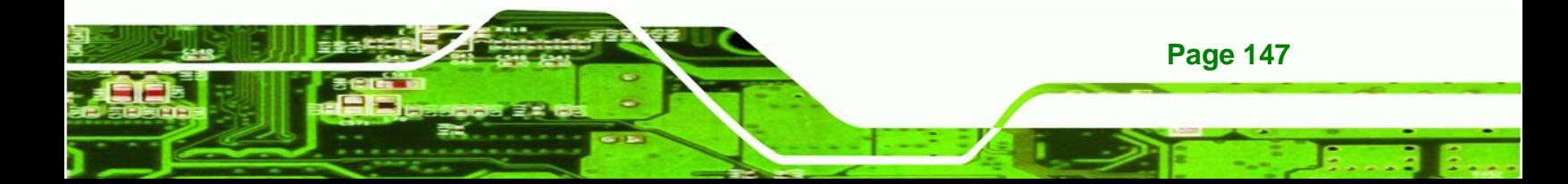

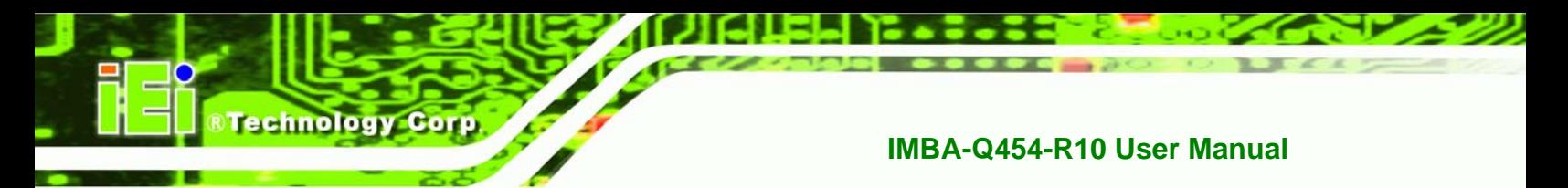

**Step 10:** The Readme file appears (Figure 6-12).

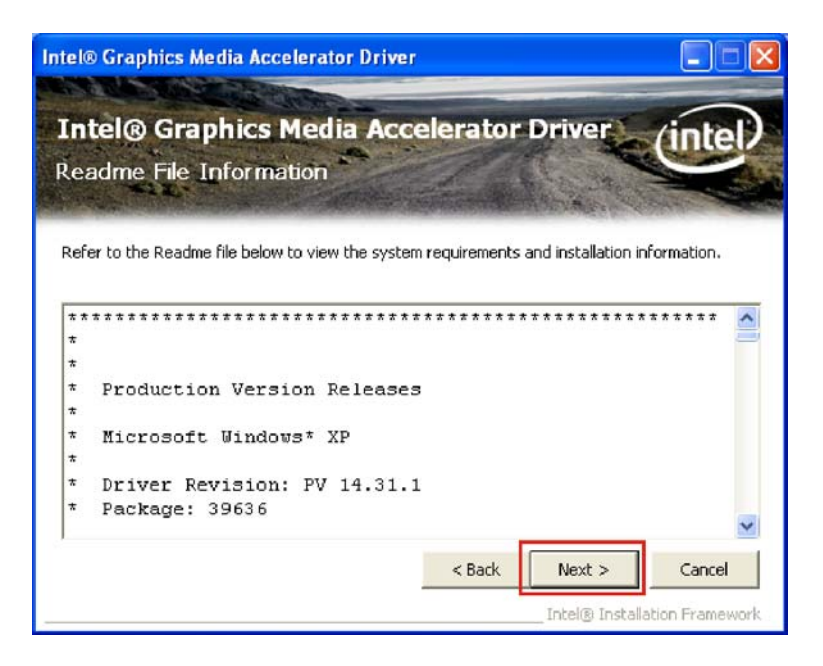

#### **Figure 6-12: GMA Driver Installing Notice**

**Step 11:** Click **NEXT** to continue.

**Step 12:** The driver installation progress is shown (Figure 6-13).

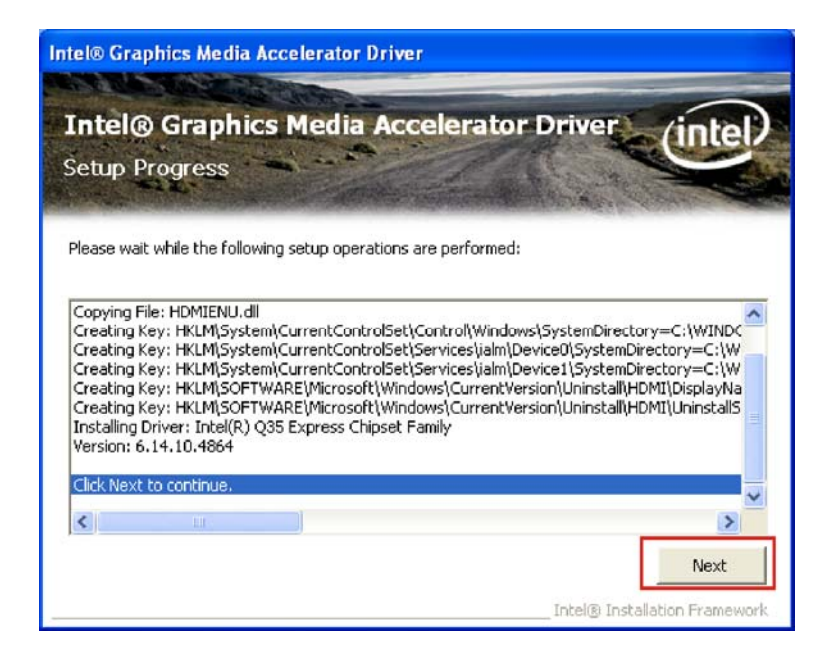

**Figure 6-13: GMA Driver Installation Complete** 

**Page 148** 

**Step 13:** Click **NEXT** to continue to the final screen.

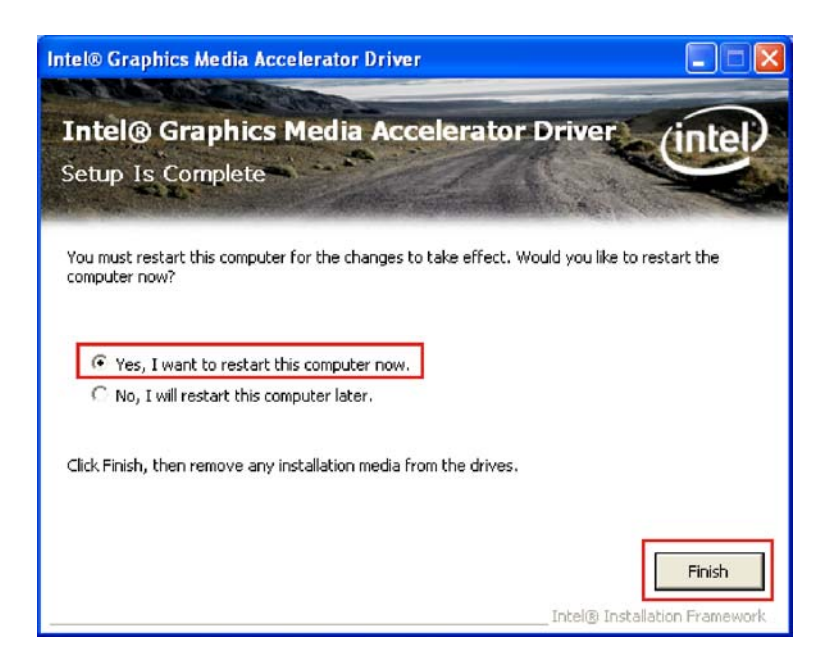

**Figure 6-14: GMA Driver Installing Notice** 

**Step 14:** For newly installed drivers to take effect, the computer must be restarted. Select "**Yes**" to restart the computer now (close any other programs first), or "**No**" to restart it later. Click **FINISH** to complete the installation.

**RTechnology Corp.** 

#### **6.5 LAN Driver**

To install the LAN drivers, please follow the steps below.

- **Step 1:** Click "**LAN**" in the driver menu.
- **Step 2:** Browse to the LAN driver directory ("**E:\3-LAN\Intel\Intel 82566DM, MM\WIN\_2KXP\32bit\12"** for Windows XP (Figure 6-15).

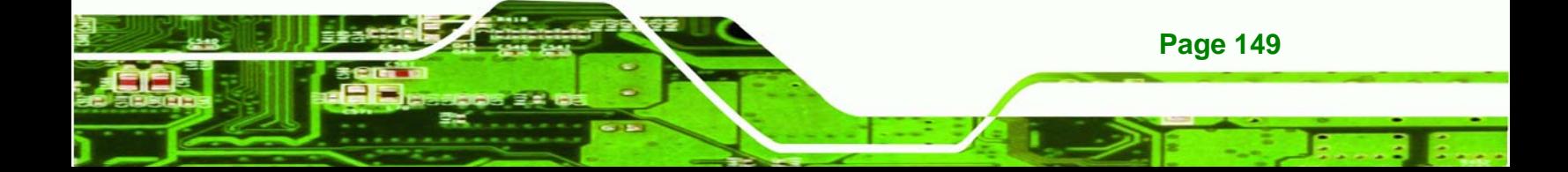

# **Technology Corp**

#### **IMBA-Q454-R10 User Manual**

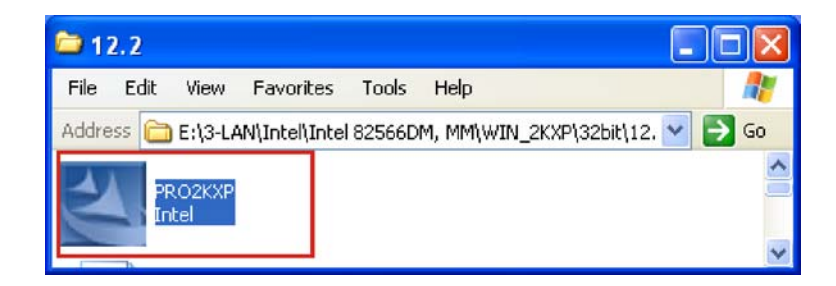

#### **Figure 6-15: LAN Driver File**

- **Step 3:** Double click **PRO2KXP** icon.
- **Step 4:** The welcome screen appears (Figure 6-16).

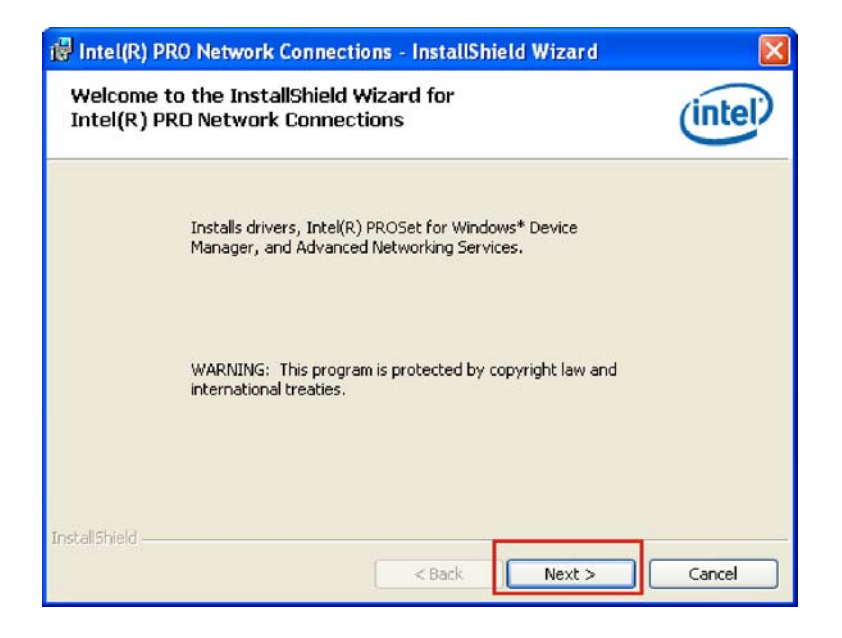

**Figure 6-16: LAN Driver Welcome Screen** 

- **Step 5:** Click **NEXT** to continue.
- **Step 6:** The license agreement appears (Figure 6-17).

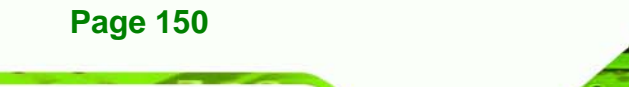

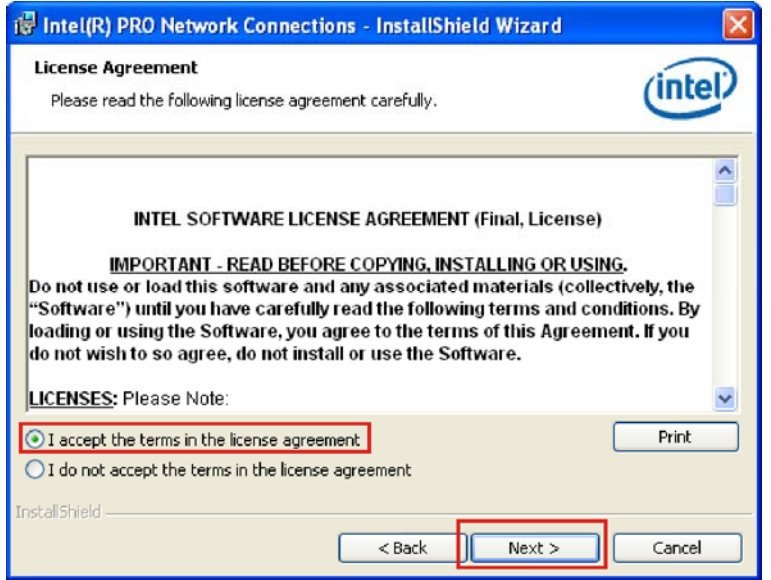

#### **Figure 6-17: LAN Driver License Agreement**

**Step 7:** Accept the conditions of the license agreement and click **NEXT** to continue.

**RTechnology Corp.** 

**Step 8:** The Setup Options screen appears (Figure 6-18).

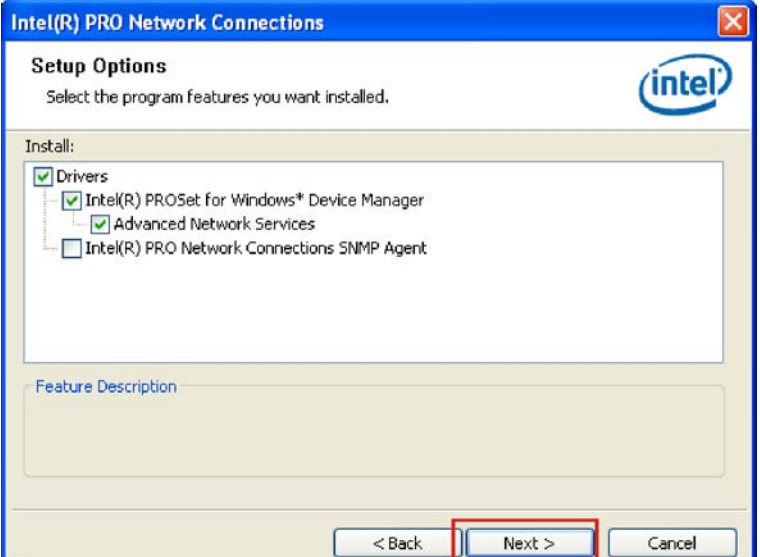

**Figure 6-18: LAN Driver Setup Options** 

**Step 9:** Select the setup options (default recommended) and click **NEXT** to continue.

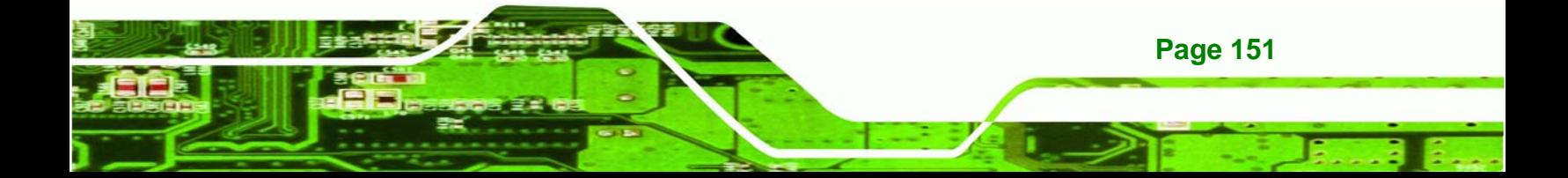

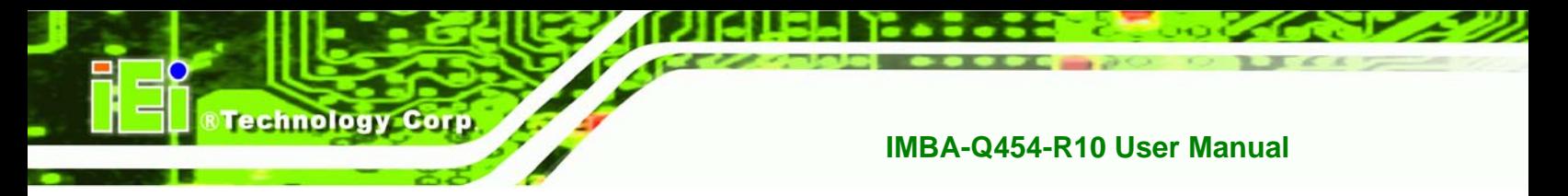

**Step 10:** The drivers are ready to install. Click INSTALL to begin the installation process

(9**Figure 6-19**).

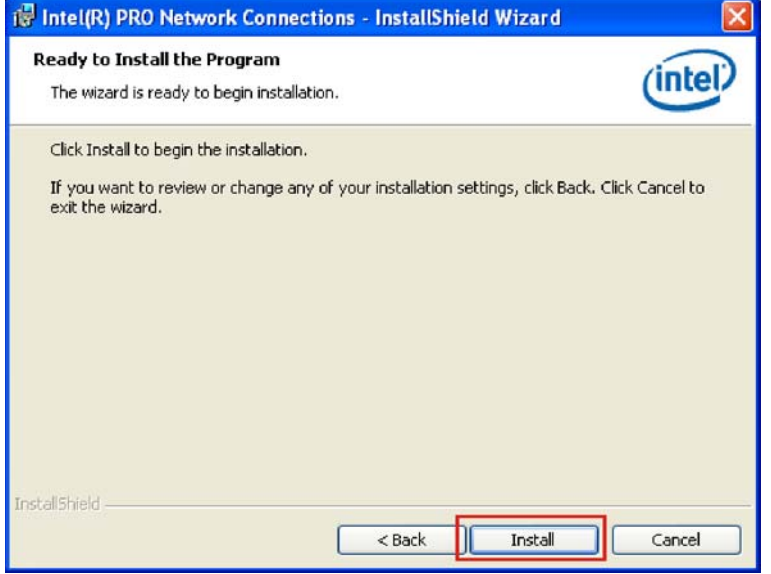

#### **Figure 6-19: LAN Driver Installation Ready Window**

**Step 11: Click INSTALL** to begin the driver installation.

**Page 152** 

**Step 12:** The window shows the installation is complete (Figure 6-20).

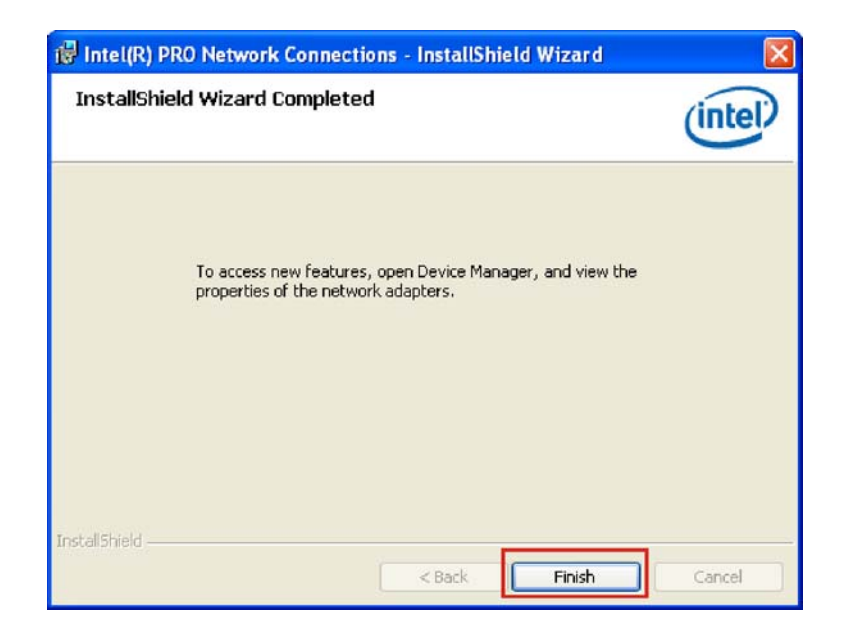

*<u>RTechnology</u>* 

Corp.

**Figure 6-20: LAN Driver Installation Progress** 

**Step 13: Click FINISH to exit the setup program.** 

## **6.6 Audio Driver**

To install the Realtek High Definition (HD) Audio driver, please follow the steps below.

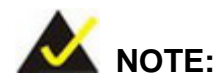

This driver only needs to be installed if an external audio kit with a Realtek ALC888 codec is installed.

#### **6.6.1 BIOS Setup**

- **Step 1:** Enter the BIOS setup. To do this, reboot the system and press **DEL** during POST.
- **Step 2:** Go to the Southbridge Configuration menu. Enable the High Definition Audio controller.
- **Step 3:** Press **F10** to save the changes and exit the BIOS setup. The system reboots.

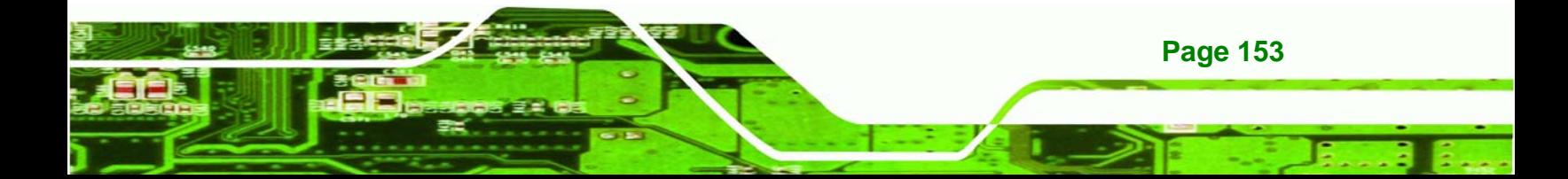

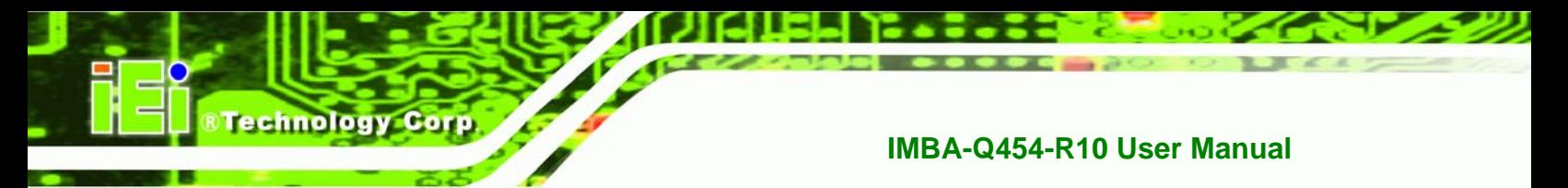

#### **6.6.2 Driver Installation**

To install the audio driver please follow the steps below.

**Step 1:** Select "**AUDIO**" from the main menu.

**Step 2:** Browse to the audio setup file directory (Figure 6-21).

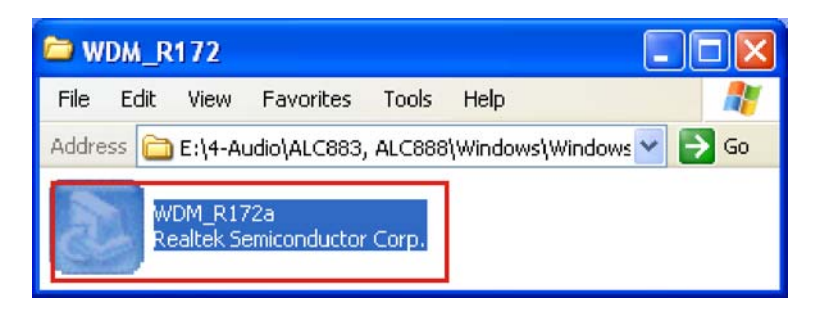

**Figure 6-21: Audio Setup File** 

**Step 3:** The audio driver InstallShield wizard begins (Figure 6-22).

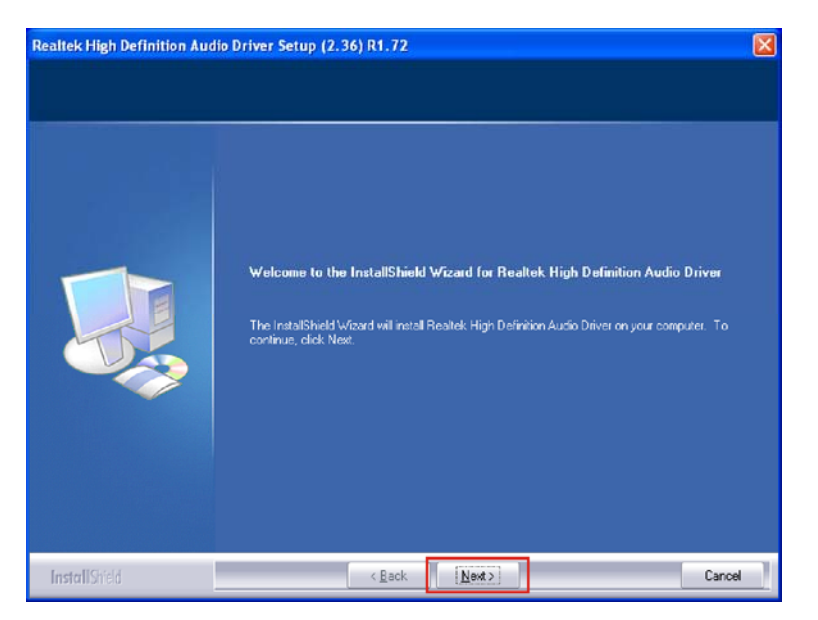

**Figure 6-22: InstallShield Wizard Welcome Screen** 

**Step 4:** Click **NEXT** to continue the installation.

**Step 5:** Don't click on any screens until the final screen appears (Figure 6-23).

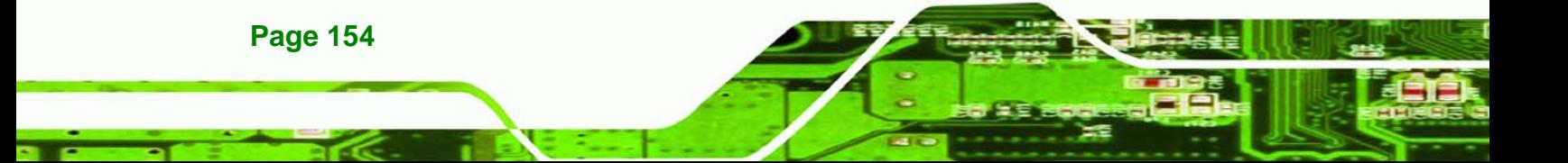

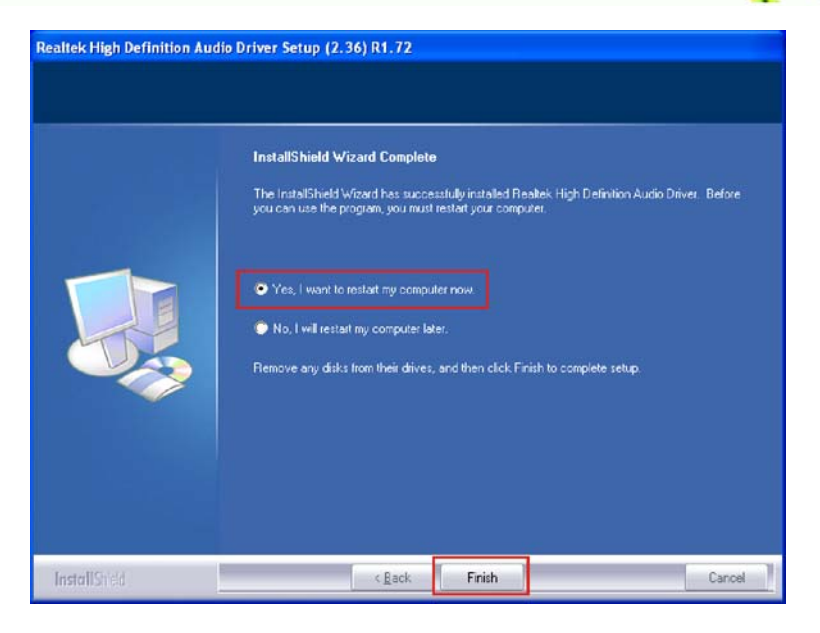

**Figure 6-23: Installation Wizard Finished** 

Step 6: For the audio drivers to take effect, the computer must be restarted. Select "Yes" to restart the computer immediately after exiting the wizard, or "No" to restart it later. Click FINISH to exit the InstallShield Wizard.

**&Technology Corp.** 

## **6.7 Intel® Matrix Storage Manager Driver**

To install the Intel® Matrix Storage Manager driver, please follow the steps below:

- **Step 1:** Select **SATA**.
- **Step 2:** A new window opens (Error! Reference source not found.).
- **Step 3:** Double-click the **iata62 cd.exe** program icon in Figure 6-24.

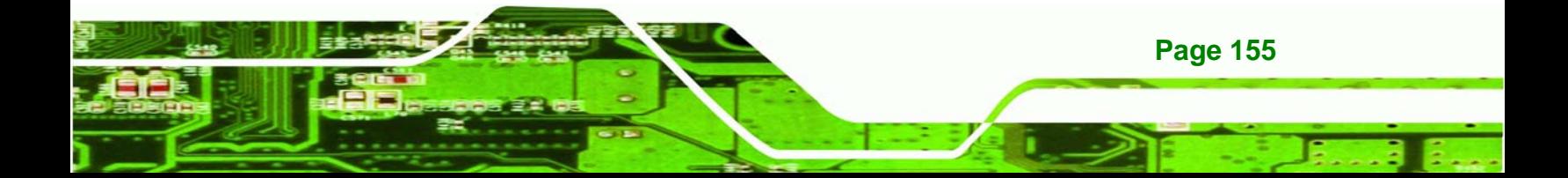

**Technology Corp** 

#### **IMBA-Q454-R10 User Manual**

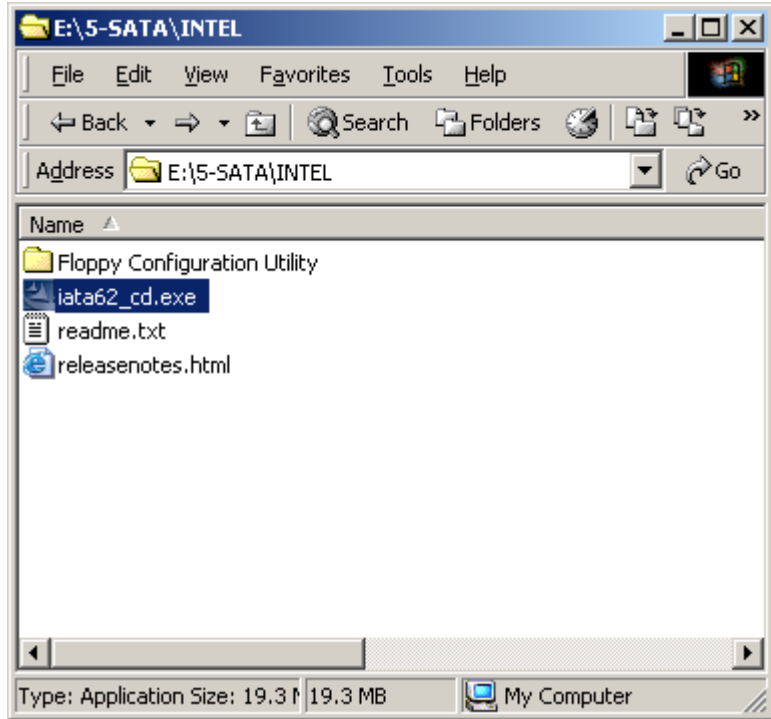

**Figure 6-24: SATA RAID Setup Program Icon** 

**Step 4: Figure 6-25** shows the InstallShield Wizard preparing to guide the user through

the rest of the process.

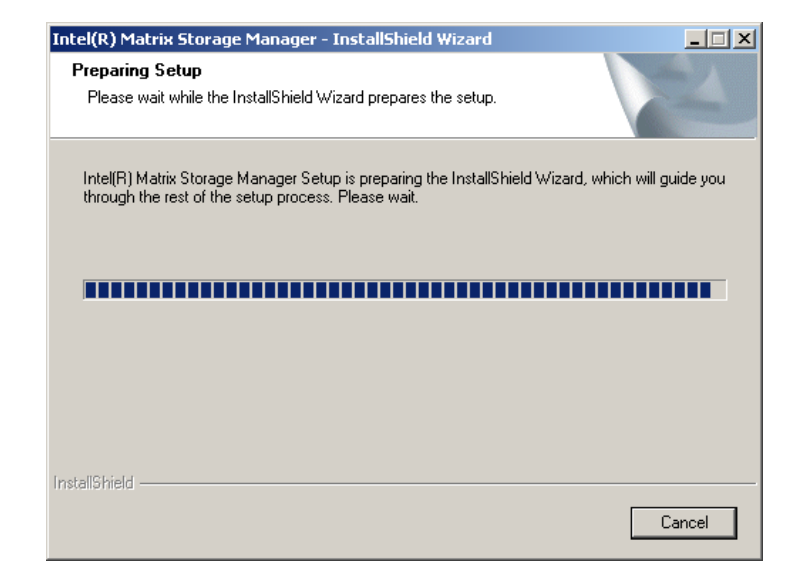

**Figure 6-25: InstallShield Wizard Setup Screen** 

**Page 156** 

**Step 5: Figure 6-26** shows the Matrix Storage Manager software configuring the

**&Technology** 

Corp.

installation process.

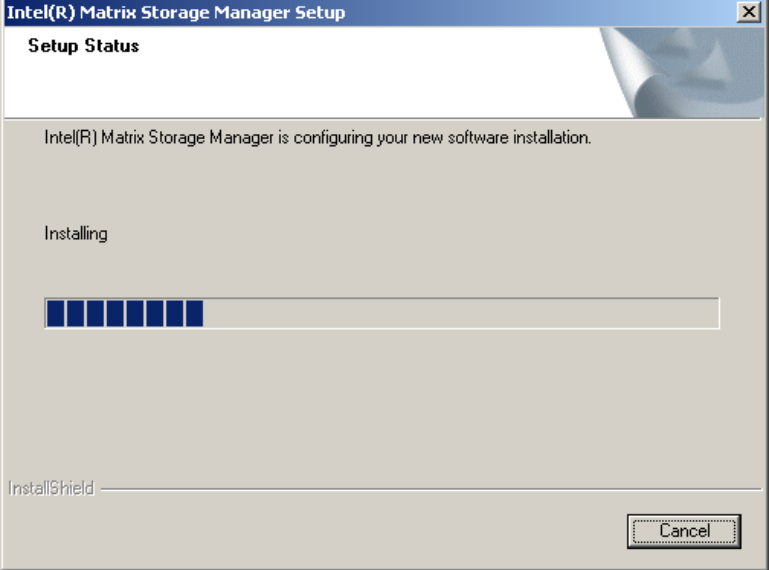

#### **Figure 6-26: Matrix Storage Manager Setup Screen**

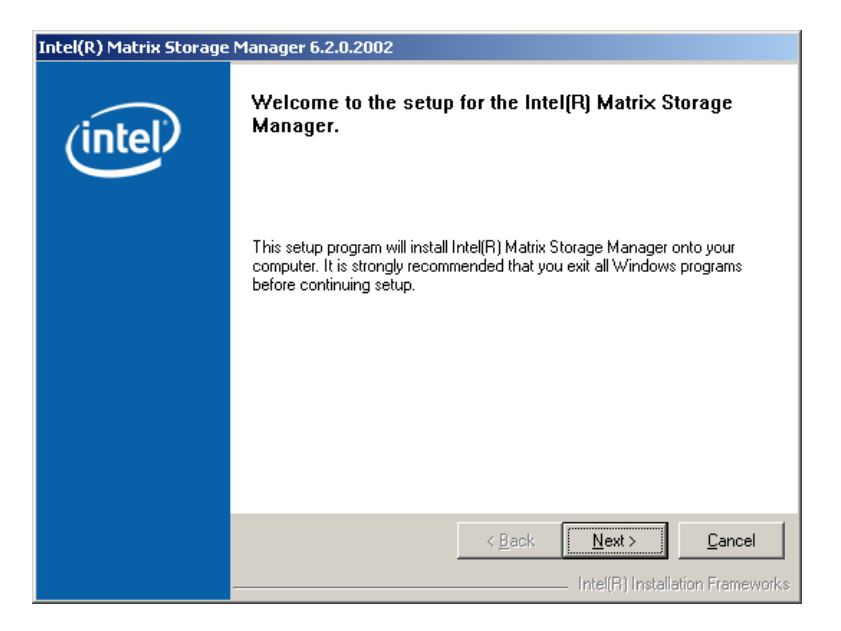

**Step 6: Figure 6-27** shows the Matrix Storage Manager welcome screen.

**Figure 6-27: Matrix Storage Manager Welcome Screen** 

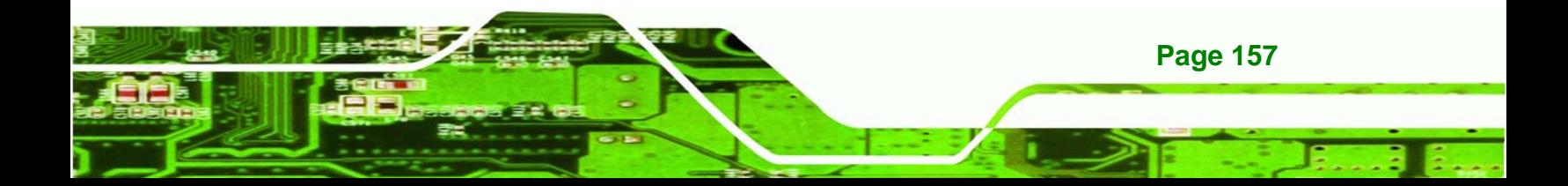

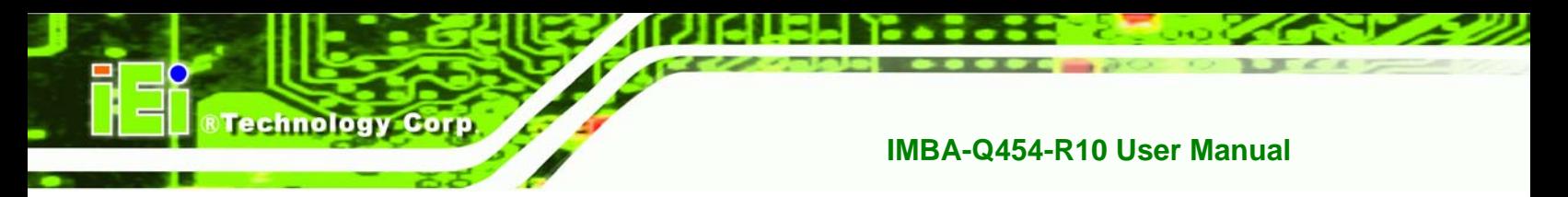

**Step 7:** Click **NEXT** and a warning appears (Figure 6-28). Read the warning carefully

and decide whether or not to continue the installation process.

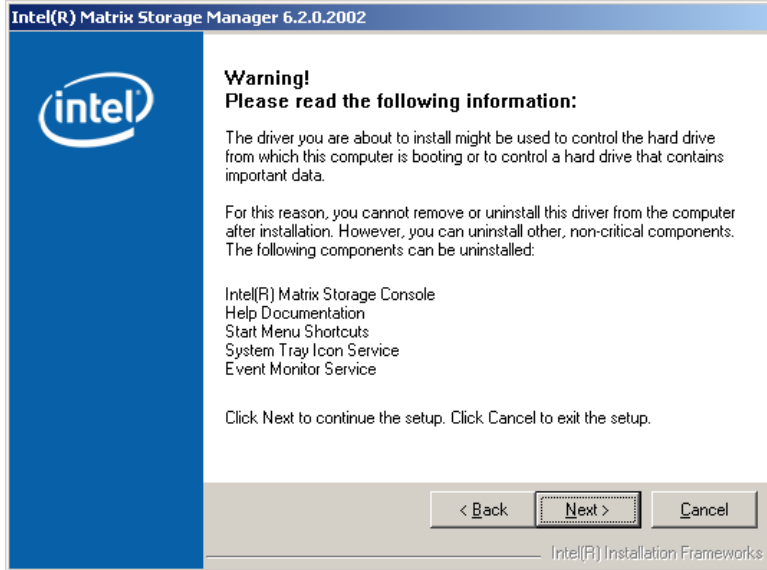

**Figure 6-28: Matrix Storage Manager Warning Screen** 

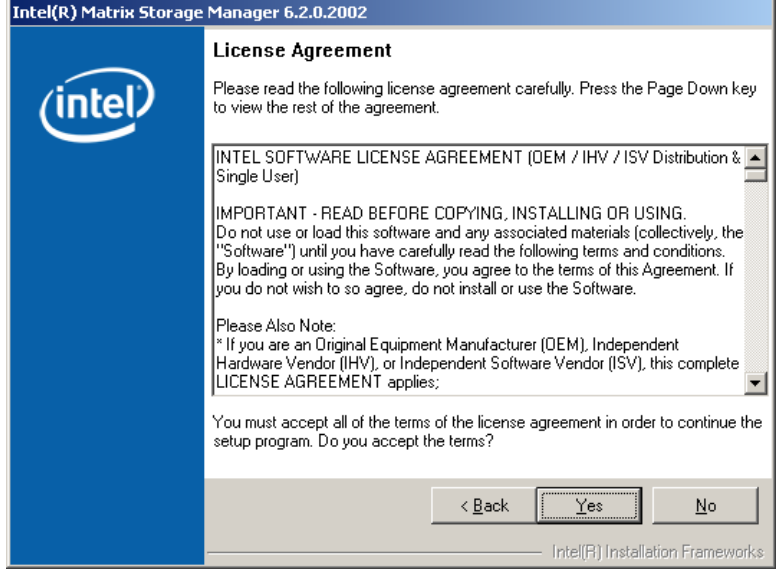

**Figure 6-29: Matrix Storage Manager License Agreement** 

**Step 9:** Read the license agreement. To accept the terms and conditions stipulated in the license agreement shown, click **YES** and the Readme information file shown in Figure 6-30 appears.

*<u><b>RTechnology</u>* 

Corp.

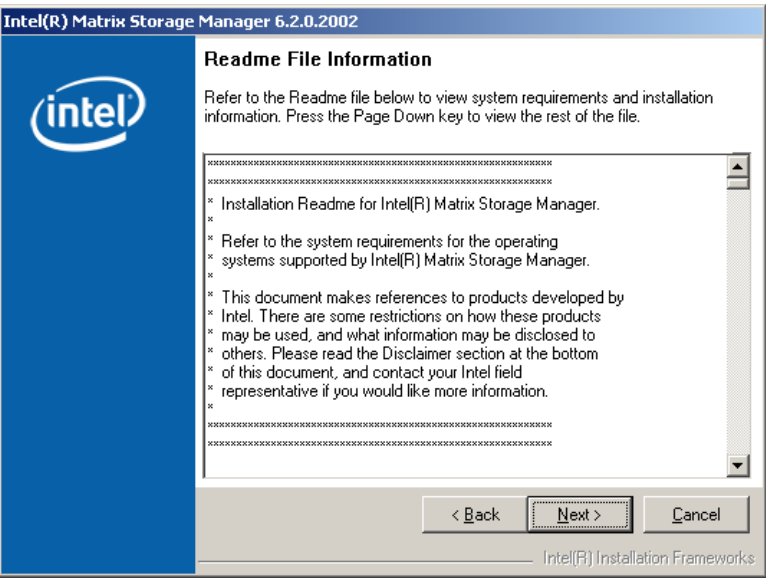

**Figure 6-30: Matrix Storage Manager Readme File** 

- **Step 10:** Read the Readme file information and click **NEXT**.
- **Step 11:** After the driver installation process is complete, a confirmation screen appears

(9**Figure 6-31**).

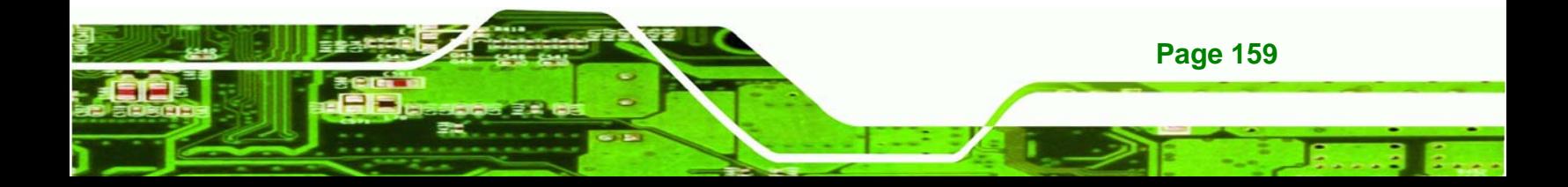

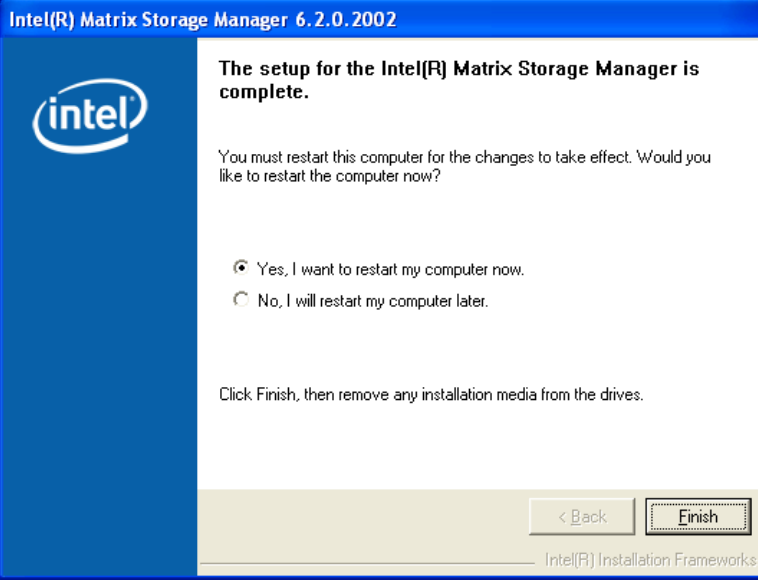

#### **Figure 6-31: Matrix Storage Manager Setup Complete**

**Step 12:** The confirmation screen offers the option of restarting the computer now or later. For the settings to take effect, the computer must be restarted. Click **FINISH** to exit the wizard.

### **6.8 Intel® AMT (HECI) Driver**

The Intel® AMT HECI drivers are a software interface between the operating system and the AMT subsystem. All communications between the OS and AMT is accomplished through the HECI interface. For more information on Intel® AMT, please visit http://www.intel.com/technology/platform-technology/intel-amt/. To install the Intel® AMT HECI drivers, please follow the steps below:

**Step 1:** Select "**iAMT, iTPM & Utility**" from the drivers menu.

**Step 2:** Browse to the "HECI" folder (Figure 6-32).

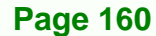

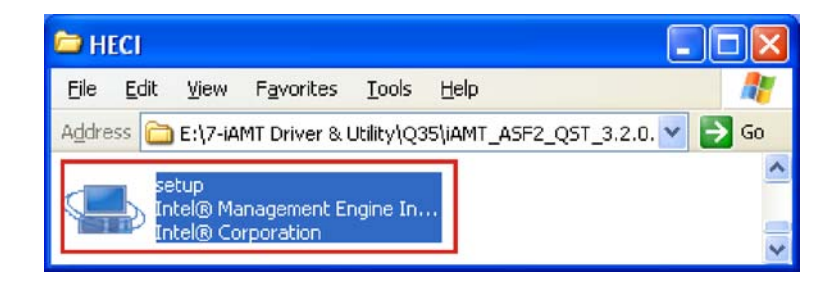

®Technology Corp.

#### **Figure 6-32: AMT HECI Driver Directory**

- **Step 3:** Double-click the setup file (Figure 6-33).
- **Step 4:** The welcome screen appears (Figure 6-33).

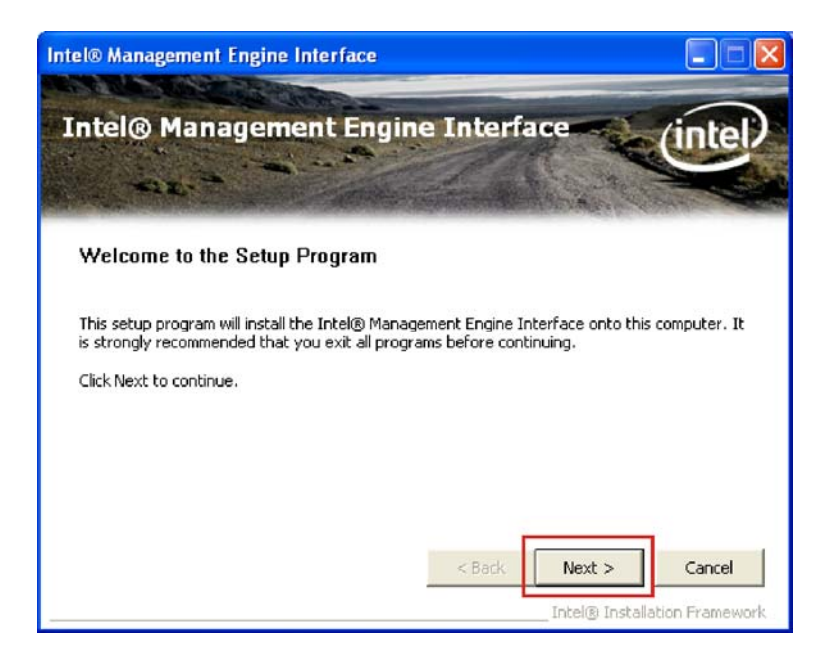

**Figure 6-33: AMT HECI Welcome Screen** 

- **Step 5:** Click **NEXT** to continue.
- **Step 6:** The License Agreement appears (Figure 6-34).

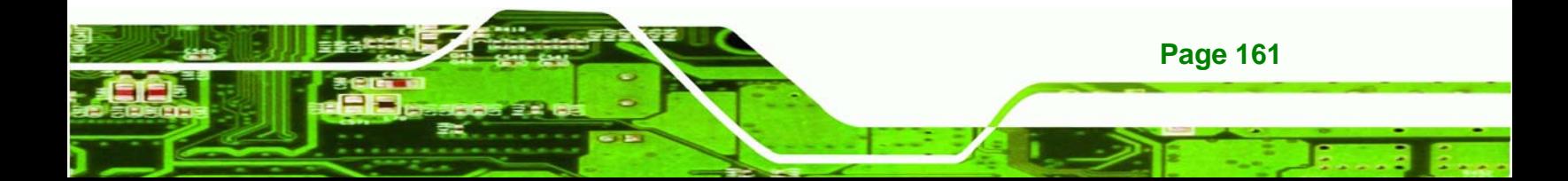

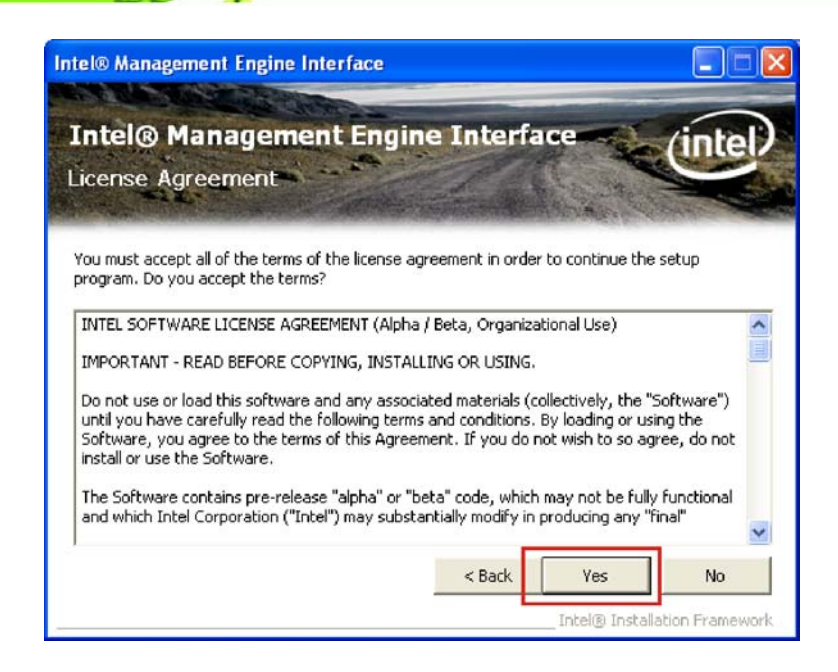

**Figure 6-34: AMT HECI License Agreement** 

- **Step 7:** Click **YES** to agree to the terms of the agreement and continue installation.
- **Step 8:** The IAMT Readme file appears (Figure 6-35).

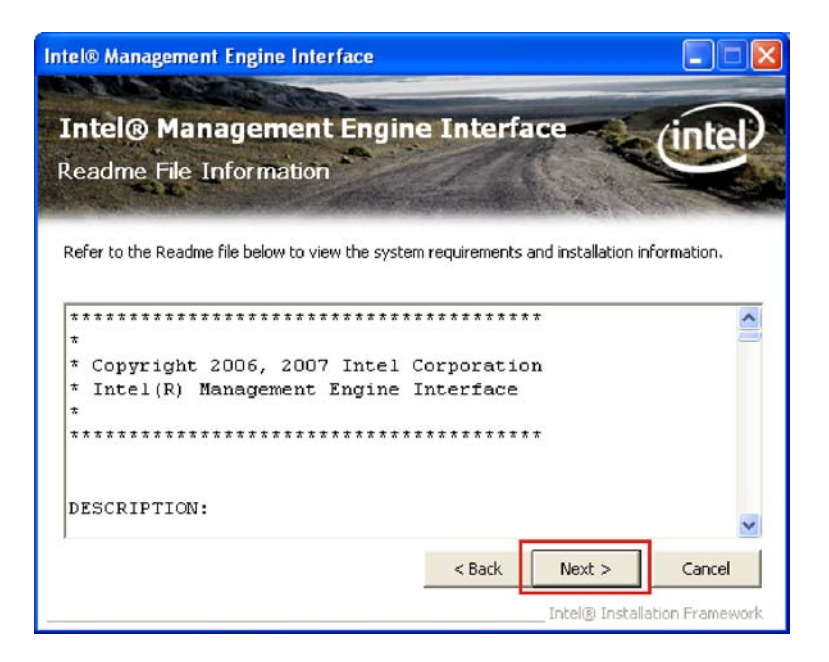

**Figure 6-35: AMT HECI Driver Readme File** 

**Step 9:** Click **NEXT** to continue.

**Page 162** 

**Technology Corp** 

**Step 10: Driver setup is complete.** 

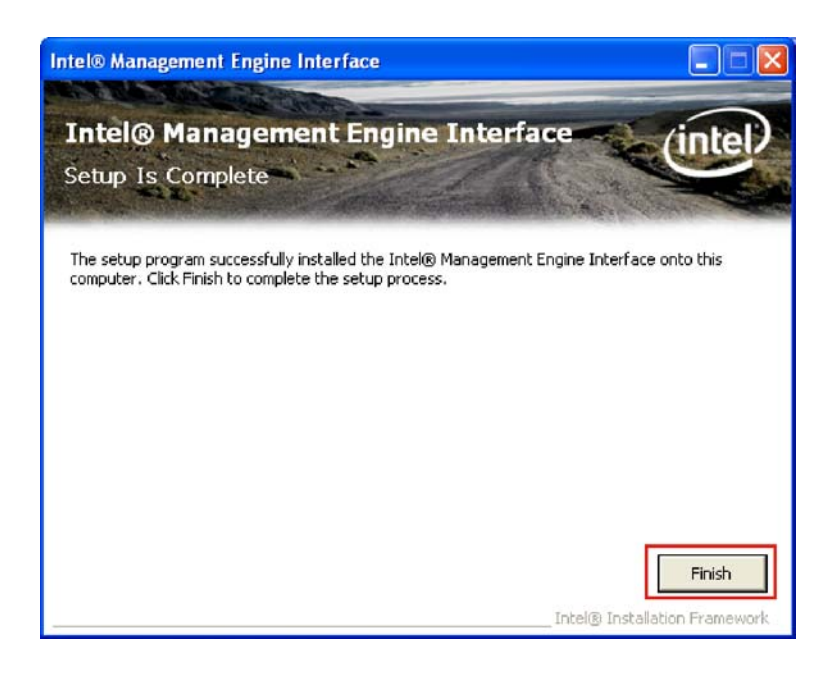

**&Technology Corp.** 

#### **Figure 6-36: AMT HECI Driver Installation Complete**

**Step 11: Click FINISH to exit the InstallShield wizard.** 

## **6.9 Intel® AMT (SOL) Driver**

The Intel® AMT Serial Over LAN (SOL) drivers allow remote management of the system through a serial port device redirected through the LAN interface. For more information on Intel® AMT, please visit http://www.intel.com/technology/platform-technology/intel-amt/. To set up SOL, please follow the steps below:

**Step 1:** Select "**iAMT and Utilities**" from the drivers menu.

**Step 2:** Browse to the "HECI" folder (Figure 6-37).

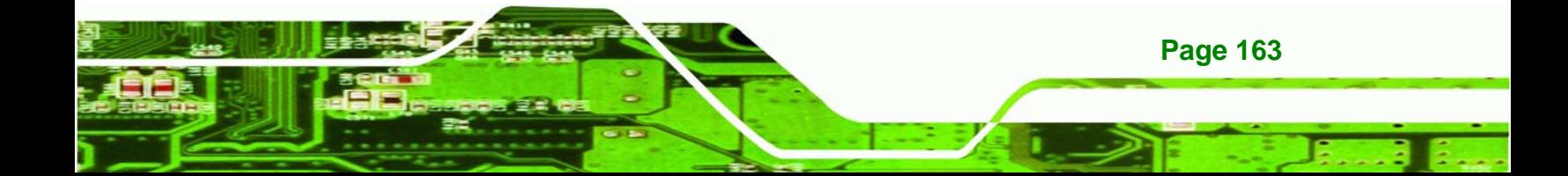

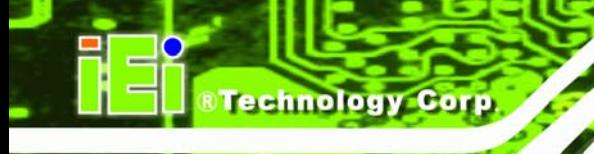

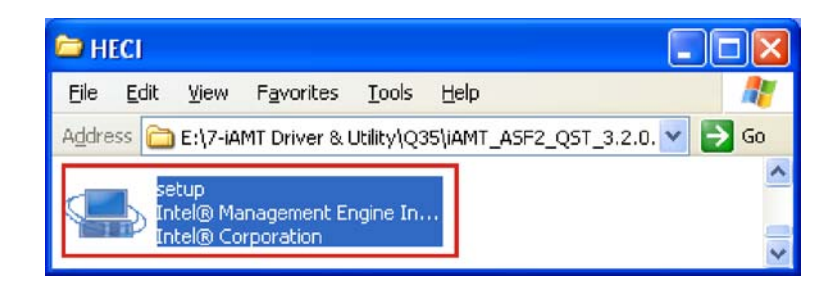

#### **Figure 6-37: IAMT Driver Directory**

**Step 3:** The welcome screen appears (Figure 6-38).

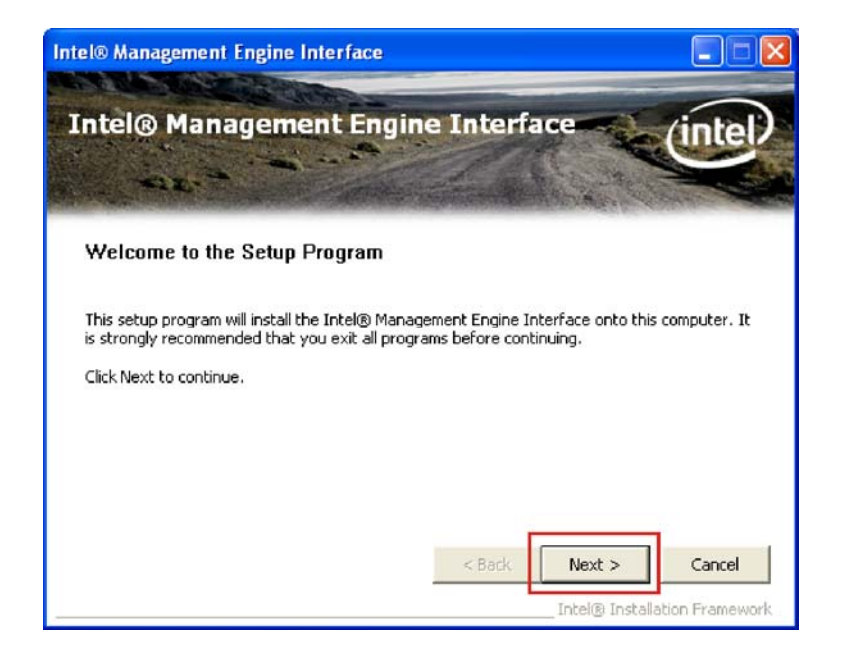

#### **Figure 6-38: IAMT Welcome Screen**

**Step 4:** Click **NEXT** to continue.

**Step 5:** The License Agreement appears (Figure 6-39).

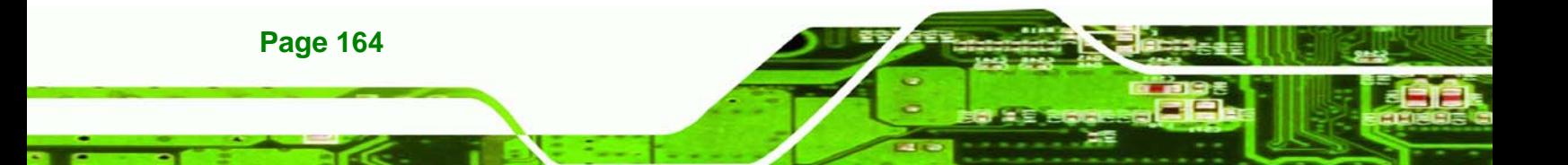

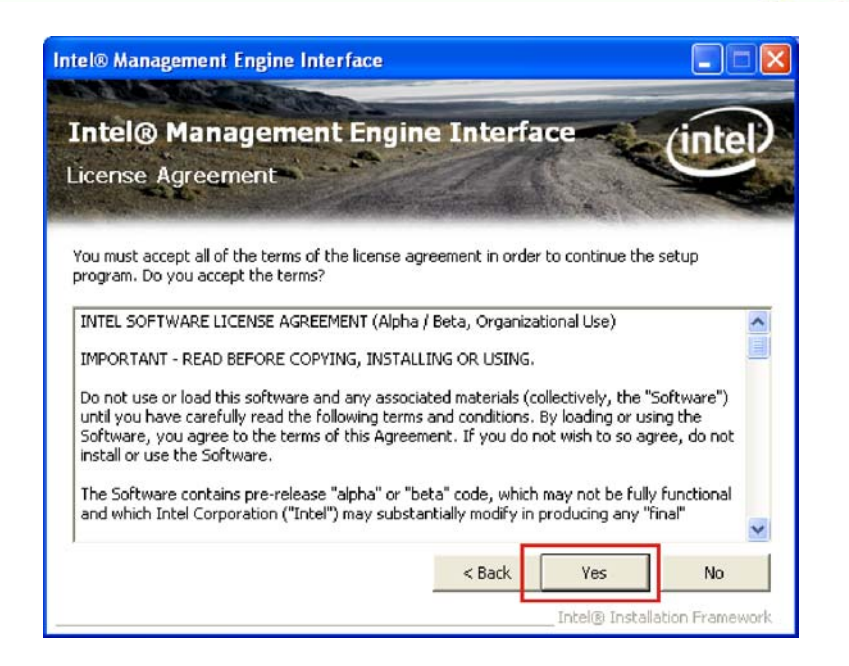

#### **Figure 6-39: IAMT License Agreement**

**Step 6:** Click **YES** to agree to the terms of the agreement and continue the installation.

®Technology Corp.

**Step 7:** The IAMT Readme file appears (Figure 6-40).

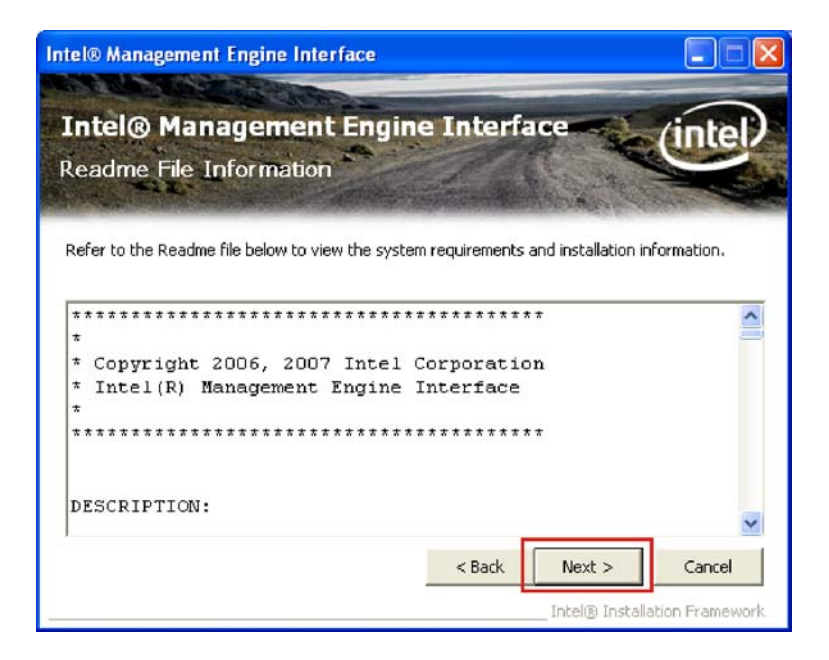

**Figure 6-40: IAMT Readme File** 

**Step 8:** Click **NEXT** to continue.

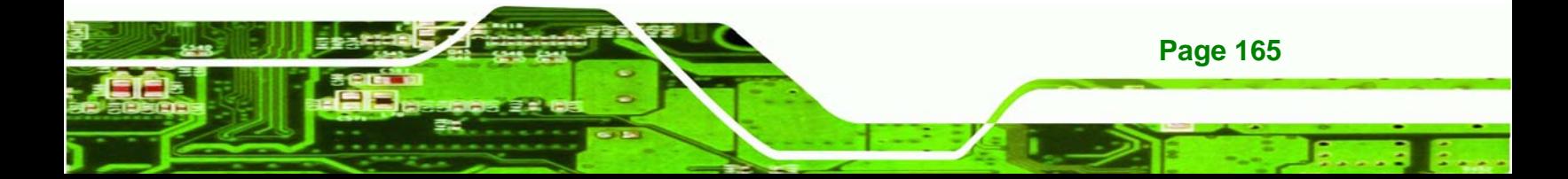

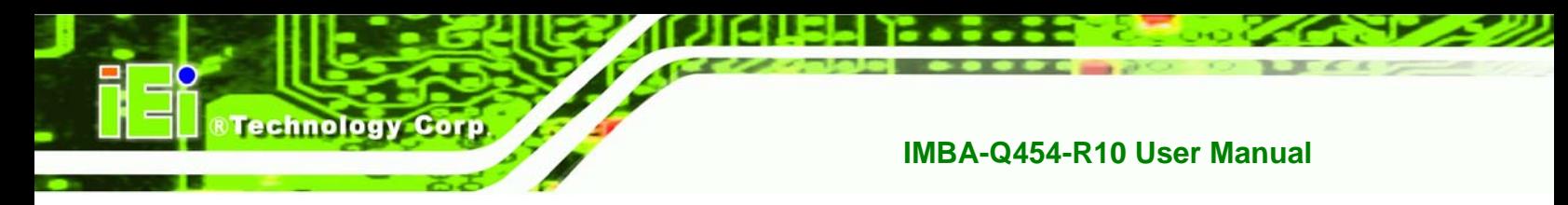

**Step 9:** The final installation screen appears (Figure 6-41).

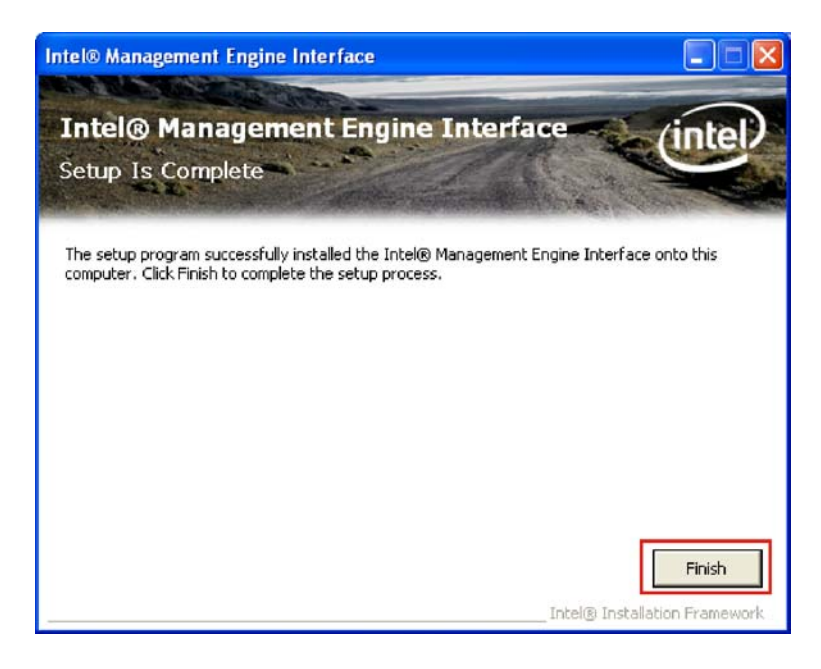

**Figure 6-41: Completed Installation** 

**Step 10: Click FINISH to complete the IAMT installation.** 

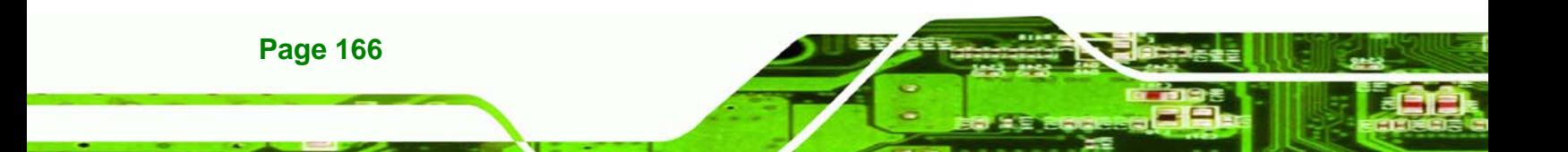

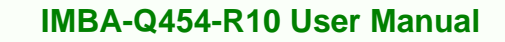

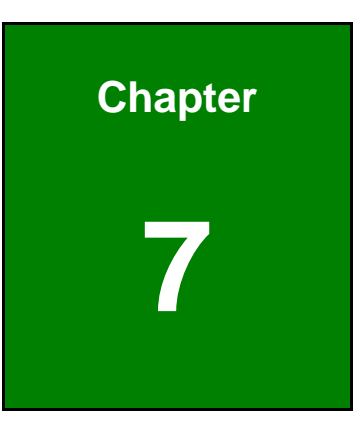

**@Technology** Corp.

## **7 Intel® AMT Setup**

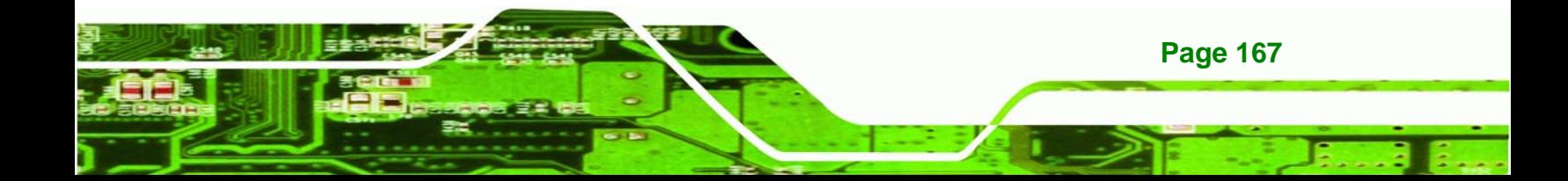

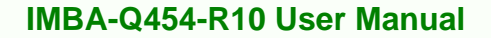

## **7.1 Intel® AMT Setup Procedure**

echnology Corp

The IMBA-Q454-R10is featured with the Intel® Active Management Technology (AMT) 3.0. To enable the Intel® AMT function, follow the steps below.

- **Step 1:** Make sure the **DIMM1** socket is installed with one DDR2 DIMM.
- **Step 2:** Connect an Ethernet cable to the RJ-45 connector labeled **LAN2\_USB23**.
- **Step 3:** The AMI BIOS options regarding the Intel® ME or Intel® AMT must be enabled, including:
	- Intel® AMT Configuration [Advanced]
	- ME Subsystem Configuration [Advanced]
	- Configure the Intel® Management Engine BIOS extension (MEBx) (see **Section 7.2** below)
- **Step 4:** Properly install the Intel® AMT drives. Make sure to install both HECI and LMS\_SOL drivers from the iAMT Driver & Utility directory in the driver CD (see **Section 6.8**).
- **Step 5:** The following dialog window is displayed after the OS is loaded to show the Intel® AMT status on the IMBA-Q454-R10 is enabled.

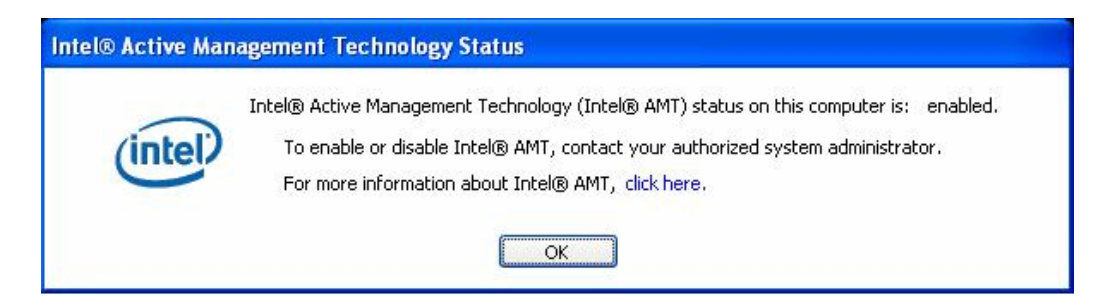

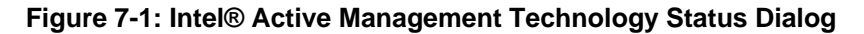

## **7.2 Intel® Management Engine BIOS Extension**

**Page 168** 

This section describes the essential steps for using the Intel® Management Engine BIOS extension (MEBx).

**Step 1:** A screen prompts the user to press <Ctrl+P> after a single beep during boot-up process. To get into the Intel® MEBx settings, press <**Ctrl+P**>.

**RTechnology Corp.** 

**Step 2:** Enter the Intel® current ME password as required (Figure 7-2). Enter the factory default ME password: **Abab12!@** (the Intel® default password is **admin**).

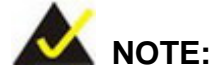

The default Intel® ME password is "admin". When the BIOS is cleared, the password will reset to "admin".

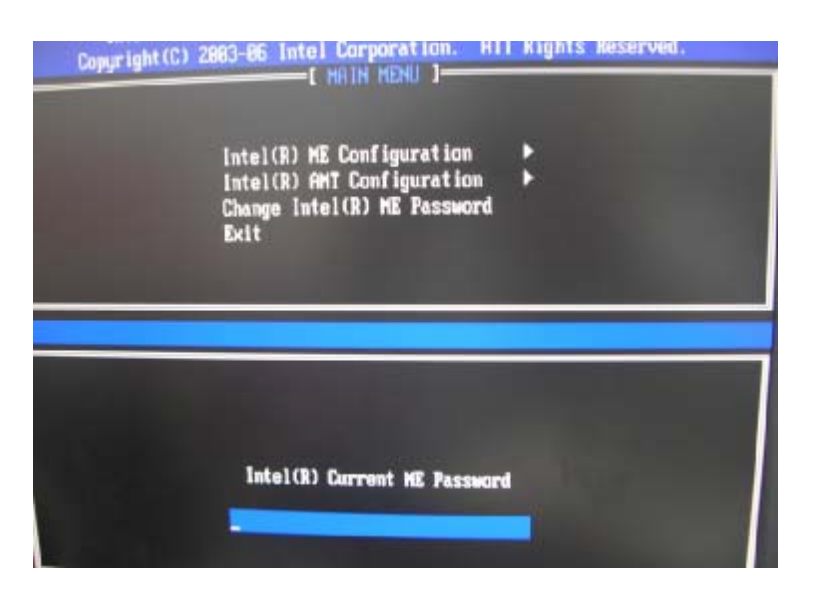

**Figure 7-2: Intel® Current ME Password** 

**Step 3:** To change the password, select **Change Intel® ME Password**. Enter a new password following the strong password rule (containing at least one upper case letter, one lower case letter, one digit and one special character, and be at least eight characters). (Figure 7-3)

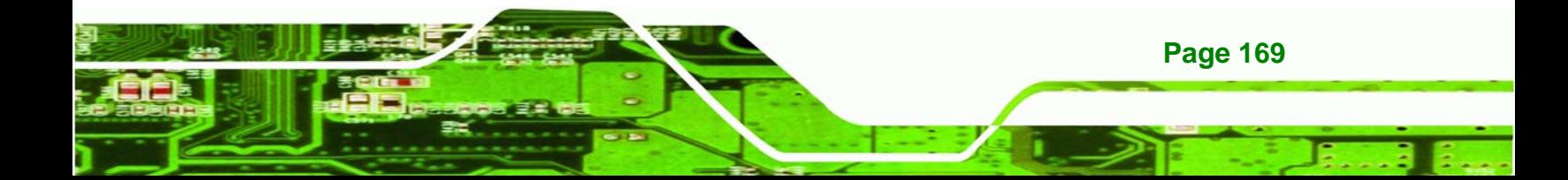

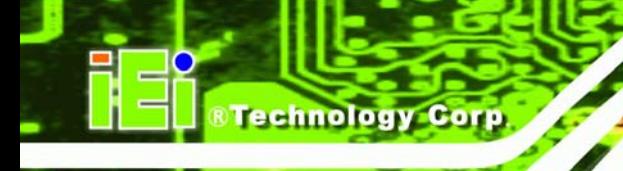

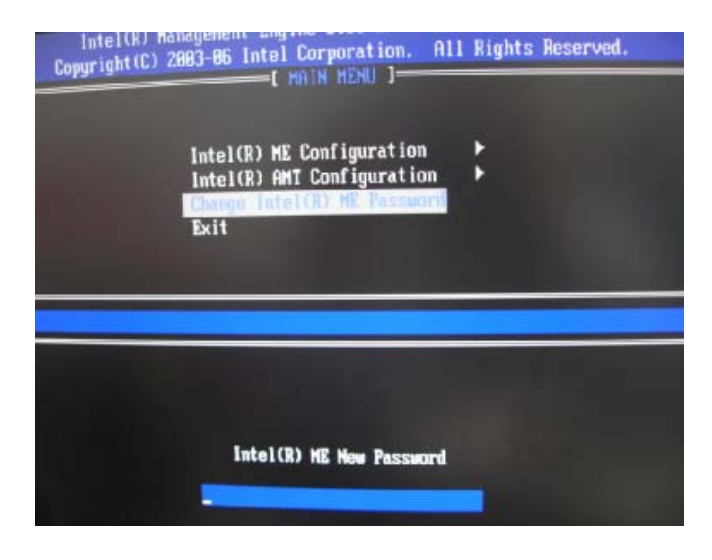

**Figure 7-3: Change Intel® ME Password** 

**Step 4:** Verify the new password by entering again (Figure 7-4).

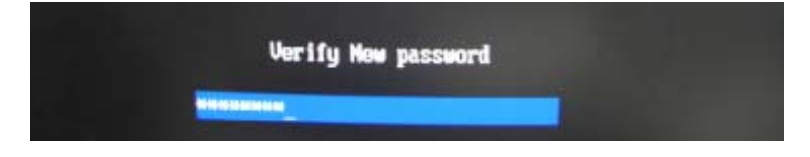

**Figure 7-4: Verify New Password** 

**Step 5:** Select Intel® AMT Configuration and press Enter (Figure 7-5).

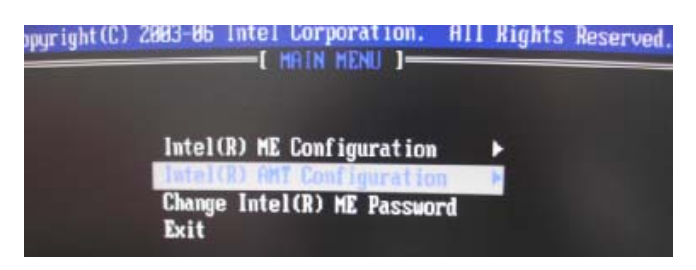

**Figure 7-5: Intel® AMT Configuration** 

**Step 6:** Select Provision Model and press Enter. (Figure 7-6)

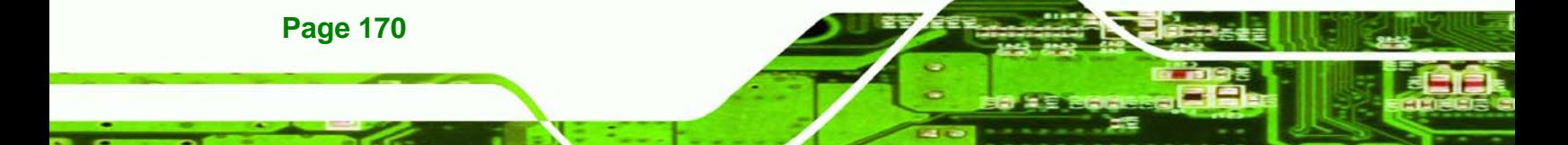

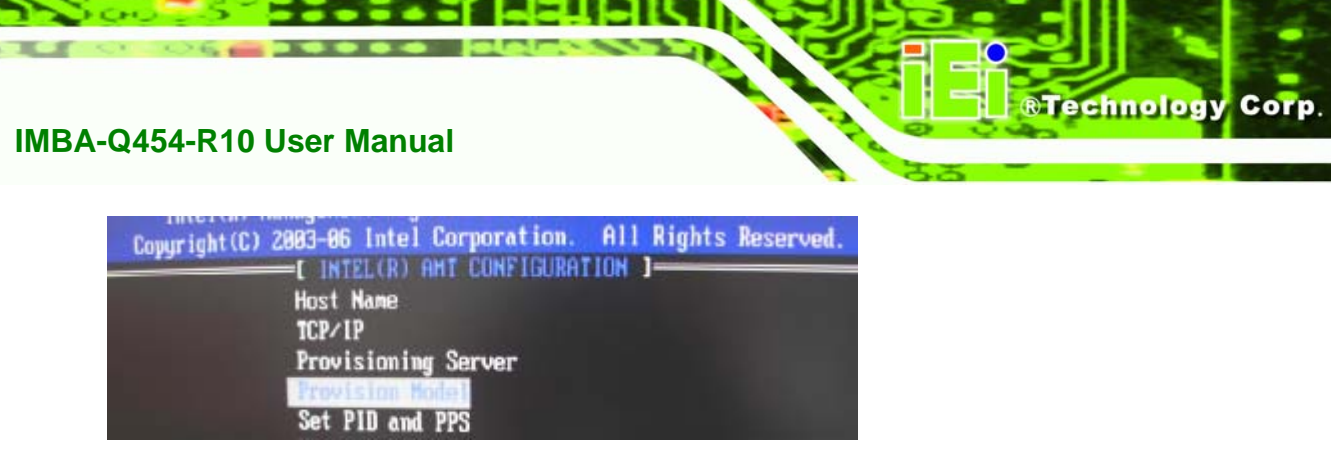

**Figure 7-6: Provision Model** 

**Step 7:** When the screen in Figure 7-7 prompts, enter N and press Enter.

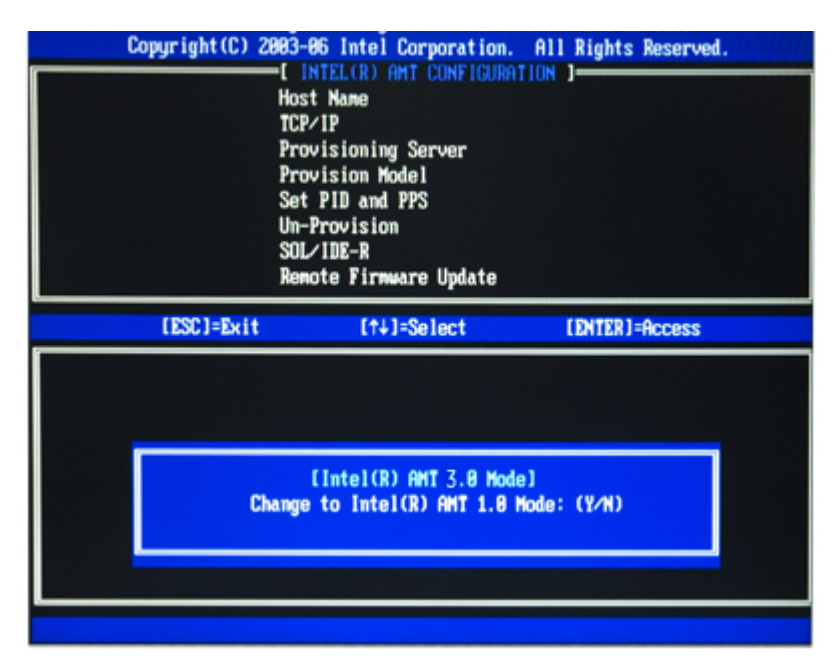

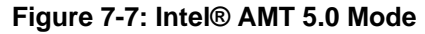

**Step 8:** A message prompts to confirm to Change to Small Business (Figure 7-8). Enter **Y** and press **Enter**.

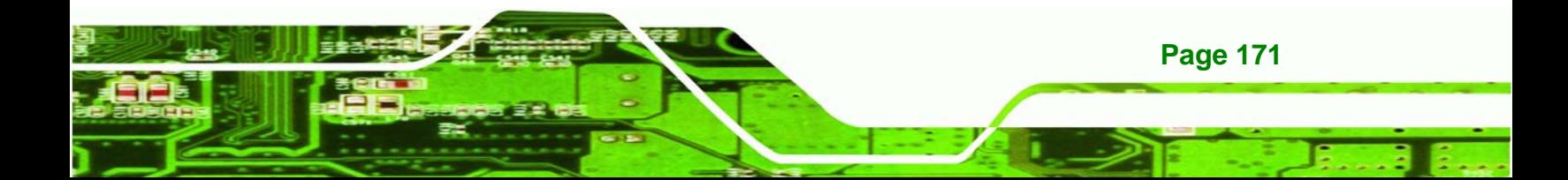

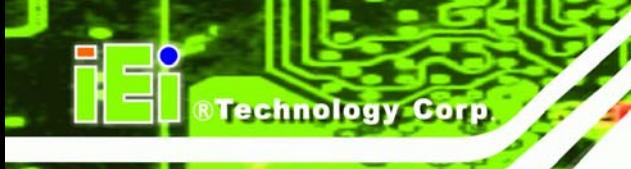

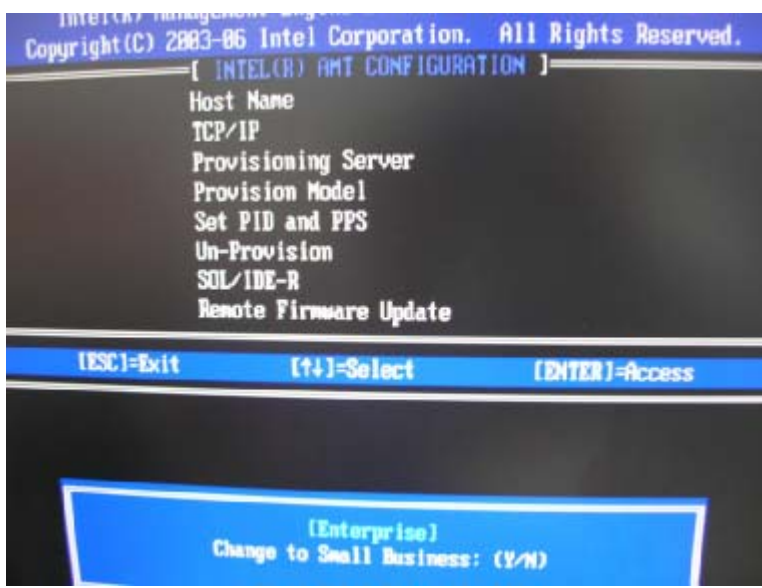

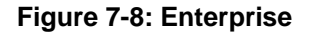

**Step 9:** Select TCP/IP (in Intel AMT Configuration) and press **Enter**. A message prompts

for disabling network interface. Enter **N** to enable network interface.

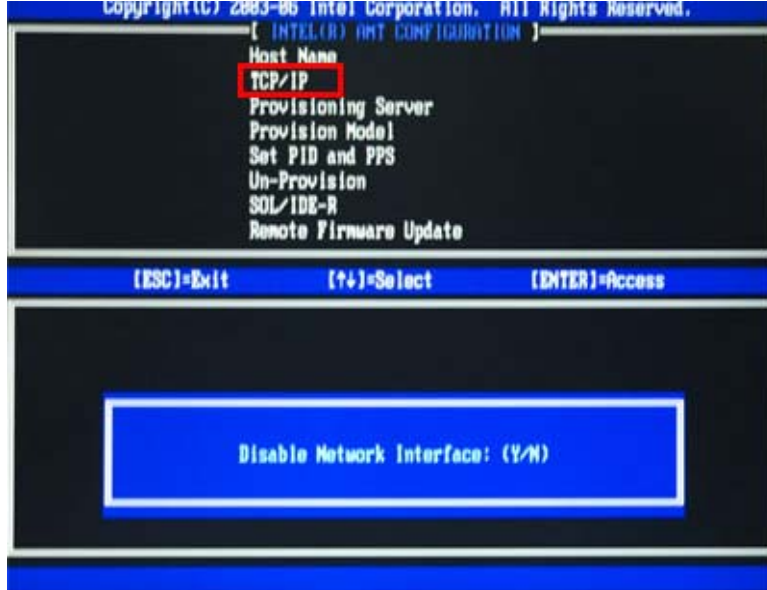

#### **Figure 7-9: Enable Network Interface**

**Page 172** 

**Step 10:** Enable or disable DHCP. DHCP is enabled by default. If DHCP is disabled, enter

the following TCP/IP settings:

 Static TCP/IP address (the static TCP/IP address and Intel® AMI Host Name must be different from those configured in the operating system)

Corp.

**Technology** 

- Subnet mask
- Default Gateway address (optional)
- **Preferred Domain Naming Services (DNS) serer address (optional)**
- Alternate DNS server address (optional)
- Domain name (optional)

**Step 11:** Make other necessary settings in the Intel® MEBx depending on users' need.

**Step 12:** To exit the Intel® MEBx, return to the main menu and select Exit. (Figure 7-10)

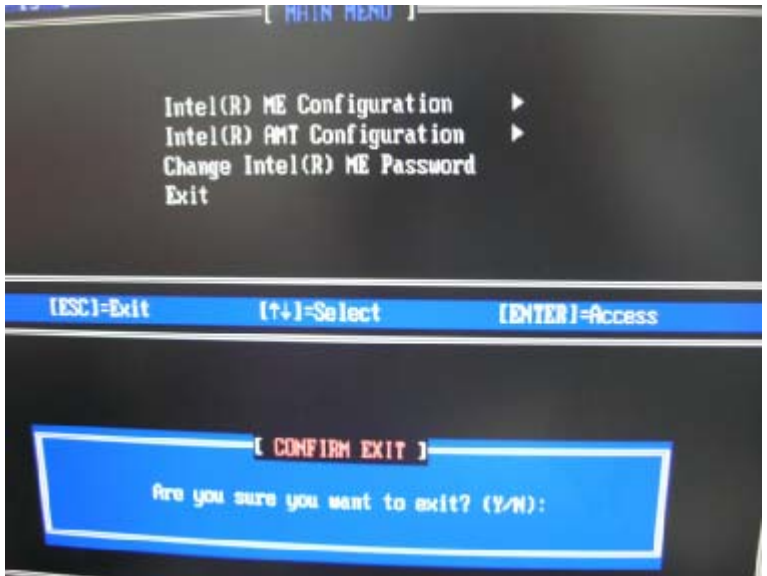

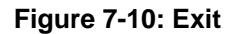

## **7.3 Using the Intel® AMT Web Interface**

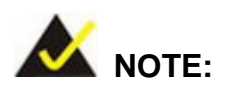

Prior to use the Intel® AMT web interface, please make sure the Intel® AMT drivers are properly installed in the IMBA-Q454-R10and the Intel® AMT enabled confirmation dialog window displays after boot-up.

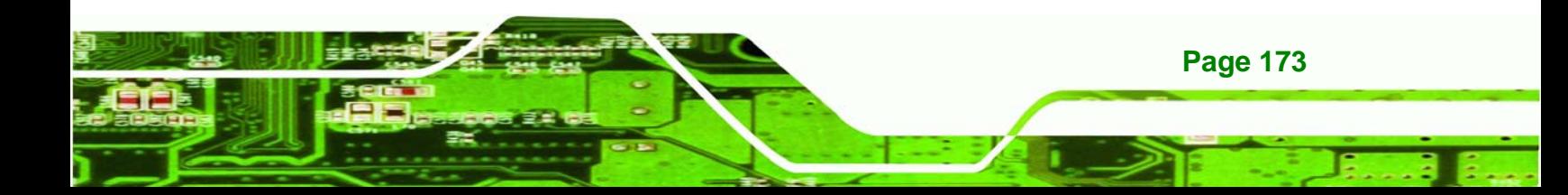

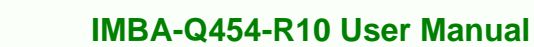

To access an Intel® AMT client system from a remote console, follow the steps below.

**Step 1:** Obtain the IP address of the client system.

chnology

- **Step 2:** On the remote management console, open a web browser.
- **Step 3:** If DHCP is enabled in the TCP/IP menu of the Intel® ME BIOS (Section 7.2, **Step 10**), get the client system IP address in the MS DOS. Enter the client system IP address and the port number in the web browser: http://ip\_address:16992 Example: http://192.168.1.7:16992 (Figure 7-11) Or simply enter the defined host name: http://*host\_name*:16992 Example: http://AMTsystem:16992

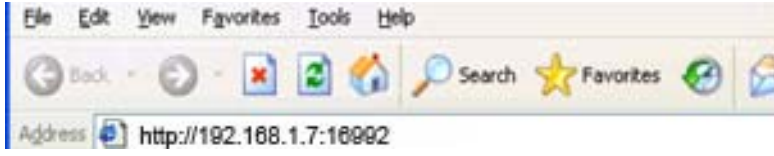

**Figure 7-11: Intel® AMT Web Address** 

- **Step 4:** If a static IP address is defined for the Intel® AMT client system, enter the defined client system IP address and the port number in the web browser.
- **Step 5:** A login window prompts (Figure 7-12).

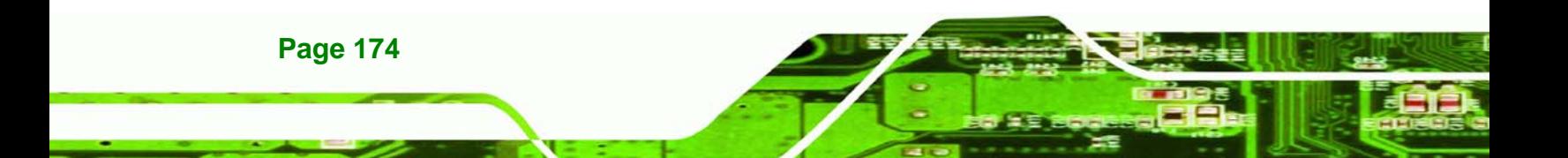

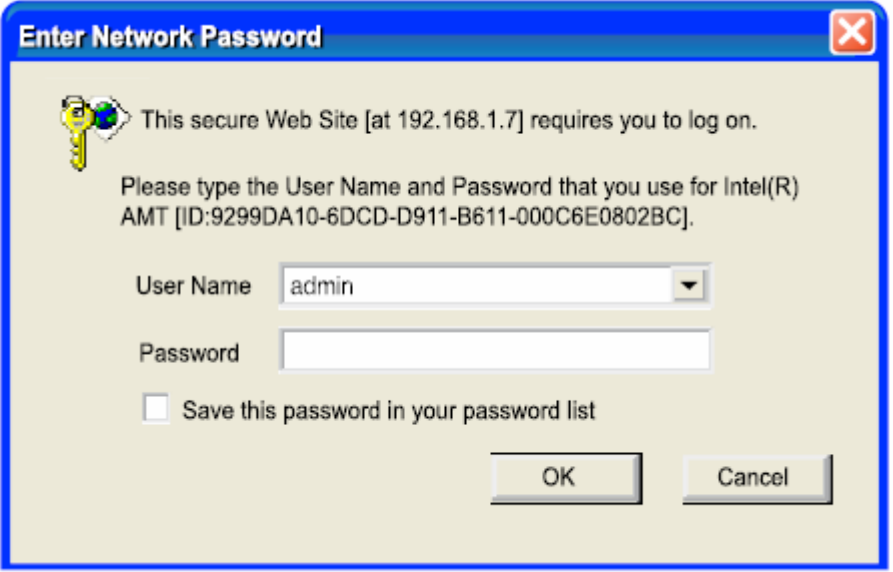

**&Technology Corp.** 

#### **Figure 7-12: Intel® AMT Web Login Dialog**

- **Step 6:** Enter admin as the user name (Figure 7-12).
- **Step 7:** Enter the password changed in the Intel® MEBx configuration. The default password is **Abab12!@**
- **Step 8:** Press OK and the Intel® AMT web interface appears (Figure 7-13).

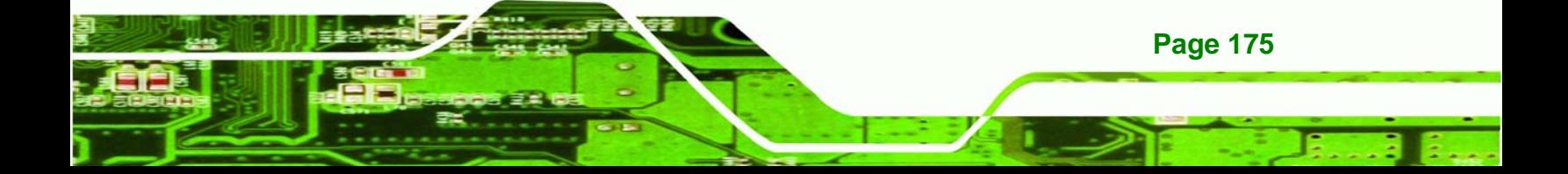

| Intel® Active Management Technology<br>н                                                                                                    |                                                            |                                                                      |
|----------------------------------------------------------------------------------------------------|------------------------------------------------------------|----------------------------------------------------------------------|
| File Edit View Favorites Tools Help                                                                                                    |                                                            |                                                                      |
|                                                                                                    | G Book · O · R C C C D Search to provotes @ B · B E · D    |                                                                      |
| Address 1 http://192.168.1.7:16992                                                                                                    |                                                            | $\vee$ $\Box$ Go                                                     |
| <b>Computer: IntelAMT</b>                                                                                                    | Intel®Active Management Technology<br><b>System Status</b> |                                                                      |
| <b>System Status</b><br><b>Hardware Information</b>                                                                                                    |                                                            |                                                                      |
| System<br>Processor<br>Memory<br><b>Disk</b><br><b>Battery</b><br><b>Event Log</b><br><b>Remote Control</b><br><b>Power Policies</b><br><b>Network Settings</b><br><b>Wireless Settings</b><br><b>User Accounts</b> | Power                                                      | On                                                                   |
|                                                                                                    | IP address                                                 | 192.168.1.7                                                          |
|                                                                                                    | Wireless IP address                                        | Unknown                                                              |
|                                                                                                    | System ID                                                  | 03000200-0400-0500-0006-000700080009                                 |
|                                                                                                    | Date                                                       | 10/31/2007                                                           |
|                                                                                                    | Time                                                       | $9:06$ am                                                            |
|                                                                                                    | Refresh                                                    |                                                                      |
|                                                                                                    |                                                            | Copyright @ 2005, 2006 Intel Corp. Intel® Active Management Technolo |

**Figure 7-13: Intel® AMT Web Interface** 

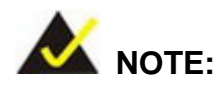

**Technology Corp** 

To enhance the platform manageability of theIMBA-Q454-R10, work with the Independent Software Vendors (ISV) to implement the Intel® AMT management utility on the system.

**Page 176** 

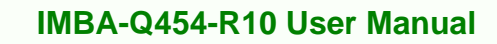

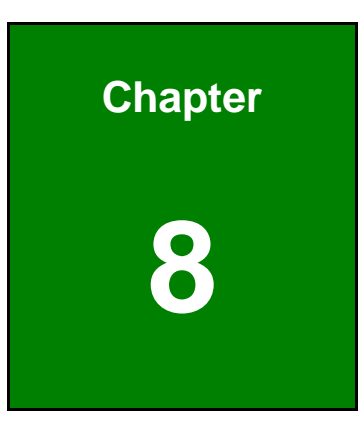

**@Technology** Corp.

## **8 iSMM Setup**

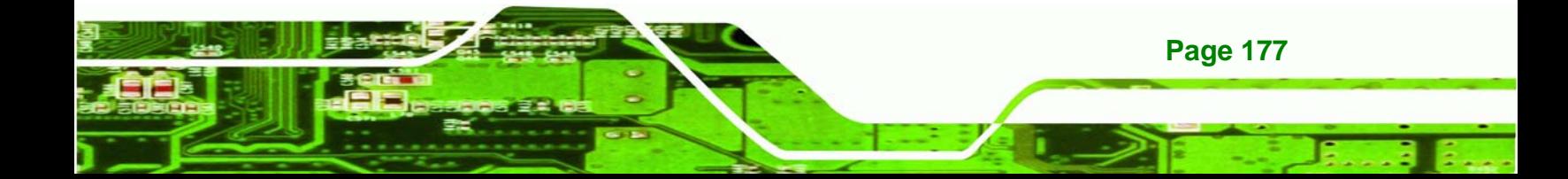

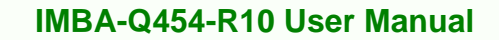

## **8.1 iSMM Introduction**

echnology Corp

The IEI Intelligent System Management Module (iSMM) application monitors and shows the voltage, fan speed, temperature, and watchdog time, DIO and cash drawer information of the system. The users can control the setting in the following pages:

- Voltage Page
- Fan Page
- Temperature Page
- DIO Page
- WDT Page
- Cashdrawer Page

## **8.2 iSMM Installation**

**Page 178** 

Follow the steps below to install the iSMM application.

- **Step 1:** Insert the utility CD that came with the IMBA-Q454-R10 into a CD drive connected to the system.
- **Step 2:** Click the **setup.exe** in the IEI iSMM folder.
- **Step 3:** The welcome screen in Figure 8-1 appears.

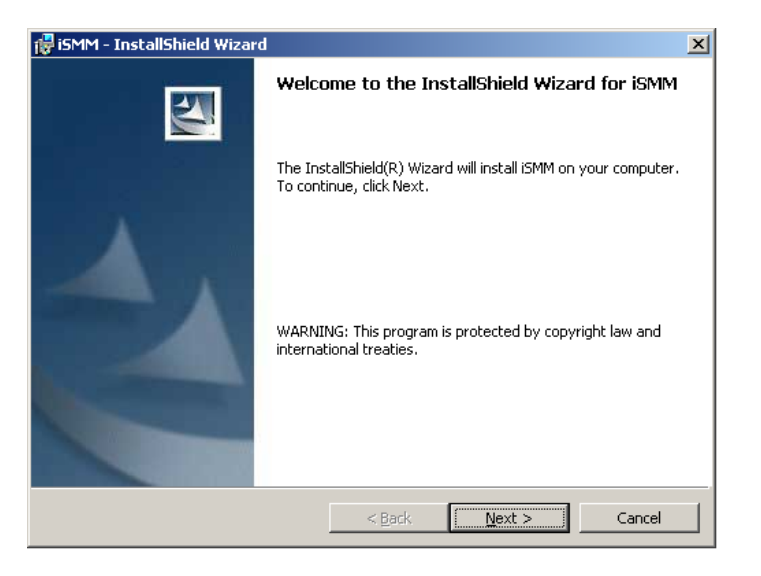

**Figure 8-1: iSMM Installation Welcome Screen** 

**Step 4:** Click **NEXT** to continue the installation process.

**&Technology Corp.** 

**Step 5:** The customer information in Figure 8-2 appears.

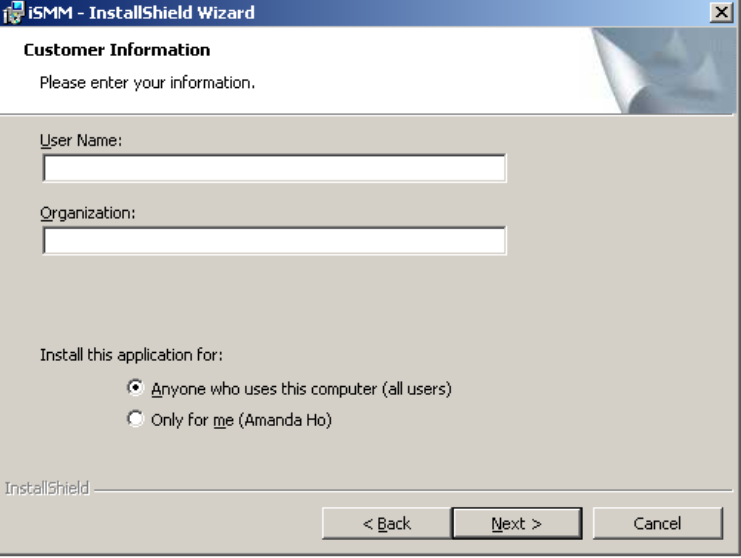

#### **Figure 8-2: iSMM Installation Customer Information**

- **Step 6:** Fill out the information and click **NEXT**.
- **Step 7:** The Ready to Install the Program in Figure 8-3 appears.

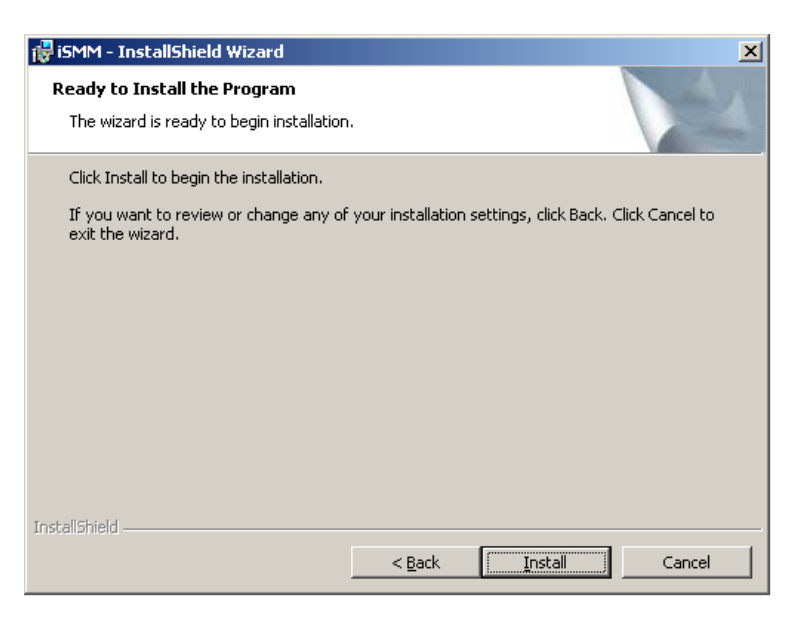

**Figure 8-3: Ready to Install the Program Window** 

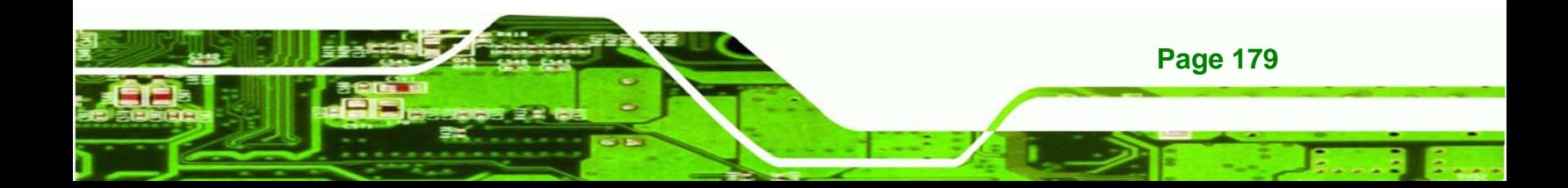

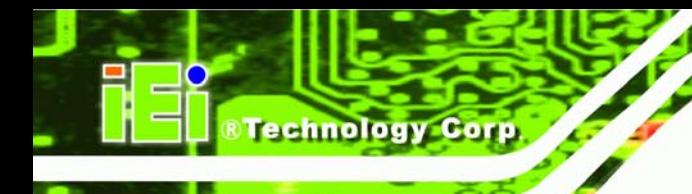

- **Step 8:** Click **NEXT** to start the software installation.
- **Step 9:** After the driver installation process is complete, a confirmation screen

appears.

**Step 10: Click FINISH to complete the software installation.** 

## **8.3 Voltage Page**

The IEI iSMM application monitors and shows the current system voltages on the Voltage Page (Figure 8-4). The following sections describe the Voltage Page in details.

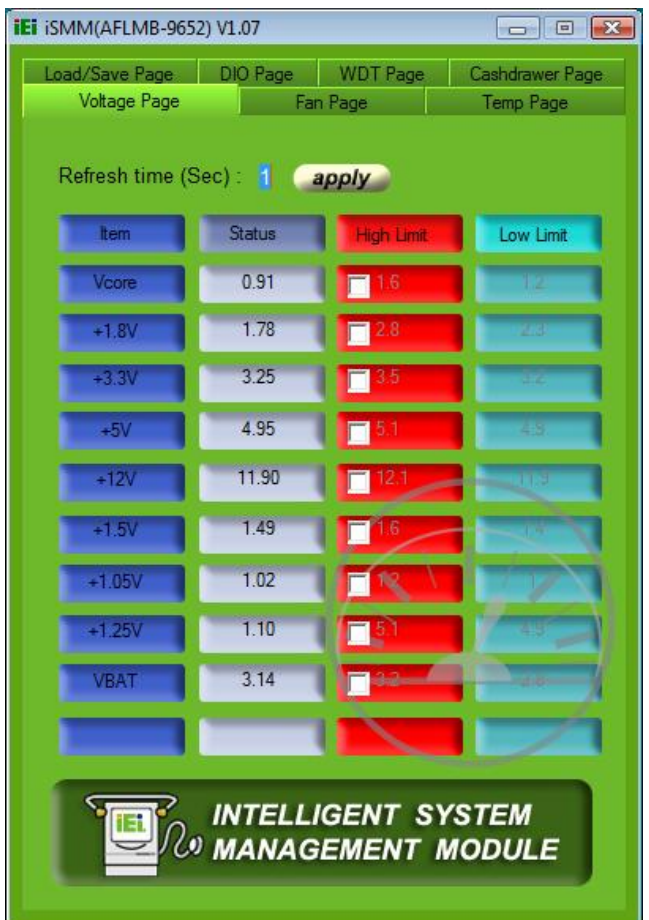

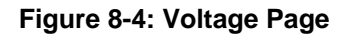

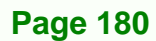
## **8.3.1 Refresh Time Setting**

The iSMM refreshes the voltage values according to the refresh time period set by the user. Follow the steps below to set the refresh time:

**RTechnology Corp.** 

- **Step 1:** Click on the Voltage Page tab.
- **Step 2:** Entering a value beside the **Refresh time (Sec) (Figure 8-5**).
- **Step 3:** Click **apply** (Figure 8-5).

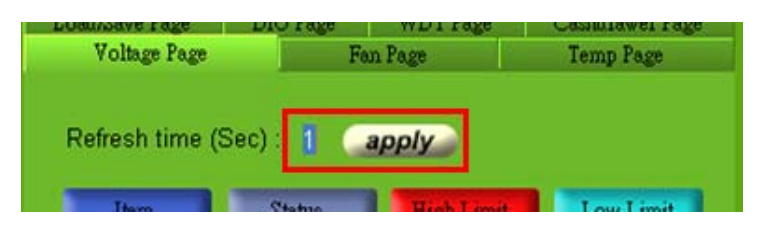

**Figure 8-5: Voltage Refresh Time Setting** 

## **8.3.2 High Limit Value and Low Limit Value Setting**

The high limit value and low limit value of each voltage can be set by the user. When the voltage is greater than the high limit value or less than the low limit value, the voltage value shows in red. For example, the VBAT voltage (3.22V) shows in red in Figure 8-4 since the current VBAT voltage is greater than the high limit value (3.2V).

To set the high limit value or low limit value, follow the steps below.

**Step 1:** Double click a high limit value or a low limit value to enter the new value (Figure **8-6**).

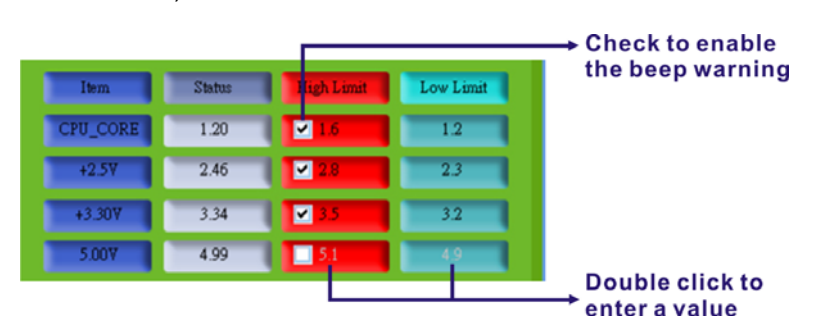

**Figure 8-6: Voltage Page – High Limit and Low Limit** 

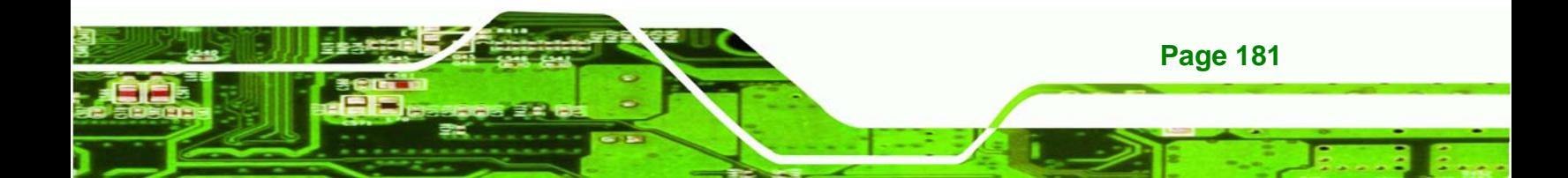

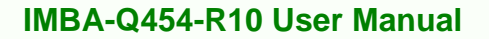

**Step 2:** Check the high or low limit value to have the system use the beep warning when the specified system voltage is greater or smaller than the high limit or low limit (Figure 8-6). (Make sure to enable beep/audio alarm on the Load/Save Page. **Refer to Section 8.8)** 

## **8.4 Fan Page**

**Technology Corp** 

The IEI iSMM application monitors and shows the fan speeds on the Fan Page (Figure **8-7**). The following sections describe the Fan Page in details.

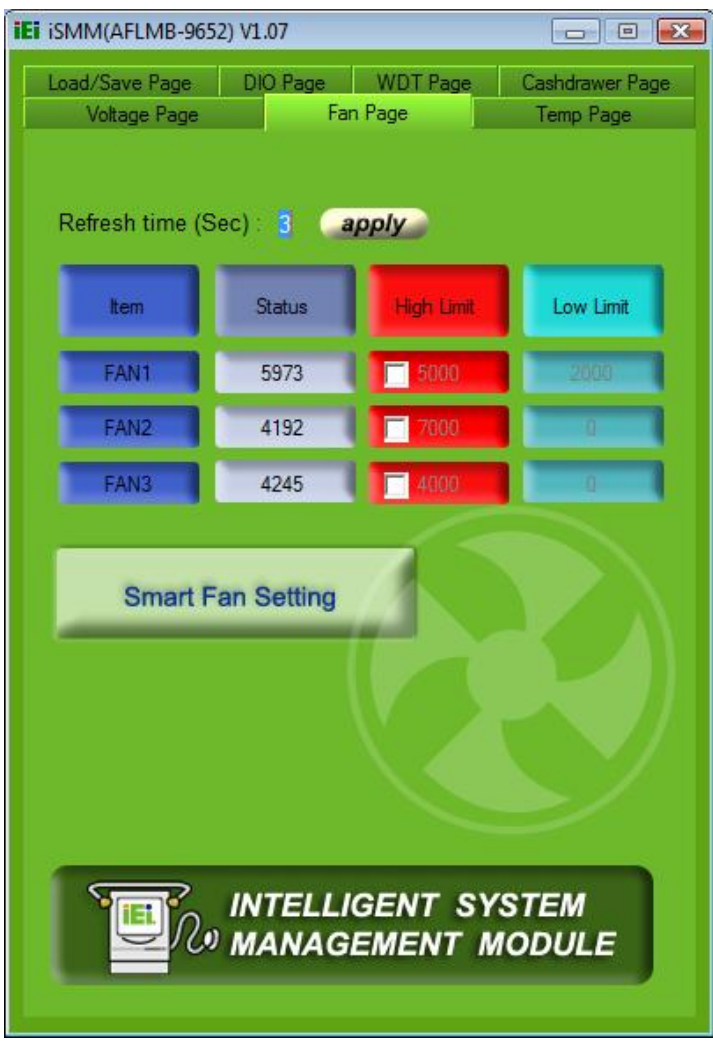

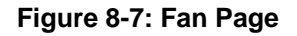

**Page 182** 

## **8.4.1 Refresh Time Setting**

The iSMM refreshes the fan speed values according to the refresh time period set by the user. Follow the steps below to set the refresh time:

*<u>BTechnology</u> Corp.* 

- **Step 1:** Click on the Fan Page tab.
- **Step 2:** Entering a value beside the **Refresh time (Sec)** (Figure 8-8).
- **Step 3:** Click **apply** (Figure 8-8).

| говољауе гаде       |            | саятнамет тама |
|---------------------|------------|----------------|
| Voltage Page        | Fan Page   | Temp Page      |
|                     |            |                |
|                     |            |                |
|                     |            |                |
|                     |            |                |
| Refresh time (Sec): | B<br>apply |                |

**Figure 8-8: Fan Speed Refresh Time Setting** 

## **8.4.2 High Limit Value and Low Limit Value Setting**

The high limit value and low limit value of each fan speed can be set by the user. When the fan speed is greater than the high limit value or less than the low limit value, the fan speed value shows in red. For example, the CPU fan speed (1920) shows in red in **Figure 8-7** since the current CPU speed is lower than the low limit value (2000).

To set the high limit value or low limit value, follow the steps below.

**Step 1:** Double click a high limit value or a low limit value to enter the new value (Figure **8-9**).

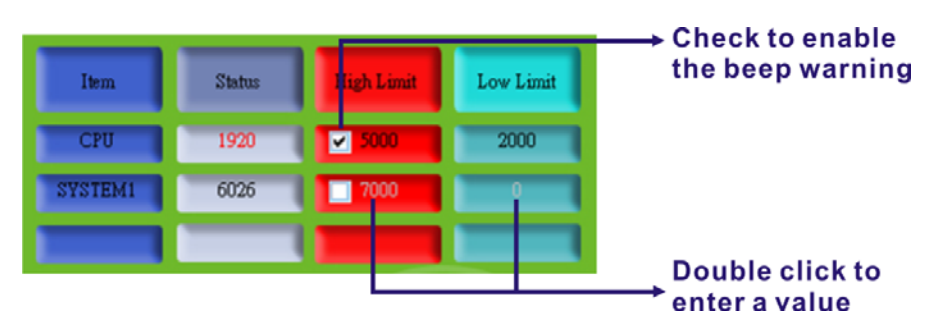

**Figure 8-9: Fan Page – High Limit and Low Limit** 

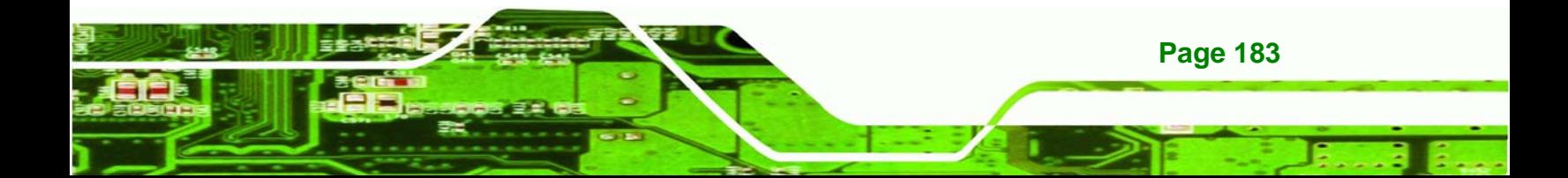

**Step 2:** Check the high or low limit value to have the system use the beep warning when the specified fan speed is greater or smaller than the high limit or low limit (Figure 8-9). (Make sure to enable beep/audio alarm on the Load/Save Page. **Refer to Section 8.8)** 

#### **8.4.3 Smart Fan Setting**

**Technology Corp** 

The Smart Fan Setting page is for advanced fan setting. The user can enable or disable the specific fan. When the fan is enabled, the user can control the fan in three different modes (On/Off Mode, PWM Mode and Automatic Mode).

#### **8.4.3.1 On/Off Mode**

In the On/Off Mode, choose **Off** or **On** to turn off or turn on the fan. Click **apply** or **ok** when finish.

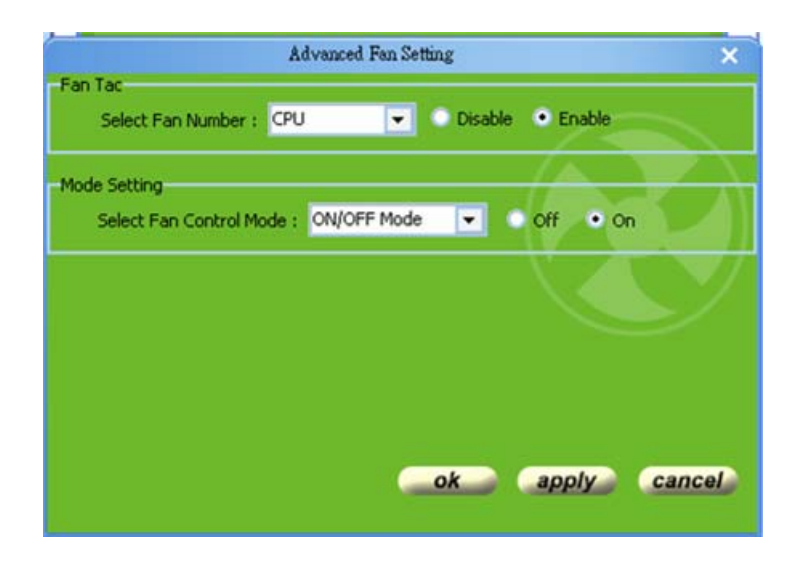

**Figure 8-10: Smart Fan Setting – On/Off Mode** 

#### **8.4.3.2 PWM Mode**

**Page 184** 

In the PWM Mode, the user can set the PWM value from 0 to 127 by entering a value (Figure 8-11). To set the value, double click the number and enter a new value. Click **apply** or **ok** when finish.

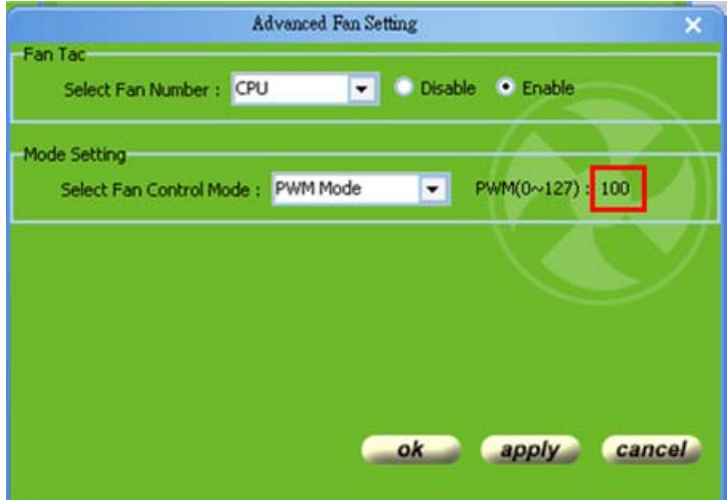

**Figure 8-11: Smart Fan Setting – PWM Mode** 

## **8.4.3.3 Automatic Mode**

In the Automatic Mode, the user can set the temperature that decides the fan activity. The following value can be set (Figure 8-12):

- Fan Start  $(^{\circ}C)$ : the fan starts when the temperature reaches the set value
- Fan Off (°C): the fan turns off when the temperature reaches the set value
- Full Speed (°C): the fan runs at full speed when the temperature reaches the set value

**RTechnology Corp.** 

- Start PWM Value (0~127): the initial PWM value when the fan starts
- Slope (PWM Value (add/°C): the PWM value added per degree Celsius (°C) of temperature increase when the fan start running

To set the value, double click the number and enter a new value. Click **apply** or **ok** when finish.

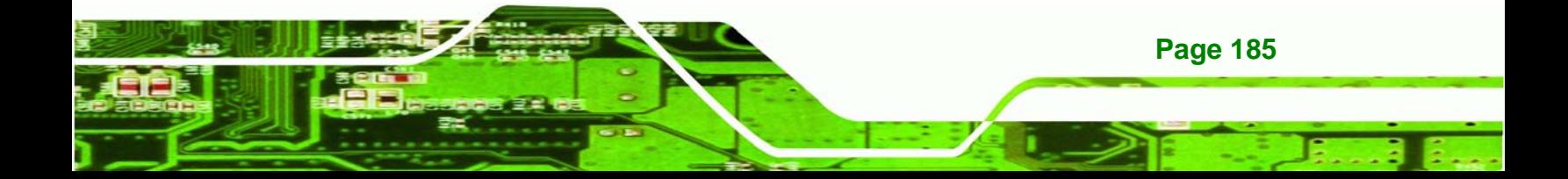

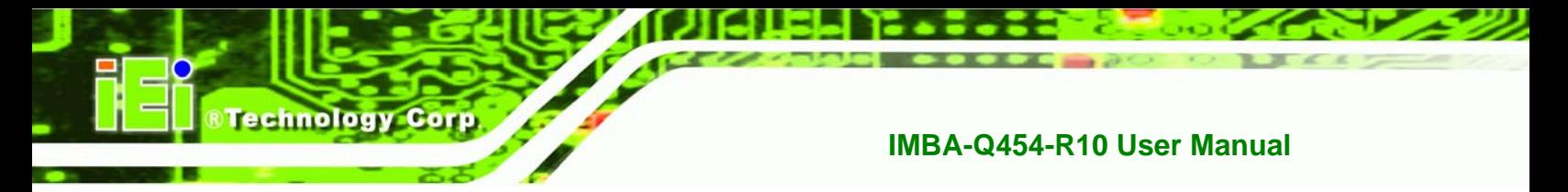

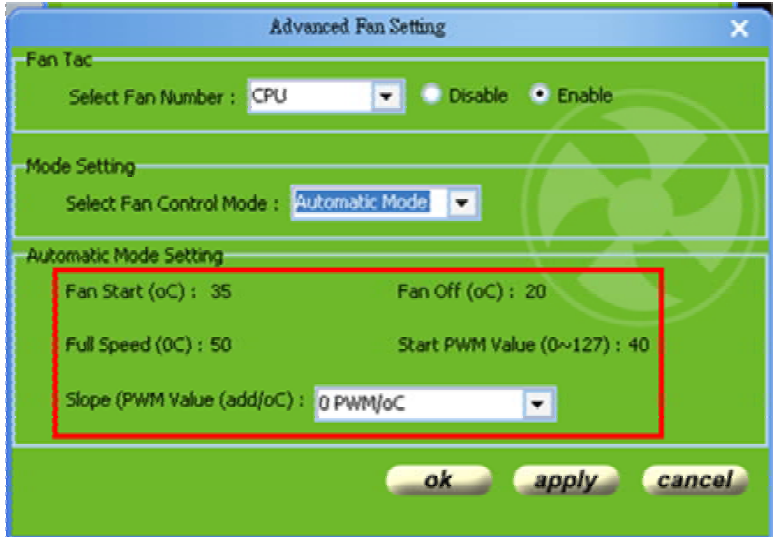

**Figure 8-12: Smart Fan Setting – Automatic Mode** 

## **8.5 Temperature Page**

The IEI iSMM application monitors the current CPU temperature and system temperature and shows the temperature on the Temperature Page (Figure 8-13). The following sections describe the Temperature Page in details.

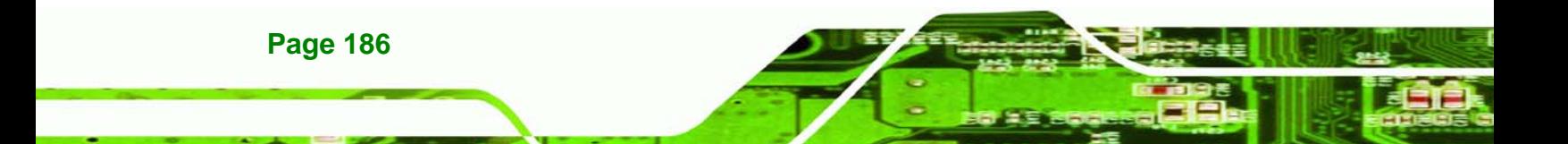

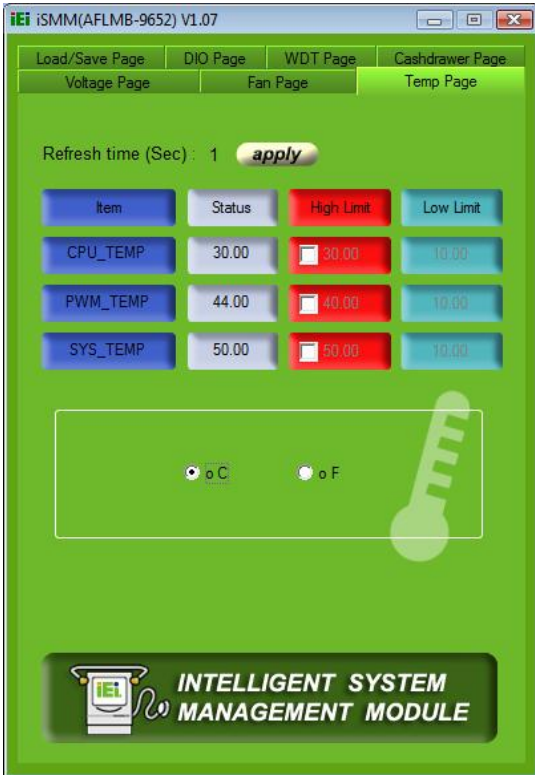

**Figure 8-13: Temperature Page** 

## **8.5.1 Refresh Time Setting**

The iSMM refreshes the CPU and system temperature according to the refresh time period set by the user. Follow the steps below to set the refresh time:

**&Technology Corp.** 

- **Step 1:** Click on the Temperature Page tab.
- **Step 2:** Entering a value beside the **Refresh time (Sec)** (Figure 8-14).
- **Step 3:** Click apply (Figure 8-14).

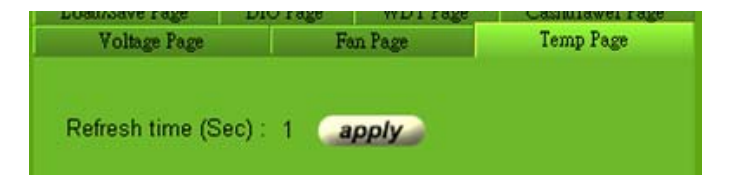

**Figure 8-14: Temperature Refresh Time Setting** 

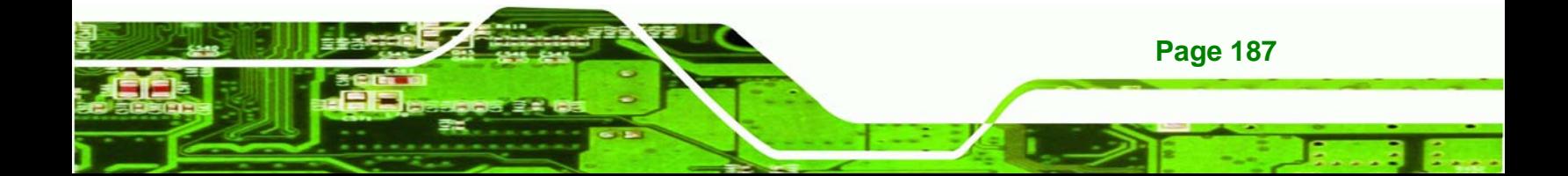

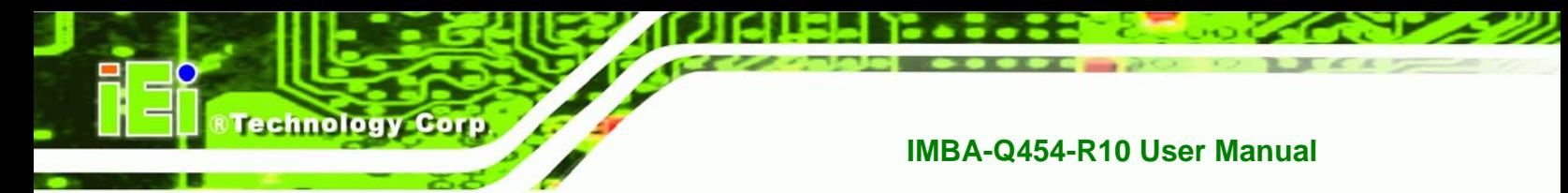

## **8.5.2 High Limit Value and Low Limit Value Setting**

The high limit value and low limit value of each temperature can be set by the user. When the temperature is greater than the high limit value or less than the low limit value, the temperature value shows in red. For example, the SYSTEM1 temperature (48) shows in red in Figure 8-13 since the current system temperature is greater than the high limit value (40). The temperature scale can be changed from Celsius scale (°C) to Fahrenheit scale (°F).

To set the high limit value or low limit value, follow the steps below.

**Step 1:** Double click a high limit value or a low limit value to enter the new value

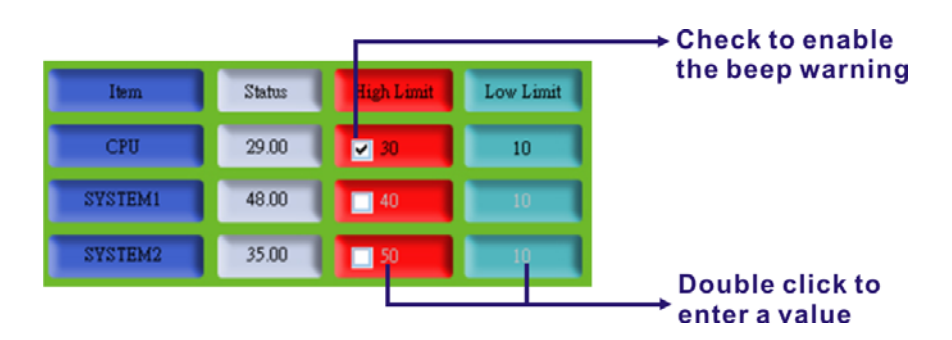

(983H**Figure 8-15**).

#### **Figure 8-15: Temperature Page – High Limit and Low Limit**

**Step 2:** Check the high or low limit value to have the system use the beep warning when the specified temperature is greater or lower than the high limit or low limit (Figure 8-15). (Make sure to enable beep/audio alarm on the Load/Save Page. Refer to Section 8.8). (Make sure to enable beep/audio alarm on the Load/Save Page.)

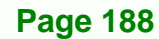

## **8.6 Cash Drawer Page**

The Cashdrawer Page of the IEI iSMM application allows users to view and control the cash drawers connected to the IMBA-Q454-R10. Figure 8-17 shows an example of the status of the cash drawers:

**&Technology Corp.** 

- No. 1 cash drawer: open
- No. 2 cash drawer: closed

The user can change the status of the cash drawer by clicking the image.

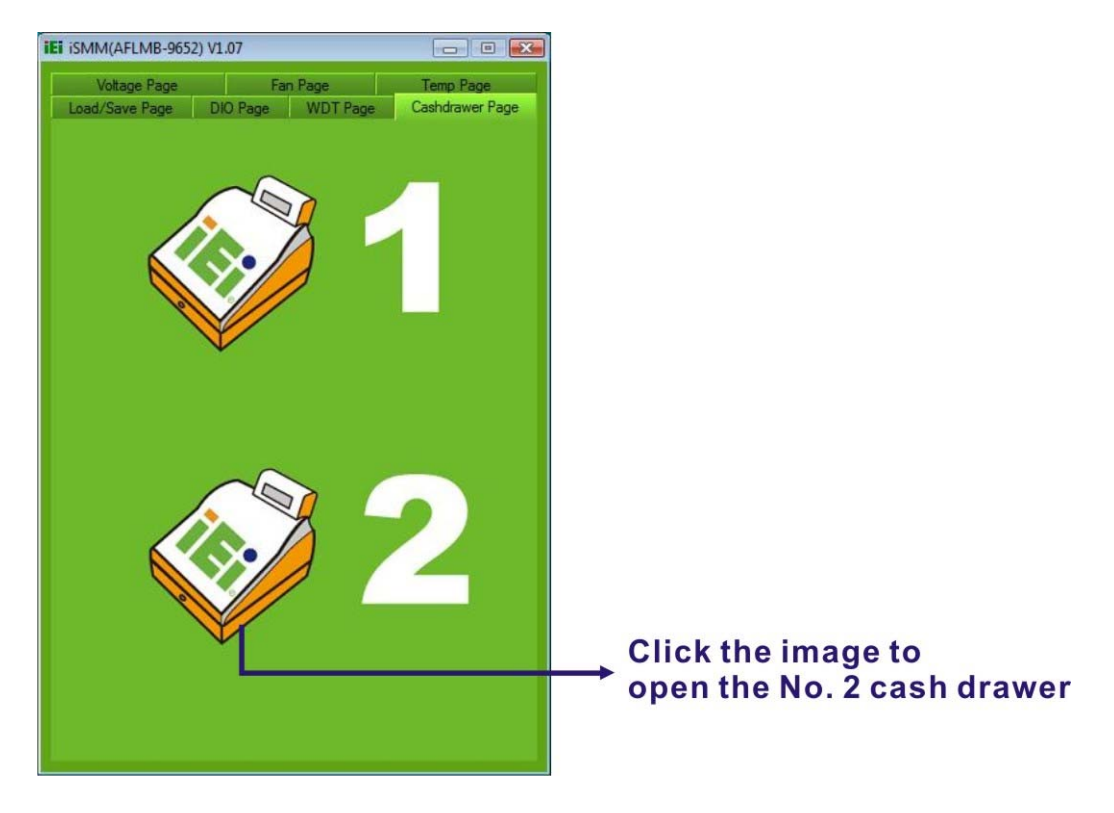

**Figure 8-16: Cash Drawer Page** 

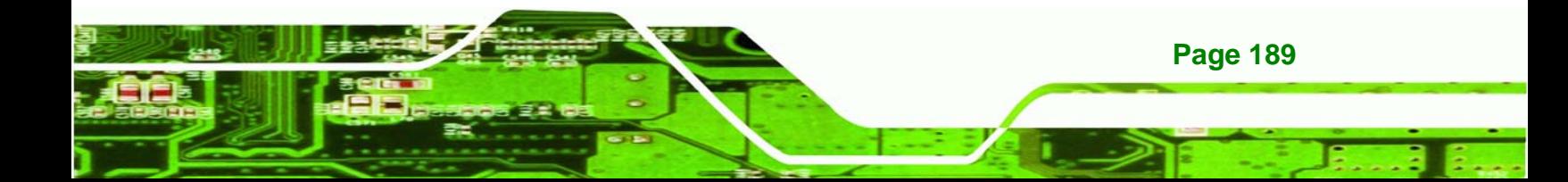

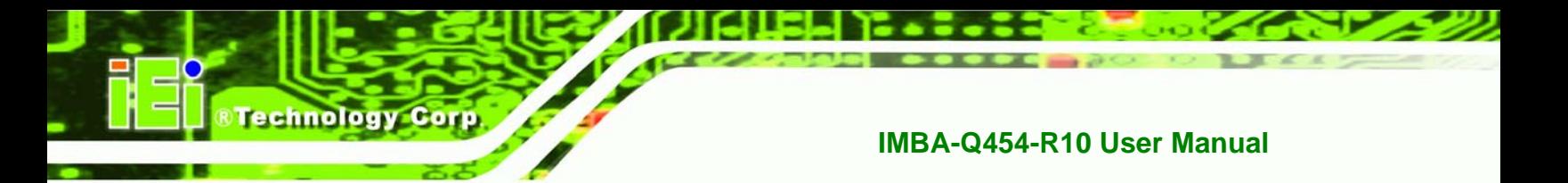

## **8.7 Watchdog Timer Page**

The IEI iSMM application allows users to set watchdog timer on the WDT Page (Figure **8-17**).

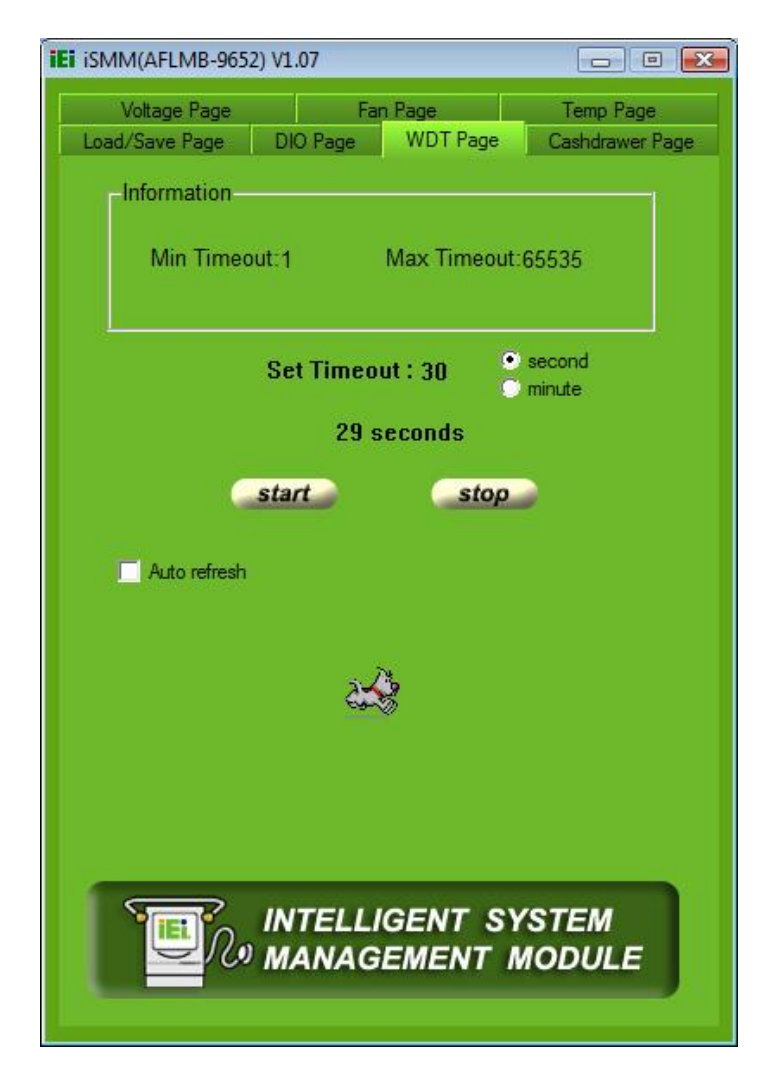

#### **Figure 8-17: WDT Page**

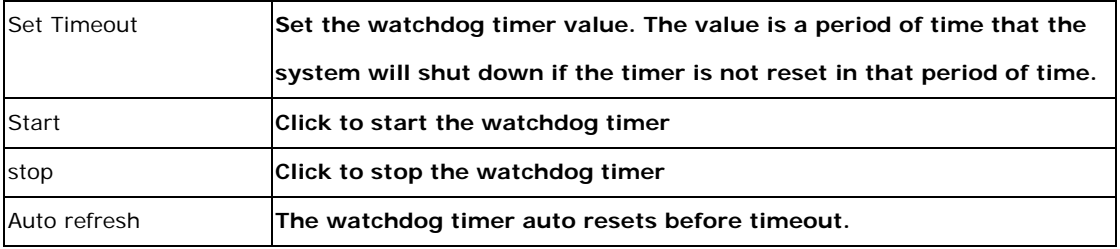

**Page 190** 

## **8.8 DIO Page**

The IEI iSMM application monitors the current voltage of the digital input and digital output and shows the information on the DIO Page (Figure 8-18). The digital output information can be set and written to an internal register to control the state driven on the output pin.

RTechnology Corp.

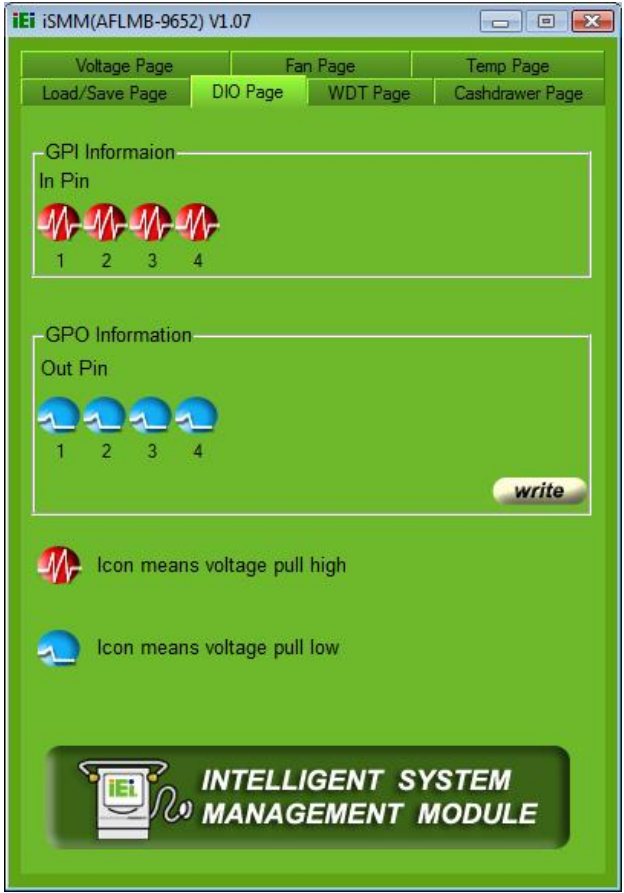

## **8.8.1 GPO Information Setting**

Follow the steps below to set the GPO.

- **Step 1:** Click the DIO Page.
- **Step 2:** Click the icon in the GPO Information section to change the output pin state.

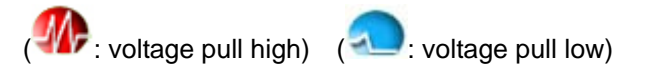

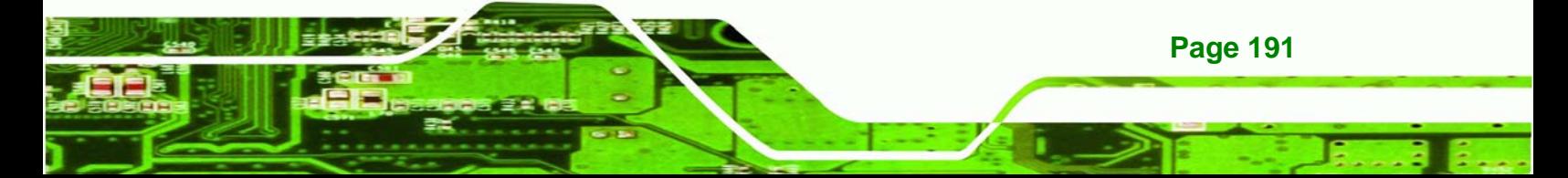

**Figure 8-18: DIO Page** 

**Step 3:** Click **Write** to write to an internal register to control the state after finish setting the output pin.

## **8.9 Load/Save Page**

**Technology Corp** 

The IEI iSMM application allows the user to save the settings of all the high limit/low limit values and smart fan setting as an **\*.ini** file. Thus, the user can load the setting easily to the iSMM if necessary. The saving and loading action is done from the Load/Save Page of the iSMM (Figure 8-19). This page can also enable the beep/audio alarm.

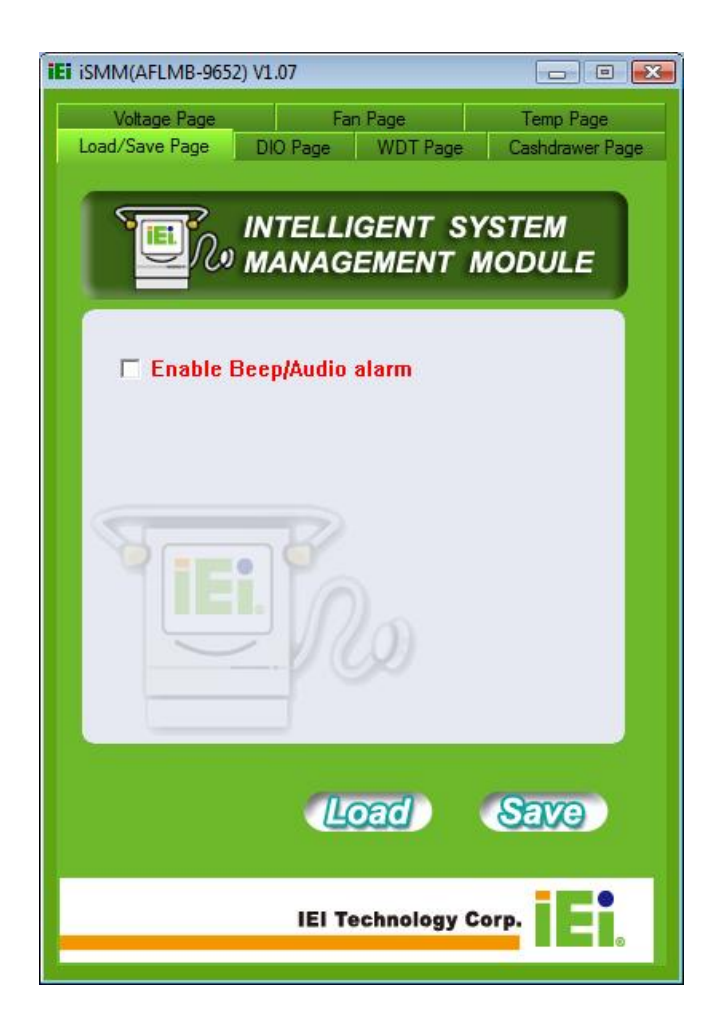

**Figure 8-19: Load/Save Page** 

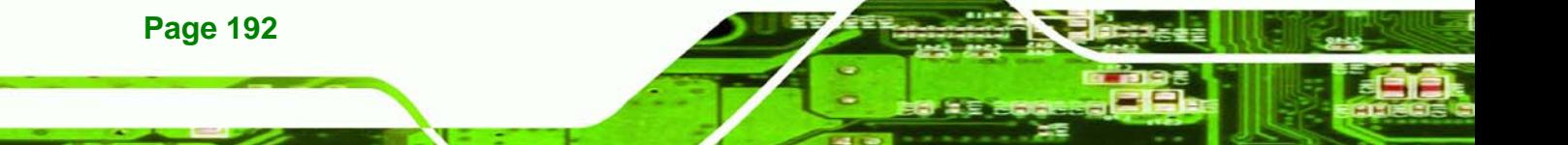

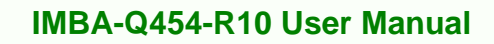

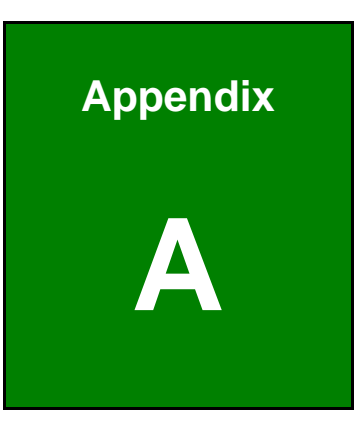

**@Technology** Corp.

## **A BIOS Options**

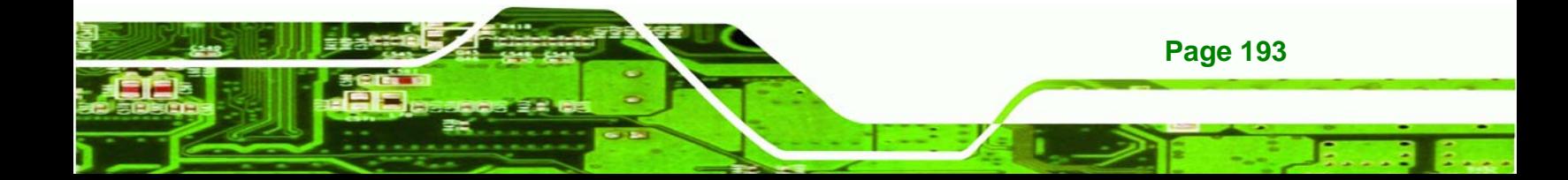

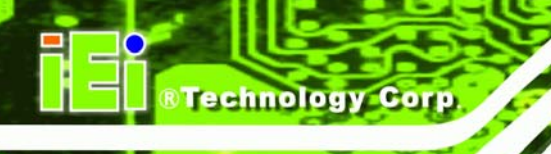

Below is a list of BIOS configuration options in the BIOS chapter.

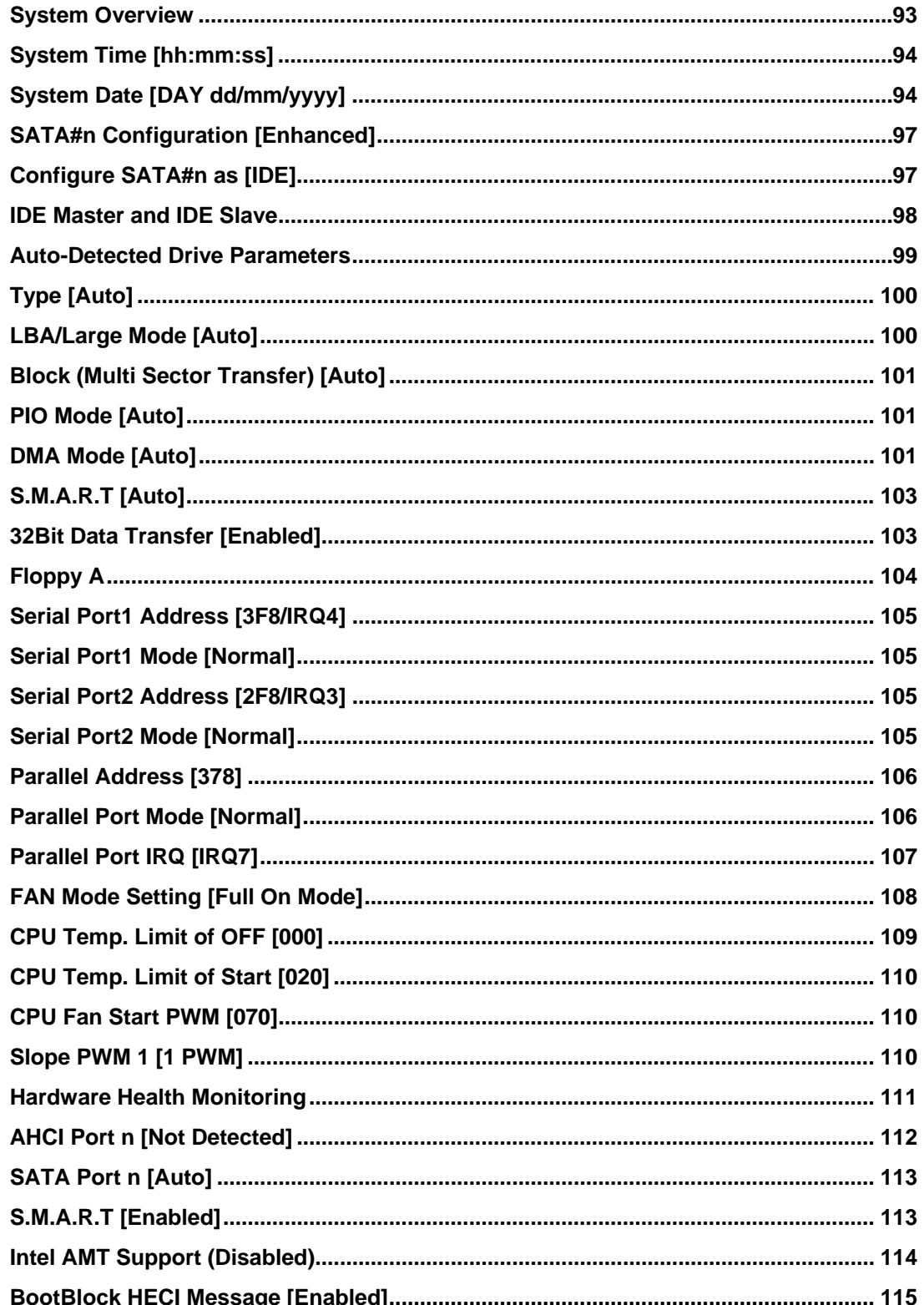

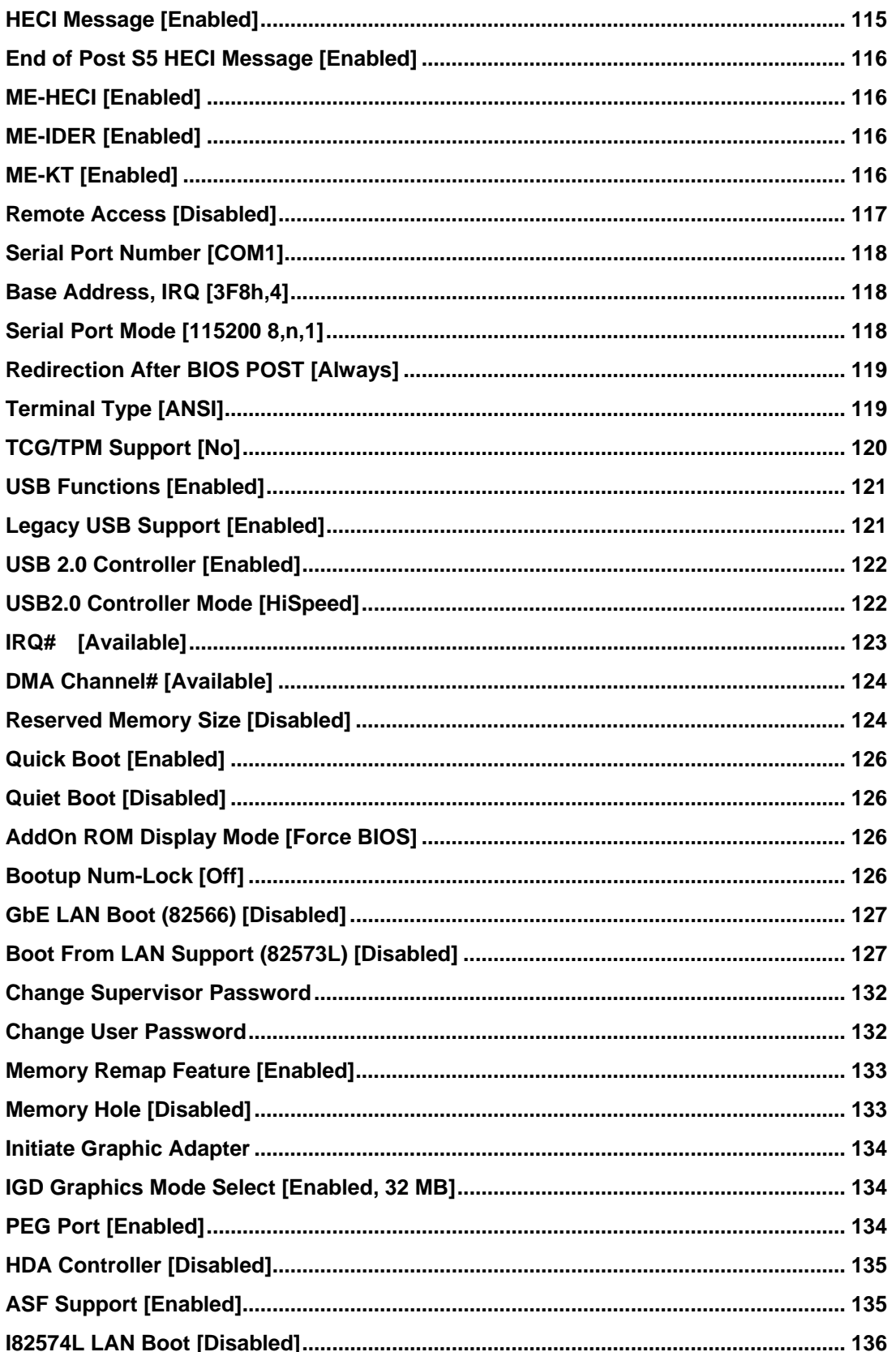

**Page 195** 

Ξ,

**@Technology** Corp.

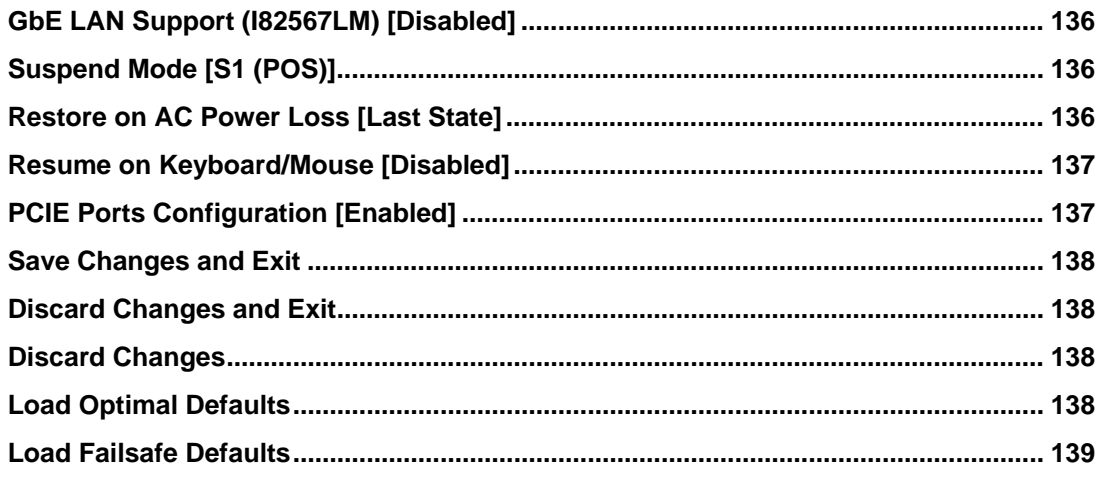

**BTechnology Corp** 

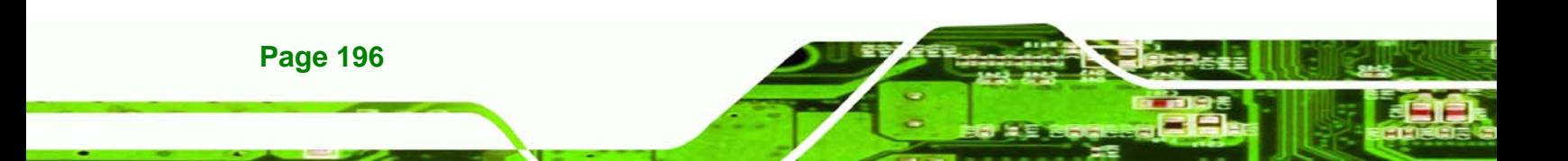

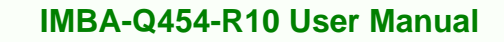

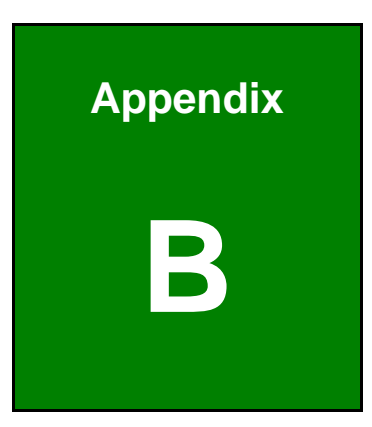

**@Technology** Corp.

# **B Terminology**

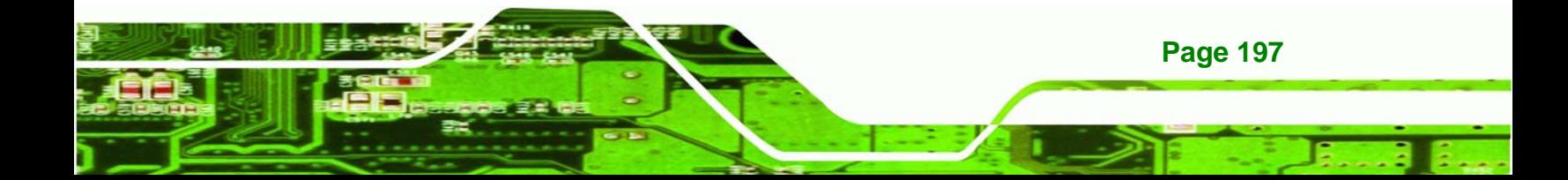

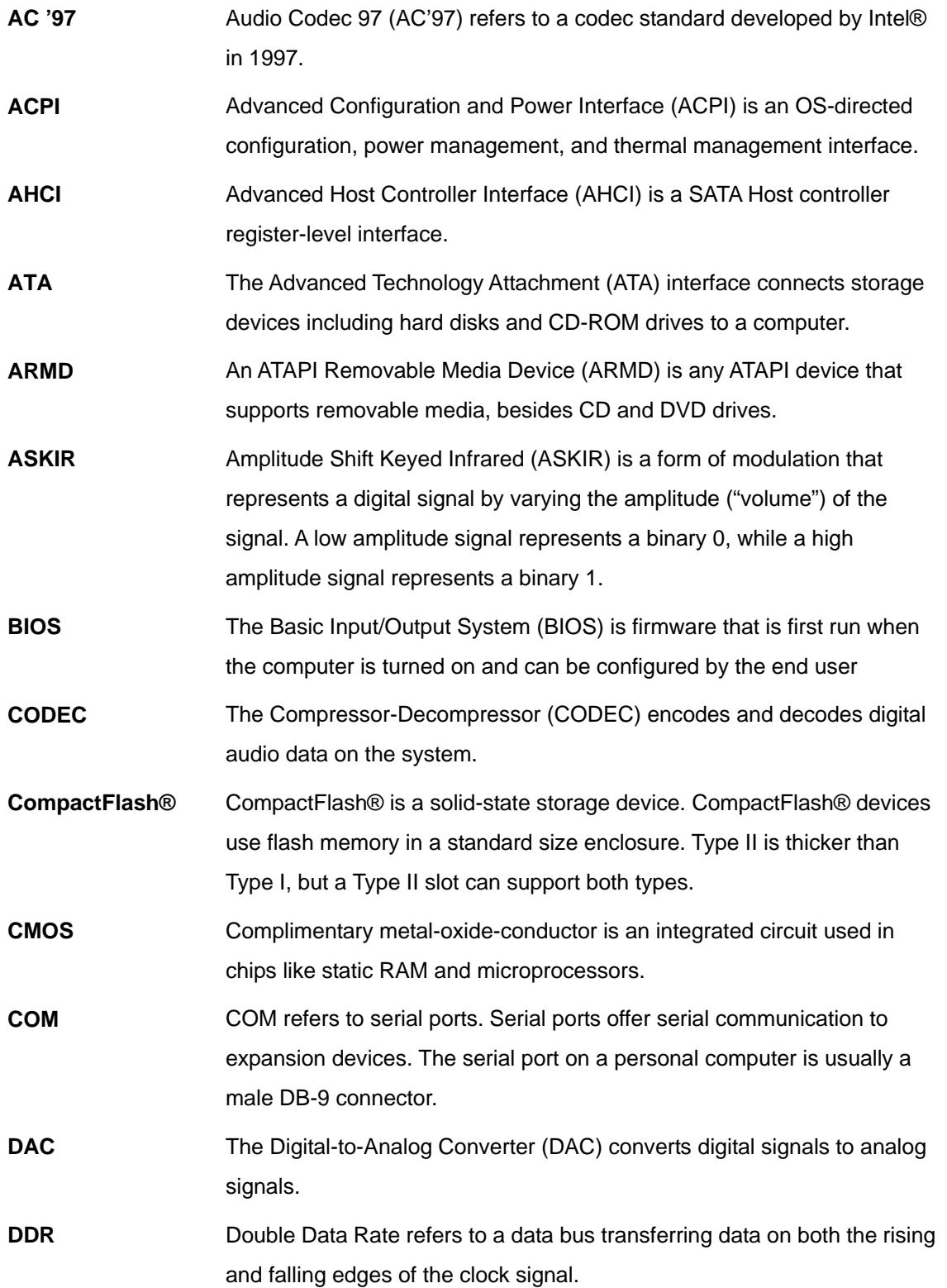

**BTechnology Corp** 

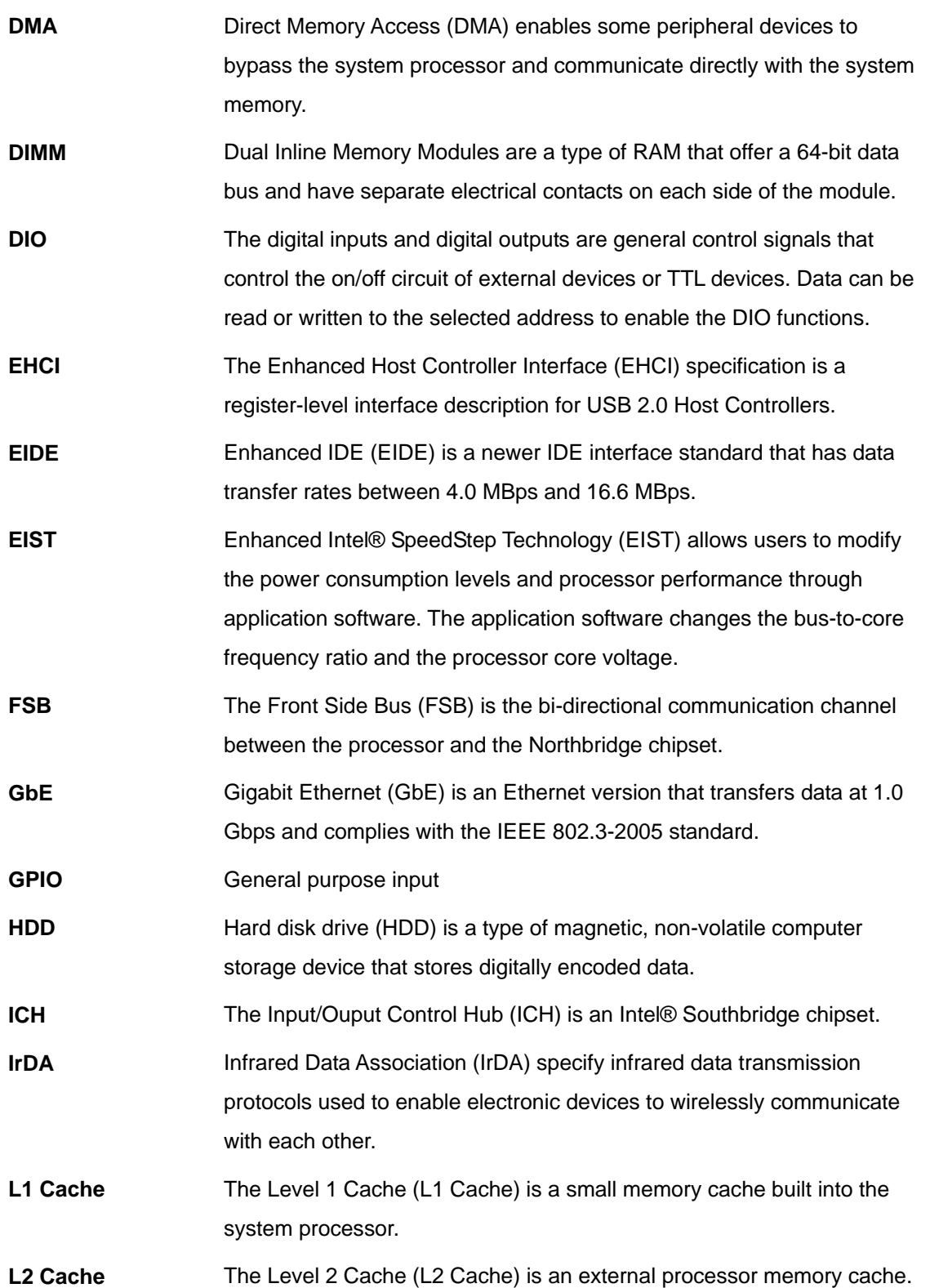

**@Technology** Corp.

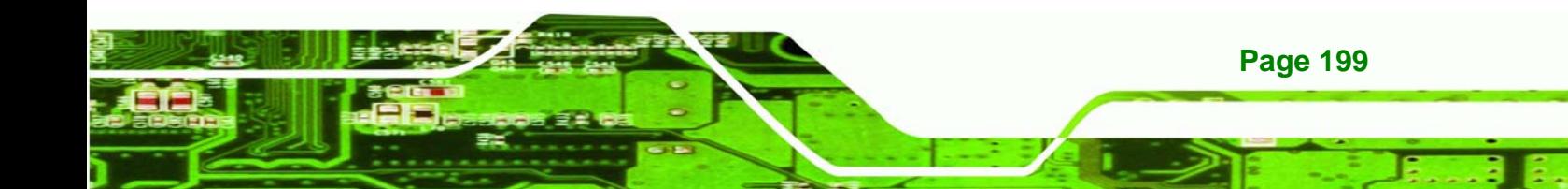

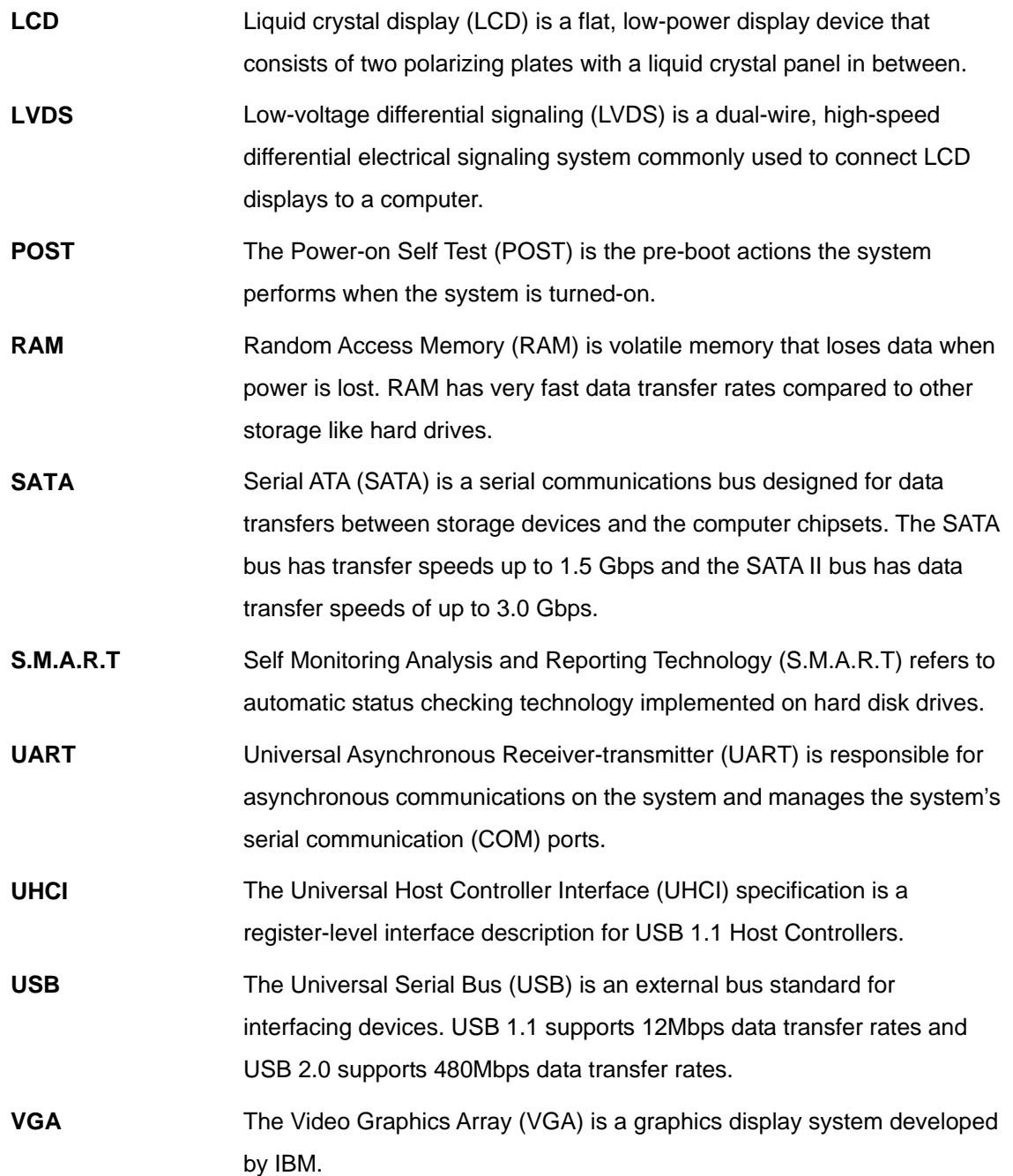

**BTechnology Corp** 

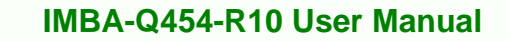

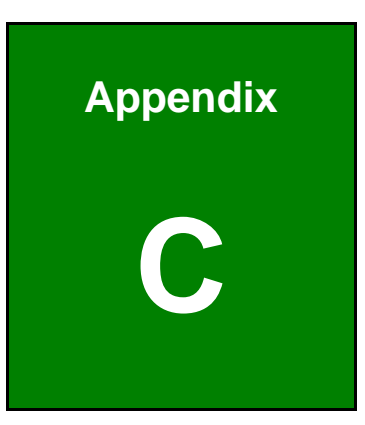

**@Technology** Corp.

## **C Digital I/O Interface**

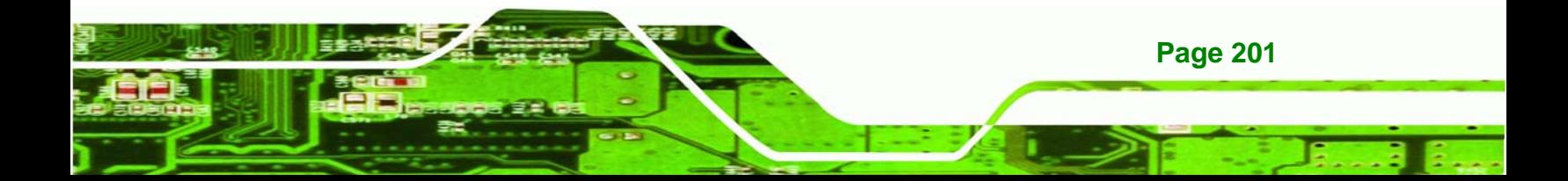

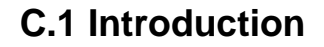

echnology Corp

The DIO connector on the IMBA-Q454-R10 is interfaced to GPIO ports on the Super I/O chipset. The DIO has both 4-bit digital inputs and 4-bit digital outputs. The digital inputs and digital outputs are generally control signals that control the on/off circuit of external devices or TTL devices. Data can be read or written to the selected address to enable the DIO functions.

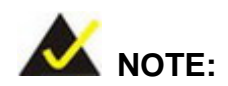

For further information, please refer to the datasheet for the Super I/O chipset.

## **C.2 DIO Connector Pinouts**

The following table describes how the DIO connector pins are connected to the Super I/O GPIO port 1.

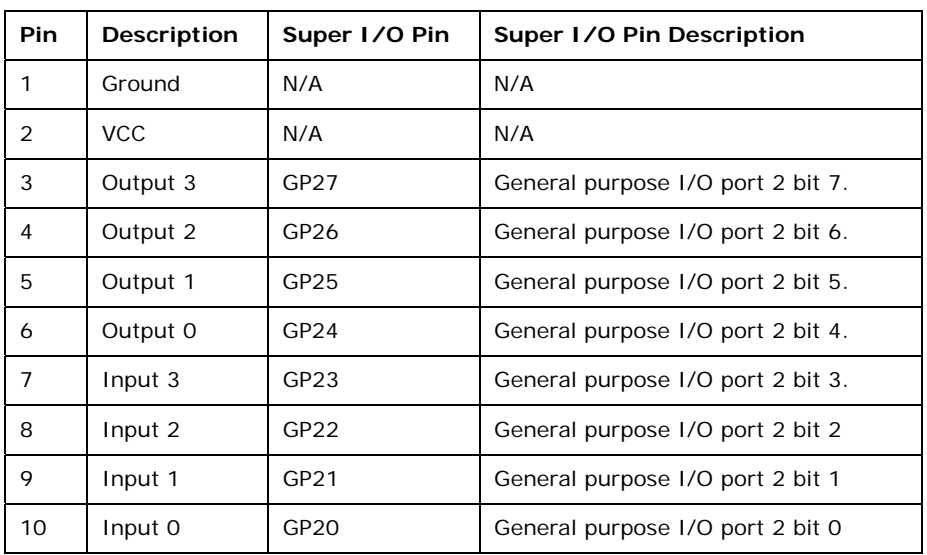

**Table C-1: Digital I/O Connector Pinouts** 

## **C.3 Assembly Language Samples**

## **C.3.1 Enable the DIO Input Function**

The BIOS interrupt call INT 15H controls the digital I/O. An assembly program to enable digital I/O input functions is listed below.

RTechnology Corp.

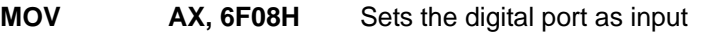

**INT** 15H **Initiates the INT 15H BIOS call** 

## **C.3.2 Enable the DIO Output Function**

The BIOS interrupt call INT 15H controls the digital I/O. An assembly program to enable digital I/O output functions is listed below.

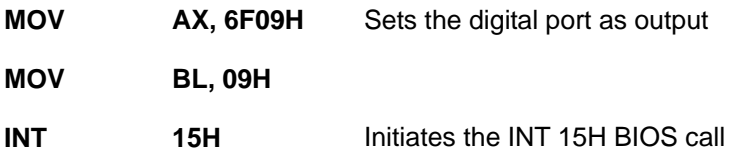

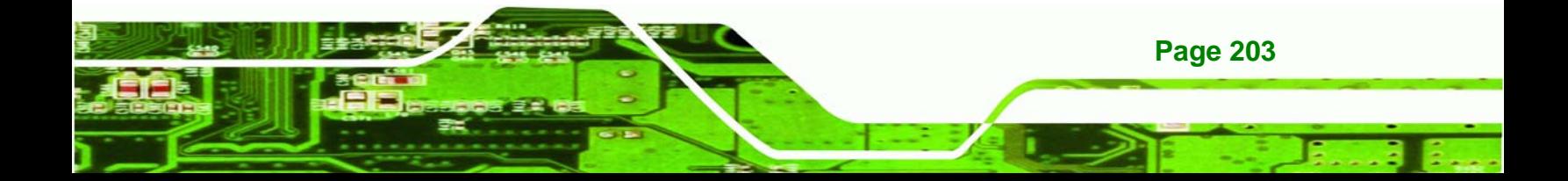

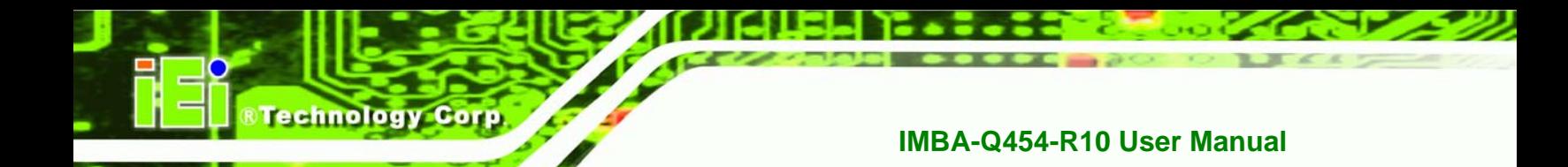

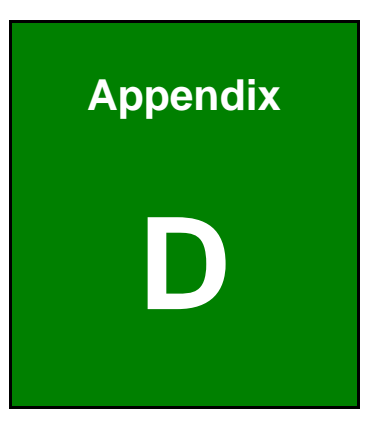

## **Watchdog Timer**

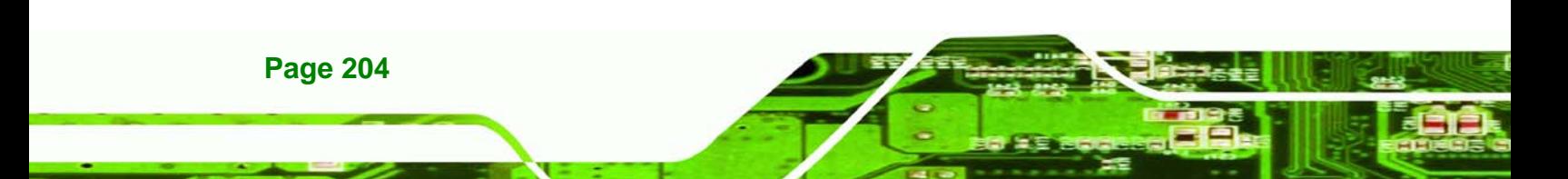

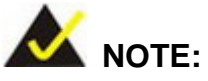

The following discussion applies to DOS environment. IEI support is contacted or the IEI website visited for specific drivers for more sophisticated operating systems, e.g., Windows and Linux.

Corp.

*<u><b>RTechnology</u>* 

The Watchdog Timer is provided to ensure that standalone systems can always recover from catastrophic conditions that cause the CPU to crash. This condition may have occurred by external EMIs or a software bug. When the CPU stops working correctly, Watchdog Timer either performs a hardware reset (cold boot) or a Non-Maskable Interrupt (NMI) to bring the system back to a known state.

A BIOS function call (INT 15H) is used to control the Watchdog Timer.

INT 15H:

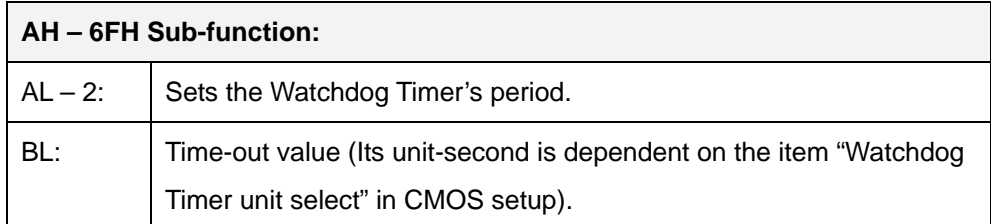

#### **Table D-1: AH-6FH Sub-function**

Call sub-function 2 to set the time-out period of Watchdog Timer first. If the time-out value is not zero, the Watchdog Timer starts counting down. When the timer value reaches zero, the system resets. To ensure that this reset condition does not occur, calling sub-function 2 must periodically refresh the Watchdog Timer. However, the watchdog timer is disabled if the time-out value is set to zero.

A tolerance of at least 10% must be maintained to avoid unknown routines within the operating system (DOS), such as disk I/O that can be very time-consuming.

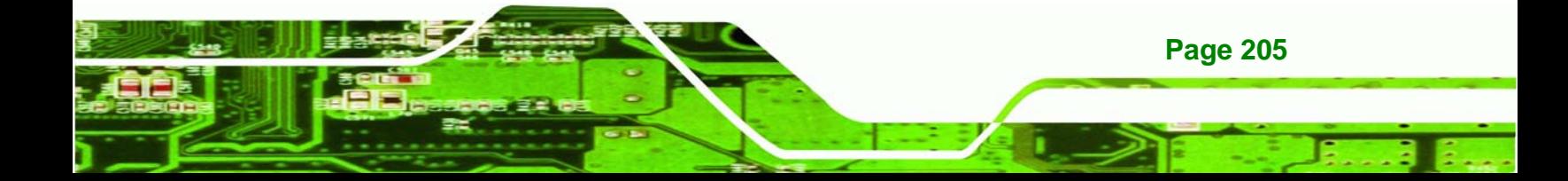

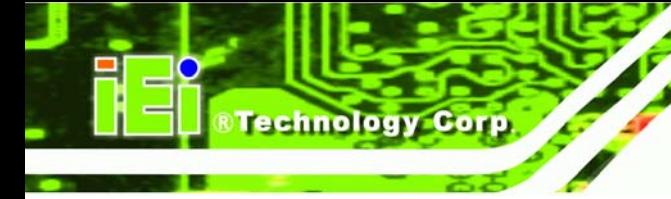

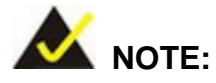

When exiting a program it is necessary to disable the Watchdog Timer, otherwise the system resets.

## **EXAMPLE PROGRAM:**

#### **; INITIAL TIMER PERIOD COUNTER**

**W\_LOOP:**   *MOV AX, 6F02H ;setting the time-out value MOV BL, 30 ;time-out value is 48 seconds INT 15H* 

#### **; ADD THE APPLICATION PROGRAM HERE**

**;** 

**;** 

**;** 

**;** 

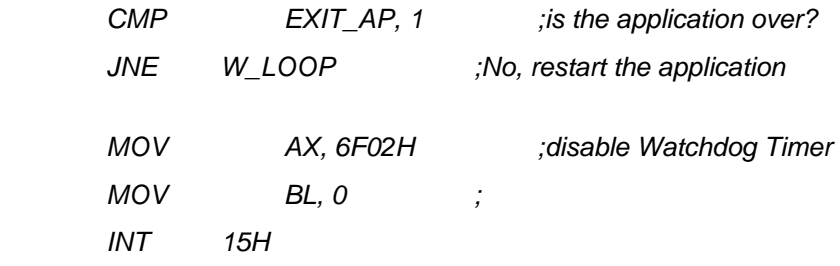

#### **; ; EXIT ;**

**Page 206** 

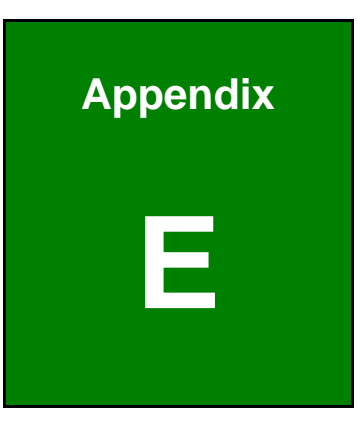

**@Technology** Corp.

## **E Compatibility**

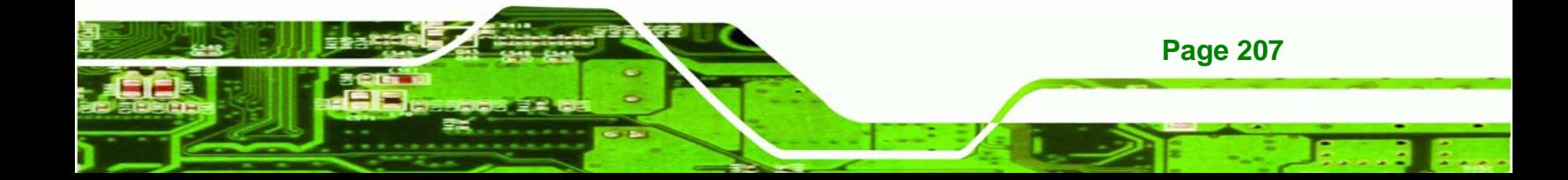

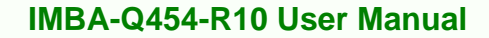

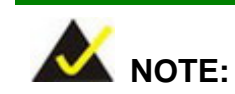

echnology

The compatible items described here have been tested by the IEI R&D team and found to be compatible with the IMBA-Q454-R10

## **E.1 Compatible Operating Systems**

The following operating systems have been successfully run on the IMBA-Q454-R10.

- Microsoft Windows Vista
- Microsoft Windows XP (32-bit)
- Microsoft Windows 2000
- **Fedora 9.0**

## **E.2 Compatible Processors**

The following Intel® Socket LGA775 processors have been successfully tested on the IMBA-Q454-R10

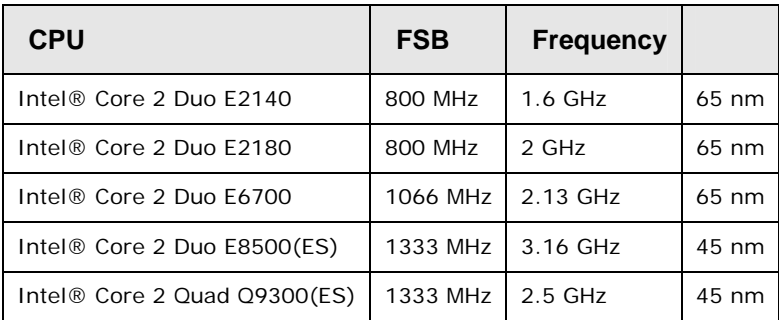

**Table E-1: Compatible Processors** 

**Page 208** 

## **E.3 Compatible Memory Modules**

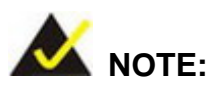

The memory modules listed below have been tested on the IMBA-Q454-R10 other memory modules that comply with the specifications may also work on the IMBA-Q454-R10 but have not been tested.

**&Technology Corp.** 

The following memory modules have been successfully tested on the IMBA-Q454-R10.

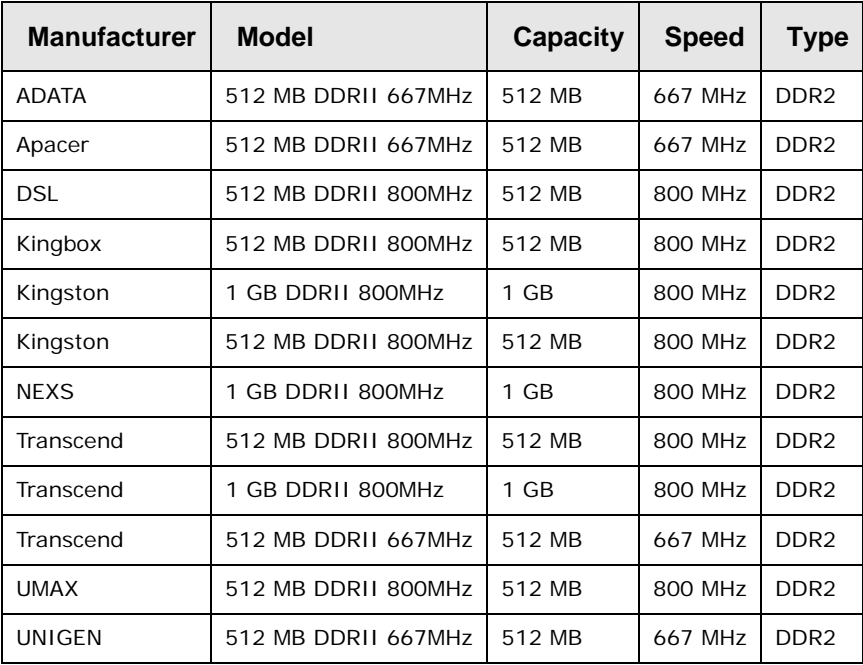

**Table E-2: Compatible Memory Modules** 

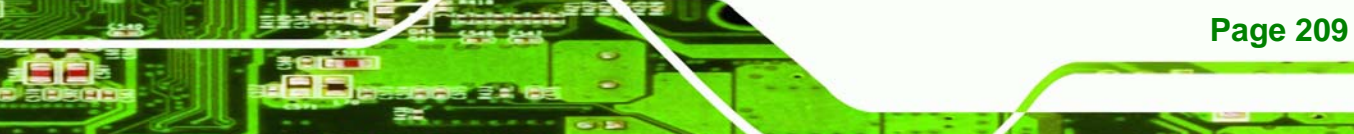

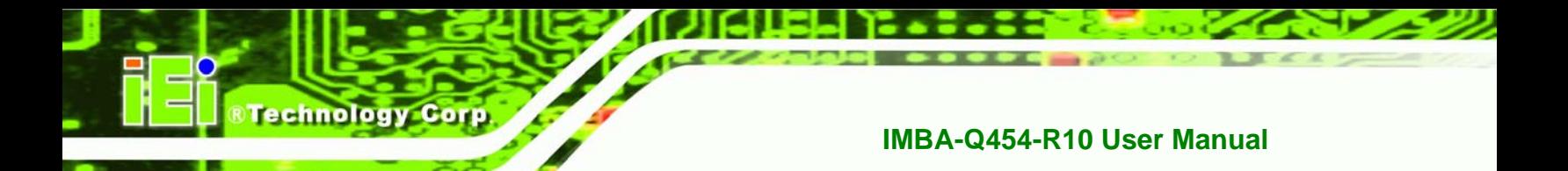

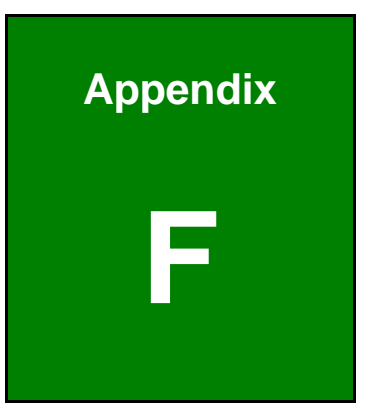

# **Hazardous Materials Disclosure**

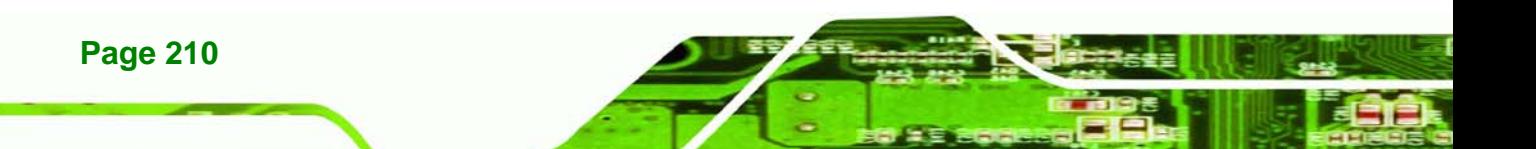

## **F.1 Hazardous Materials Disclosure Table for IPB Products Certified as RoHS Compliant Under 2002/95/EC Without Mercury**

The details provided in this appendix are to ensure that the product is compliant with the Peoples Republic of China (China) RoHS standards. The table below acknowledges the presences of small quantities of certain materials in the product, and is applicable to China RoHS only.

RTechnology Corp.

A label will be placed on each product to indicate the estimated "Environmentally Friendly Use Period" (EFUP). This is an estimate of the number of years that these substances would "not leak out or undergo abrupt change." This product may contain replaceable sub-assemblies/components which have a shorter EFUP such as batteries and lamps. These components will be separately marked.

Please refer to the table on the next page.

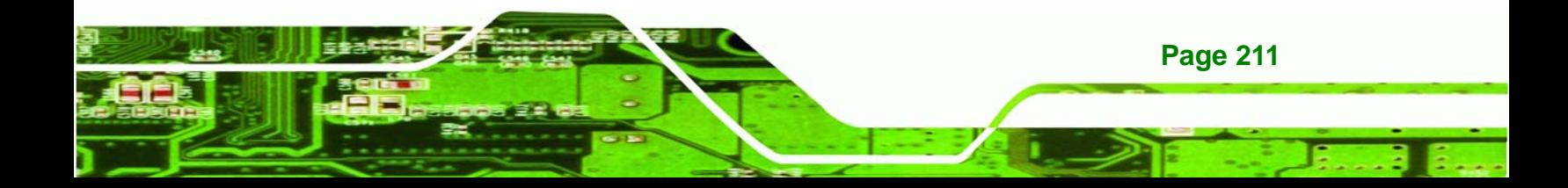

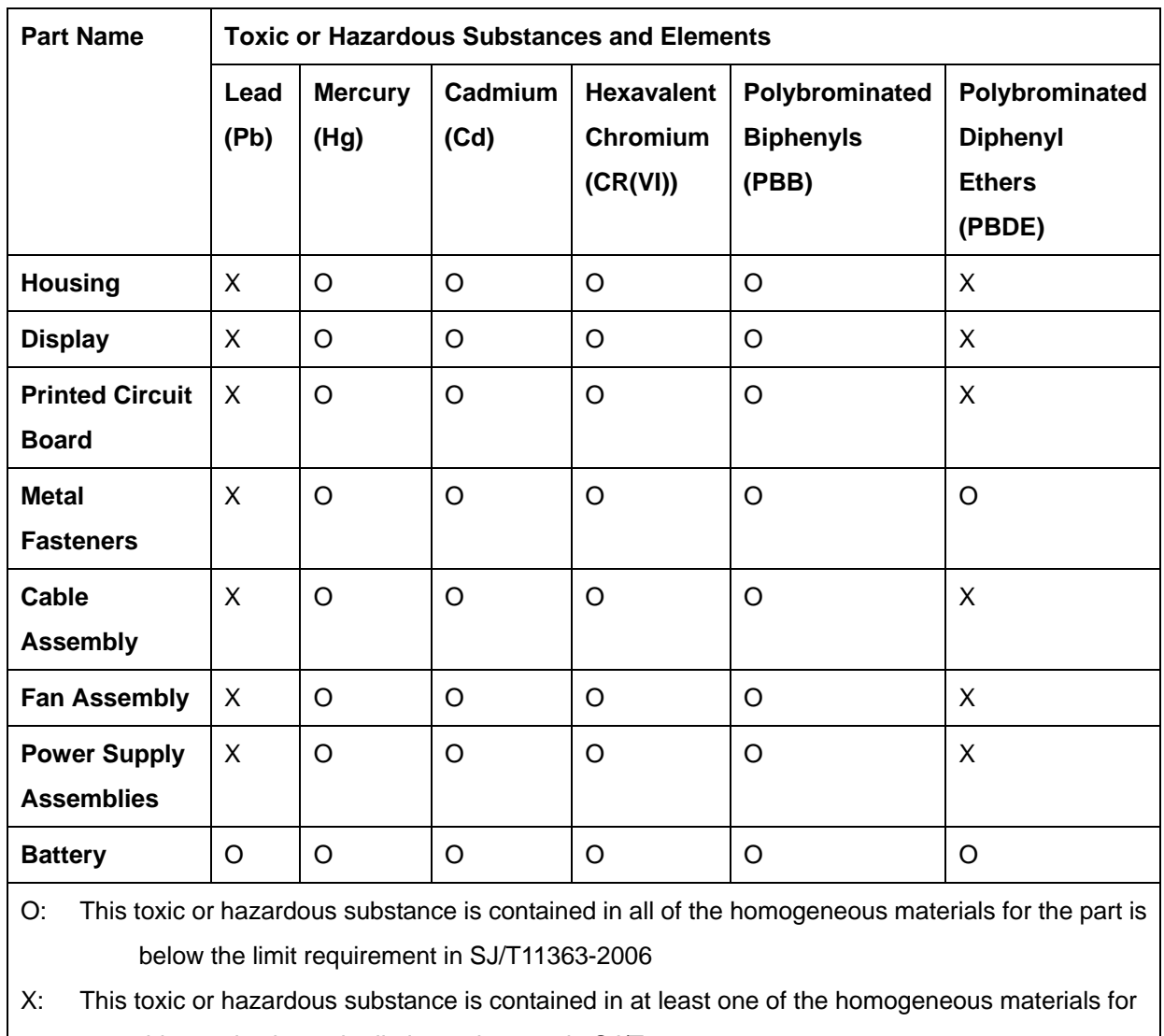

this part is above the limit requirement in SJ/T11363-2006

**Page 212** 

**Technology Corp** 

此附件旨在确保本产品符合中国 RoHS 标准。以下表格标示此产品中某有毒物质的含量符 合中国 RoHS 标准规定的限量要求。

本产品上会附有"环境友好使用期限"的标签,此期限是估算这些物质"不会有泄漏或突变"的 年限。本产品可能包含有较短的环境友好使用期限的可替换元件,像是电池或灯管,这些元 件将会单独标示出来。

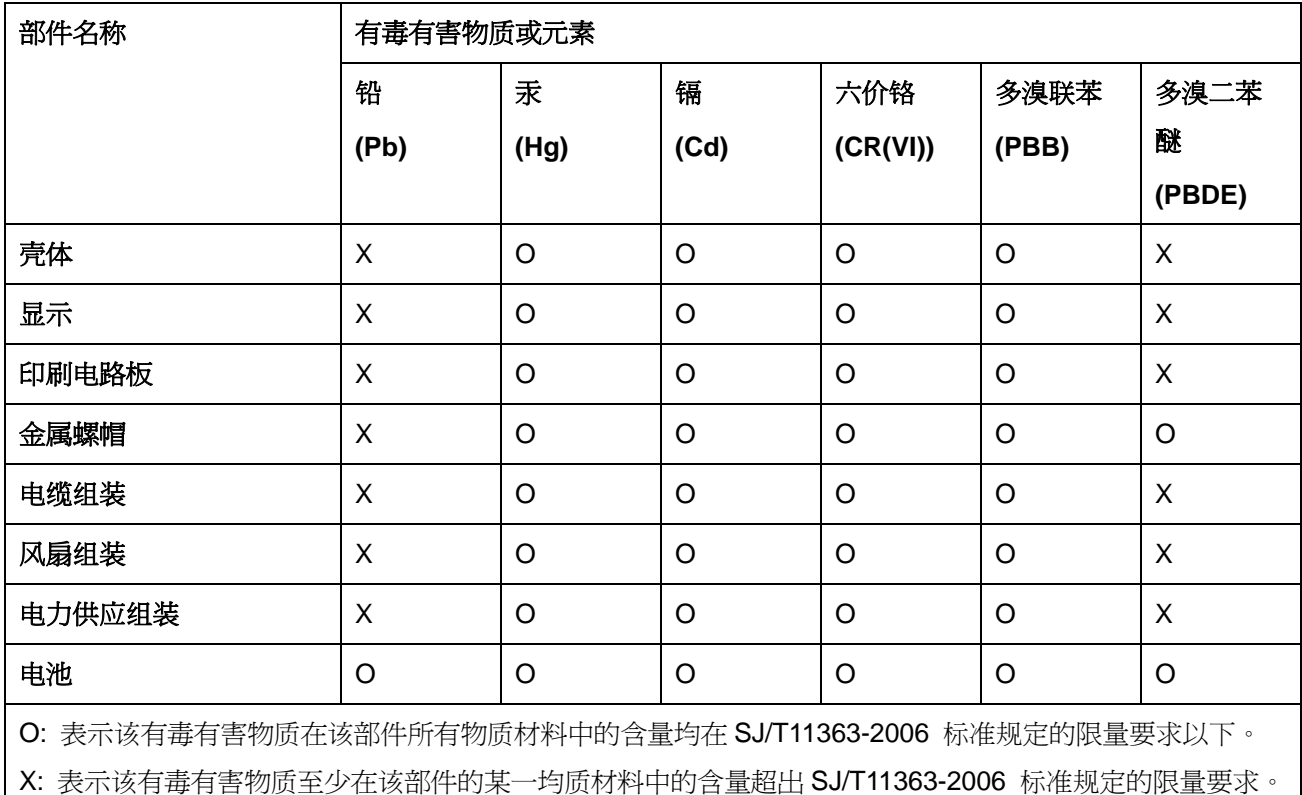

**Page 213**

®Technology Corp.